# **EPSON®**

# Εκτυπωτής dot matrix 24 ακίδων **LQ-590/LQ-2090**

Με επιφύλαξη κάθε νόµιµου δικαιώµατος. ∆εν επιτρέπεται η αναπαραγωγή, η αποθήκευση σε σύστηµα ανάκτησης ή η µετάδοση κανενός τµήµατος της παρούσας έκδοσης µε οποιαδήποτε µορφή ή οποιοδήποτε µέσο, ηλεκτρονικό, µηχανικό, µέσω φωτοαντιγράφων, ηχογράφησης ή µε όποιο άλλο τρόπο, χωρίς την προηγούµενη γραπτή άδεια της Seiko Epson Corporation. Οι πληροφορίες που εµπεριέχονται στο παρόν εγχειρίδιο έχουν σχεδιαστεί αποκλειστικά για χρήση µε το συγκεκριµένο εκτυπωτή Epson. Η Epson δεν φέρει καµία ευθύνη για την όποια χρήση αυτών των πληροφοριών όσον αφορά την εφαρµογή τους σε άλλους εκτυπωτές.

Ούτε η Seiko Epson Corporation ούτε και οι θυγατρικές της φέρουν οποιαδήποτε ευθύνη έναντι του αγοραστή αυτού του προϊόντος ή έναντι τρίτων για ζηµιές, απώλειες, κόστος ή δαπάνες στις οποίες υποβλήθηκε ο αγοραστής ή τρίτοι ως αποτέλεσµα: ατυχήµατος, κακής ή ακατάλληλης χρήσης του προϊόντος ή µη εξουσιοδοτηµένων τροποποιήσεων, επισκευών ή µετατροπών στο παρόν προϊόν ή (µε εξαίρεση τις Η.Π.Α.) µη πλήρους συµµόρφωσης µε τις οδηγίες λειτουργίας και συντήρησης της Seiko Epson Corporation.

Η Seiko Epson Corporation δε φέρει ευθύνη για τις όποιες ζημιές ή προβλήματα προκύψουν από τη χρήση πρόσθετων εξαρτηµάτων ή αναλώσιµων προϊόντων διαφορετικών από αυτά που καθορίζονται ως Γνήσια Προϊόντα Epson ή Εγκεκριµένα Προϊόντα Epson από τη Seiko Epson Corporation.

Οι ονοµασίες EPSON και EPSON ESC/P είναι κατατεθέντα εµπορικά σήµατα της Seiko Epson Corporation.

Οι ονοµασίες Microsoft, Windows και Windows NT είναι κατατεθέντα εµπορικά σήµατα της Microsoft Corporation.

Η ονοµασία IBM είναι κατατεθέν εµπορικό σήµα της International Business Machines Corporation.

Γενική επισήμανση: Τα άλλα ονόματα προϊόντων που χρησιμοποιούνται στο παρόν προορίζονται μόνο για σκοπούς αναγνώρισης και μπορεί να αποτελούν εμπορικά σήματα των αντίστοιχων κατόχων τους. *Η Epson παραιτείται από όλα τα δικαιώµατα για τα εν λόγω σήµατα.*

Copyright © 2003 by Seiko Epson Corporation, Nagano, Japan.

# *Περιεχόµενα*

# *[Κεφάλαιο](#page-8-0) 1 Οδηγίες ασφαλείας*

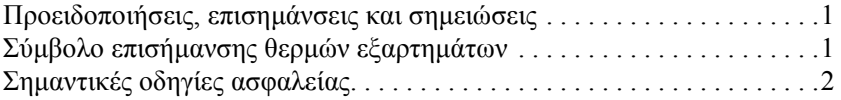

#### *[Κεφάλαιο](#page-16-0) 2 Χειρισµός χαρτιού*

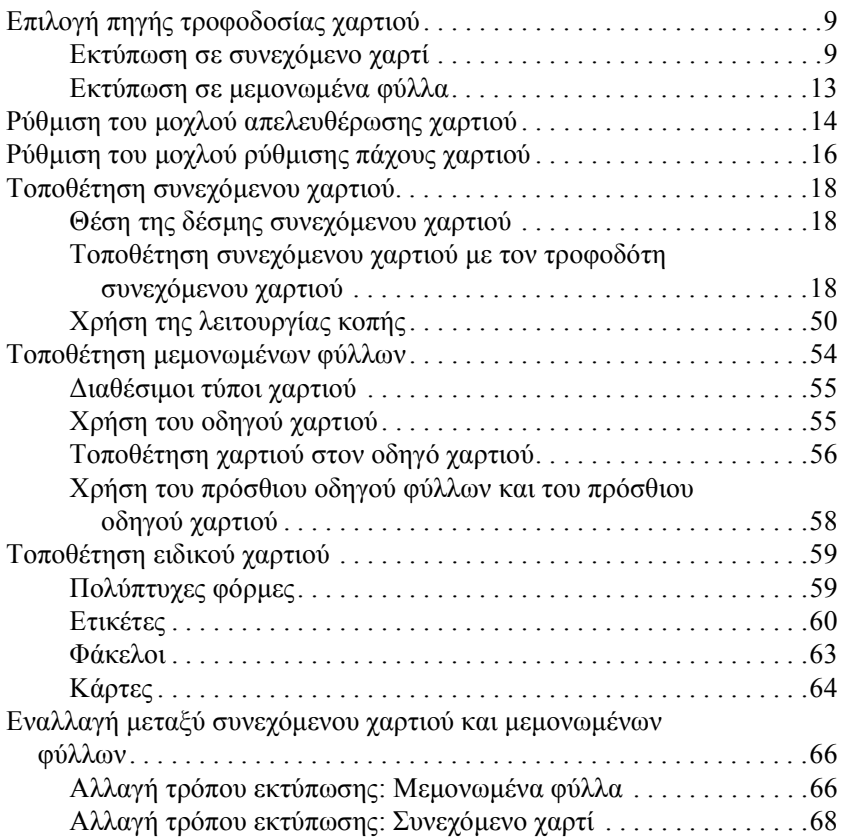

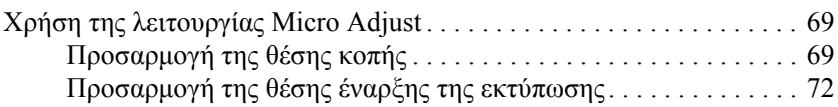

# *[Κεφάλαιο](#page-82-0) 3 Λογισµικό εκτυπωτή*

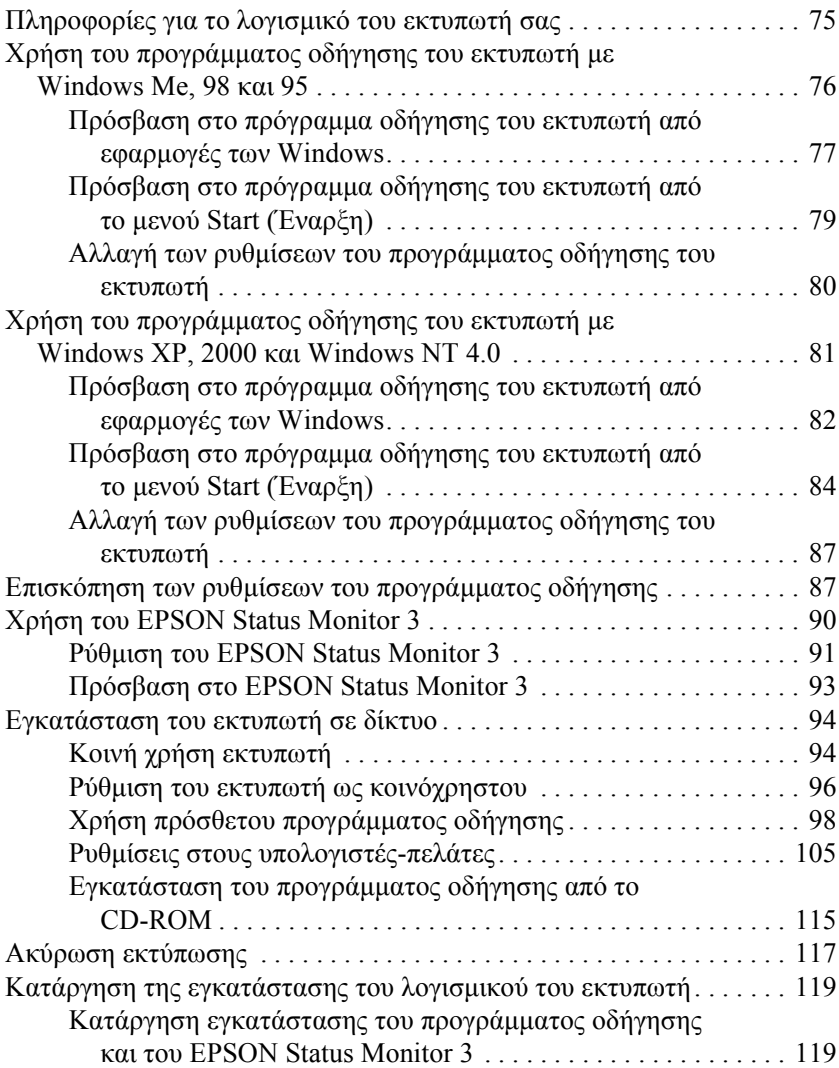

# *[Κεφάλαιο](#page-132-0) 4 Πίνακας Ελέγχου*

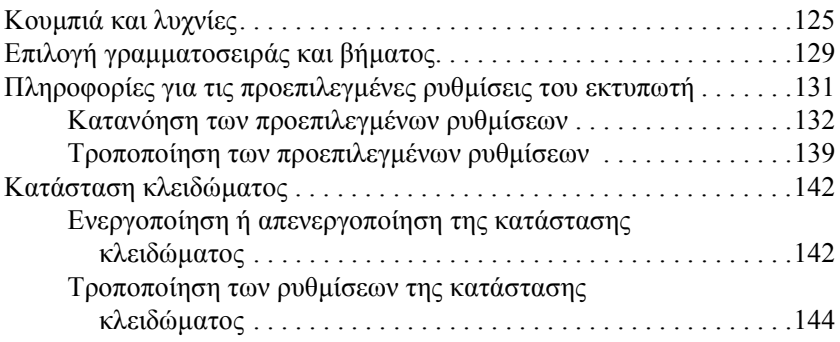

# *[Κεφάλαιο](#page-154-0) 5 Επίλυση προβληµάτων*

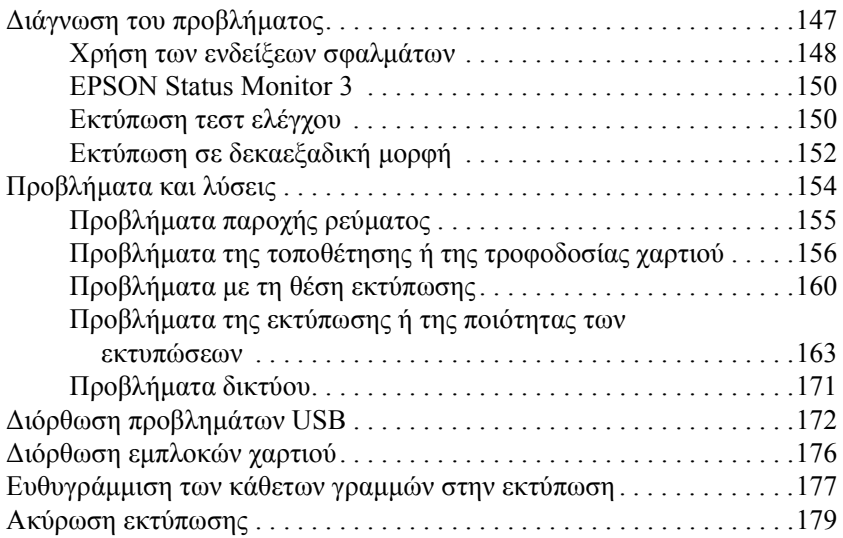

# *[Κεφάλαιο](#page-188-0) 6 Επικοινωνία µε την υποστήριξη πελατών*

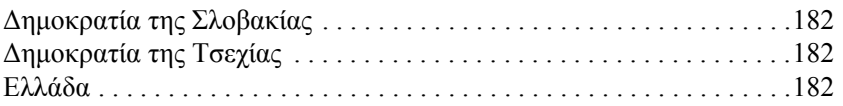

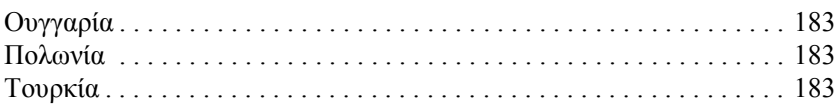

# *[Κεφάλαιο](#page-192-0) 7 Πρόσθετα εξαρτήµατα και αναλώσιµα*

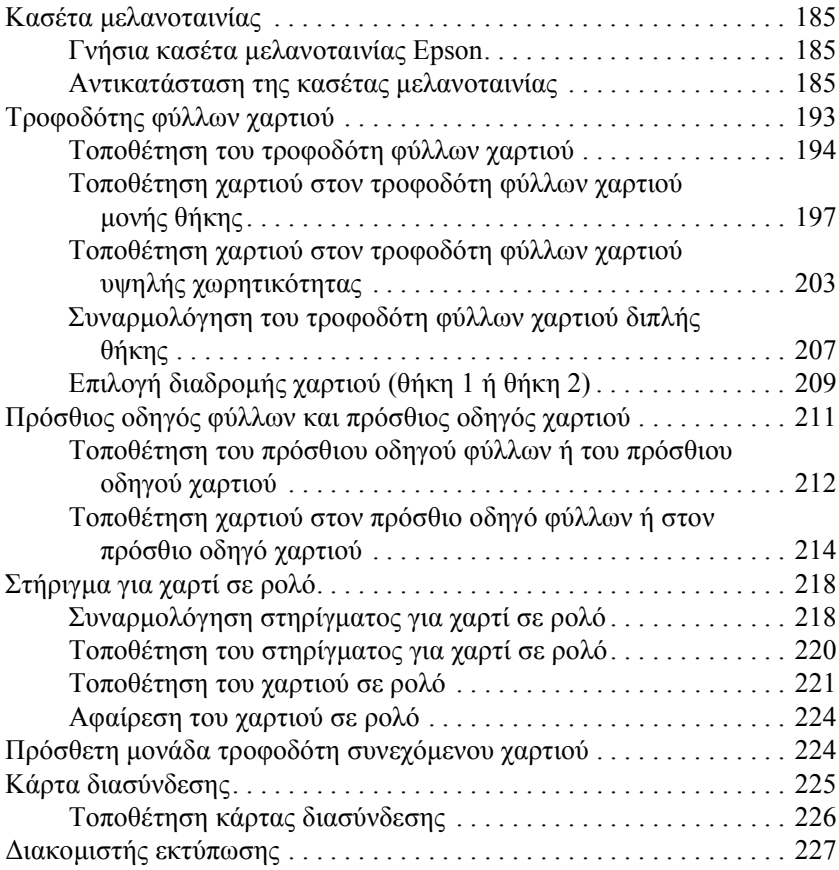

# *[Παράρτη](#page-236-0)µα A Πληροφορίες για το προϊόν*

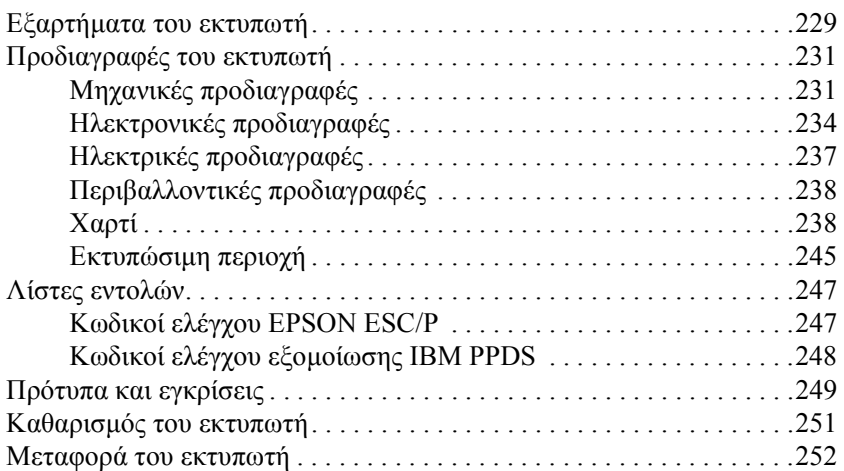

#### *[Γλωσσάρι](#page-262-0)*

#### *[Ευρετήριο](#page-266-0)*

# <span id="page-8-0"></span>*Κεφάλαιο 1 Οδηγίες ασφαλείας*

# <span id="page-8-1"></span>*Προειδοποιήσεις, επισηµάνσεις και σηµειώσεις*

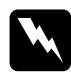

w *Προειδοποιήσεις Πρέπει να ακολουθούνται προσεκτικά για την αποφυγή σωµατικού τραυµατισµού.*

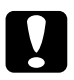

#### c*Επισηµάνσεις*

*Πρέπει να λαµβάνονται υπόψη για την αποφυγή ζηµιών στον εξοπλισµό.*

#### *Σηµειώσεις*

*Περιέχουν σηµαντικές πληροφορίες και χρήσιµες συµβουλές σχετικά µε τη λειτουργία του εκτυπωτή σας.*

# <span id="page-8-2"></span>*Σύµβολο επισήµανσης θερµών εξαρτηµάτων*

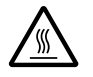

**Δεπτώπου το σύμβολο αυτό είναι τοποθετημένο στην κεφαλή**<br>Σεπτύπωσης και σε άλλα εξαρτήματα για να δηλώσει ότι η θερµοκρασία τους µπορεί να είναι ιδιαίτερα υψηλή. Μην αγγίζετε ποτέ αυτά τα εξαρτήµατα αµέσως µετά τη χρήση του εκτυπωτή. Αφήστε τα να κρυώσουν για λίγα λεπτά πριν τα αγγίξετε.

1

# <span id="page-9-0"></span>*Σηµαντικές οδηγίες ασφαλείας*

∆ιαβάστε όλες τις οδηγίες ασφαλείας πριν χρησιµοποιήσετε τον εκτυπωτή. Επιπλέον, ακολουθήστε όλες τις προειδοποιήσεις και τις οδηγίες που αναγράφονται πάνω στον εκτυπωτή.

# *Κατά την εγκατάσταση και ρύθµιση του εκτυπωτή*

- ❏ Μην τοποθετείτε τον εκτυπωτή σε ασταθή επιφάνεια, κοντά σε σώµατα θέρµανσης ή άλλες πηγές θερµότητας.
- ❏ Τοποθετήστε τον εκτυπωτή σε επίπεδη επιφάνεια. Ο εκτυπωτής δεν θα λειτουργεί σωστά αν έχει τοποθετηθεί σε επικλινή επιφάνεια.
- ❏ Μην τοποθετείτε το προϊόν σε µαλακή, ασταθή επιφάνεια, όπως σε ένα κρεβάτι ή έναν καναπέ ή σε µικρούς, κλειστούς χώρους διότι δεν γίνεται σωστός αερισµός.
- ❏ Μη φράζετε ή καλύπτετε τα ανοίγµατα και τις υποδοχές που υπάρχουν στο περίβληµα του εκτυπωτή και µην τοποθετείτε αντικείµενα σε αυτές.
- ❏ Χρησιµοποιήστε µόνο τον τύπο πηγής τροφοδοσίας που αναγράφεται στην ετικέτα του εκτυπωτή. Αν δεν είστε σίγουροι σχετικά µε τις προδιαγραφές που αφορούν την παροχή ρεύµατος στην περιοχή σας, επικοινωνήστε µε την τοπική εταιρεία ηλεκτροδότησης ή συµβουλευτείτε τον αντιπρόσωπο.
- ❏ Συνδέστε όλα τα τµήµατα του εξοπλισµού σε κατάλληλα γειωµένες πρίζες. Αποφύγετε να χρησιµοποιείτε πρίζες στο ίδιο κύκλωµα µε συσκευές φωτοαντιγράφων ή συστήµατα κλιµατισµού που ενεργοποιούνται και απενεργοποιούνται τακτικά.
- ❏ Μη χρησιµοποιείτε φθαρµένα ή κατεστραµµένα καλώδια τροφοδοσίας.
- ❏ Τοποθετείτε το καλώδιο τροφοδοσίας έτσι, ώστε να µην υπάρχει κίνδυνος να τριφτεί, να κοπεί, να φθαρεί, να διπλωθεί, να µπλεχτεί ή να καταστραφεί µε κάποιον τρόπο.
- ❏ Αν χρησιµοποιείτε καλώδιο προέκτασης για τον εκτυπωτή, βεβαιωθείτε ότι η συνολική ένταση σε αµπέρ των συσκευών που έχουν συνδεθεί µε το καλώδιο προέκτασης δεν υπερβαίνει την ένταση σε αµπέρ του καλωδίου. Επίσης, βεβαιωθείτε ότι η συνολική ένταση σε αµπέρ των συσκευών που είναι συνδεδεµένες µε την πρίζα δεν υπερβαίνει τη συνολική ένταση σε αµπέρ της πρίζας.
- ❏ Χρησιµοποιείτε αποκλειστικά το καλώδιο τροφοδοσίας που συνοδεύει το προϊόν. Η χρήση άλλου καλωδίου εγκυµονεί τον κίνδυνο πυρκαγιάς ή ηλεκτροπληξίας.
- ❏ Το καλώδιο τροφοδοσίας του προϊόντος προορίζεται για χρήση αποκλειστικά µε αυτό το προϊόν. Η χρήση σε άλλο εξοπλισµό εγκυµονεί τον κίνδυνο πυρκαγιάς ή ηλεκτροπληξίας.

# *Κατά τις εργασίες συντήρησης του εκτυπωτή*

- ❏ Αποσυνδέστε τον εκτυπωτή από την πρίζα πριν τον καθαρίσετε. Για τον καθαρισµό του, χρησιµοποιείτε πάντα ένα υγρό πανί.
- ❏ Μη χύσετε υγρά πάνω στον εκτυπωτή.
- ❏ Μην επιχειρήσετε να συντηρήσετε ή να επισκευάσετε µόνοι σας τον εκτυπωτή, εκτός από τις περιπτώσεις που αναφέρονται στον παρόντα οδηγό.
- ❏ Αποσυνδέστε το σαρωτή από την πρίζα και απευθυνθείτε σε ειδικευµένο τεχνικό προσωπικό για τη συντήρηση ή την επισκευή του στις παρακάτω περιπτώσεις:
- α. Αν το καλώδιο τροφοδοσίας ή ο ακροδέκτης έχουν καταστραφεί.
- β. Αν έχει εισρεύσει υγρό στον εκτυπωτή.
- γ. Αν ο εκτυπωτής έχει πέσει κάτω ή αν το περίβληµά του έχει καταστραφεί.
- δ. Αν ο εκτυπωτής δεν λειτουργεί κανονικά ή αν η απόδοσή του παρουσιάζει αισθητή µεταβολή.
- ❏ Ρυθµίστε µόνο τα στοιχεία ελέγχου που αναφέρονται στις οδηγίες λειτουργίας.
- ❏ Αν σκοπεύετε να χρησιµοποιήσετε τον εκτυπωτή στη Γερµανία, πρέπει να λάβετε υπόψη σας το εξής:

Για την προστασία του εκτυπωτή από βραχυκύκλωµα ή υπερβολική τάση, η ηλεκτρολογική εγκατάσταση του κτηρίου πρέπει να προστατεύεται από ασφαλειοδιακόπτη 10 ή 16 αµπέρ.

# *Κατά τη χρήση του χαρτιού*

- ❏ Ποτέ µη χρησιµοποιείτε το κουµπί χειρισµού για τη ρύθµιση, τη µετακίνηση ή την εξαγωγή χαρτιού. Ενδέχεται να προκληθεί βλάβη στον εκτυπωτή ή να απορυθµιστεί η θέση έναρξης της εκτύπωσης.
- ❏ Η χρήση του κουµπιού χειρισµού που βρίσκεται στην αριστερή πλευρά του εκτυπωτή για τη διόρθωση εµπλοκών, επιτρέπεται µόνο αν ο εκτυπωτής είναι απενεργοποιηµένος. Σε διαφορετική περίπτωση, ενδέχεται να προκληθεί βλάβη στον εκτυπωτή ή να µεταβληθεί η θέση έναρξης της εκτύπωσης ή η θέση κοπής.
- ❏ Μην πατάτε ποτέ τα κουµπιά Load/Eject (Τοποθέτηση/Εξαγωγή) ή Tear Off/Bin (Κοπή/Θήκη) όταν χρησιµοποιείτε τον τροφοδότη στη θέση έλξης. Ο τροφοδότης µπορεί να αποβάλει το χαρτί προκαλώντας εµπλοκή στον εκτυπωτή.
- ❏ Μην τραβάτε προς τα πάνω το χαρτί µε το χέρι για να το προσαρµόσετε στον τροφοδότη έλξης. Με αυτόν τον τρόπο µπορεί να προκληθεί βλάβη στον εκτυπωτή. Πατήστε το κουµπί LF/FF (Αλλαγή γραµµής/Αλλαγή σελίδας) για να µετακινήσετε το χαρτί.
- ❏ Μην τοποθετείτε πολύπτυχες φόρµες, χαρτί µε καρµπόν ή ετικέτες στον οδηγό χαρτιού.
- ❏ Για καλύτερα αποτελέσµατα, τοποθετήστε συνεχόµενο χαρτί µε ετικέτες στον τροφοδότη συνεχόµενου χαρτιού στη θέση έλξης. ∆εν συνιστάται η τοποθέτηση ετικετών στον τροφοδότη συνεχόµενου χαρτιού στη θέση πρόσθιας ή πίσω ώθησης.
- ❏ Μην προωθείτε ετικέτες προς τα πίσωχρησιµοποιώντας τα κουµπιά Load/Eject (Τοποθέτηση/Εξαγωγή) ή Tear Off/Bin (Κοπή/Θήκη). Αν γίνει αυτό, οι ετικέτες µπορούν εύκολα να αποκολληθούν από το φύλλο υποστήριξης προκαλώντας εµπλοκή χαρτιού.
- ❏ Επειδή οι ετικέτες είναι ευαίσθητες στη θερµοκρασία και στην υγρασία, χρησιµοποιήστε τις µόνο υπό κανονικές συνθήκες λειτουργίας όπως αυτές περιγράφονται παρακάτω:

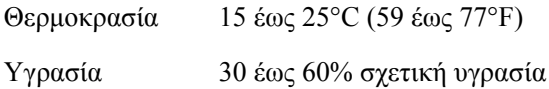

- ❏ Μην αφήνετε ετικέτες στον εκτυπωτή σας όταν ολοκληρώνετε µια εργασία εκτύπωσης. Ενδέχεται να αναδιπλωθούν γύρω από τον κύλινδρο και να προκαλέσουν εµπλοκή χαρτιού όταν θελήσετε να εκτυπώσετε ξανά.
- ❏ Μην τοποθετείτε συνεχόµενο χαρτί µε ετικέτες από την πίσω υποδοχή χαρτιού. Επειδή η διαδροµή χαρτιού από την πίσω υποδοχή είναι καµπυλωτή, οι ετικέτες πιθανόν να αποκολληθούν από τα φύλλα υποστήριξης µέσα στον εκτυπωτή προκαλώντας εµπλοκή χαρτιού.
- ❏ Μην τοποθετείτε χαρτί που δεν είναι ίσιο ή είναι τσαλακωµένο.

# *Κατά τη λειτουργία του εκτυπωτή*

- ❏ Ρυθµίστε µόνο τα στοιχεία ελέγχου που αναφέρονται στην τεκµηρίωση χρήστη. Η εσφαλµένη ρύθµιση άλλων στοιχείων ελέγχου ενδέχεται να προκαλέσει βλάβη, που θα απαιτήσει εκτεταµένες εργασίες επισκευής από ειδικευµένο τεχνικό προσωπικό.
- ❏ Κάθε φορά που απενεργοποιείτε τον εκτυπωτή, πρέπει να περιµένετε τουλάχιστον πέντε δευτερόλεπτα πριν τον ενεργοποιήσετε ξανά. Σε διαφορετική περίπτωση, ενδέχεται να προκληθεί βλάβη στον εκτυπωτή.
- ❏ Μην απενεργοποιήσετε τον εκτυπωτή ενώτυπώνει το τεστ ελέγχου. Πριν απενεργοποιήσετε τον εκτυπωτή, να χρησιµοποιείτε πάντα το κουµπί Pause (Παύση) για να διακόψετε την εκτύπωση και το κουµπί Load/Eject (Τοποθέτηση/Εξαγωγή) για να γίνει εξαγωγή της τυπωµένης σελίδας.
- ❏ Μην απενεργοποιήσετε τον εκτυπωτή όσο διαρκεί η εκτύπωση σε δεκαεξαδική µορφή. Πριν απενεργοποιήσετε τον εκτυπωτή, να χρησιµοποιείτε πάντα το κουµπί Pause (Παύση) για να διακόψετε την εκτύπωση και το κουµπί Load/Eject (Τοποθέτηση/Εξαγωγή) για να γίνει εξαγωγή της τυπωµένης σελίδας.
- ❏ Μη συνδέσετε ξανά το καλώδιο ρεύµατος του εκτυπωτή, παρά µόνο σε πρίζα µε τη σωστή τάση για τον εκτυπωτή.
- ❏ Ποτέ να µην αντικαθιστάτε την κεφαλή εκτύπωσης µόνοι σας. Ενδέχεται να προκαλέσετε βλάβη στον εκτυπωτή. Επίσης, κατά την αντικατάσταση της κεφαλής εκτύπωσης πρέπει να ελεγχθούν και άλλα εξαρτήµατα του εκτυπωτή.
- ❏ Πρέπει να µετακινήσετε την κεφαλή εκτύπωσης µε το χέρι σας για να αντικαταστήσετε την κασέτα µελανοταινίας. Αν µόλις έχετε χρησιµοποιήσει τον εκτυπωτή, η κεφαλή εκτύπωσης ενδέχεται να είναι ζεστή - αφήστε τη να κρυώσει για λίγο προτού την αγγίξετε.

# *Bei Anschluss des Druckers an die Stromversorgung muss sichergestellt werden, dass die Gebaudeinstallation mit einer 10 A- oder 16 A-Sicherung abgesichert ist.*

# *Συµµόρφωση µε τις οδηγίες της ENERGY STAR®*

*Σηµείωση για γερµανόφωνους χρήστες:*

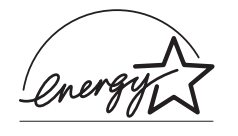

 $\Omega$ ς συνεργάτης της ENERGY STAR<sup>®</sup>, η Epson έχει καθορίσει ότι το προϊόν αυτό ανταποκρίνεται στις οδηγίες της ENERGY STAR<sup>®</sup> για αποτελεσματικότερη χρήση της ηλεκτρικής ενέργειας.

Το διεθνές πρόγραµµα εξοπλισµού γραφείου ENERGY STAR® είναι ένα διεθνές πρόγραµµα που προωθεί την εξοικονόµηση ενέργειας µέσω της διάδοσης της χρήσης υπολογιστών και άλλου εξοπλισµού γραφείου που χρησιµοποιούν αποτελεσµατικά την ηλεκτρική ενέργεια. Το πρόγραµµα υποστηρίζει την ανάπτυξη και διάδοση προϊόντων µε λειτουργίες που µειώνουν αποτελεσµατικά την κατανάλωση ενέργειας. Πρόκειται για ένα ανοιχτό σύστηµα στο οποίο οι ιδιοκτήτες επιχειρήσεων µπορούν να συµµετέχουν εθελοντικά. Τα προϊόντα που αφορά το πρόγραµµα αυτό είναι εξοπλισµός γραφείου όπως υπολογιστές, οθόνες, εκτυπωτές, συσκευές fax, φωτοαντιγραφικά µηχανήµατα, σαρωτές καθώς και συσκευές πολλαπλών λειτουργιών. Τα πρότυπα και τα λογότυπά των συσκευών αυτών είναι όµοια σε όλες τις χώρες που συµµετέχουν στο πρόγραµµα.

# <span id="page-16-1"></span><span id="page-16-0"></span>*Επιλογή πηγής τροφοδοσίας χαρτιού*

Ο εκτυπωτής σάς δίνει τη δυνατότητα να επιλέξετε ανάµεσα σε τέσσερις διαφορετικές πηγές τροφοδοσίας χαρτιού για την εκτύπωση σε µεµονωµένα φύλλα και σε συνεχόµενο χαρτί. Η τροφοδοσία του χαρτιού µπορεί να γίνει από το πάνω, το πρόσθιο, το κάτω ή το πίσω µέρος του εκτυπωτή. Επιλέξτε την πηγή τροφοδοσίας χαρτιού που εξυπηρετεί καλύτερα τις ανάγκες σας.

# <span id="page-16-2"></span>*Εκτύπωση σε συνεχόµενο χαρτί*

Για την εκτύπωση σε συνεχόµενο χαρτί, µπορείτε να επιλέξετε µία από τις τρεις θέσεις για τον τροφοδότη συνεχόµενου χαρτιού (πρόσθια θέση ώθησης, πίσω θέση ώθησης και θέση έλξης) και µία από τις τρεις υποδοχές εισαγωγής χαρτιού (πρόσθια, πίσω και κάτω). Σε αυτή την ενότητα θα βρείτε πληροφορίες που θα σας βοηθήσουν να επιλέξετε την καλύτερη διαδροµή χαρτιού και την καλύτερη θέση του τροφοδότη για εκτυπώσεις σε συνεχόµενο χαρτί. Για οδηγίες σχετικά µε την εγκατάσταση του τροφοδότη συνεχόµενου χαρτιού και την τοποθέτηση χαρτιού, ανατρέξτε στην ενότητα "[Τοποθέτηση](#page-25-2) συνεχόµενου χαρτιού µε τον [τροφοδότη](#page-25-2) συνεχόµενου χαρτιού" στη σελίδα 18.

# *Χρήση του τροφοδότη συνεχόµενου χαρτιού στις θέσεις ώθησης*

Αν πρέπει να κόβετε συχνά τα φύλλα συνεχόµενου χαρτιού (για παράδειγµα, αν εκτυπώνετε εντολές αγοράς ή δελτία πώλησης), είναι καλύτερο να χρησιµοποιείτε τον τροφοδότη συνεχόµενου χαρτιού στην πρόσθια ή πίσω θέση ώθησης. Αυτό σάς δίνει τη δυνατότητα να κόβετε µε ευκολία τα φύλλα του συνεχόµενου χαρτιού κατά µήκος της διάτρητης γραµµής, χρησιµοποιώντας την άκρη του καλύµµατος του εκτυπωτή. Επιπλέον, όταν το συνεχόµενο χαρτί τοποθετείται στον τροφοδότη σε µία από τις θέσεις ώθησης, µπορείτε να εκτυπώσετε σε µεµονωµένα φύλλα χαρτιού από τον οδηγό χαρτιού χωρίς να πρέπει να αφαιρέσετε το συνεχόµενο χαρτί από τον τροφοδότη.

Υπάρχουν δύο θέσεις ώθησης για τον τροφοδότη χαρτιού: η πρόσθια και η πίσω. Όταν παραλαµβάνετε τον εκτυπωτή, ο τροφοδότης είναι τοποθετηµένος στην πίσω θέση ώθησης. Ανατρέξτε στον παρακάτω πίνακα για λεπτοµέρειες σχετικά µε τις θέσεις ώθησης και τις αντίστοιχες διαδροµές χαρτιού.

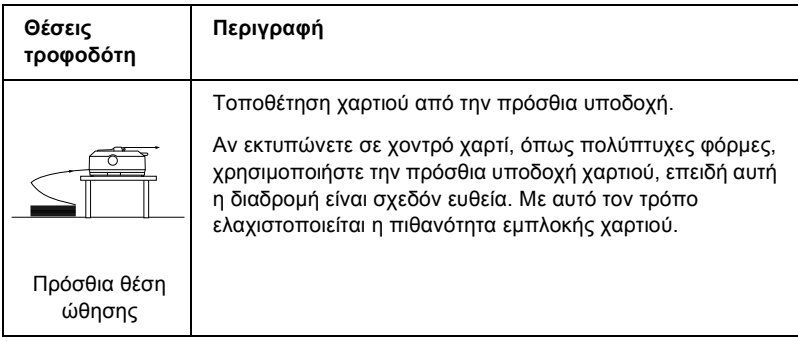

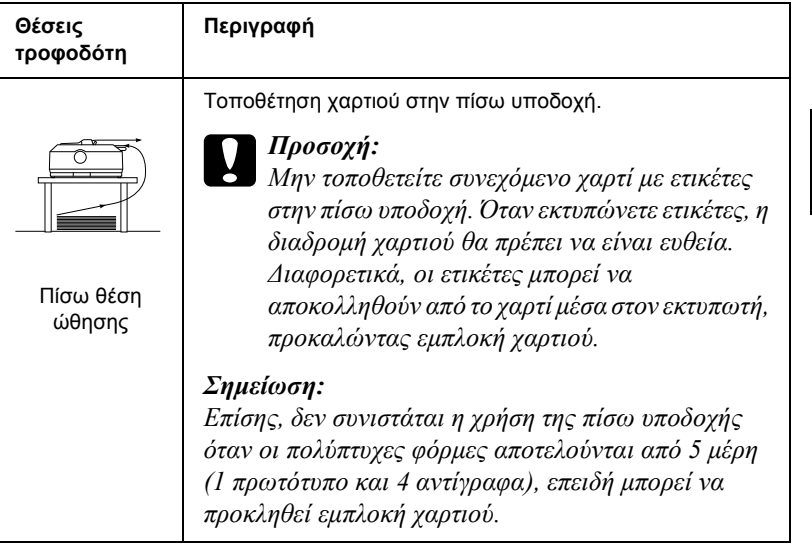

# *Χρήση του τροφοδότη συνεχόµενου χαρτιού στη θέση έλξης*

Αν εκτυπώνετε συχνά σε συνεχόµενο χαρτί µεγάλου πάχους και βάρους, όπως πολύπτυχες φόρµες ή συνεχόµενο χαρτί µε ετικέτες, χρησιµοποιήστε τον τροφοδότη συνεχόµενου χαρτιού στη θέση έλξης. Η χρήση του τροφοδότη συνεχόµενου χαρτιού στη θέση έλξης ελαχιστοποιεί τις πιθανότητες εµπλοκής χαρτιού και σας δίνει τη δυνατότητα να τοποθετήσετε συνεχόµενο χαρτί στο πρόσθιο, στο πίσω ή στο κάτω τµήµα του εκτυπωτή. Ωστόσο, η λειτουργία κοπής δεν µπορεί να χρησιµοποιηθεί όταν ο τροφοδότης συνεχόµενου χαρτιού είναι στη θέση έλξης.

#### *Σηµείωση:*

*Για να χρησιµοποιήσετε τον τροφοδότη συνεχόµενου χαρτιού στη θέση έλξης, πρέπει να τον αφαιρέσετε από την πίσω θέση ώθησης και να τον τοποθετήσετε στη θέση έλξης. ∆ιαφορετικά, µπορείτε να αγοράσετε τον προαιρετικό τροφοδότη έλξης συνεχόµενου χαρτιού (C80020*✽ *για το µοντέλο LQ-590, C80021*✽ *για το µοντέλο LQ-2090) και να τον τοποθετήσετε στη θέση έλξης.*

2

Αν χρησιµοποιείτε τον τροφοδότη συνεχόµενου χαρτιού σε θέση ώθησης παράλληλα µε τον προαιρετικό τροφοδότη έλξης, µπορείτε να δηµιουργήσετε ένα συνδυασµό των θέσεων ώθησης/έλξης κατά την τροφοδοσία του συνεχόµενου χαρτιού. Ο συνδυασµός αυτός βελτιώνει την απόδοση κατά την εκτύπωση σε συνεχόµενο χαρτί και συνιστάται για την εκτύπωση σε συνεχόµενα προτυπωµένα έντυπα. Για περισσότερες πληροφορίες, ανατρέξτε στην ενότητα "[Χρήση](#page-53-0) δύο [τροφοδοτών](#page-53-0) συνεχόµενου χαρτιού µε συνδυασµό των θέσεων [ώθησης](#page-53-0)/έλξης" στη σελίδα 46.

Όταν χρησιµοποιείτε τον τροφοδότη συνεχόµενου χαρτιού στη θέση έλξης, µπορείτε να τοποθετήσετε χαρτί στην πρόσθια, στην πίσω ή στην κάτω υποδοχή χαρτιού.

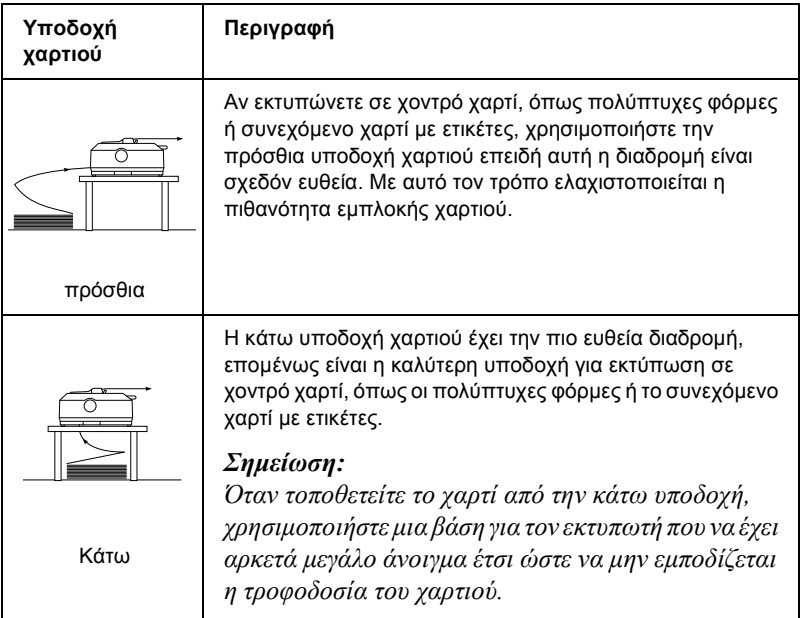

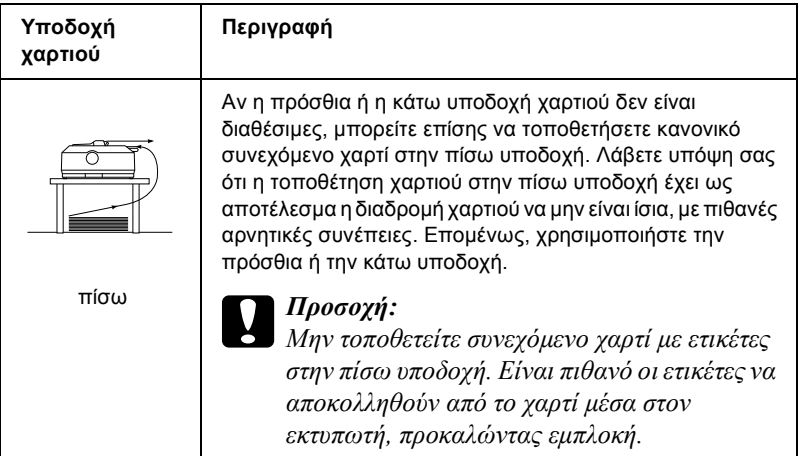

# <span id="page-20-0"></span>*Εκτύπωση σε µεµονωµένα φύλλα*

Όπως φαίνεται παρακάτω, µπορείτε να τοποθετήσετε µεµονωµένα φύλλα απλού χαρτιού (όχι πολύπτυχες φόρµες) και φακέλους, ανά ένα, στην πίσω υποδοχή του εκτυπωτή χρησιµοποιώντας τον οδηγό χαρτιού που συνοδεύει τον εκτυπωτή σας.

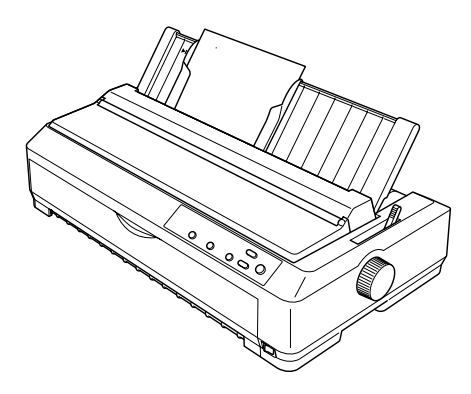

Για να τοποθετήσετε πολύπτυχες φόρµες µεµονωµένων φύλλων, χρησιµοποιήστε την πρόσθια υποδοχή χαρτιού. Ο πρόσθιος οδηγός φύλλων και ο πρόσθιος οδηγός χαρτιού είναι διαθέσιµοι για εύκολη λειτουργία.

2

#### *Σηµείωση:*

- ❏ *Για χρήστες του LQ-590, ο πρόσθιος οδηγός φύλλων συνοδεύει τον εκτυπωτή σας. Για χρήστες του LQ-2090, ο πρόσθιος οδηγός φύλλων παρέχεται ως προαιρετικό εξάρτηµα (C81401*✽*).*
- ❏ *Για χρήστες του LQ-2090, ο πρόσθιος οδηγός χαρτιού συνοδεύει τον εκτυπωτή σας. Για χρήστες του LQ-590, ο πρόσθιος οδηγός χαρτιού παρέχεται ως προαιρετικό εξάρτηµα (C81402*✽*).*

Επιπλέον, µπορείτε να τοποθετήσετε µια δέσµη µεµονωµένων φύλλων χρησιµοποιώντας τον προαιρετικό τροφοδότη φύλλων χαρτιού. Για περισσότερες πληροφορίες, ανατρέξτε στην ενότητα "[Τοποθέτηση](#page-61-0) µεµονωµένων [φύλλων](#page-61-0)" στη σελίδα 54. Για περισσότερες πληροφορίες σχετικά µε τον προαιρετικό τροφοδότη φύλλων, ανατρέξτε στην ενότητα "[Τροφοδότης](#page-200-1) φύλλων χαρτιού" στη σελίδα 193.

# <span id="page-21-0"></span>*Ρύθµιση του µοχλού απελευθέρωσης χαρτιού*

Όταν τοποθετείτε συνεχόµενο χαρτί στον εκτυπωτή, θα πρέπει να καθορίσετε την πηγή τροφοδοσίας χαρτιού που θέλετε να χρησιµοποιήσετε, ρυθµίζοντας το µοχλό απελευθέρωσης χαρτιού όπως περιγράφεται στον παρακάτω πίνακα.

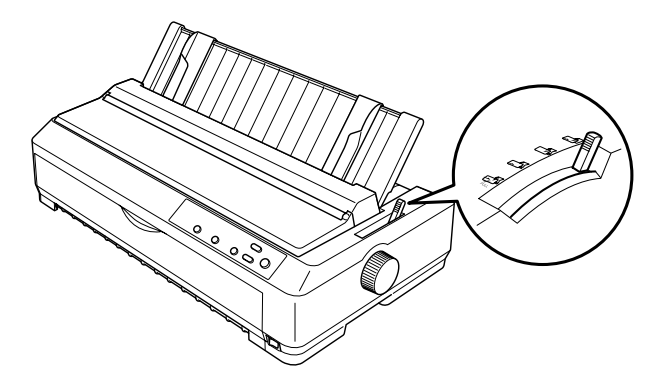

Στον παρακάτω πίνακα περιγράφονται οι θέσεις του µοχλού απελευθέρωσης χαρτιού.

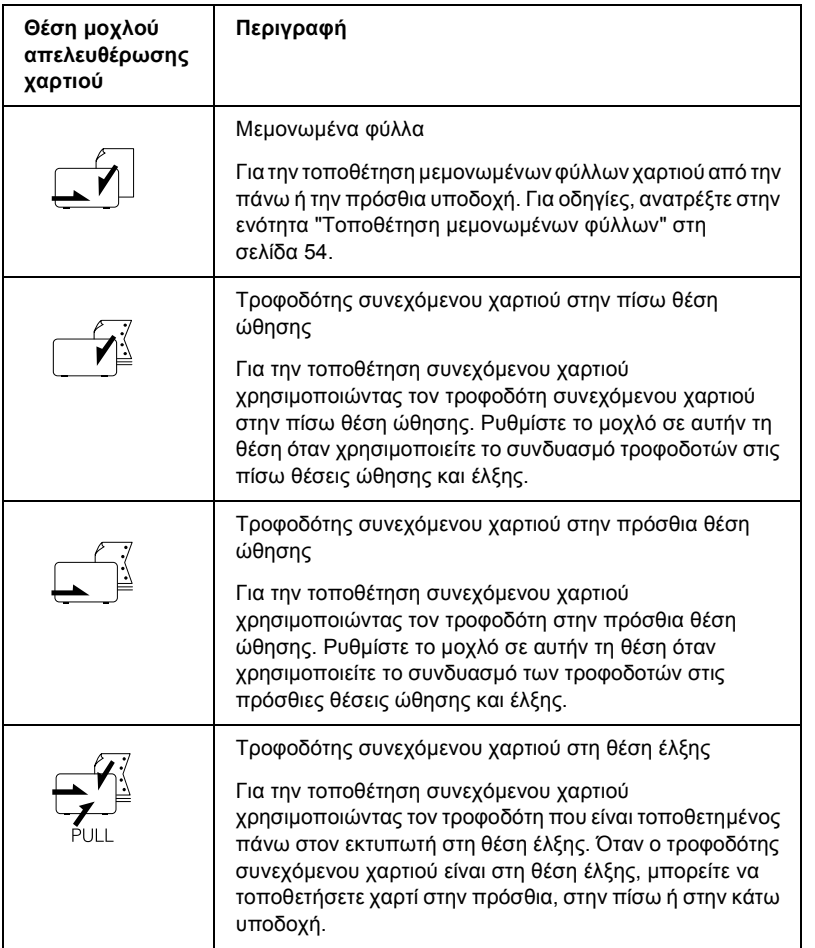

# <span id="page-23-0"></span>*Ρύθµιση του µοχλού ρύθµισης πάχους χαρτιού*

Πριν ξεκινήσετε την εκτύπωση, ίσως χρειαστεί να αλλάξετε τη ρύθµιση πάχους χαρτιού ανάλογα µε τον τύπο χαρτιού που χρησιµοποιείτε. Ακολουθήστε τα παρακάτω βήµατα:

1. Απενεργοποιήστε τον εκτυπωτή και ανοίξτε το κάλυµµά του. Ο µοχλός ρύθµισης πάχους χαρτιού βρίσκεται στην αριστερή πλευρά του εκτυπωτή.

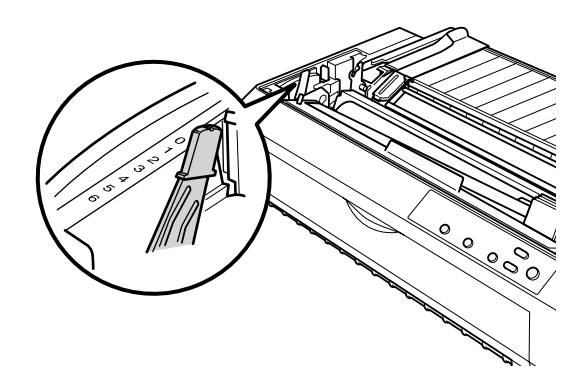

2. Χρησιµοποιήστε τον παρακάτω πίνακα για να επιλέξετε το κατάλληλο πάχος χαρτιού. Οι αριθµοί δίπλα στο µοχλό υποδεικνύουν τη ρύθµιση του πάχους του χαρτιού.

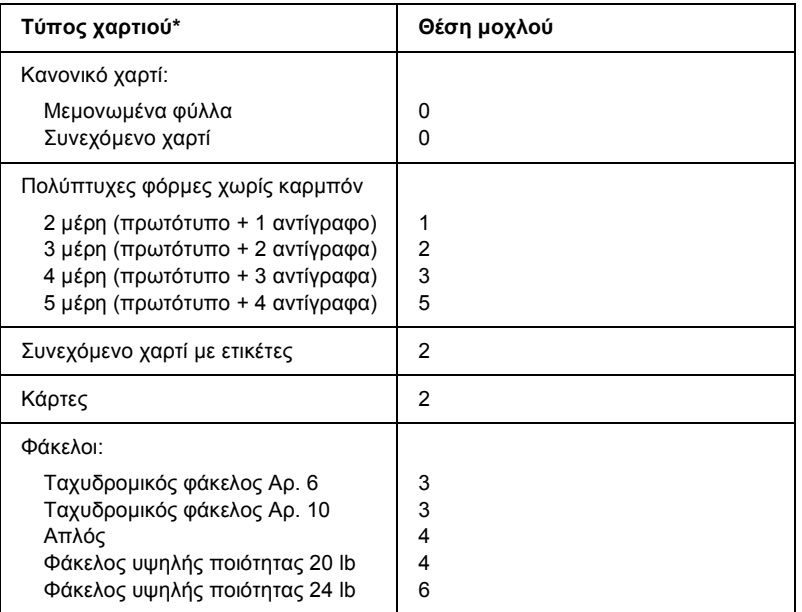

\* Για περισσότερες πληροφορίες, ανατρέξτε στην ενότητα "Χαρτί" στη [σελίδα](#page-245-2) 238.

#### *Σηµείωση:*

*Όταν η θερµοκρασία είναι κάτω από 5°C (41°F) ή πάνω από 35°C (95°F), τοποθετήστε το µοχλό ρύθµισης πάχους χαρτιού µία θέση παραπάνω για καλύτερη ποιότητα εκτύπωσης.*

# <span id="page-25-0"></span>*Τοποθέτηση συνεχόµενου χαρτιού*

Ακολουθήστε τις οδηγίες αυτής της ενότητας για να τοποθετήσετε συνεχόµενο χαρτί στον εκτυπωτή.

# <span id="page-25-1"></span>*Θέση της δέσµης συνεχόµενου χαρτιού*

Πριν χρησιµοποιήσετε συνεχόµενο χαρτί, βεβαιωθείτε ότι η δέσµη του συνεχόµενου χαρτιού είναι ευθυγραµµισµένη µε τον τροφοδότη, όπως φαίνεται παρακάτω, έτσι ώστε να γίνεται οµαλά η τροφοδοσία του χαρτιού στον εκτυπωτή.

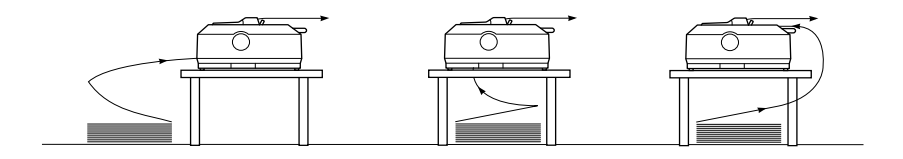

# <span id="page-25-2"></span>*Τοποθέτηση συνεχόµενου χαρτιού µε τον τροφοδότη συνεχόµενου χαρτιού*

Η διαδικασία τοποθέτησης χαρτιού εξαρτάται από τη θέση στην οποία βρίσκεται ο τροφοδότης συνεχόµενου χαρτιού. Ακολουθήστε τις παρακάτω οδηγίες ανάλογα µε τη θέση στην οποία έχετε τοποθετήσει τον τροφοδότη συνεχόµενου χαρτιού.

Σε αυτή την ενότητα παρέχονται οδηγίες για τα εξής θέµατα: "[Χρήση](#page-26-0) του [τροφοδότη](#page-26-0) συνεχόµενου χαρτιού στην πρόσθια θέση ώθησης" στη [σελίδα](#page-26-0) 19, "Χρήση του [τροφοδότη](#page-35-0) συνεχόµενου χαρτιού στην πίσω θέση [ώθησης](#page-35-0)" στη σελίδα 28, "Χρήση του [τροφοδότη](#page-41-0) συνεχόµενου [χαρτιού](#page-41-0) στη θέση έλξης" στη σελίδα 34 και "Χρήση δύο [τροφοδοτών](#page-53-0) συνεχόµενου χαρτιού µε [συνδυασ](#page-53-0)µό των θέσεων ώθησης/έλξης" στη [σελίδα](#page-53-0) 46.

# <span id="page-26-0"></span>*Χρήση του τροφοδότη συνεχόµενου χαρτιού στην πρόσθια θέση ώθησης*

Σε αυτή την ενότητα παρέχονται οδηγίες για τα εξής θέµατα: "[Τοποθέτηση](#page-26-1) του τροφοδότη συνεχόµενου χαρτιού στην πρόσθια θέση [ώθησης](#page-26-1)" στη σελίδα 19, "[Τοποθέτηση](#page-28-0) χαρτιού µε τον τροφοδότη συνεχόµενου χαρτιού στην [πρόσθια](#page-28-0) θέση ώθησης" στη σελίδα 21 και "Αφαίρεση του [τροφοδότη](#page-33-0) συνεχόµενου χαρτιού από την πρόσθια θέση [ώθησης](#page-33-0)" στη σελίδα 26.

#### <span id="page-26-1"></span>*Τοποθέτηση του τροφοδότη συνεχόµενου χαρτιού στην πρόσθια θέση ώθησης*

Για να τοποθετήσετε τον τροφοδότη συνεχόµενου χαρτιού στην πρόσθια θέση ώθησης, αφαιρέστε τον από τη θέση που είναι τοποθετηµένος. Αν ο τροφοδότης βρίσκεται στην πίσω θέση ώθησης, αφαιρέστε τον οδηγό χαρτιού και στη συνέχεια πιέστε τις προεξοχές ασφαλείας του τροφοδότη καθώς τον ανασηκώνετε. Αν ο τροφοδότης είναι στη θέση έλξης, αφαιρέστε τον ακολουθώντας τις οδηγίες που αναφέρονται στην ενότητα "Αφαίρεση του [τροφοδότη](#page-52-0) συνεχόµενου χαρτιού από τη θέση έλξης" στη [σελίδα](#page-52-0) 45.

#### *Σηµείωση:*

*Όταν παραλαµβάνετε τον εκτυπωτή, ο τροφοδότης είναι τοποθετηµένος στην πίσω θέση ώθησης.*

1. Βεβαιωθείτε ότι έχετε απενεργοποιήσει τον εκτυπωτή. Αν χρειάζεται, τοποθετήστε τον οδηγό χαρτιού στον εκτυπωτή όπως περιγράφεται στην ενότητα "Συναρµολόγηση του εκτυπωτή" στο *Φυλλάδιο εγκατάστασης*.

2. Αν έχετε τοποθετήσει τον πρόσθιο οδηγό φύλλων, αφαιρέστε τον πιάνοντας τα δύο πλαϊνά πτερύγια και τραβώντας τον ελαφρά προς τα πάνω και προς τα έξω. Αν έχετε τοποθετήσει τον πρόσθιο οδηγό χαρτιού, ανοίξτε το µπροστινό κάλυµµα και αφαιρέστε τον.

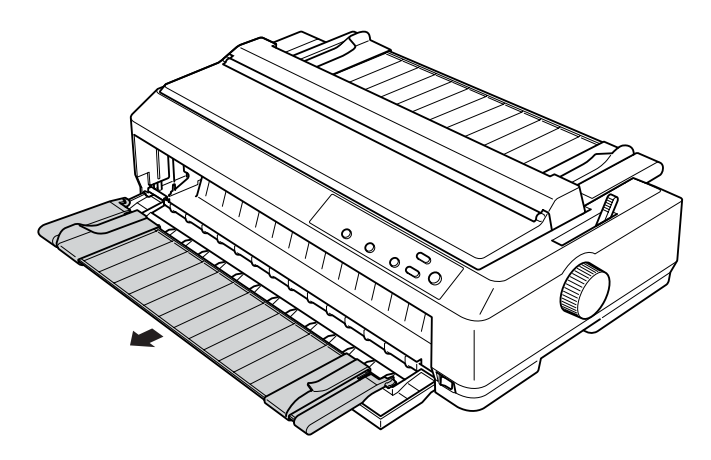

#### *Σηµείωση:*

- ❏ *Για χρήστες του LQ-590, ο πρόσθιος οδηγός φύλλων συνοδεύει τον εκτυπωτή σας. Για χρήστες του LQ-2090, ο πρόσθιος οδηγός χαρτιού παρέχεται ως προαιρετικό εξάρτηµα (C81401*✽*).*
- ❏ *Για χρήστες του LQ-2090, ο πρόσθιος οδηγός χαρτιού συνοδεύει τον εκτυπωτή σας. Για χρήστες του LQ-590, ο πρόσθιος οδηγός χαρτιού παρέχεται ως προαιρετικό εξάρτηµα (C81402*✽*).*

3. Τοποθετήστε τον τροφοδότη συνεχόµενου χαρτιού στις εσοχές προσαρµογής του εκτυπωτή και πιέστε προς τα κάτω τις δύο άκρες του για να βεβαιωθείτε ότι έχει τοποθετηθεί καλά.

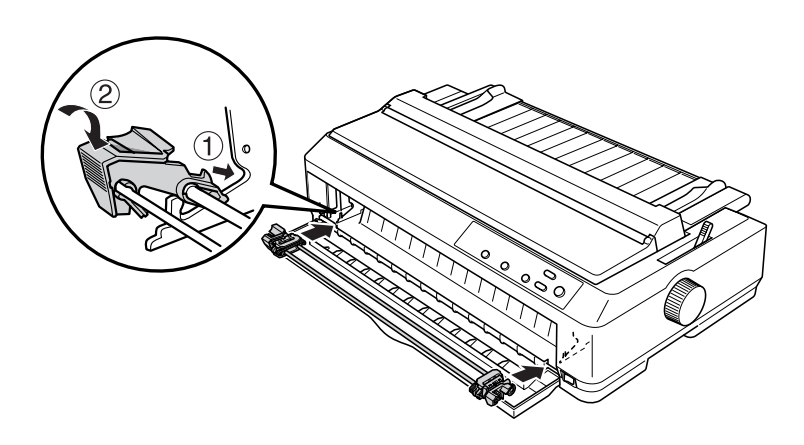

Για πληροφορίες σχετικά µε την τοποθέτηση συνεχόµενου χαρτιού όταν ο τροφοδότης είναι τοποθετηµένος στην πρόσθια θέση ώθησης, ανατρέξτε στην ενότητα "[Τοποθέτηση](#page-28-0) χαρτιού µε τον τροφοδότη συνεχόµενου χαρτιού στην [πρόσθια](#page-28-0) θέση ώθησης" στη σελίδα 21.

### <span id="page-28-0"></span>*Τοποθέτηση χαρτιού µε τον τροφοδότη συνεχόµενου χαρτιού στην πρόσθια θέση ώθησης*

Όταν χρησιµοποιείτε τον τροφοδότη συνεχόµενου χαρτιού σε θέση ώθησης, συνιστάται να επιλέξετε τη ρύθµιση On (Ενεργοποίηση) για τη λειτουργία Auto tear-off (Αυτόµατη κοπή) στην κατάσταση προεπιλεγµένων ρυθµίσεων. Για περισσότερες πληροφορίες, ανατρέξτε στην ενότητα "[Πληροφορίες](#page-138-1) για τις προεπιλεγµένες ρυθµίσεις του [εκτυπωτή](#page-138-1)" στη σελίδα 131.

Ακολουθήστε τα παρακάτω βήµατα για να τοποθετήσετε χαρτί στον τροφοδότη συνεχόµενου χαρτιού στην πρόσθια θέση ώθησης:

- 1. Βεβαιωθείτε ότι έχετε απενεργοποιήσει τον εκτυπωτή.
- 2. Ανοίξτε το µπροστινό κάλυµµα του εκτυπωτή. Βεβαιωθείτε ότι ο τροφοδότης έχει τοποθετηθεί στην πρόσθια θέση ώθησης.

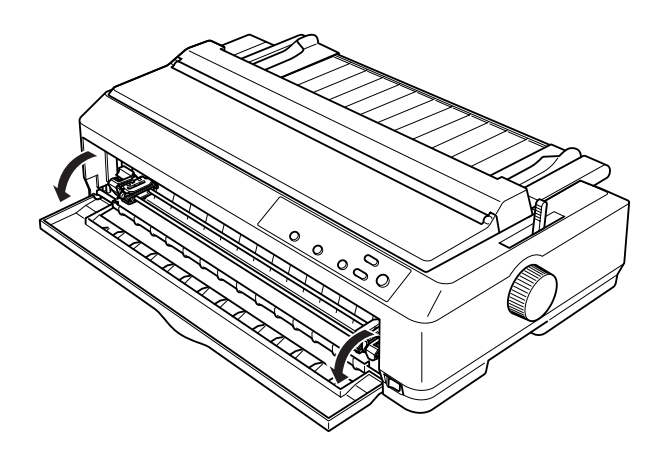

3. Μετακινήστε το µοχλό απελευθέρωσης χαρτιού στη θέση που αντιστοιχεί στην πρόσθια θέση ώθησης. Μετακινήστε επίσης το µοχλό ρύθµισης πάχους χαρτιού (που βρίσκεται κάτω από το κάλυµµα του εκτυπωτή) σε θέση κατάλληλη για το πάχος του χαρτιού που χρησιµοποιείτε. Για οδηγίες, ανατρέξτε στην ενότητα "Ρύθµιση του µοχλού ρύθµισης πάχους [χαρτιού](#page-23-0)" στη σελίδα 16.

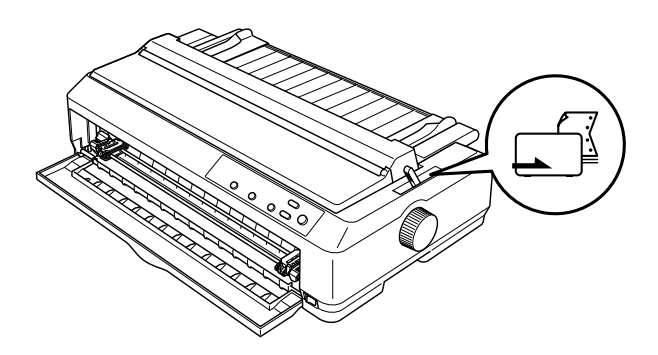

4. Απελευθερώστε τους οδοντωτούς οδηγούς που βρίσκονται δεξιά και αριστερά, σπρώχνοντας προς τα πίσω τους µπλε µοχλούς ασφαλείας.

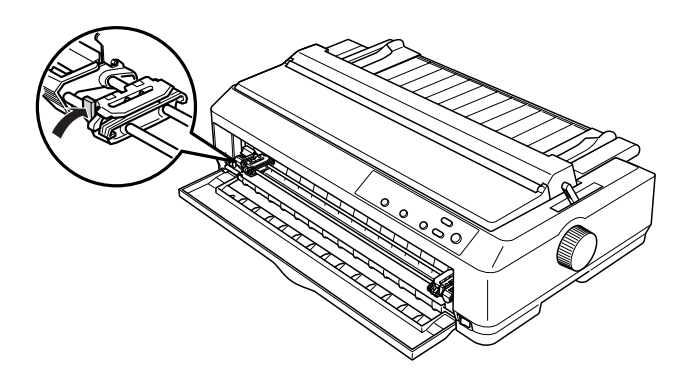

5. Μετακινήστε τον αριστερό οδοντωτό οδηγόώστε να απέχει περίπου 12 χιλ. (0,5 ιν.) από την αριστερή άκρη και τραβήξτε τον µπλε µοχλό προς τα εµπρός για να ασφαλίσετε τον οδηγό στη θέση αυτή. Στη συνέχεια, µετακινήστε τον δεξιό οδοντωτό οδηγό ανάλογα µε το πλάτος του χαρτιού που χρησιµοποιείτε, χωρίς όµως να τον ασφαλίσετε.

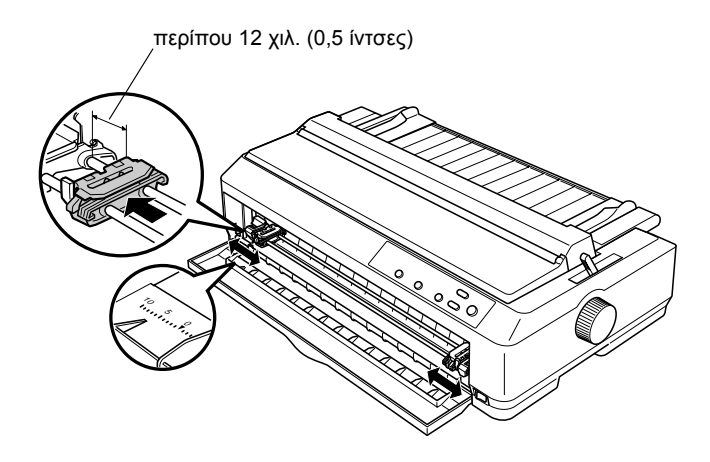

6. Αφαιρέστε το µπροστινό κάλυµµα σπρώχνοντάς το προς τα κάτω, όπως φαίνεται στην εικόνα.

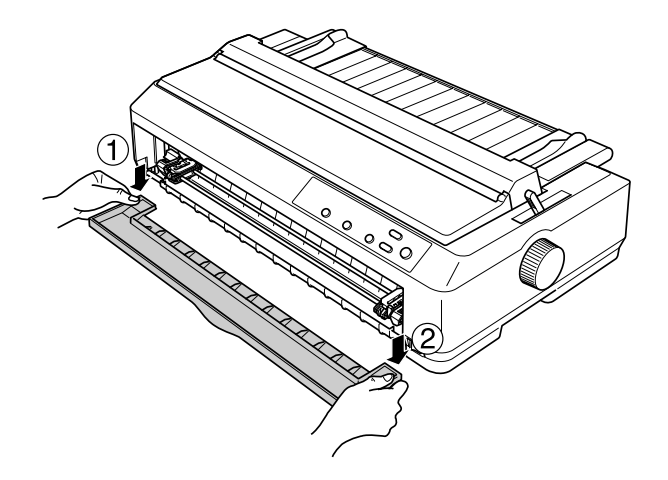

7. Βεβαιωθείτε ότι η άκρη του χαρτιού είναι καθαρή και ίσια. Στη συνέχεια, ανοίξτε και τα δύο καλύµµατα των οδοντωτών οδηγών και προσαρµόστε τις τέσσερις πρώτες τρύπες του χαρτιού στις ακίδες του τροφοδότη, µε την πλευρά εκτύπωσης προς τα πάνω.

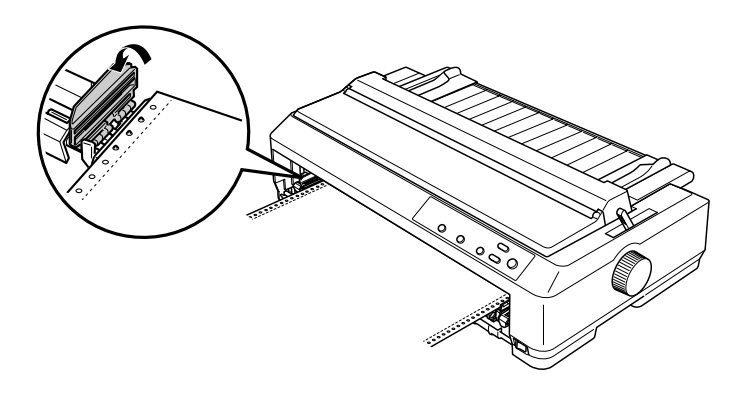

8. Κλείστε τα καλύµµατα των οδοντωτών οδηγών.

- 9. Μετακινήστε τον δεξιό οδοντωτό οδηγό για να τεντώσετε το χαρτί. Στη συνέχεια, ασφαλίστε τον στη θέση του σπρώχνοντας το µοχλό ασφαλείας προς τα κάτω.
- 10. Προσαρµόστε το µπροστινό κάλυµµα έχοντας τοποθετήσει το συνεχόµενο χαρτί όπως φαίνεται παρακάτω.

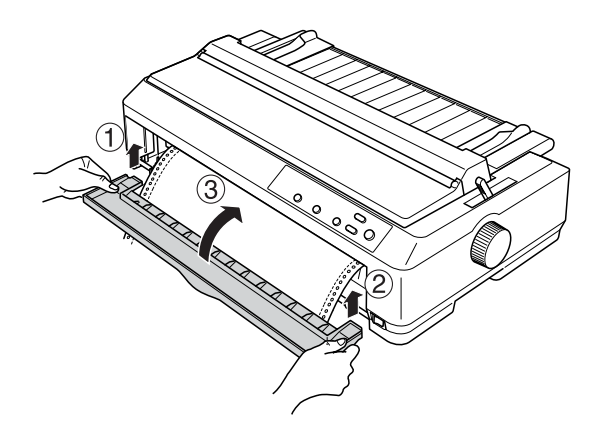

11. Βεβαιωθείτε ότι ο οδηγός χαρτιού ακουµπά πάνω στον εκτυπωτή και µετακινήστε τους πλευρικούς οδηγούς στη µέση του οδηγού χαρτιού.

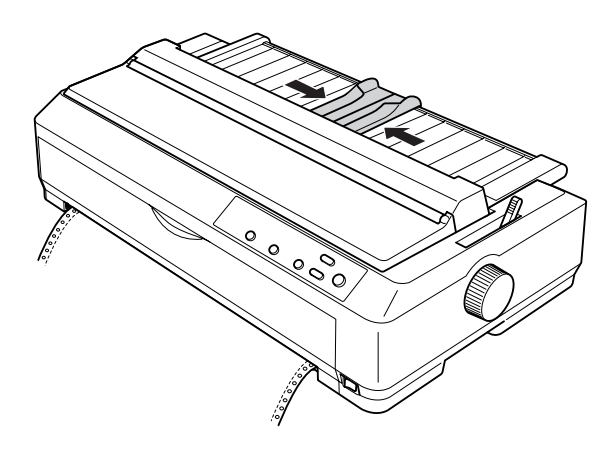

### *Σηµείωση:*

*Για την ασφάλειά σας, η Epson συνιστά το κάλυµµα του εκτυπωτή να είναι κλειστό όταν λειτουργεί ο εκτυπωτής. Ο εκτυπωτής λειτουργεί ακόµη και όταν το κάλυµµα του εκτυπωτή είναι ανοιχτό ή το έχετε αφαιρέσει, αλλά για µεγαλύτερη ασφάλεια διατηρείτε το κάλυµµα του εκτυπωτή κλειστό.*

- 12. Ενεργοποιήστε τον εκτυπωτή. Όταν ο εκτυπωτής λαµβάνει δεδοµένα, η τροφοδοσία του χαρτιού γίνεται αυτόµατα και ξεκινά η εκτύπωση.
- 13. Αφού ολοκληρωθεί η εκτύπωση, ακολουθήστε τα βήµατα της ενότητας "[Αφαίρεση](#page-57-1) συνεχόµενου χαρτιού" στη σελίδα 50 για να αφαιρέσετε το εκτυπωµένο έγγραφο.

Αν στην τυπωµένη σελίδα η πρώτη γραµµή είναι πολύ ψηλά ή πολύ χαµηλά, µπορείτε να αλλάξετε τη θέση της χρησιµοποιώντας τη λειτουργία Micro Adjust (Μικρο-ρύθµιση) όπως περιγράφεται στην ενότητα "Προσαρµογή της θέσης έναρξης της [εκτύπωσης](#page-79-0)" στη [σελίδα](#page-79-0) 72.

c *Προσοχή: Ποτέ µη χρησιµοποιείτετο κουµπί χειρισµού για να προσαρµόσετε τη θέση έναρξης της εκτύπωσης. Ενδέχεται να προκληθεί βλάβη στον εκτυπωτή ή να απορυθµιστεί η θέση έναρξης της εκτύπωσης.*

#### <span id="page-33-0"></span>*Αφαίρεση του τροφοδότη συνεχόµενου χαρτιού από την πρόσθια θέση ώθησης*

Ακολουθήστε τα παρακάτω βήµατα για να αφαιρέσετε τον τροφοδότη συνεχόµενου χαρτιού από την πρόσθια θέση ώθησης:

- 1. Βεβαιωθείτε ότι έχετε απενεργοποιήσει τον εκτυπωτή.
- 2. Αφαιρέστε το χαρτί που υπάρχει στον τροφοδότη όπως περιγράφεται στην ενότητα "[Αφαίρεση](#page-57-1) συνεχόµενου χαρτιού" στη [σελίδα](#page-57-1) 50.

3. Πιέστε τις προεξοχές ασφαλείας του τροφοδότη, ανασηκώστε τον και αφαιρέστε τον από τον εκτυπωτή.

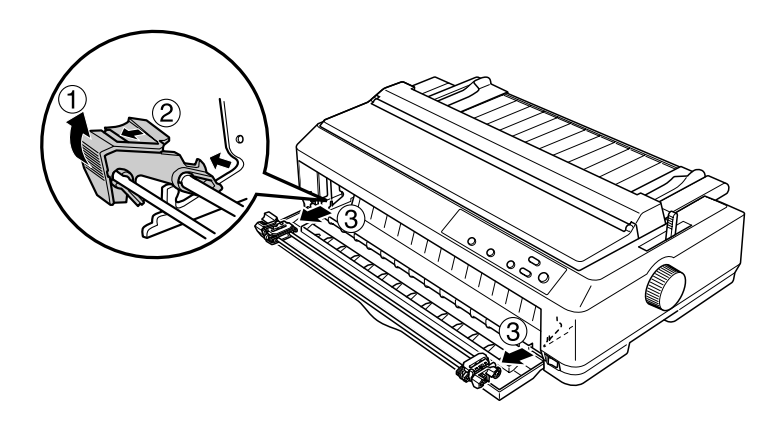

4. Κλείστε το µπροστινό κάλυµµα του εκτυπωτή.

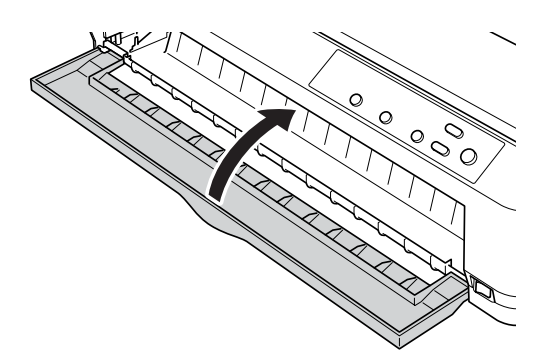

# <span id="page-35-0"></span>*Χρήση του τροφοδότη συνεχόµενου χαρτιού στην πίσω θέση ώθησης*

Όταν παραλαµβάνετε τον εκτυπωτή, ο τροφοδότης είναι τοποθετηµένος στην πίσω θέση ώθησης. Αν ο τροφοδότης συνεχόµενου χαρτιού είναι ήδη τοποθετηµένος στην πίσω θέση ώθησης, µεταβείτε στην ενότητα "[Τοποθέτηση](#page-37-0) χαρτιού µε τον τροφοδότη συνεχόµενου χαρτιού στην πίσω θέση [ώθησης](#page-37-0)" στη σελίδα 30 για οδηγίες σχετικά µε την τοποθέτηση χαρτιού.

Σε αυτή την ενότητα παρέχονται οδηγίες για τα εξής θέµατα: "[Τοποθέτηση](#page-35-1) του τροφοδότη συνεχόµενου χαρτιού στην πίσω θέση [ώθησης](#page-35-1)" στη σελίδα 28, "[Τοποθέτηση](#page-37-0) χαρτιού µε τον τροφοδότη συνεχόµενου [χαρτιού](#page-37-0) στην πίσω θέση ώθησης" στη σελίδα 30 και "Αφαίρεση του [τροφοδότη](#page-40-0) συνεχόµενου χαρτιού από την πίσω θέση [ώθησης](#page-40-0)" στη σελίδα 33.

#### *Σηµείωση:*

*Όταν εκτυπώνετε σε χαρτί µεγάλου πάχους, όπως το συνεχόµενο χαρτί µε ετικέτες ή οι πολύπτυχες φόρµες µε πέντε ή έξι µέρη, η διαδροµή του χαρτιού πρέπει να είναι όσο πιο οµαλή γίνεταιγια την αποφυγή εµπλοκών. Για να εκτυπώσετε σε συνεχόµενο χαρτί µεγάλου πάχους, χρησιµοποιήστε τον τροφοδότη στην πρόσθια θέση ώθησης ή στη θέση έλξης.*

### <span id="page-35-1"></span>*Τοποθέτηση του τροφοδότη συνεχόµενου χαρτιού στην πίσω θέση ώθησης*

Για να τοποθετήσετε τον τροφοδότη συνεχόµενου χαρτιού στην πίσω θέση ώθησης, αφαιρέστε τον από τη θέση που είναι τοποθετηµένος. Αν ο τροφοδότης είναι τοποθετηµένος στην πρόσθια θέση ώθησης, αφαιρέστε τον πιέζοντας τις προεξοχές ασφαλείας καθώς τον ανασηκώνετε. Αν ο τροφοδότης είναι στη θέση έλξης, αφαιρέστε τον ακολουθώντας τις οδηγίες που αναφέρονται στην ενότητα "[Αφαίρεση](#page-52-0) του [τροφοδότη](#page-52-0) συνεχόµενου χαρτιού από τη θέση έλξης" στη σελίδα 45.
- 1. Βεβαιωθείτε ότι έχετε απενεργοποιήσει τον εκτυπωτή. Στη συνέχεια, ανοίξτε το κάλυµµα του οδηγού χαρτιού τραβώντας το προς τα εµπρός από την πίσω άκρη του.
- 2. Ανασηκώστε τον οδηγό χαρτιού και αφαιρέστε τον από τον εκτυπωτή.

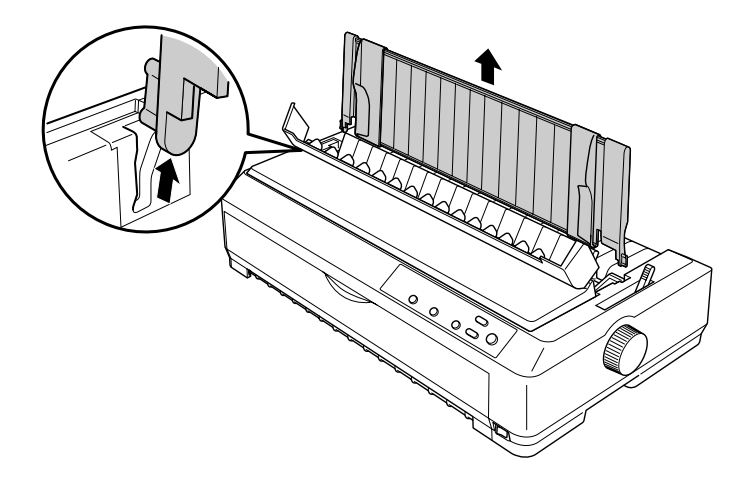

3. Προσαρµόστε τον τροφοδότη στις εσοχές προσαρµογής του εκτυπωτή και πιέστε προς τα κάτω τις δύο άκρες του για να βεβαιωθείτε ότι είναι καλά τοποθετηµένος.

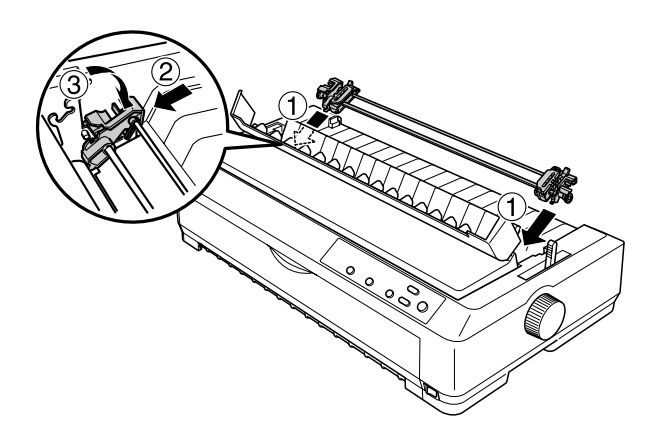

Για πληροφορίες σχετικά µε την τοποθέτηση συνεχόµενου χαρτιού όταν ο τροφοδότης είναι τοποθετηµένος στην πίσω θέση ώθησης, ανατρέξτε στην ενότητα "[Τοποθέτηση](#page-37-0) χαρτιού µε τον τροφοδότη συνεχόµενου [χαρτιού](#page-37-0) στην πίσω θέση ώθησης" στη σελίδα 30.

<span id="page-37-0"></span>*Τοποθέτηση χαρτιού µε τον τροφοδότη συνεχόµενου χαρτιού στην πίσω θέση ώθησης*

Ακολουθήστε τα παρακάτω βήµατα για να τοποθετήσετε χαρτί στον τροφοδότη συνεχόµενου χαρτιού στην πίσω θέση ώθησης:

1. Βεβαιωθείτε ότι ο εκτυπωτής είναι απενεργοποιηµένος και ότι ο τροφοδότης έχει τοποθετηθεί στην πίσωθέσηώθησης. Βεβαιωθείτε επίσης ότι έχει αφαιρεθεί ο οδηγός χαρτιού.

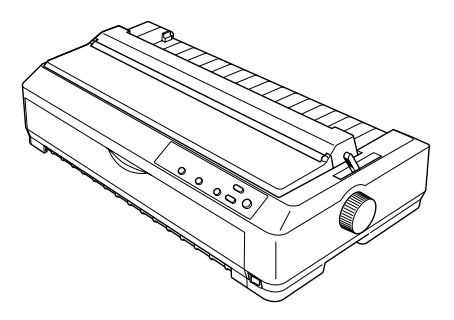

2. Μετακινήστε το µοχλό απελευθέρωσης χαρτιού στη θέση που αντιστοιχεί στην πίσω θέση ώθησης.

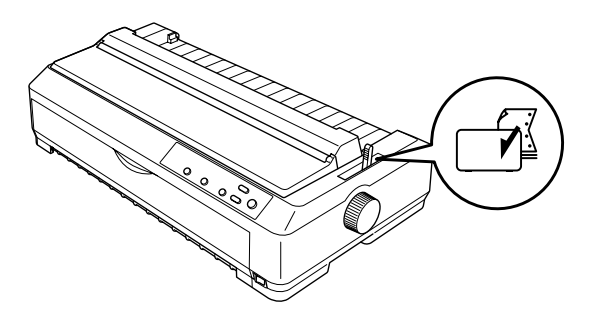

3. Απελευθερώστε τους οδοντωτούς οδηγούς που βρίσκονται δεξιά και αριστερά, τραβώντας προς τα εµπρός τους µπλε µοχλούς ασφαλείας.

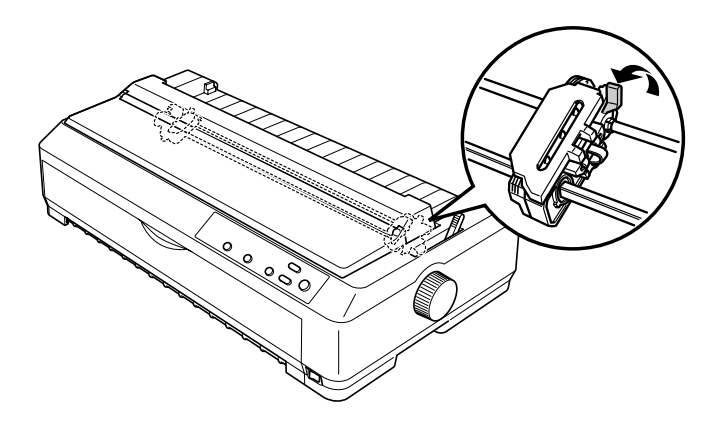

4. Μετακινήστε τον αριστερό οδοντωτό οδηγόώστε να απέχει περίπου 12 χιλ. (0,5 ιν.) από την αριστερή άκρη και πιέστε το µπλε µοχλό για να ασφαλίσετε τον οδηγό στη θέση αυτή. Στη συνέχεια, µετακινήστε τον δεξιό οδοντωτό οδηγό ανάλογα µε το πλάτος του χαρτιού που χρησιµοποιείτε, χωρίς όµως να τον ασφαλίσετε.

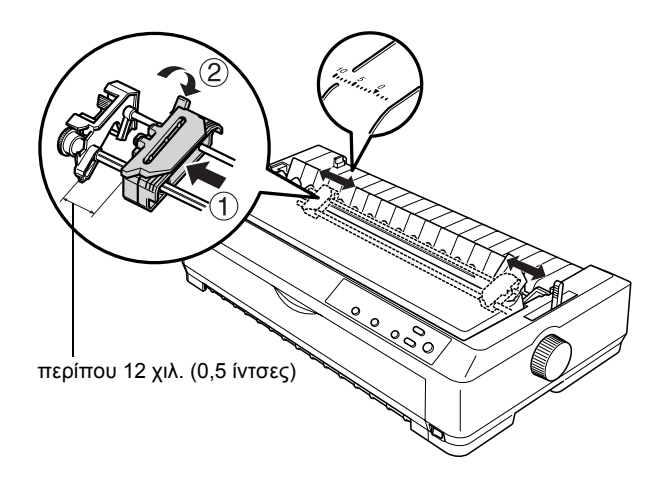

Το τρίγωνο σηµάδι στο πάνω µέρος του εκτυπωτή δηλώνει το αριστερό όριο από το οποίο µπορεί να ξεκινήσει η εκτύπωση.

5. Βεβαιωθείτε ότι η άκρη του χαρτιού είναι καθαρή και ίσια. Στη συνέχεια, ανοίξτε και τα δύο καλύµµατα των οδοντωτών οδηγών και προσαρµόστε τις τέσσερις πρώτες τρύπες του χαρτιού στις ακίδες του τροφοδότη, µε την πλευρά εκτύπωσης προς τα κάτω.

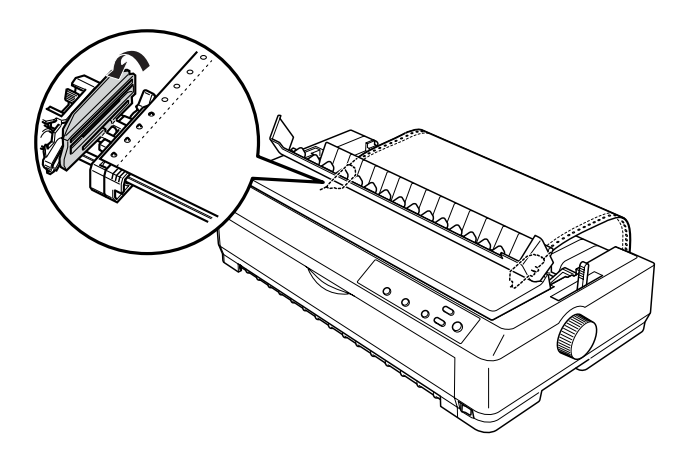

- 6. Κλείστε τα καλύµµατα των οδοντωτών οδηγών.
- 7. Μετακινήστε το δεξιό οδοντωτό οδηγό για να τεντώσετε το χαρτί. Στη συνέχεια, ασφαλίστε τον στη θέση του σπρώχνοντας το µπλε µοχλό ασφαλείας του οδηγού προς τα κάτω.
- 8. Τοποθετήστε τον οδηγό χαρτιού έτσι ώστε να ακουµπά πάνω στον εκτυπωτή και µετακινήστε τους πλευρικούς οδηγούς στη µέση του οδηγού χαρτιού.

### *Σηµείωση:*

*Για την ασφάλειά σας, η Epson συνιστά το κάλυµµα του εκτυπωτή να είναι κλειστό όταν λειτουργεί ο εκτυπωτής. Ο εκτυπωτής λειτουργεί ακόµη και όταν το κάλυµµα του εκτυπωτή είναι ανοιχτό ή το έχετε αφαιρέσει, αλλά για µεγαλύτερη ασφάλεια διατηρείτε το κάλυµµα του εκτυπωτή κλειστό.*

- 9. Ενεργοποιήστε τον εκτυπωτή. Όταν ο εκτυπωτής λαµβάνει δεδοµένα, η τροφοδοσία του χαρτιού γίνεται αυτόµατα και ξεκινά η εκτύπωση.
- 10. Αφού ολοκληρωθεί η εκτύπωση, ακολουθήστε τα βήµατα της ενότητας "[Αφαίρεση](#page-57-0) συνεχόµενου χαρτιού" στη σελίδα 50 για να αφαιρέσετε το εκτυπωµένο έγγραφο.

Αν στην τυπωµένη σελίδα η πρώτη γραµµή είναι πολύ ψηλά ή πολύ χαµηλά, µπορείτε να αλλάξετε τη θέση της χρησιµοποιώντας τη λειτουργία Micro Adjust (Μικρο-ρύθµιση) όπως περιγράφεται στην ενότητα "Προσαρµογή της θέσης έναρξης της [εκτύπωσης](#page-79-0)" στη [σελίδα](#page-79-0) 72.

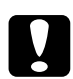

### c *Προσοχή:*

*Ποτέ µη χρησιµοποιείτετο κουµπί χειρισµού για να προσαρµόσετε τη θέση έναρξης της εκτύπωσης. Ενδέχεται να προκληθεί βλάβη στον εκτυπωτή ή να απορυθµιστεί η θέση έναρξης της εκτύπωσης.*

### *Αφαίρεση του τροφοδότη συνεχόµενου χαρτιού από την πίσω θέση ώθησης*

Ακολουθήστε τα παρακάτω βήµατα για να αφαιρέσετε τον τροφοδότη συνεχόµενου χαρτιού από την πίσω θέση ώθησης:

- 1. Βεβαιωθείτε ότι έχετε απενεργοποιήσει τον εκτυπωτή.
- 2. Αφαιρέστε το χαρτί που υπάρχει στον τροφοδότη όπως περιγράφεται στην ενότητα "[Αφαίρεση](#page-57-0) συνεχόµενου χαρτιού" στη [σελίδα](#page-57-0) 50.

3. Πιέστε τις προεξοχές ασφαλείας του τροφοδότη, ανασηκώστε τον και αφαιρέστε τον από τον εκτυπωτή.

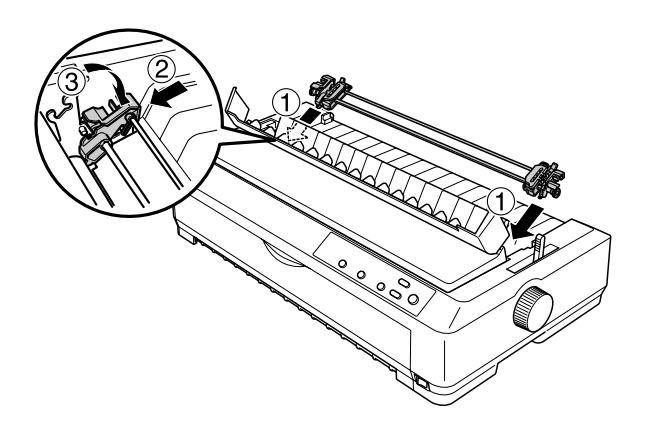

## *Χρήση του τροφοδότη συνεχόµενου χαρτιού στη θέση έλξης*

Η χρήση του τροφοδότη στη θέση έλξης είναι ιδανική για την εκτύπωση σε συνεχόµενο χαρτί µεγάλου πάχους και βάρους, όπως είναι οι πολύπτυχες φόρµες ή το συνεχόµενο χαρτί µε ετικέτες. Ωστόσο, όταν ο τροφοδότης συνεχόµενου χαρτιού είναι τοποθετηµένος στη θέση έλξης, δεν µπορείτε να χρησιµοποιήσετε τη λειτουργία κοπής.

Όταν εκτυπώνετε σε χαρτί µεγάλου πάχους, η διαδροµή του χαρτιού πρέπει να είναι ευθεία για να αποφεύγονται οι εµπλοκές. Για το λόγο αυτό, όταν χρησιµοποιείτε τον τροφοδότη συνεχόµενου χαρτιού στη θέση έλξης, τοποθετήστε το χαρτί στην πρόσθια ή την κάτω υποδοχή. Για να ελαχιστοποιήσετε τις πιθανότητες εµπλοκής και να βελτιώσετε την απόδοση της εκτύπωσης σε συνεχόµενο χαρτί, µπορείτε να χρησιµοποιήσετε δύο τροφοδότες ταυτόχρονα. Για περισσότερες πληροφορίες, ανατρέξτε στην ενότητα "Χρήση δύο [τροφοδοτών](#page-53-0) συνεχόµενου χαρτιού µε [συνδυασ](#page-53-0)µό των θέσεων ώθησης/έλξης" στη [σελίδα](#page-53-0) 46.

Για να χρησιµοποιήσετε τον τροφοδότη συνεχόµενου χαρτιού στη θέση έλξης, πρέπει να αφαιρέσετε τη µονάδα τεντώµατος χαρτιού και στη θέση της να τοποθετήσετε τον τροφοδότη. Για πληροφορίες σχετικά µε τη διαδικασία εγκατάστασης, ανατρέξτε στην ενότητα "[Τοποθέτηση](#page-42-0) του [τροφοδότη](#page-42-0) συνεχόµενου χαρτιού στη θέση έλξης" στη σελίδα 35.

Σε αυτή την ενότητα παρέχονται οδηγίες για τα εξής θέµατα: "[Τοποθέτηση](#page-42-0) του τροφοδότη συνεχόµενου χαρτιού στη θέση έλξης" στη [σελίδα](#page-42-0) 35, "[Τοποθέτηση](#page-45-0) χαρτιού µε τον τροφοδότη συνεχόµενου [χαρτιού](#page-45-0) στη θέση έλξης" στη σελίδα 38 και "Αφαίρεση του [τροφοδότη](#page-52-0) συνεχόµενου [χαρτιού](#page-52-0) από τη θέση έλξης" στη σελίδα 45.

### <span id="page-42-0"></span>*Τοποθέτηση του τροφοδότη συνεχόµενου χαρτιού στη θέση έλξης*

Για να τοποθετήσετε τον τροφοδότη συνεχόµενου χαρτιού στη θέση έλξης, αφαιρέστε τον από τη θέση που είναι τοποθετηµένος. Αν ο τροφοδότης είναι τοποθετηµένος στην πρόσθια θέση ώθησης, αφαιρέστε τον πιέζοντας τις προεξοχές ασφαλείας καθώς τον ανασηκώνετε. Αν ο τροφοδότης βρίσκεται στην πίσω θέση ώθησης, αφαιρέστε τον οδηγό χαρτιού και στη συνέχεια πιέστε τις προεξοχές ασφαλείας του τροφοδότη καθώς τον ανασηκώνετε.

### *Σηµείωση:*

*Όταν παραλαµβάνετε τον εκτυπωτή, ο τροφοδότης είναι τοποθετηµένος στην πίσω θέση ώθησης.*

1. Βεβαιωθείτε ότι έχετε απενεργοποιήσει τον εκτυπωτή. Στη συνέχεια, ανοίξτε το κάλυµµα του οδηγού χαρτιού τραβώντας το προς τα εµπρός από την πίσω άκρη του.

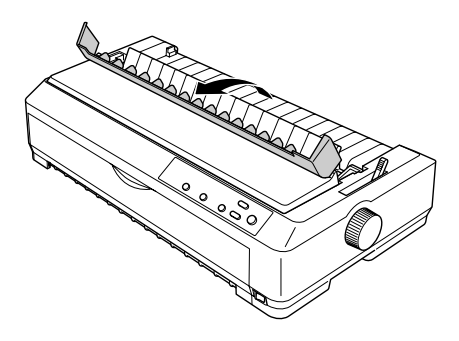

2. Σηκώστε το κάλυµµα του εκτυπωτή και τραβήξτε το προς τα πάνω για να το αφαιρέσετε.

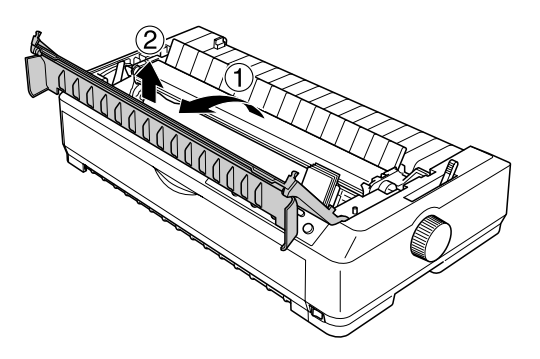

3. Πιέστε προς τα πάνω τις προεξοχές που υπάρχουν στα πλάγια της µονάδας τεντώµατος χαρτιού και τραβήξτε την προς τα πάνω για να την αφαιρέσετε από τον εκτυπωτή. Φυλάξτε τη µονάδα τεντώµατος χαρτιού σε ασφαλές µέρος.

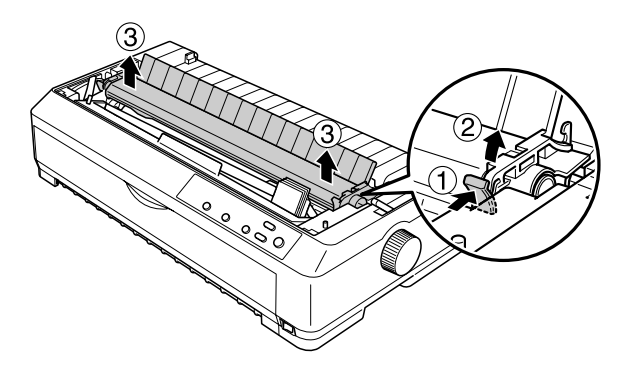

### *Σηµείωση:*

*Αν σκοπεύετε να τοποθετήσετετο χαρτί από την πίσω υποδοχή, πρέπει να το περάσετε στη διαδροµή χαρτιού πριν τοποθετήσετε τον οδηγό χαρτιού και τον τροφοδότη. Για οδηγίες, ανατρέξτε στην ενότητα "[Τοποθέτηση](#page-45-0) χαρτιού µε τον τροφοδότη συνεχόµενου χαρτιού στη θέση έλξης" στη [σελίδα](#page-45-0) 38.*

4. Αν χρειάζεται, τοποθετήστε τον οδηγό χαρτιού έτσι ώστε να ακουµπά πάνω στον εκτυπωτή. Στη συνέχεια, µετακινήστε τους πλευρικούς οδηγούς στη µέση του οδηγού χαρτιού.

### *Σηµείωση:*

*Αν σκοπεύετε να τοποθετήσετετο χαρτί από την πίσω υποδοχή, πρέπει να το περάσετε στη διαδροµή χαρτιού πριν τοποθετήσετε τον οδηγό χαρτιού και τον τροφοδότη.*

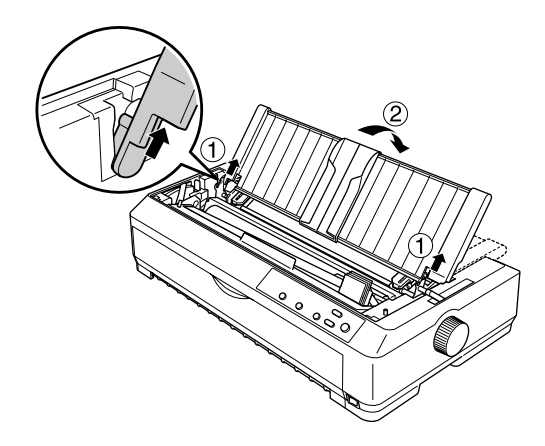

5. Προσαρµόστε τον τροφοδότη στις εσοχές προσαρµογής του εκτυπωτή και πιέστε προς τα κάτω τις δύο άκρες του για να βεβαιωθείτε ότι είναι καλά τοποθετηµένος.

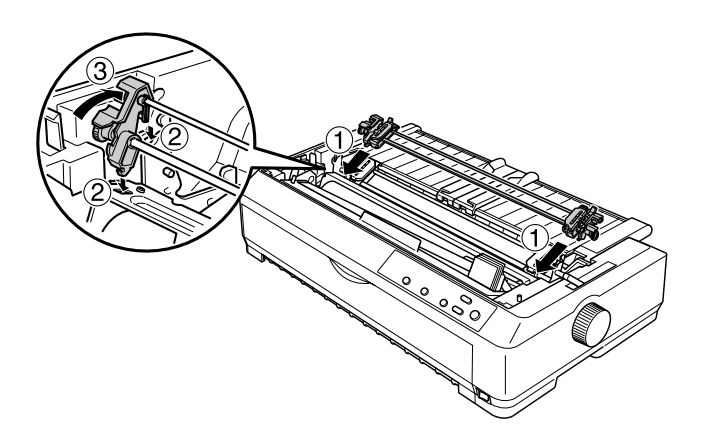

### <span id="page-45-0"></span>*Τοποθέτηση χαρτιού µε τον τροφοδότη συνεχόµενου χαρτιού στη θέση έλξης*

Ακολουθήστε τα παρακάτω βήµατα για να τοποθετήσετε χαρτί µε τον τροφοδότη συνεχόµενου χαρτιού στη θέση έλξης:

1. Βεβαιωθείτε ότι ο εκτυπωτής είναι απενεργοποιηµένος και ότι το κάλυµµα του εκτυπωτή έχει αφαιρεθεί. Βεβαιωθείτε επίσης ότι ο τροφοδότης είναι τοποθετηµένος στη θέση έλξης και ότι ο οδηγός χαρτιού ακουµπά πάνω στον εκτυπωτή.

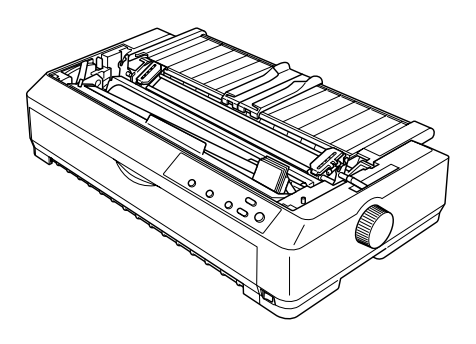

2. Μετακινήστε το µοχλό απελευθέρωσης χαρτιού στη θέση που αντιστοιχεί στη θέση έλξης.

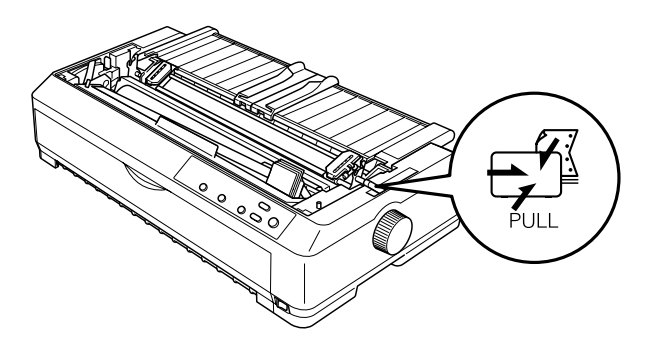

3. Απελευθερώστε τους οδοντωτούς οδηγούς τραβώντας τους µοχλούς ασφαλείας προς τα εµπρός.

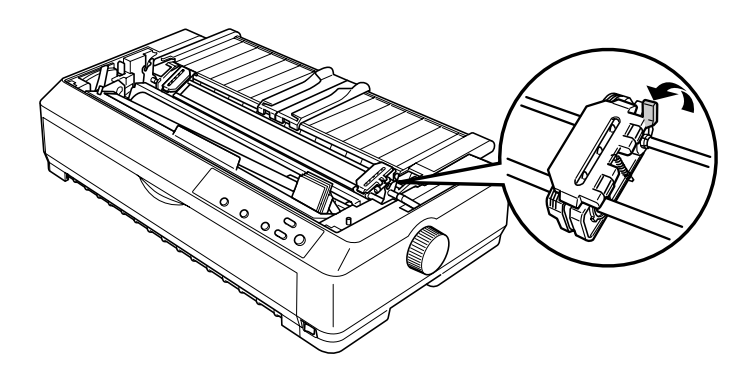

4. Μετακινήστε τον αριστερό οδοντωτό οδηγόώστε να απέχει περίπου 12 χιλ. (0,5 ιν.) από την αριστερή άκρη και πιέστε το µοχλό για να ασφαλίσετε τον οδηγό στη θέση αυτή. Στη συνέχεια, µετακινήστε τον δεξιό οδοντωτό οδηγό ανάλογα µε το πλάτος του χαρτιού που χρησιµοποιείτε, χωρίς όµως να τον ασφαλίσετε.

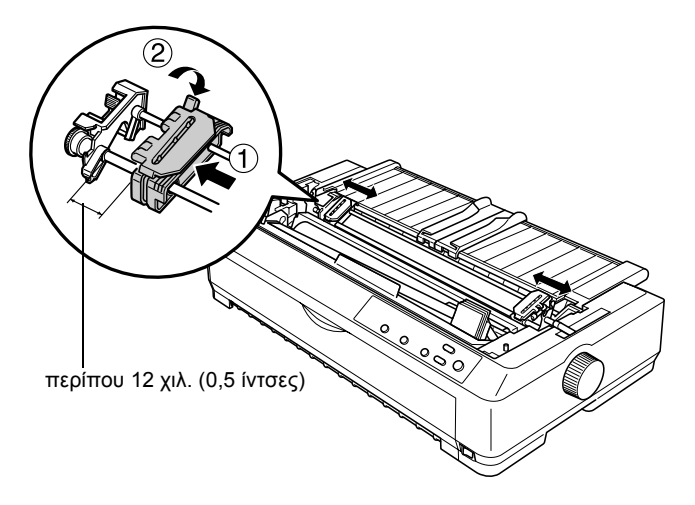

5. Βεβαιωθείτε ότι η άκρη του χαρτιού είναι καθαρή και ίσια. Στη συνέχεια, ανοίξτε τα καλύµµατα των οδοντωτών οδηγών.

### *Σηµείωση:*

*Βεβαιωθείτε ότι ο εκτυπωτής είναι απενεργοποιηµένος πριν τοποθετήσετε το χαρτί στην υποδοχή χαρτιού. Αν τοποθετήσετε το χαρτί ενώ ο εκτυπωτής είναι ενεργοποιηµένος, µπορεί να προκληθεί εµπλοκή χαρτιού.*

6. Τοποθετήστε το χαρτί στην πρόσθια ή στην κάτω υποδοχή χαρτιού όπως φαίνεται παρακάτω έτσι ώστε να περάσει ανάµεσα από τον κύλινδρο και τον οδηγό µελανοταινίας. Στη συνέχεια, τραβήξτε προς τα πάνω το χαρτί µέχρις ότου η διάτρητη γραµµή µεταξύ της πρώτης και της δεύτερης σελίδας φτάσει στο πάνω µέρος της µελανοταινίας του εκτυπωτή.

### Πρόσθια υποδοχή

Πριν τοποθετήσετε χαρτί στην πρόσθια υποδοχή, αφαιρέστε το µπροστινό κάλυµµα.

Στη συνέχεια, τοποθετήστε το χαρτί µε την πλευρά εκτύπωσης προς τα πάνω.

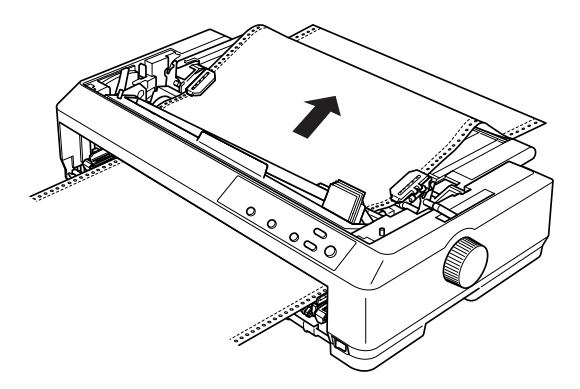

### Κάτω υποδοχή

Τοποθετήστε το χαρτί στην κάτω υποδοχή µε την πλευρά εκτύπωσης προς τα πάνω.

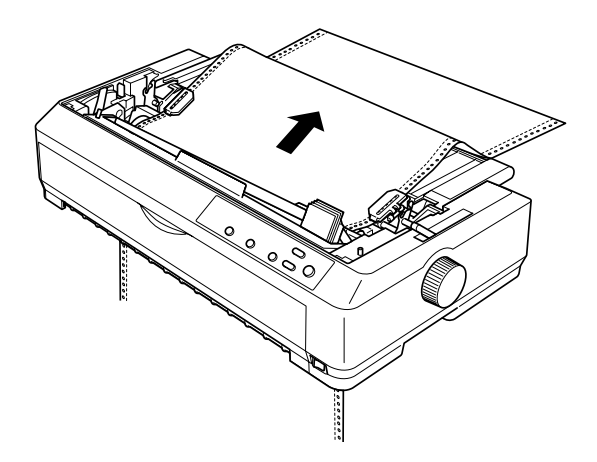

7. Προσαρµόστε τέσσερις τρύπες του χαρτιού στις ακίδες των δύο οδοντωτών οδηγών του τροφοδότη. Στη συνέχεια, κλείστε τα καλύµµατα των οδοντωτών οδηγών.

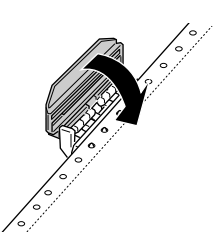

8. Μετακινήστε τον δεξιό οδοντωτό οδηγό για να τεντώσετε το χαρτί και ασφαλίστε τον στη θέση του.

9. Μετακινήστε τους πλευρικούς οδηγούς στο µέσο του οδηγού χαρτιού.

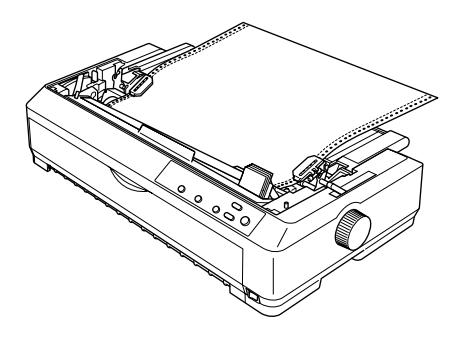

10. Αν τοποθετήσετε χαρτί στην πρόσθια υποδοχή, προσαρµόστε ξανά το µπροστινό κάλυµµα όπως φαίνεται παρακάτω. Αν τοποθετήσετε χαρτί στην κάτω υποδοχή, µεταβείτε στο επόµενο βήµα.

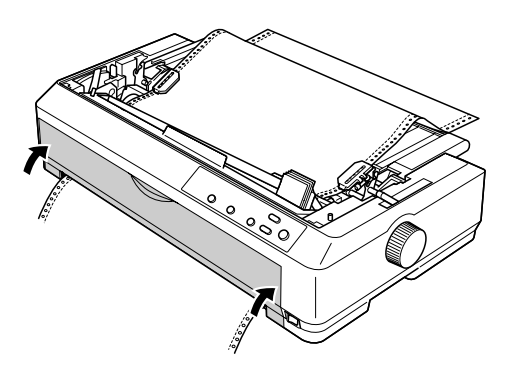

- 11. Ενεργοποιήστε τον εκτυπωτή.
- 12. Τεντώστε το χαρτί πατώντας το κουµπί LF/FF (Αλλαγή γραµµής/Αλλαγή σελίδας).

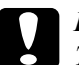

c *Προσοχή: Τεντώνετε πάντα το χαρτί. ∆ιαφορετικά, η ποιότητα εκτύπωσης ενδέχεται να µην είναι ικανοποιητική.*

13. Αν χρειαστεί να προσαρµόσετε την τρέχουσα θέση του χαρτιού, ακολουθήστε τα βήµατα της ενότητας "[Προσαρ](#page-79-0)µογή της θέσης έναρξης της [εκτύπωσης](#page-79-0)" στη σελίδα 72.

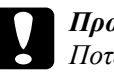

c *Προσοχή: Ποτέ µη χρησιµοποιείτε το κουµπί χειρισµού για να προσαρµόσετε τη θέση έναρξης της εκτύπωσης. Ενδέχεται να προκληθεί βλάβη στον εκτυπωτή ή να απορυθµιστεί η θέση έναρξης της εκτύπωσης.*

14. Τοποθετήστε το κάλυµµα του εκτυπωτή βάζοντας τις µπροστινές προεξοχές στις υποδοχές του εκτυπωτή και κατεβάζοντας το ώστε να έρθει στη θέση του. Στη συνέχεια, κλείστε το κάλυµµα του οδηγού χαρτιού.

### *Σηµείωση:*

*Για την ασφάλειά σας, η Epson συνιστά το κάλυµµα του εκτυπωτή να είναι κλειστό όταν λειτουργεί ο εκτυπωτής. Ο εκτυπωτής λειτουργεί ακόµη και όταν το κάλυµµα του εκτυπωτή είναι ανοιχτό ή το έχετε αφαιρέσει, αλλά για µεγαλύτερη ασφάλεια διατηρείτετο κάλυµµα του εκτυπωτή κλειστό.*

15. Στείλτε µια εργασία εκτύπωσης. Ο εκτυπωτής αρχίζει να εκτυπώνει από τη θέση έναρξης της εκτύπωσης. Όταν η εκτύπωση ολοκληρωθεί, ανοίξτε το κάλυµµα του οδηγού χαρτιού και κόψτε το εκτυπωµένο έγγραφο κατά µήκος της διάτρητης γραµµής που είναι πιο κοντά στο άνοιγµα της εξόδου του χαρτιού.

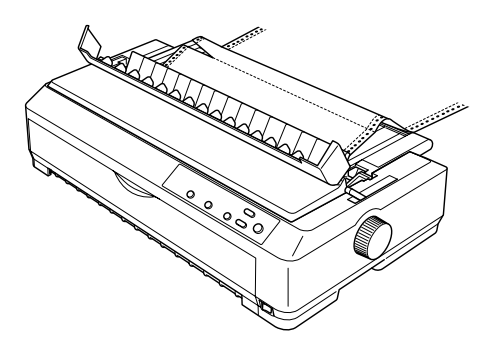

### <span id="page-51-0"></span>*Αφαίρεση του χαρτιού από τον τροφοδότη συνεχόµενου χαρτιού στη θέση έλξης*

Ακολουθήστε τα παρακάτω βήµατα για να αφαιρέσετε το συνεχόµενο χαρτί από τον τροφοδότη στη θέση έλξης:

1. Αφού ολοκληρωθεί η εκτύπωση, κόψτε το χαρτί κατά µήκος της διάτρητης γραµµής που βρίσκεται πιο κοντά στην υποδοχή εισαγωγής του χαρτιού.

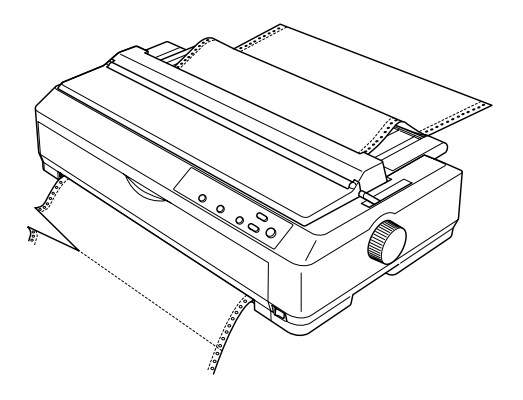

2. Για να µετακινηθεί το χαρτί προς τα εµπρός και να βγει από τον εκτυπωτή, κρατήστε πατηµένο το κουµπί LF/FF (Αλλαγή γραµµής/ Αλλαγή σελίδας).

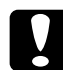

### c *Προσοχή:*

*Μην πατάτε ποτέ τα κουµπιά* Load/Eject *(Τοποθέτηση/ Εξαγωγή) ή* Tear Off/Bin *(Κοπή/Θήκη) όταν χρησιµοποιείτε τον τροφοδότη στη θέση έλξης. Ο τροφοδότης µπορεί να αποβάλει το χαρτί προκαλώντας εµπλοκή στον εκτυπωτή.*

### <span id="page-52-0"></span>*Αφαίρεση του τροφοδότη συνεχόµενου χαρτιού από τη θέση έλξης*

Ακολουθήστε τα παρακάτω βήµατα για να αφαιρέσετε τον τροφοδότη συνεχόµενου χαρτιού από τη θέση έλξης:

- 1. Αφαιρέστε το χαρτί που υπάρχει στον τροφοδότη στη θέση έλξης, όπως περιγράφεται στην ενότητα "[Αφαίρεση](#page-51-0) του χαρτιού από τον [τροφοδότη](#page-51-0) συνεχόµενου χαρτιού στη θέση έλξης" στη σελίδα 44.
- 2. Βεβαιωθείτε ότι έχετε απενεργοποιήσει τον εκτυπωτή. Στη συνέχεια, ανοίξτε το κάλυµµα του οδηγού χαρτιού τραβώντας το προς τα εµπρός από την πίσω άκρη του.
- 3. Σηκώστε το κάλυµµα του εκτυπωτή από την πίσω άκρη και τραβήξτε το προς τα πάνω για να βγει από τον εκτυπωτή.
- 4. Πιέστε τις προεξοχές ασφαλείας του τροφοδότη, ανασηκώστε τον τροφοδότη προς το µέρος σας και αφαιρέστε τον από τον εκτυπωτή.

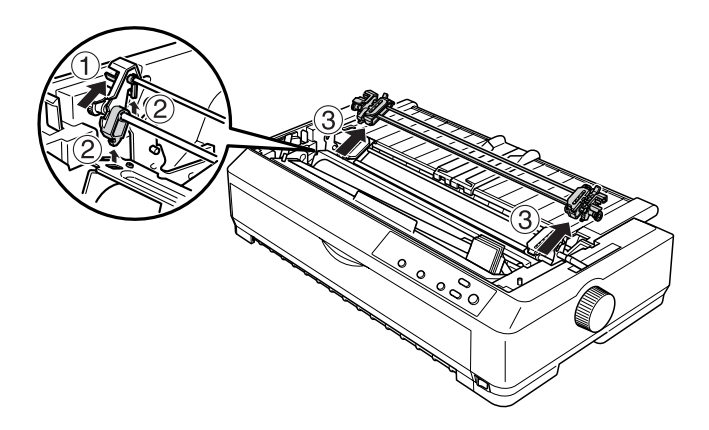

5. Φυλάξτε τον τροφοδότη σε ασφαλές µέρος ή τοποθετήστε τον σε µία από τις θέσεις ώθησης (πρόσθια ή πίσω), όπως περιγράφεται στην ενότητα "Χρήση του [τροφοδότη](#page-26-0) συνεχόµενου χαρτιού στην [πρόσθια](#page-26-0) θέση ώθησης" στη σελίδα 19 ή στην ενότητα "[Χρήση](#page-35-0) του [τροφοδότη](#page-35-0) συνεχόµενου χαρτιού στην πίσω θέση ώθησης" στη [σελίδα](#page-35-0) 28.

6. Τοποθετήστε ξανά τη µονάδα τεντώµατος χαρτιού προσαρµόζοντάς την πάνω στους πείρους προσαρµογής. Στη συνέχεια, πιέστε προς τα κάτω τη µονάδα και από τις δύο πλευρές για να ασφαλίσει στη θέση της µε ένα χαρακτηριστικό ήχο.

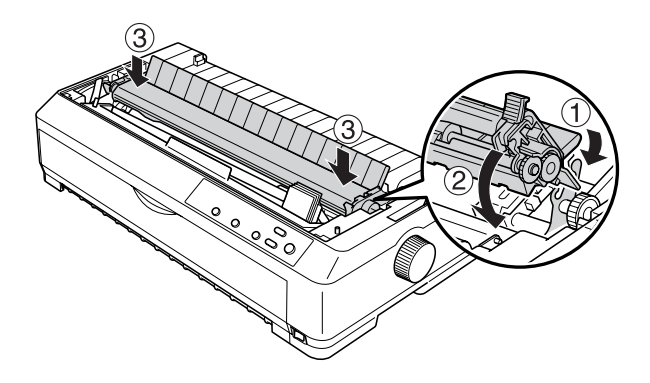

7. Τοποθετήστε ξανά το κάλυµµα του εκτυπωτή.

### <span id="page-53-0"></span>*Χρήση δύο τροφοδοτών συνεχόµενου χαρτιού µε συνδυασµό των θέσεων ώθησης/έλξης*

Η ταυτόχρονη χρήση δύο τροφοδοτών συνεχόµενου χαρτιού συνιστάται για την εκτύπωση σε συνεχόµενα προτυπωµένα έντυπα, πολύπτυχες φόρµες και ετικέτες καθώς και για την εκτύπωση γραφικών υψηλής ποιότητας. Για να ελαχιστοποιήσετε τις πιθανότητες εµπλοκής και να βελτιώσετε τη διαδικασία τροφοδοσίας του συνεχόµενου χαρτιού, µπορείτε να τοποθετήσετε τον προαιρετικό πρόσθετο τροφοδότη συνεχόµενου χαρτιού (C80020✽ για το µοντέλο LQ-590, C80021✽ για το µοντέλο LQ-2090) και στη συνέχεια να χρησιµοποιήσετε και τους δύο τροφοδότες συνεχόµενου χαρτιού ταυτόχρονα.

Ακολουθήστε τα παρακάτω βήµατα για να χρησιµοποιήσετε δύο τροφοδότες συνεχόµενου χαρτιού ταυτόχρονα:

- 1. Τοποθετήστε έναν τροφοδότη στην πρόσθια ή στην πίσω θέση ώθησης, όπως περιγράφεται στην ενότητα "[Τοποθέτηση](#page-26-1) του [τροφοδότη](#page-26-1) συνεχόµενου χαρτιού στην πρόσθια θέση ώθησης" στη [σελίδα](#page-26-1) 19 ή στην ενότητα "[Τοποθέτηση](#page-35-1) του τροφοδότη συνεχόµενου [χαρτιού](#page-35-1) στην πίσω θέση ώθησης" στη σελίδα 28.
- 2. Τοποθετήστε συνεχόµενο χαρτί στον τροφοδότη στην πρόσθια ή στην πίσω θέση ώθησης, όπως περιγράφεται στην ενότητα "[Τοποθέτηση](#page-28-0) χαρτιού µε τον τροφοδότη συνεχόµενου χαρτιού στην [πρόσθια](#page-28-0) θέση ώθησης" στη σελίδα 21 ή στην ενότητα "[Τοποθέτηση](#page-37-0) χαρτιού µε τον [τροφοδότη](#page-37-0) συνεχόµενου χαρτιού στην πίσω θέση [ώθησης](#page-37-0)" στη σελίδα 30.
- 3. Μετακινήστε το µοχλό απελευθέρωσης χαρτιού στην πρόσθια ή πίσω θέση ώθησης, ανάλογα µε τη θέση στην οποία έχετε τοποθετήσει τον τροφοδότη.
- 4. Ενεργοποιήστε τον εκτυπωτή. Πατήστε το κουµπί Load/Eject (Τοποθέτηση/Εξαγωγή) για να προωθηθεί το χαρτί στη θέση έναρξης της εκτύπωσης. Στη συνέχεια, πατήστε το κουµπί LF/FF (Αλλαγή γραµµής/Αλλαγή σελίδας) µέχρι να φτάσει η διάτρητη γραµµή µεταξύ της πρώτης και της δεύτερης σελίδας στο πάνω µέρος της µελανοταινίας του εκτυπωτή.

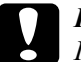

### c *Προσοχή:*

*Ποτέ µη χρησιµοποιείτε το κουµπί χειρισµού για να µετακινήσετε το χαρτί. Ενδέχεται να προκληθεί βλάβη στον εκτυπωτή ή να απορυθµιστεί η θέση έναρξης της εκτύπωσης.*

5. Τοποθετήστε τον άλλο τροφοδότη στη θέση έλξης όπως περιγράφεται στην ενότητα "[Τοποθέτηση](#page-42-0) του τροφοδότη συνεχόµενου [χαρτιού](#page-42-0) στη θέση έλξης" στη σελίδα 35.

6. Προσαρµόστε τις τρύπες του χαρτιού στις ακίδες των δύο οδοντωτών οδηγών του τροφοδότη έλξης.

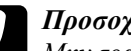

c *Προσοχή: Μην τραβάτε προς τα πάνω το χαρτί µε το χέρι για να το προσαρµόσετε στον τροφοδότη έλξης. Με αυτόν τον τρόπο µπορεί να προκληθεί βλάβη στον εκτυπωτή. Πατήστε το κουµπί* LF/FF *(Αλλαγή γραµµής/Αλλαγή σελίδας) για να µετακινήσετε το χαρτί.*

- 7. Μετακινήστε το µοχλό απελευθέρωσης χαρτιού στη θέση που αντιστοιχεί στη θέση έλξης. Στη συνέχεια χρησιµοποιήστε τη λειτουργία Micro Adjust (Μικρο-ρύθµιση), που περιγράφεται στην ενότητα "Χρήση της λειτουργίας [Micro Adjust"](#page-76-0) στη σελίδα 69, για να τεντώσετε το χαρτί ανάµεσα στους τροφοδότες ώθησης και έλξης.
- 8. Μετακινήστε το µοχλό απελευθέρωσης χαρτιού στη θέση που αναφέρεται στο βήµα 3.
- 9. Όταν ο εκτυπωτής λάβει δεδοµένα, θα αρχίσει να εκτυπώνει στην τρέχουσα θέση, χωρίς να προωθήσει το χαρτί. Αν χρειαστεί να προσαρµόσετε την τρέχουσα θέση του χαρτιού, ακολουθήστε τα βήµατα της ενότητας "[Προσαρ](#page-79-0)µογή της θέσης έναρξης της [εκτύπωσης](#page-79-0)" στη σελίδα 72.
- 10. Τοποθετήστε το κάλυµµα του εκτυπωτή. Βεβαιωθείτε ότι ο οδηγός χαρτιού έχει τοποθετηθεί στον εκτυπωτή και ακουµπά πάνω σε αυτόν.

### *Σηµείωση:*

*Για την ασφάλειά σας, η Epson συνιστά το κάλυµµα του εκτυπωτή να είναι κλειστό όταν λειτουργεί ο εκτυπωτής. Ο εκτυπωτής λειτουργεί ακόµη και όταν το κάλυµµα του εκτυπωτή είναι ανοιχτό ή το έχετε αφαιρέσει, αλλά για µεγαλύτερη ασφάλεια διατηρείτε το κάλυµµα του εκτυπωτή κλειστό.*

11. Στείλτε µια εργασία εκτύπωσης. Οεκτυπωτής αρχίζει την εκτύπωση από την τρέχουσα θέση χωρίς να προωθεί το χαρτί. Αφού ολοκληρωθεί η εκτύπωση, κόψτε το εκτυπωµένο έγγραφο κατά µήκος της διάτρητης γραµµής που βρίσκεται πιο κοντά στο άνοιγµα εξόδου του χαρτιού.

Στον παρακάτω πίνακα παρουσιάζονται συνοπτικά οι διάφορες µέθοδοι τροφοδοσίας συνεχόµενου χαρτιού µε δύο τροφοδότες και η θέση του µοχλού απελευθέρωσης χαρτιού για κάθε µέθοδο.

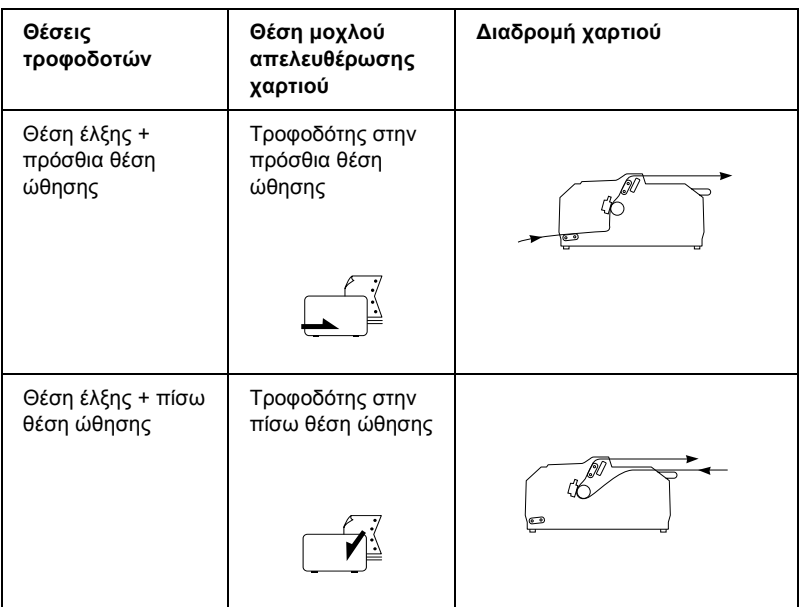

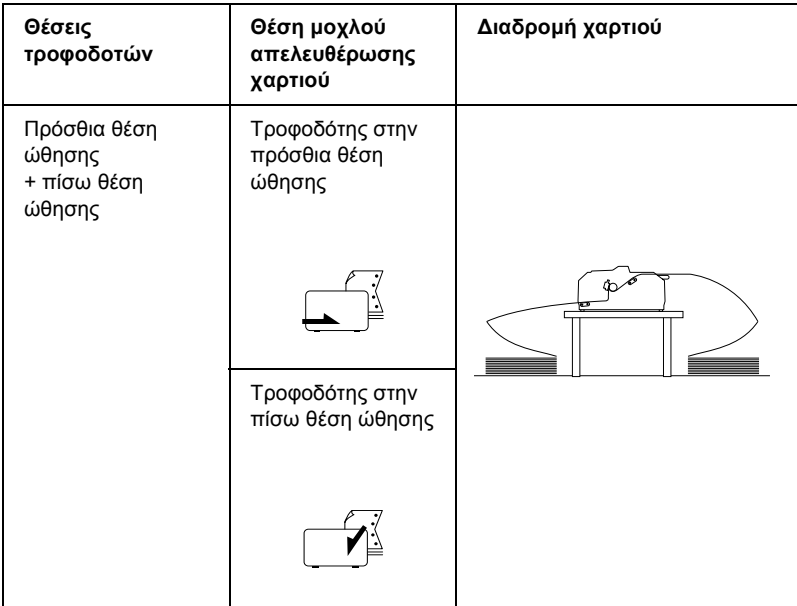

# *Χρήση της λειτουργίας κοπής*

Αν ο τροφοδότης ώθησης έχει τοποθετηθεί, µπορείτε να χρησιµοποιήσετε τη λειτουργία κοπής για να προωθήσετε το συνεχόµενο χαρτί στην άκρη κοπής του εκτυπωτή µόλις ολοκληρωθεί η εκτύπωση. Έτσι, µπορείτε να κόψετε εύκολα το εκτυπωµένο έγγραφο. Αν συνεχίσετε την εκτύπωση, το χαρτί θα µετακινηθεί αυτόµατα στη θέση έναρξης της εκτύπωσης ώστε να χρησιµοποιηθεί το τµήµα του χαρτιού που συνήθως µένει κενό ανάµεσα σε δύο έγγραφα.

## <span id="page-57-0"></span>*Αφαίρεση συνεχόµενου χαρτιού*

Μπορείτε να αφαιρέσετε το συνεχόµενο χαρτί χρησιµοποιώντας τη λειτουργία κοπής µε έναν από τους παρακάτω τρόπους: µη αυτόµατα πατώντας το κουµπί Tear Off/Bin (Κουµπί/Θήκη) ή αυτόµατα ενεργοποιώντας τη λειτουργία αυτόµατης κοπής. Η λυχνίαTear Off/Bin αναβοσβήνει όταν το χαρτί βρίσκεται στη θέση κοπής.

Αν η διάτρητη γραµµή µεταξύ των σελίδων δεν είναι ευθυγραµµισµένη µε τη θέση κοπής, µπορείτε να προσαρµόσετε τη θέση της διάτρητης γραµµής χρησιµοποιώντας τη λειτουργία Micro Adjust (Μικρο-ρύθµιση). Για περισσότερες πληροφορίες, ανατρέξτε στην ενότητα "[Προσαρ](#page-76-1)µογή της θέσης κοπής" στη σελίδα 69.

# c *Προσοχή:*

- ❏ *Μη χρησιµοποιείτε ποτέ τη λειτουργία κοπής όταν ο τροφοδότης συνεχόµενου χαρτιού είναι τοποθετηµένος στη θέση έλξης. Ο τροφοδότης έλξης µπορεί να αποβάλει το χαρτί προκαλώντας εµπλοκή στον εκτυπωτή. Αφού ολοκληρωθεί η εκτύπωση, κόψτε το εκτυπωµένο έγγραφο κατά µήκος της διάτρητης γραµµής που βρίσκεται πιο κοντά στο άνοιγµα εξόδου του χαρτιού.*
- ❏ *Μη χρησιµοποιείτε ποτέ τη λειτουργία κοπής για να µετακινήσετε προς τα πίσω συνεχόµενο χαρτί µε ετικέτες. Οι ετικέτες µπορεί να αποκολληθούν από το χαρτί προκαλώντας εµπλοκή στον εκτυπωτή.*

### *Χρήση του κουµπιού Tear Off/Bin*

Ακολουθήστε τα παρακάτω βήµατα για να αφαιρέσετε το συνεχόµενο χαρτί χρησιµοποιώντας το κουµπί Tear Off/Bin (Κοπή/Θήκη):

1. Αφού ολοκληρωθεί η εκτύπωση του εγγράφου σας, βεβαιωθείτε ότι δεν αναβοσβήνει η λυχνία Tear Off/Bin.

### *Σηµείωση:*

*Αν η λυχνία* Tear Off/Bin *αναβοσβήνει, το χαρτί βρίσκεται στη θέση κοπής. Αν πατήσετε ξανά το κουµπί* Tear Off/Bin*, ο εκτυπωτής προωθεί το χαρτί στην επόµενη θέση έναρξης της εκτύπωσης.*

2. Πατήστε το κουµπί Tear Off/Bin. Ο εκτυπωτής προωθεί το χαρτί στη θέση κοπής.

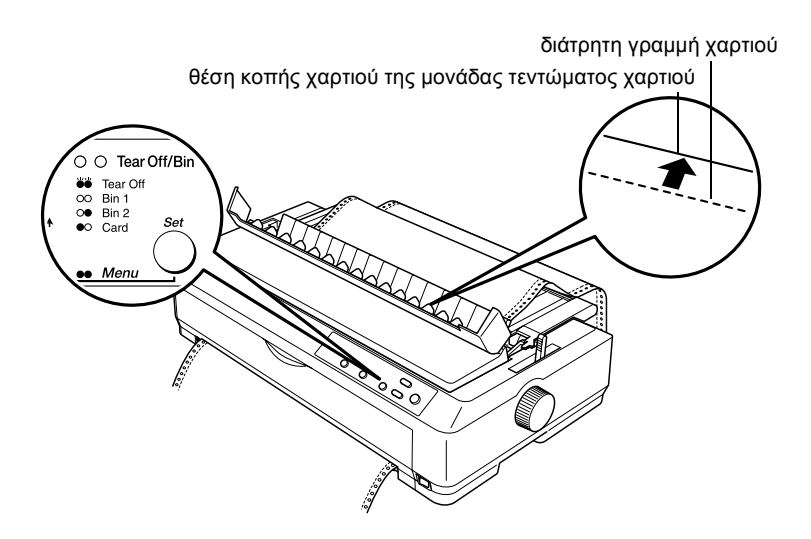

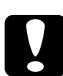

c *Προσοχή: Μη χρησιµοποιείτε ποτέ το κουµπί χειρισµού για να προσαρµόσετε τη θέση κοπής. Ενδέχεται να προκληθεί βλάβη στον εκτυπωτή ή να απορυθµιστεί η θέση έναρξης της εκτύπωσης.*

### *Σηµείωση:*

*Αν η διάτρητη γραµµή του χαρτιού που χρησιµοποιείτε δεν είναι σωστά ευθυγραµµισµένη µε τη θέση κοπής, µπορείτε να προσαρµόσετε τη θέση κοπής χρησιµοποιώντας τη λειτουργία Micro Adjust (Μικρο-ρύθµιση) όπως περιγράφεται στην ενότητα "[Προσαρ](#page-76-1)µογή της θέσης κοπής" στη σελίδα 69.*

3. Κόψτε το εκτυπωµένο έγγραφο χρησιµοποιώντας τη θέση κοπής της µονάδας τεντώµατος χαρτιού.

4. Για να μετακινήσετε το συνεγόμενο γαρτί προς τα πίσω ώστε να βγει από τον εκτυπωτή και να επιστρέψει στη θέση αναµονής, πατήστε το κουµπί Load/Eject (Τοποθέτηση/Εξαγωγή).

Για να αφαιρέσετε το χαρτί που παραµένει στον εκτυπωτή, πατήστε το κουµπί Load/Eject για να επιστρέψει το χαρτί στη θέση αναµονής. Στη συνέχεια, ανοίξτε τα καλύµµατα των οδοντωτών οδηγών του τροφοδότη και αφαιρέστε το χαρτί.

c *Προσοχή: Πρέπει πάντα να κόβετε το εκτυπωµένο έγγραφο πριν πατήσετε το κουµπί* Load/Eject*. Η αντίστροφη τροφοδοσία πολλών σελίδων ταυτόχρονα µπορεί να προκαλέσει εµπλοκή χαρτιού.*

## *Αυτόµατη προώθηση του χαρτιού στη θέση κοπής*

Για να προωθούνται αυτόµατα στη θέση κοπής τα έγγραφα που εκτυπώνετε, ενεργοποιήστε τη λειτουργία Auto tear-off (Αυτόµατη κοπή) και επιλέξτε το κατάλληλο µήκος σελίδας για το συνεχόµενο χαρτί στην κατάσταση προεπιλεγµένων ρυθµίσεων. Για οδηγίες σχετικά µε τον τρόπο αλλαγής των προεπιλεγµένων ρυθµίσεων, ανατρέξτε στην ενότητα "[Τροποποίηση](#page-146-0) των προεπιλεγµένων ρυθµίσεων" στη [σελίδα](#page-146-0) 139.

Όταν ενεργοποιηθεί η λειτουργία Auto tear-off, ο εκτυπωτής προωθεί αυτόµατα το χαρτί στη θέση κοπής κάθε φορά που λαµβάνει µία πλήρη σελίδα µε δεδοµένα ή µία εντολή form feed που δεν ακολουθείται από άλλα δεδοµένα.

# *Τοποθέτηση µεµονωµένων φύλλων*

Όπως φαίνεται παρακάτω, µπορείτε να τοποθετήσετε µεµονωµένα φύλλα απλού χαρτιού και φακέλους, ένα κάθε φορά, από το πάνω µέρος του εκτυπωτή χρησιµοποιώντας τον οδηγό χαρτιού.

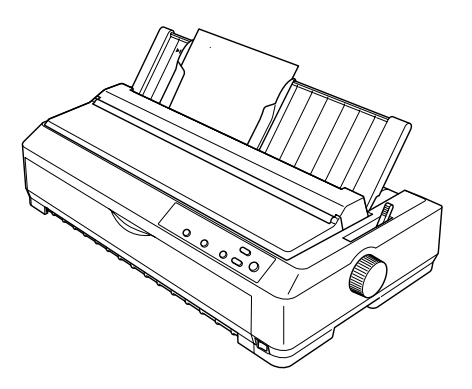

Επιπλέον, µπορείτε να τοποθετήσετε µεµονωµένα φύλλα χρησιµοποιώντας τον προαιρετικό τροφοδότη φύλλων χαρτιού, πρόσθιο οδηγό φύλλων ή πρόσθιο οδηγό χαρτιού. Για περισσότερες πληροφορίες, ανατρέξτε στην ενότητα "[Τροφοδότης](#page-200-0) φύλλων χαρτιού" στη [σελίδα](#page-200-0) 193 ή στην ενότητα "[Πρόσθιος](#page-218-0) οδηγός φύλλων και πρόσθιος οδηγός [χαρτιού](#page-218-0)" στη σελίδα 211.

### *Σηµείωση:*

- ❏ *Για χρήστες του LQ-590, ο πρόσθιος οδηγός φύλλων συνοδεύει τον εκτυπωτή σας. Για χρήστες του LQ-2090, ο πρόσθιος οδηγός χαρτιού παρέχεται ως προαιρετικό εξάρτηµα (C81401*✽*).*
- ❏ *Για χρήστες του LQ-2090, ο πρόσθιος οδηγός χαρτιού συνοδεύει τον εκτυπωτή σας. Για χρήστες του LQ-590, ο πρόσθιος οδηγός χαρτιού παρέχεται ως προαιρετικό εξάρτηµα (C81402*✽*).*

# *∆ιαθέσιµοι τύποι χαρτιού*

Στον παρακάτω πίνακα αναγράφονται οι τύποι χαρτιού που µπορείτε να τοποθετήσετε στον εκτυπωτή καθώς και οι υποδοχές που µπορείτε να χρησιµοποιήσετε για κάθε τύπο χαρτιού. Για οδηγίες σχετικά µε την προσαρµογή του µοχλού ρύθµισης πάχους χαρτιού, ανατρέξτε στην ενότητα "Ρύθµιση του µοχλού ρύθµισης πάχους [χαρτιού](#page-23-0)" στη σελίδα 16.

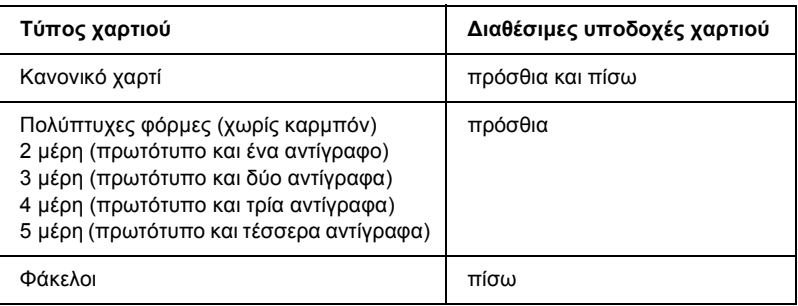

### *Σηµείωση:*

- ❏ *Όταν η θερµοκρασία είναι κάτω από 5°C (41°F) ή πάνω από 35°C (95°F), τοποθετήστε το µοχλό ρύθµισης πάχους χαρτιού µία θέση παραπάνω για καλύτερη ποιότητα εκτύπωσης.*
- ❏ *Μην τοποθετείτε χαρτί που δεν είναι ίσιο ή είναι τσαλακωµένο.*

# *Χρήση του οδηγού χαρτιού*

Χρησιµοποιώντας τον οδηγό χαρτιού που συνοδεύει τον εκτυπωτή σας, µπορείτε να τοποθετήσετε ανά ένα µεµονωµένα φύλλα απλού χαρτιού ή φακέλους από το πάνω µέρος του εκτυπωτή. Τα µεµονωµένα φύλλα χαρτιού θα πρέπει να έχουν µέγιστο πλάτος 257 χιλ. (10,1 ίντσες) στο µοντέλο LQ-590 και 420 χιλ. (16,5 ίντσες) στο µοντέλο LQ-2090. (Για αναλυτικές πληροφορίες σχετικά µε τις προδιαγραφές του χαρτιού, ανατρέξτε στην ενότητα "[Προδιαγραφές](#page-238-0) του εκτυπωτή" στη [σελίδα](#page-238-0) 231.)

c *Προσοχή: Μην τοποθετείτε πολύπτυχες φόρµες, χαρτί µε καρµπόν ή ετικέτες στον οδηγό χαρτιού.*

# <span id="page-63-0"></span>*Τοποθέτηση χαρτιού στον οδηγό χαρτιού*

Ακολουθήστε αυτά τα βήµατα για να τοποθετήσετε χαρτί στον οδηγό χαρτιού:

1. Βεβαιωθείτε ότι ο οδηγός χαρτιού είναι στην όρθια θέση. Στη συνέχεια, µετακινήστε το µοχλό ρύθµισης πάχους χαρτιού (βρίσκεται κάτω από το κάλυµµα του εκτυπωτή) στο 0 αν χρησιµοποιείτε φύλλα απλού χαρτιού. (Αν χρησιµοποιείτε φακέλους, ανατρέξτε στην ενότητα "[Φάκελοι](#page-70-0)" στη σελίδα 63 για οδηγίες σχετικά µε την προσαρµογή του µοχλού ρύθµισης πάχους χαρτιού.) Επίσης, µετακινήστε το µοχλό απελευθέρωσης χαρτιού στη θέση για µεµονωµένα φύλλα.

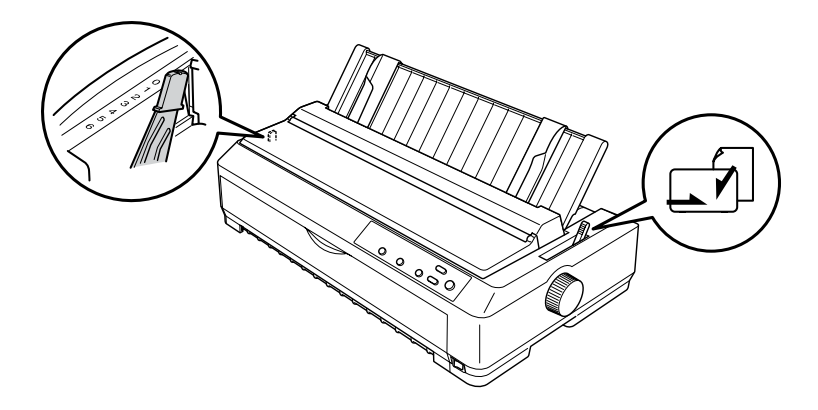

2. Αν ο εκτυπωτής είναι απενεργοποιηµένος, ενεργοποιήστε τον.

3. Σπρώξτε τον αριστερό πλευρικό οδηγό µέχρι να ασφαλίσει στο σηµείο δίπλα στο τρίγωνο σηµάδι που υπάρχει πάνω στον οδηγό χαρτιού. Στη συνέχεια, προσαρµόστε τον δεξιό πλευρικό οδηγό ανάλογα µε το πλάτος του χαρτιού.

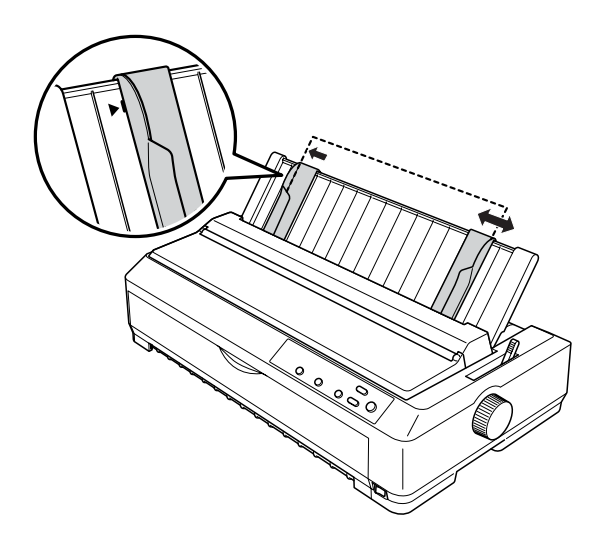

4. Τοποθετήστε ένα φύλλο χαρτιού, µε την πλευρά εκτύπωσης προς τα κάτω, ανάµεσα από τους πλευρικούς οδηγούς µέχρι να συναντήσετε αντίσταση. Ο εκτυπωτής τροφοδοτεί το χαρτί αυτόµατα και είναι έτοιµος για εκτύπωση.

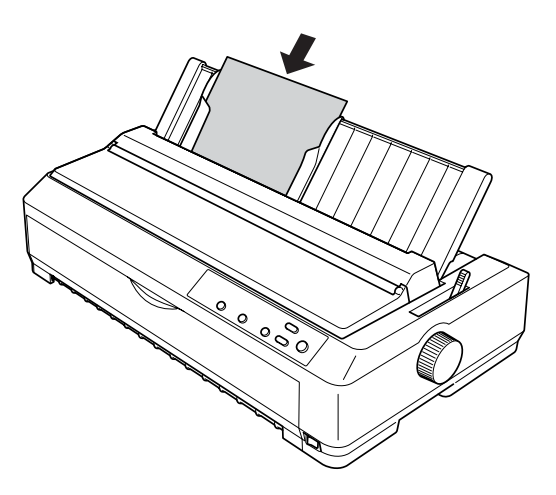

### *Σηµείωση:*

*Για την ασφάλειά σας, η Epson συνιστά το κάλυµµα του εκτυπωτή να είναι κλειστό όταν λειτουργεί ο εκτυπωτής. Ο εκτυπωτής λειτουργεί ακόµη και όταν το κάλυµµα του εκτυπωτή είναι ανοιχτό ή το έχετε αφαιρέσει, αλλά για µεγαλύτερη ασφάλεια διατηρείτε το κάλυµµα του εκτυπωτή κλειστό.*

Αν η πρώτη γραµµή που εκτυπώνεται στη σελίδα σας εµφανίζεται πολύ ψηλά ή πολύ χαµηλά, µπορείτε να χρησιµοποιήσετε τη λειτουργία Micro Adjust (Μικρο-ρύθµιση) για να προσαρµόσετε τη θέση έναρξης της εκτύπωσης. Για περισσότερες πληροφορίες, ανατρέξτε στην ενότητα "[Προσαρ](#page-79-0)µογή της θέσης έναρξης της [εκτύπωσης](#page-79-0)" στη σελίδα 72.

# *Χρήση του πρόσθιου οδηγού φύλλων και του πρόσθιου οδηγού χαρτιού*

Χρησιµοποιώντας τον πρόσθιο οδηγό φύλλων ή τον πρόσθιο οδηγό χαρτιού, µπορείτε να τοποθετήσετε µεµονωµένα φύλλα και πολύπτυχες φόρµες µεµονωµένων φύλλων χωρίς καρµπόν µέχρι και 5 µέρη (ένα πρωτότυπο και τέσσερα αντίγραφα). Το χαρτί που χρησιµοποιείται µε τους πρόσθιους οδηγούς πρέπει να έχει πλάτος 148 έως 257 χιλ. (5,8 έως 10,1 ίντσες) και είναι δυνατή η τοποθέτηση µόνο ενός φύλλου κάθε φορά. Για οδηγίες, ανατρέξτε στην ενότητα "[Τοποθέτηση](#page-219-0) του πρόσθιου οδηγού φύλλων ή του [πρόσθιου](#page-219-0) οδηγού χαρτιού" στη σελίδα 212 ή στην ενότητα "[Τοποθέτηση](#page-221-0) χαρτιού στον πρόσθιο οδηγό φύλλων ή στον [πρόσθιο](#page-221-0) οδηγό χαρτιού" στη σελίδα 214.

### *Σηµείωση:*

- ❏ *Για χρήστες του LQ-590, ο πρόσθιος οδηγός φύλλων συνοδεύει τον εκτυπωτή σας. Για χρήστες του LQ-2090, ο πρόσθιος οδηγός χαρτιού παρέχεται ως προαιρετικό εξάρτηµα (C81401*✽*).*
- ❏ *Για χρήστες του LQ-2090, ο πρόσθιος οδηγός χαρτιού συνοδεύει τον εκτυπωτή σας. Για χρήστες του LQ-590, ο πρόσθιος οδηγός χαρτιού παρέχεται ως προαιρετικό εξάρτηµα (C81402*✽*).*

# *Τοποθέτηση ειδικού χαρτιού*

## *Πολύπτυχες φόρµες*

Μπορείτε να χρησιµοποιείτε πολύπτυχες φόρµες χωρίς καρµπόν που να έχουν έως πέντε µέρη (πέντε αντίγραφα πάνω από το πρωτότυπο). Βεβαιωθείτε ότι ο µοχλός ρύθµισης πάχους χαρτιού είναι τοποθετηµένος στη θέση που αντιστοιχεί στον αριθµό των φύλλων της φόρµας. Για οδηγίες, ανατρέξτε στην ενότητα "Ρύθµιση του µ[οχλού](#page-23-0) ρύθµισης πάχους [χαρτιού](#page-23-0)" στη σελίδα 16.

### *Πολύπτυχες φόρµες συνεχόµενου χαρτιού*

Με εξαίρεση τη ρύθµιση του µοχλού ρύθµισης πάχους χαρτιού, οι πολύπτυχες φόρµες συνεχόµενου χαρτιού τοποθετούνται όπως και το απλό συνεχόµενο χαρτί. Για αναλυτικές οδηγίες, ανατρέξτε στην ενότητα "[Τοποθέτηση](#page-25-0) συνεχόµενου χαρτιού" στη σελίδα 18.

### *Σηµείωση:*

- ❏ *Βεβαιωθείτε ότι οι πολύπτυχες φόρµες δεν υπερβαίνουν σε πάχος τα 0,39 χιλ. (0,015 ίντσες).*
- ❏ *Μην τοποθετείτε χαρτί που δεν είναι ίσιο ή είναι τσαλακωµένο.*
- ❏ *Για το χοντρό χαρτί, όπως οι πολύπτυχες φόρµες µε πέντε µέρη, απαιτείται ευθεία διαδροµή χαρτιού. Τοποθετήστε το χοντρό χαρτί στην πρόσθια ή στην κάτω υποδοχή.*

### *Πολύπτυχες φόρµες µεµονωµένων φύλλων*

Όταν φορτώνετε πολύπτυχες φόρµες µεµονωµένων φύλλων, θα πρέπει να χρησιµοποιείτε την πρόσθια υποδοχή εισαγωγής χαρτιού µε τον προαιρετικό πρόσθιο οδηγό χαρτιού ή τον πρόσθιο οδηγό χαρτιού που είναι εγκατεστηµένος στον εκτυπωτή σας, επειδή για το χαρτί µεγάλου πάχους, όπως για τις πολύπτυχες φόρµες µε πέντε µέρη, η διαδροµή πρέπει να είναι ίσια για την αποφυγή εµπλοκής.

Για να τοποθετήσετε µεµονωµένες πολύπτυχες φόρµες, ακολουθήστε τις οδηγίες της ενότητας "[Τοποθέτηση](#page-221-0) χαρτιού στον πρόσθιο οδηγό φύλλων ή στον [πρόσθιο](#page-221-0) οδηγό χαρτιού" στη σελίδα 214.

### *Σηµείωση:*

- ❏ *Για χρήστες του LQ-590, ο πρόσθιος οδηγός φύλλων συνοδεύει τον εκτυπωτή σας. Για χρήστες του LQ-2090, ο πρόσθιος οδηγός χαρτιού παρέχεται ως προαιρετικό εξάρτηµα (C81401*✽*).*
- ❏ *Για χρήστες του LQ-2090, ο πρόσθιος οδηγός χαρτιού συνοδεύει τον εκτυπωτή σας. Για χρήστες του LQ-590, ο πρόσθιος οδηγός χαρτιού παρέχεται ως προαιρετικό εξάρτηµα (C81402*✽*).*
- ❏ *Βεβαιωθείτε ότι οι πολύπτυχες φόρµες δεν υπερβαίνουν σε πάχος τα 0,39 χιλ. (0,015 ίντσες).*
- ❏ *Μην τοποθετείτε χαρτί που δεν είναι ίσιο ή είναι τσαλακωµένο.*

# *Ετικέτες*

Όταν εκτυπώνετε ετικέτες, χρησιµοποιείτε µόνο συνεχόµενα φύλλα ετικετών µε οπές στα πλάγια, κατάλληλα για χρήση µε τροφοδότες συνεχόµενου χαρτιού. Μην προσπαθήσετε να εκτυπώσετε µεµονωµένα φύλλα µε ετικέτες. Ο εκτυπωτής µπορεί να µην τροφοδοτεί σωστά τις ετικέτες που είναι κολληµένες σε γυαλιστερό χαρτί.

Για την εκτύπωση σε χαρτί µεγάλου πάχους, όπως το συνεχόµενο χαρτί µε ετικέτες, η διαδροµή χαρτιού πρέπει να είναι ευθεία ή σχεδόν ευθεία. Τοποθετήστε τις ετικέτες µόνο στην πρόσθια υποδοχή χαρτιού (τροφοδότης συνεχόµενου χαρτιού σε θέση ώθησης ή έλξης) ή στην κάτω υποδοχή χαρτιού (τροφοδότης συνεχόµενου χαρτιού σε θέση έλξης). Ωστόσο, για καλύτερα αποτελέσµατα, χρησιµοποιήστε τον τροφοδότη στη θέση έλξης και τοποθετήστε το χαρτί στην πρόσθια ή στην κάτω υποδοχή χαρτιού.

Η διαδικασία τοποθέτησης συνεχόµενου χαρτιού µε ετικέτες είναι η ίδια µε τη διαδικασία τοποθέτησης κανονικού συνεχόµενου χαρτιού, µε τη διαφορά ότι θα πρέπει να µετακινήσετε το µοχλό ρύθµισης πάχους χαρτιού στο 2 πριν από την εκτύπωση. Για περισσότερες πληροφορίες, ανατρέξτε στην ενότητα "[Τοποθέτηση](#page-45-0) χαρτιού µε τον τροφοδότη συνεχόµενου [χαρτιού](#page-45-0) στη θέση έλξης" στη σελίδα 38.

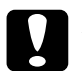

### c *Προσοχή:*

- ❏ *Για καλύτερα αποτελέσµατα, τοποθετήστε συνεχόµενο χαρτί µε ετικέτες στον τροφοδότη συνεχόµενου χαρτιού στη θέση έλξης. ∆εν συνιστάται η τοποθέτηση ετικετών στον τροφοδότη συνεχόµενου χαρτιού στην πρόσθια ή πίσω θέση ώθησης.*
- ❏ *Μην προωθείτε ετικέτες προς τα πίσω χρησιµοποιώντας τα κουµπιά* Load/Eject *(Τοποθέτηση/Εξαγωγή) ή* Tear Off/Bin *(Κοπή/Θήκη). Αν γίνει αυτό, οι ετικέτες µπορούν εύκολα να αποκολληθούν από το φύλλο υποστήριξης προκαλώντας εµπλοκή χαρτιού.*
- ❏ *Επειδή οιετικέτες είναιευαίσθητες στη θερµοκρασία και στην υγρασία, χρησιµοποιήστε τις µόνο υπό κανονικές συνθήκες λειτουργίας όπως αυτές περιγράφονται παρακάτω:*

*Θερµοκρασία: 15 έως 25°C (59 έως 77°F) Υγρασία: 30 έως 60% σχετική υγρασία*

- ❏ *Μην αφήνετε ετικέτες στον εκτυπωτή σας όταν ολοκληρώνετε µια εργασία εκτύπωσης. Ενδέχεται να αναδιπλωθούν γύρω από τον κύλινδρο και να προκαλέσουν εµπλοκή χαρτιού όταν θελήσετε να εκτυπώσετε ξανά.*
- ❏ *Μην τοποθετείτε συνεχόµενο χαρτί µε ετικέτες από την πίσω υποδοχή χαρτιού. Επειδή η διαδροµή χαρτιού από την πίσω υποδοχή είναι καµπυλωτή, οι ετικέτες πιθανόν να αποκολληθούν από ταφύλλα υποστήριξης µέσα στον εκτυπωτή προκαλώντας εµπλοκή χαρτιού.*
- ❏ *Μην τοποθετείτε χαρτί που δεν είναι ίσιο ή είναιτσαλακωµένο.*

### *Αφαίρεση συνεχόµενου χαρτιού µε ετικέτες*

Για να µην αποκολληθούν οι ετικέτες από το χαρτί προκαλώντας εµπλοκή, ακολουθήστε αυτά τα βήµατα για να αφαιρέσετε το συνεχόµενο χαρτί µε τις ετικέτες από τον εκτυπωτή:

1. Κόψτε το αχρησιµοποίητο µέρος των συνεχόµενων ετικετών κατά µήκος της διάτρητης γραµµής που βρίσκεται πιο κοντά στην υποδοχή εισαγωγής χαρτιού.

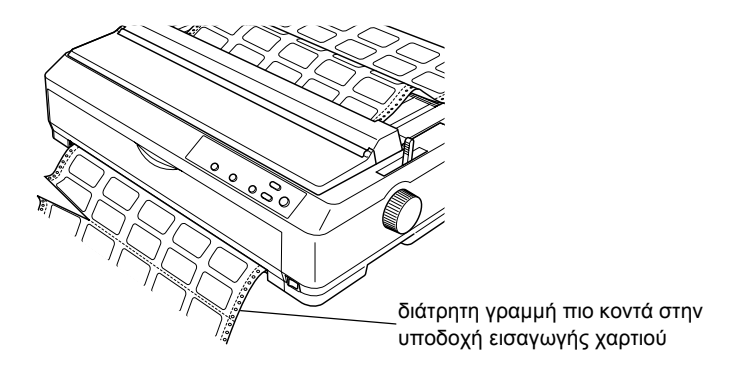

2. Κρατήστε πατηµένο το κουµπί LF/FF (Αλλαγή γραµµής/Αλλαγή σελίδας) για να γίνει εξαγωγή των ετικετών που έχουν παραµείνει στον εκτυπωτή.

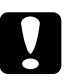

c *Προσοχή: Μην προωθείτε ετικέτες προς τα πίσω χρησιµοποιώντας τα κουµπιά* Load/Eject *(Τοποθέτηση/Εξαγωγή) ή* Tear Off/Bin *(Κοπή/Θήκη). Αν οι ετικέτες προωθηθούν προς τα πίσω, µπορεί να αποκολληθούν εύκολα από το χαρτί και να προκαλέσουν εµπλοκή χαρτιού.*

## <span id="page-70-0"></span>*Φάκελοι*

Μπορείτε να τοποθετήσετε φακέλους, ένα κάθε φορά, χρησιµοποιώντας τον οδηγό χαρτιού ή µπορείτε να τοποθετήσετε πολλούς φακέλους χρησιµοποιώντας τον τροφοδότη φύλλων χαρτιού µεγάλης χωρητικότητας (θήκη 1 του τροφοδότη φύλλων χαρτιού διπλής θήκης).

Προτού τοποθετήσετε τους φακέλους, µετακινήστε το µοχλό ρύθµισης πάχους χαρτιού στη θέση 3, 4 ή 6 ανάλογα µε το πάχος των φακέλων.

Οι φάκελοι µπορούν να τοποθετηθούν µόνο στην πίσωυποδοχή χαρτιού.

Για να τοποθετήσετε µεµονωµένουςφακέλους, ακολουθήστε τις οδηγίες της ενότητας "[Τοποθέτηση](#page-63-0) χαρτιού στον οδηγό χαρτιού" στη σελίδα 56. Για να τοποθετήσετε πολλούς φακέλους, ανατρέξτε στην ενότητα "[Τοποθέτηση](#page-210-0) χαρτιού στον τροφοδότη φύλλων χαρτιού υψηλής [χωρητικότητας](#page-210-0)" στη σελίδα 203. Τοποθετήστε τους φακέλους µε την πλευρά εκτύπωσης προς τα κάτω σπρώχνοντάς τους τελείως µέσα στην υποδοχή χαρτιού.

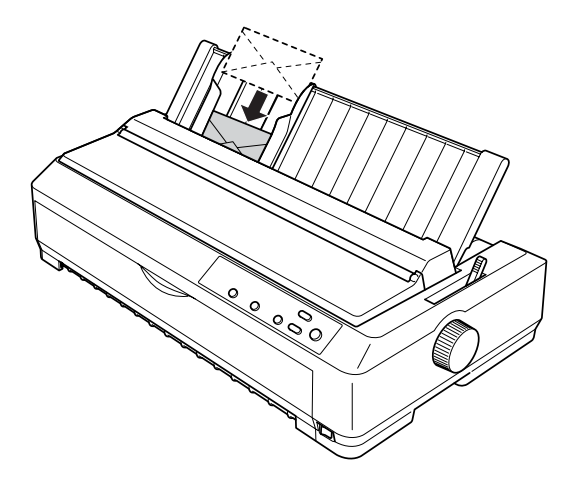

### *Σηµείωση:*

- ❏ *Βεβαιωθείτε ότι έχετε τοποθετήσει το φάκελο µε την πλευρά εκτύπωσης προς τα κάτω. Η πάνω πλευρά του φακέλου πρέπει να µπει πρώτη στον εκτυπωτή.*
- ❏ *H κεφαλή δεν πρέπει να εκτυπώνει πέρα από την αριστερή ή τη δεξιά άκρη του φακέλου ή άλλου τύπου χαρτιού µε µεγάλο πάχος. Βεβαιωθείτε ότι η εφαρµογή που χρησιµοποιείτε έχει ρυθµιστεί ώστε να εκτυπώνει µέσα στα όρια της εκτυπώσιµης επιφάνειας του φακέλου σας. Για περισσότερες πληροφορίες, ανατρέξτε στην ενότητα "[Εκτυπώσι](#page-252-0)µη περιοχή" στη σελίδα 245.*
- ❏ *Αν χρησιµοποιείτε φακέλους Αρ. 6, βεβαιωθείτε ότι η αριστερή πλευρά του οδηγού είναι ευθυγραµµισµένη µε το βέλος που υπάρχει στον οδηγό χαρτιού.*

# *Κάρτες*

Μπορείτε να τοποθετήσετε κάρτες, µία κάθε φορά, χρησιµοποιώντας τον οδηγό χαρτιού ή µπορείτε να τοποθετήστε πολλές κάρτες χρησιµοποιώντας τον προαιρετικό τροφοδότη φύλλων χαρτιού µεγάλης χωρητικότητας (θήκη 1 του τροφοδότη φύλλων χαρτιού διπλής θήκης).

Πριν τοποθετήσετε κάρτες, µετακινήστε το µοχλό ρύθµισης πάχους χαρτιού στη θέση 2 και το µοχλό απελευθέρωσης χαρτιού στη θέση για τα µεµονωµένα φύλλα.

Οι κάρτες µπορούν να τοποθετηθούν µόνο στην πρόσθια ή την πίσω υποδοχή χαρτιού.
Για να τοποθετήσετε µία κάρτα, ακολουθήστε τις οδηγίες της ενότητας "[Τοποθέτηση](#page-63-0) χαρτιού στον οδηγό χαρτιού" στη σελίδα 56. Για να τοποθετήσετε πολλές κάρτες, ανατρέξτε στην ενότητα "[Τοποθέτηση](#page-210-0) χαρτιού στον τροφοδότη φύλλων χαρτιού υψηλής [χωρητικότητας](#page-210-0)" στη [σελίδα](#page-210-0) 203.

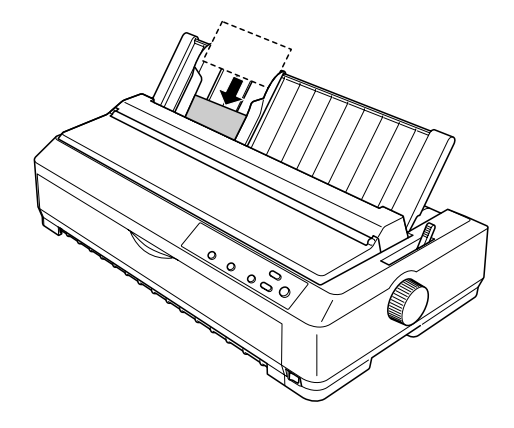

#### *Σηµείωση:*

- ❏ *Όταν τοποθετείτε ταχυδροµικές κάρτες από τη µεγάλη πλευρά, τοποθετήστε τις πάντα στην επάνω υποδοχή.*
- ❏ *Πριν την εκτύπωση, ενεργοποιήστε τη λειτουργία εκτύπωσης καρτών πατώντας το κουµπί* Tear Off/Bin *(Κοπή/Θήκη) αρκετές φορές µέχρι να ανάψει η αριστερή λυχνία* Tear Off/Bin*.*
- ❏ *Χρησιµοποιήστε τις ταχυδροµικές κάρτες υπό τις συνθήκες θερµοκρασίας και υγρασίας που αναφέρονται παρακάτω:*

*Θερµοκρασία: 15 έως 25°C (59 έως 77°F) Υγρασία: 30 έως 60% σχετική υγρασία*

❏ *Οι κάρτες µεγέθους Α6 πρέπει να τοποθετούνται πάντα από τη µεγάλη τους πλευρά.*

### *Εναλλαγή µεταξύ συνεχόµενου χαρτιού και µεµονωµένων φύλλων*

Μπορείτε να αλλάζετε µε ευκολία από την εκτύπωση σε συνεχόµενο χαρτί, µε τον τροφοδότη συνεχόµενου χαρτιού σε θέση ώθησης, σε εκτύπωση σε µεµονωµένα φύλλα χωρίς να χρειάζεται να αφαιρείτε ή να επανατοποθετείτε ξανά το συνεχόµενο χαρτί.

### *Αλλαγή τρόπου εκτύπωσης: Μεµονωµένα φύλλα*

Ακολουθήστε τα παρακάτω βήµατα για να αλλάξετε από εκτύπωση σε συνεχόµενο χαρτί µε τον τροφοδότη σε θέση ώθησης σε εκτύπωση µεµονωµένων φύλλων.

#### *Σηµείωση:*

- ❏ *Αν υπάρχουν συνεχόµενες ετικέτες στον εκτυπωτή, αφαιρέστετις πριν εκτυπώσετε σε µεµονωµένα φύλλα. Για περισσότερες πληροφορίες, ανατρέξτε στην ενότητα "[Αφαίρεση](#page-69-0) συνεχόµενου χαρτιού µεετικέτες" στη [σελίδα](#page-69-0) 62.*
- ❏ *Αν ο τροφοδότης συνεχόµενου χαρτιού είναι στη θέση έλξης, αφαιρέστε το συνεχόµενο χαρτί από αυτόν πριν εκτυπώσετε σε µεµονωµένα φύλλα. Για περισσότερες πληροφορίες, ανατρέξτε στην ενότητα "Αφαίρεση του χαρτιού από τον [τροφοδότη](#page-51-0) συνεχόµενου [χαρτιού](#page-51-0) στη θέση έλξης" στη σελίδα 44.*
- 1. Αν υπάρχουν εκτυπωµένες σελίδες στον εκτυπωτή, πατήστε το κουµπί Tear Off/Bin (Κοπή/Θήκη) για να προωθηθεί το χαρτί στη θέση κοπής. Στη συνέχεια κόψτε τις εκτυπωµένες σελίδες.

c *Προσοχή: Βεβαιωθείτε ότι έχετε κόψει το εκτυπωµένο έγγραφο προτού πατήσετε το κουµπί* Load/Eject *(Τοποθέτηση/Εξαγωγή) στο επόµενο βήµα. Η αντίστροφη τροφοδοσία πολλών σελίδων ταυτόχρονα µπορεί να προκαλέσει εµπλοκή χαρτιού.*

- 2. Πατήστε το κουµπίLoad/Eject (Τοποθέτηση/Εξαγωγή) για να γίνει προώθηση του συνεχόµενου χαρτιού προς τα πίσω στη θέση αναµονής. Το χαρτί παραµένει στον τροφοδότη (θέση ώθησης) αλλά δεν βρίσκεται πλέον στη διαδροµή χαρτιού.
- 3. Μετακινήστε τον οδηγό χαρτιού στην όρθια θέση.
- 4. Μετακινήστε το µοχλό απελευθέρωσης χαρτιού στη θέση για µεµονωµένα φύλλα.

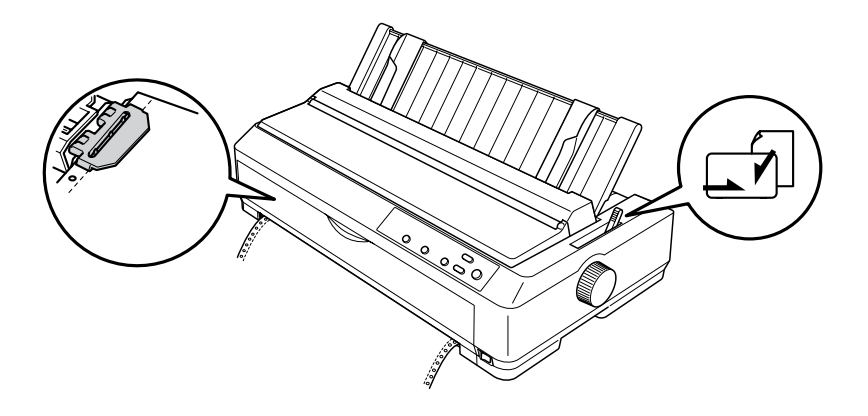

5. Τοποθετήστε µεµονωµένα φύλλα όπως περιγράφεται στην ενότητα "[Τοποθέτηση](#page-61-0) µεµονωµένων φύλλων" στη σελίδα 54.

### *Αλλαγή τρόπου εκτύπωσης: Συνεχόµενο χαρτί*

Ακολουθήστε τα παρακάτω βήµατα για να αλλάξετε από την εκτύπωση σε µεµονωµένα φύλλα σε εκτύπωση σε συνεχόµενο χαρτί µε τον τροφοδότη συνεχόµενου χαρτιού στη θέση ώθησης:

#### *Σηµείωση:*

*Αν θέλετε να αλλάξετε από την εκτύπωση µε χρήση του πρόσθιου οδηγού φύλλων σε εκτύπωση µε χρήση του τροφοδότη συνεχόµενου χαρτιού στην πρόσθια θέση ώθησης, θα πρέπει να αφαιρέσετε τον πρόσθιο οδηγό φύλλων.*

1. Αν υπάρχει ακόµα ένα φύλλο χαρτί στον εκτυπωτή, πατήστε το κουµπί Load/Eject (Τοποθέτηση/Εξαγωγή) για να βγει από τον εκτυπωτή.

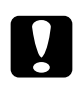

c *Προσοχή: Ποτέ µη χρησιµοποιείτε το κουµπί χειρισµού για την εξαγωγή χαρτιού. Ενδέχεται να προκληθεί βλάβη στον εκτυπωτή ή να απορυθµιστεί η θέση έναρξης της εκτύπωσης.*

- 2. Βεβαιωθείτε ότι ο τροφοδότης συνεχόµενου χαρτιού είναι τοποθετηµένος στην πρόσθια ή στην πίσω θέση ώθησης και ότι έχει τοποθετηθεί συνεχόµενο χαρτί όπως περιγράφεται στην ενότητα "[Τοποθέτηση](#page-25-0) συνεχόµενου χαρτιού µε τον τροφοδότη συνεχόµενου [χαρτιού](#page-25-0)" στη σελίδα 18.
- 3. Μετακινήστε το µοχλό απελευθέρωσης χαρτιού στη θέση που αντιστοιχεί στην πρόσθια ή πίσω θέση ώθησης, ανάλογα µε τη θέση του τροφοδότη συνεχόµενου χαρτιού.

Η τροφοδοσία του συνεχόµενου χαρτιού γίνεται αυτόµατα όταν ξεκινήσει η εκτύπωση.

## *Χρήση της λειτουργίας Micro Adjust*

Η λειτουργία Micro Adjust (Μικρο-ρύθµιση) σας επιτρέπει να µετακινείτε το χαρτί προς τα εµπρός ή προς τα πίσω σε διαστήµατα των 0,141 χιλ. (1/180 ιν.) για να ρυθµίσετε µε ακρίβεια τη θέση κοπής και τη θέση έναρξης της εκτύπωσης.

### *Προσαρµογή της θέσης κοπής*

Αν η διάτρητη γραµµή του χαρτιού που χρησιµοποιείτε δεν είναι ευθυγραµµισµένη µε την άκρη κοπής του εκτυπωτή, µπορείτε να χρησιµοποιήσετε τη λειτουργία Micro Adjust για να µετακινήσετε τη διάτρητη γραµµή προς την άκρη κοπής του εκτυπωτή.

Ακολουθήστε τα παρακάτω βήµατα για να προσαρµόσετε τη θέση κοπής:

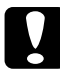

c *Προσοχή: Ποτέ µη χρησιµοποιείτετο κουµπί χειρισµού για να προσαρµόσετε τη θέση κοπής. Ενδέχεται να προκληθεί βλάβη στον εκτυπωτή ή να απορυθµιστεί η θέση κοπής.*

#### *Σηµείωση:*

*Η ρύθµιση για τη θέση κοπής ισχύει µέχρι να την αλλάξετε. Η ρύθµιση δεν χάνεται ακόµα και αν απενεργοποιήσετε τον εκτυπωτή.*

1. Βεβαιωθείτε ότι η λυχνία Tear Off/Bin αναβοσβήνει (το χαρτί βρίσκεται στην τρέχουσα θέση κοπής). Ίσως χρειαστεί να πατήσετε το κουµπί Tear Off/Bin (Κοπή/Θήκη) για να προωθήσετε το χαρτί στη θέση κοπής.

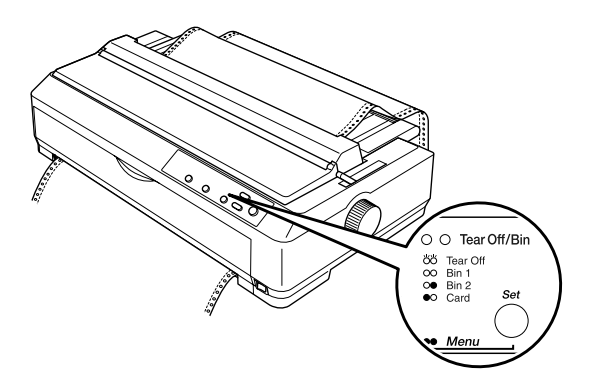

2. Κρατήστε πατηµένο το κουµπί Pause (Παύση) για τρία δευτερόλεπτα περίπου. Η λυχνία Pause αρχίζει να αναβοσβήνει και ο εκτυπωτής περνάει στη λειτουργία Micro Adjust (Μικρο-ρύθµιση).

3. Ανοίξτε τον οδηγό χαρτιού και πατήστε το κουµπί LF/FF (Αλλαγή γραµµής/Αλλαγή σελίδας) για να µετακινηθεί το χαρτί προς τα πίσω ή το κουµπί Load/Eject (Τοποθέτηση/Εξαγωγή) για να µετακινηθεί το χαρτί µπροστά µέχρι να ευθυγραµµιστεί η διάτρητη γραµµή µε τη θέση κοπής χαρτιού που βρίσκεται στο κάλυµµα του εκτυπωτή.

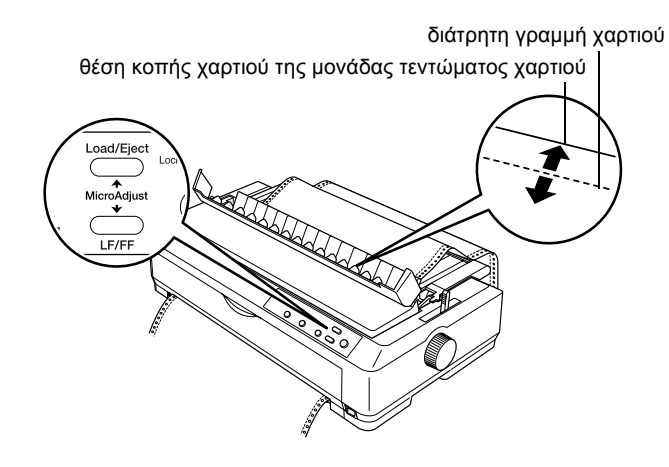

#### *Σηµείωση:*

*Ο εκτυπωτής έχει ένα ελάχιστο και ένα µέγιστο όριο για τη θέση κοπής. Αν επιχειρήσετε να προσαρµόσετε τη θέση κοπής πέρα από αυτά τα όρια, ο εκτυπωτής θα εκπέµψει ένα ηχητικό σήµα και η µετακίνηση του χαρτιού θα σταµατήσει.*

- 4. Κόψτε τις τυπωµένες σελίδες.
- 5. Πατήστε το κουµπί Pause (Παύση) για να τερµατίσετε τη λειτουργία Micro Adjust (Μικρο-ρύθµιση).

Όταν συνεχίσετε την εκτύπωση, το χαρτί θα µετακινηθεί αυτόµατα πριν ξεκινήσει η εκτύπωση στη θέση έναρξης της εκτύπωσης.

## *Προσαρµογή της θέσης έναρξης της εκτύπωσης*

Η θέση έναρξης της εκτύπωσης είναι το σηµείο της σελίδας από το οποίο ξεκινάει να τυπώνει ο εκτυπωτής. Αν η εκτύπωση εµφανίζεται πολύ ψηλά ή πολύ χαµηλά στη σελίδα, µπορείτε να χρησιµοποιήσετε τη λειτουργία Micro Adjust (Μικρο-ρύθµιση) για να προσαρµόσετε τη θέση έναρξης της εκτύπωσης.

Ακολουθήστε τα παρακάτω βήµατα για να προσαρµόσετε τη θέση έναρξης της εκτύπωσης:

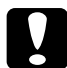

c *Προσοχή: Ποτέ µη χρησιµοποιείτετο κουµπί χειρισµού για να προσαρµόσετε τη θέση έναρξης της εκτύπωσης. Ενδέχεται να προκληθεί βλάβη στον εκτυπωτή ή να απορυθµιστεί η θέση έναρξης της εκτύπωσης.*

- ❏ *Η ρύθµιση για τη θέση έναρξης της εκτύπωσης ισχύει µέχρι να την αλλάξετε. Η ρύθµιση δεν χάνεται ακόµα και όταν απενεργοποιήσετε τον εκτυπωτή.*
- ❏ *Η ρύθµιση για το πάνω περιθώριο που γίνεται από κάποιες εφαρµογές υπερισχύει της ρύθµισης για τη θέση έναρξης της εκτύπωσης που γίνεται µέσω της λειτουργίας Micro Adjust. Αν είναι απαραίτητο, ρυθµίστε τη θέση έναρξης της εκτύπωσης από την εφαρµογή λογισµικού που χρησιµοποιείτε.*
- 1. Βεβαιωθείτε ότι έχετε ενεργοποιήσει τον εκτυπωτή.
- 2. Τοποθετήστε χαρτί. (Αν ο τροφοδότης συνεχόµενου χαρτιού βρίσκεται σε θέση ώθησης, πατήστε το κουµπί Load/Eject για να προωθηθεί το χαρτί στη θέση έναρξης της εκτύπωσης.) Αν χρειάζεται, ανασηκώστε το κάλυµµα του εκτυπωτή για να δείτε τη θέση του χαρτιού.
- 3. Κρατήστε πατηµένο το κουµπί Pause (Παύση) για τρία δευτερόλεπτα περίπου. Η λυχνία Pause αρχίζει να αναβοσβήνει και ο εκτυπωτής περνάει στη λειτουργία Micro Adjust (Μικρο-ρύθµιση).

4. Πατήστε το κουµπί LF/FF (Αλλαγή γραµµής/Αλλαγή σελίδας) για να µετακινηθεί η θέση έναρξης της εκτύπωσης προς τα πάνω στη σελίδα ή το κουµπί Load/Eject (Τοποθέτηση/Εξαγωγή) για να µετακινηθεί προς τα κάτω.

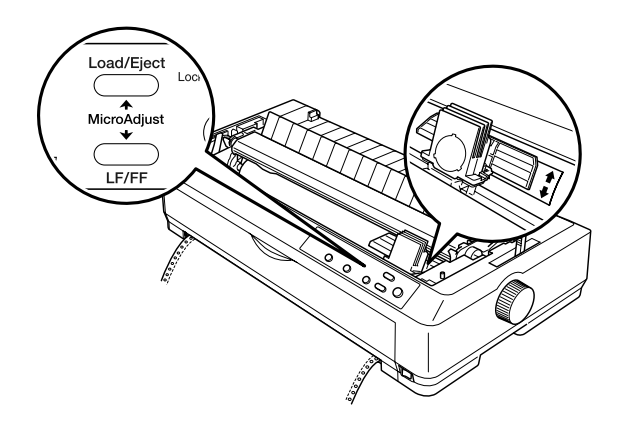

- ❏ *Ο εκτυπωτής έχει ένα ελάχιστο και ένα µέγιστο όριο για τη θέση έναρξης της εκτύπωσης. Αν επιχειρήσετε να προσαρµόσετε τη θέση έναρξης της εκτύπωσης πέρα από αυτά τα όρια, ο εκτυπωτής θα εκπέµψει ένα ηχητικό σήµα και η µετακίνηση του χαρτιού θα σταµατήσει.*
- ❏ *Όταν το χαρτί φτάσει στην προεπιλεγµένη θέση έναρξης της εκτύπωσης, ο εκτυπωτής θα εκπέµψει και πάλιένα ηχητικό σήµα και η µετακίνηση του χαρτιού θα διακοπεί στιγµιαία. Η προεπιλεγµένη ρύθµιση µπορεί να χρησιµοποιηθεί ως σηµείο αναφοράς κατά τη ρύθµιση της θέσης έναρξης της εκτύπωσης.*

5. Αφού ρυθµίσετε τη θέση έναρξης της εκτύπωσης, πατήστε το κουµπί Pause (Παύση) για να τερµατίσετε τη λειτουργία Micro Adjust (Μικρο-ρύθμιση).

#### *Σηµείωση:*

*Για την ασφάλειά σας, η Epson συνιστά το κάλυµµα του εκτυπωτή να είναι κλειστό όταν λειτουργεί ο εκτυπωτής. Ο εκτυπωτής λειτουργεί ακόµη και όταν το κάλυµµα του εκτυπωτή είναι ανοιχτό ή το έχετε αφαιρέσει, αλλά για µεγαλύτερη ασφάλεια διατηρείτε το κάλυµµα του εκτυπωτή κλειστό.*

# *Κεφάλαιο 3 Λογισµικό εκτυπωτή*

### *Πληροφορίες για το λογισµικό του εκτυπωτή σας*

Το λογισµικό Epson που συνοδεύει τον εκτυπωτή σας περιλαµβάνει το πρόγραµµα οδήγησης του εκτυπωτή και το EPSON Status Monitor 3.

Πρόγραµµα οδήγησης του εκτυπωτή είναι το λογισµικό που επιτρέπει στον υπολογιστή να ελέγχει τον εκτυπωτή. Θα πρέπει να εγκαταστήσετε το πρόγραµµα οδήγησης του εκτυπωτή έτσι ώστε οι εφαρµογές λογισµικού των Windows να µπορούν να εκµεταλλευτούν τις δυνατότητες του εκτυπωτή.

Το πρόγραµµα EPSON Status Monitor 3 σάς δίνει τη δυνατότητα να παρακολουθείτε την κατάσταση του εκτυπωτή σας, σας ειδοποιεί για τυχόν σφάλµατα που προκύπτουν και παρέχει οδηγίες για την αντιµετώπιση προβληµάτων. Το Status Monitor 3 εγκαθίσταται αυτόµατα όταν εγκαθιστάτε το πρόγραµµα οδήγησης του εκτυπωτή.

#### *Σηµείωση:*

*Πριν συνεχίσετε, βεβαιωθείτε ότι έχετε εγκαταστήσει το πρόγραµµα οδήγησης του εκτυπωτή στον υπολογιστή σας, όπως περιγράφεται στο Φυλλάδιο εγκατάστασης.*

### <span id="page-83-0"></span>*Χρήση του προγράµµατος οδήγησης του εκτυπωτή µε Windows Me, 98 και 95*

Η πρόσβαση στο πρόγραµµα οδήγησης του εκτυπωτή µπορεί να γίνει είτε από τις εφαρµογές των Windows είτε από το µενού Start (Έναρξη).

- ❏ Όταν η πρόσβαση στο πρόγραµµα οδήγησης του εκτυπωτή γίνει από µια εφαρµογή των Windows, οι ρυθµίσεις που πραγµατοποιείτε ισχύουν µόνο για τη συγκεκριµένη εφαρµογή. Για περισσότερες πληροφορίες, ανατρέξτε στην ενότητα "[Πρόσβαση](#page-84-0) στο πρόγραµµα οδήγησης του εκτυπωτή από εφαρµογές των [Windows"](#page-84-0) στη [σελίδα](#page-84-0) 77.
- ❏ Όταν η πρόσβαση στο πρόγραµµα οδήγησης του εκτυπωτή γίνει από το µενού Start (Έναρξη), οι ρυθµίσεις που πραγµατοποιείτε στο πρόγραµµα οδήγησης του εκτυπωτή ισχύουν για όλες τις εφαρµογές σας. Για περισσότερες πληροφορίες, ανατρέξτε στην ενότητα "[Πρόσβαση](#page-86-0) στο πρόγραµµα οδήγησης του εκτυπωτή από το µενού Start ([Έναρξη](#page-86-0))" στη σελίδα 79.

Για να ελέγξετε και να αλλάξετε τις ρυθµίσεις του προγράµµατος οδήγησης του εκτυπωτή, ανατρέξτε στην ενότητα "[Αλλαγή](#page-87-0) των ρυθµίσεων του προγράµµατος [οδήγησης](#page-87-0) του εκτυπωτή" στη σελίδα 80.

- ❏ *Τα παραδείγµατα που ακολουθούν αναφέρονται στο µοντέλο LQ-2090. Τα ίδια παραδείγµατα ισχύουν καιγια το µοντέλο LQ-590. Οι οδηγίες είναι οι ίδιες και για τα δύο µοντέλα.*
- ❏ *Ορισµένες εφαρµογές των Windows αντικαθιστούν τις ρυθµίσεις που πραγµατοποιούνται µε το πρόγραµµα οδήγησης του εκτυπωτή, ορισµένες όχι. Εποµένως, πρέπει να βεβαιωθείτε ότι οι ρυθµίσεις του προγράµµατος οδήγησης του εκτυπωτή ανταποκρίνονται στις απαιτήσεις σας.*

### <span id="page-84-0"></span>*Πρόσβαση στο πρόγραµµα οδήγησης του εκτυπωτή από εφαρµογές των Windows*

Ακολουθήστε τα παρακάτω βήµατα για να µεταβείτε στο πρόγραµµα οδήγησης του εκτυπωτή από µια εφαρµογή των Windows:

1. Επιλέξτε Print Setup (Ρυθµίσεις εκτύπωσης) ή Print (Εκτύπωση) από το µενού File (Αρχείο) της εφαρµογής σας. Εµφανίζεται το παράθυρο διαλόγου Print (Εκτύπωση) ή Print Setup (Παράµετροι εκτύπωσης). Βεβαιωθείτε ότι ο εκτυπωτής σας είναι ο επιλεγµένος στην αναπτυσσόµενη λίστα Name (Όνοµα).

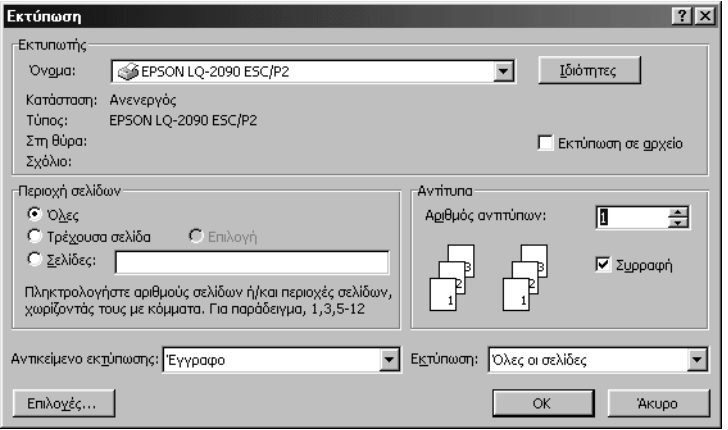

2. Κάντε κλικ στο Printer (Εκτυπωτής), Setup (Ρυθµίσεις), Properties (Ιδιότητες) ή στο Options (Επιλογές). (Ίσως χρειαστεί να επιλέξετε ένα συνδυασµό αυτών των κουµπιών.) Εµφανίζεται το παράθυρο Properties (Ιδιότητες) και τα µενού Paper (Χαρτί), Graphics (Γραφικά) και Device Options (Επιλογές συσκευής). Αυτά τα µενού περιέχουν τις ρυθµίσεις του προγράµµατος οδήγησης του εκτυπωτή.

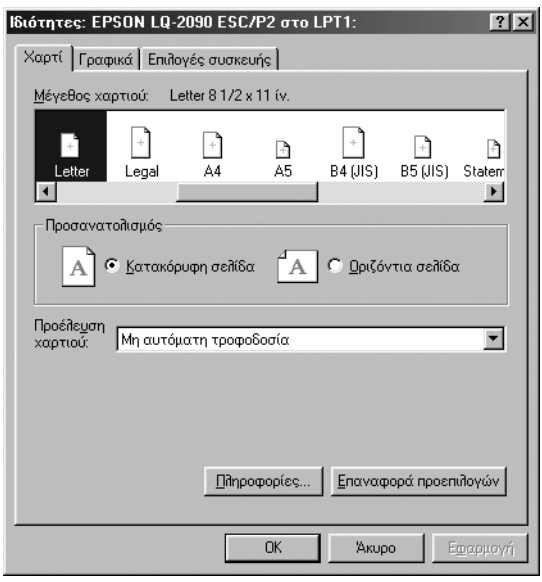

3. Για να προβάλετε ένα µενού, κάντε κλικ στην αντίστοιχη καρτέλα στο πάνω µέρος του παραθύρου. Για πληροφορίες σχετικά µε την αλλαγή των ρυθµίσεων, ανατρέξτε στην ενότητα "[Αλλαγή](#page-87-0) των ρυθµίσεων του προγράµµατος [οδήγησης](#page-87-0) του εκτυπωτή" στη [σελίδα](#page-87-0) 80.

### <span id="page-86-0"></span>*Πρόσβαση στο πρόγραµµα οδήγησης του εκτυπωτή από το µενού Start (Έναρξη)*

Ακολουθήστε τα παρακάτω βήµατα για να µεταβείτε στο πρόγραµµα οδήγησης του εκτυπωτή από το µενού Start (Έναρξη):

- 1. Κάντε κλικ στο κουµπί Start (Έναρξη) και στη συνέχεια µεταβείτε στο Settings (Ρυθµίσεις).
- 2. Κάντε κλικ στο Printers (Εκτυπωτές).
- 3. Κάντε δεξί κλικ στο εικονίδιο του εκτυπωτή σας και επιλέξτε Properties (Ιδιότητες). Στην οθόνη εµφανίζεται το παράθυρο Properties (Ιδιότητες), που περιέχει τα µενού Paper (Χαρτί), Graphics (Γραφικά), Device Options (Επιλογές συσκευής) και Utility (Βοηθητικό πρόγραμμα). Σε αυτά τα μενού εμφανίζονται οι ρυθµίσεις του προγράµµατος οδήγησης του εκτυπωτή.
- 4. Για να προβάλετε ένα µενού, κάντε κλικ στην αντίστοιχη καρτέλα στο πάνω µέρος του παραθύρου. Για πληροφορίες σχετικά µε την αλλαγή των ρυθµίσεων, ανατρέξτε στην ενότητα "[Αλλαγή](#page-87-0) των ρυθµίσεων του προγράµµατος [οδήγησης](#page-87-0) του εκτυπωτή" στη [σελίδα](#page-87-0) 80.

### <span id="page-87-0"></span>*Αλλαγή των ρυθµίσεων του προγράµµατος οδήγησης του εκτυπωτή*

Στο πρόγραµµα οδήγησης του εκτυπωτή υπάρχουν τέσσερα µενού: Paper (Χαρτί), Graphics (Γραφικά), Device Options (Επιλογές συσκευής) και Utility (Βοηθητικό πρόγραµµα). Για την παρουσίαση των διαθέσιµων ρυθµίσεων, ανατρέξτε στην ενότητα "[Επισκόπηση](#page-94-0) των ρυθµίσεων του προγράµµατος [οδήγησης](#page-94-0)" στη σελίδα 87. Επίσης, µπορείτε να ανατρέξετε στην ηλεκτρονική βοήθεια κάνοντας δεξί κλικ στα στοιχεία του προγράµµατος οδήγησης και επιλέγοντας What's this? (Τι είναι…).

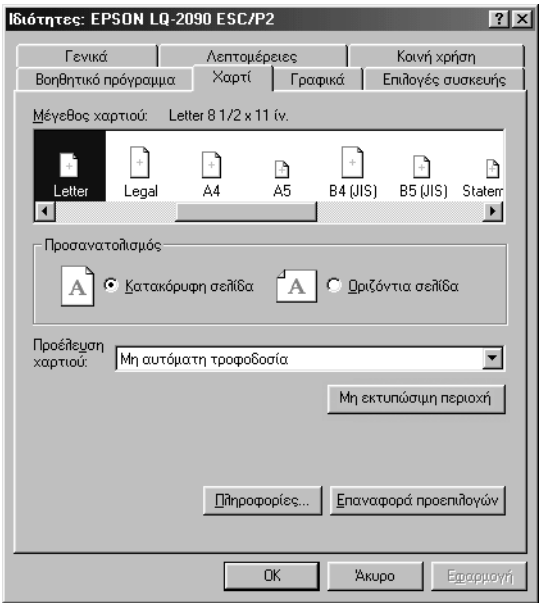

Όταν ολοκληρώσετε τις ρυθµίσεις του προγράµµατος οδήγησης του εκτυπωτή, κάντε κλικ στο OK για να τις εφαρµόσετε ή κάντε κλικ στο Restore Defaults (Επαναφορά προεπιλεγμένων ρυθμίσεων) για να επαναφέρετε τις προεπιλεγµένες τιµές.

Αφού ελέγξετε τις ρυθµίσεις του προγράµµατος οδήγησης του εκτυπωτή και κάνετε τις απαραίτητες αλλαγές, είστε έτοιµοι να εκτυπώσετε.

### <span id="page-88-0"></span>*Χρήση του προγράµµατος οδήγησης του εκτυπωτή µε Windows XP, 2000 και Windows NT 4.0*

Η πρόσβαση στο πρόγραµµα οδήγησης του εκτυπωτή µπορεί να γίνει είτε από τις εφαρµογές των Windows είτε από το µενού Start (Έναρξη).

- ❏ Όταν η πρόσβαση στο πρόγραµµα οδήγησης του εκτυπωτή γίνει από µια εφαρµογή των Windows, οι ρυθµίσεις που πραγµατοποιείτε ισχύουν µόνο για τη συγκεκριµένη εφαρµογή. Για περισσότερες πληροφορίες, ανατρέξτε στην ενότητα "[Πρόσβαση](#page-89-0) στο πρόγραµµα οδήγησης του εκτυπωτή από εφαρµογές των [Windows"](#page-89-0) στη [σελίδα](#page-89-0) 82.
- ❏ Όταν η πρόσβαση στο πρόγραµµα οδήγησης του εκτυπωτή γίνει από το µενού Start (Έναρξη), οι ρυθµίσεις που πραγµατοποιείτε στο πρόγραµµα οδήγησης του εκτυπωτή ισχύουν για όλες τις εφαρµογές σας. Για περισσότερες πληροφορίες, ανατρέξτε στην ενότητα "[Πρόσβαση](#page-91-0) στο πρόγραµµα οδήγησης του εκτυπωτή από το µενού Start ([Έναρξη](#page-91-0))" στη σελίδα 84.

Για να ελέγξετε και να αλλάξετε τις ρυθµίσεις του προγράµµατος οδήγησης του εκτυπωτή, ανατρέξτε στην ενότητα "[Αλλαγή](#page-94-1) των ρυθµίσεων του προγράµµατος [οδήγησης](#page-94-1) του εκτυπωτή" στη σελίδα 87.

- ❏ *Τα παραδείγµατα που ακολουθούν αναφέρονται στο µοντέλο LQ-2090. Τα ίδια παραδείγµατα ισχύουν καιγια το µοντέλο LQ-590. Οι οδηγίες είναι οι ίδιες και για τα δύο µοντέλα.*
- ❏ *Ορισµένες εφαρµογές των Windows αντικαθιστούν τις ρυθµίσεις που πραγµατοποιούνται µε το πρόγραµµα οδήγησης του εκτυπωτή, ορισµένες όχι. Εποµένως, πρέπει να βεβαιωθείτε ότι οι ρυθµίσεις του προγράµµατος οδήγησης του εκτυπωτή ανταποκρίνονται στις απαιτήσεις σας.*

### <span id="page-89-0"></span>*Πρόσβαση στο πρόγραµµα οδήγησης του εκτυπωτή από εφαρµογές των Windows*

Ακολουθήστε τα παρακάτω βήµατα για να µεταβείτε στο πρόγραµµα οδήγησης του εκτυπωτή από µια εφαρµογή των Windows:

#### *Σηµείωση:*

*Τα παραδείγµατα στην παρακάτω ενότητα αναφέρονται στο λειτουργικό σύστηµα Windows 2000. Ενδέχεται να διαφέρουν από τα µηνύµατα και τα πλαίσια διαλόγου που εµφανίζονται στη δική σας οθόνη. Ωστόσο, οι οδηγίες είναι ίδιες.*

1. Επιλέξτε Print Setup (Ρυθµίσεις εκτύπωσης) ή Print (Εκτύπωση) από το µενού File (Αρχείο) της εφαρµογής σας. Εµφανίζεται το παράθυρο διαλόγου Print (Εκτύπωση) ή Print Setup (Παράµετροι εκτύπωσης). Βεβαιωθείτε ότι ο εκτυπωτής σας είναι ο επιλεγµένος στην αναπτυσσόµενη λίστα Name (Όνοµα).

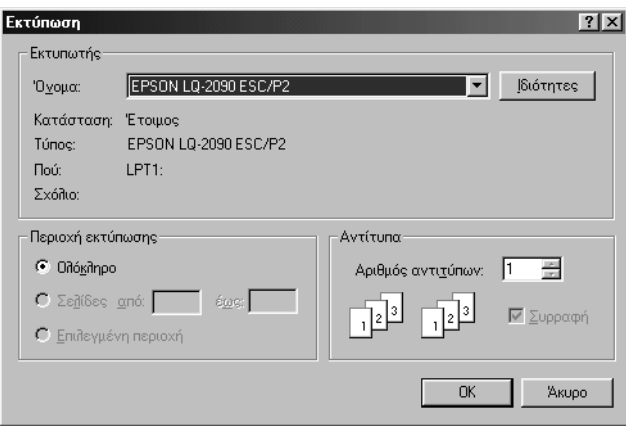

2. Κάντε κλικ στο Printer (Εκτυπωτής), Setup (Ρυθµίσεις), Properties (Ιδιότητες) ή στο Options (Επιλογές). (Ίσως χρειαστεί να επιλέξετε ένα συνδυασµό αυτών των κουµπιών.) Εµφανίζεται το παράθυρο Document Properties (Ιδιότητες εγγράφου) στο οποίο υπάρχουν τα µενού Layout (∆ιάταξη) και Paper/Quality (Χαρτί/Ποιότητα). Αυτά τα µενού περιέχουν τις ρυθµίσεις του προγράµµατος οδήγησης του εκτυπωτή.

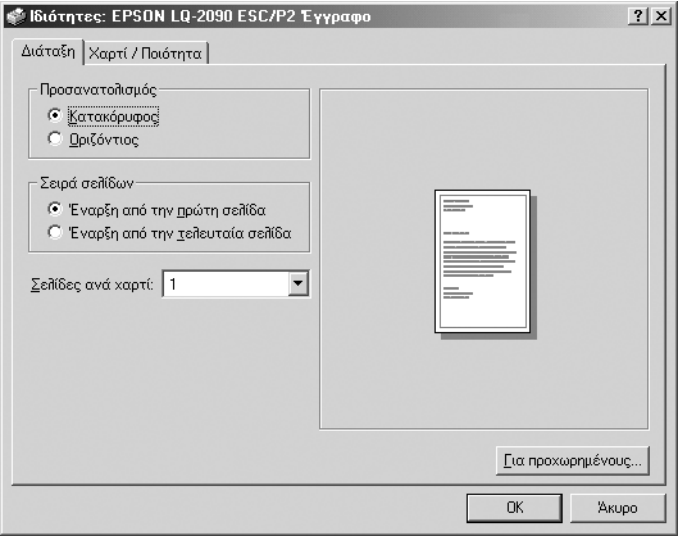

3. Για να προβάλετε ένα µενού, κάντε κλικ στην αντίστοιχη καρτέλα στο πάνω µέρος του παραθύρου. Για να αλλάξετε τις ρυθµίσεις, ανατρέξτε στην ενότητα "[Αλλαγή](#page-94-1) των ρυθµίσεων του προγράµµατος [οδήγησης](#page-94-1) του εκτυπωτή" στη σελίδα 87.

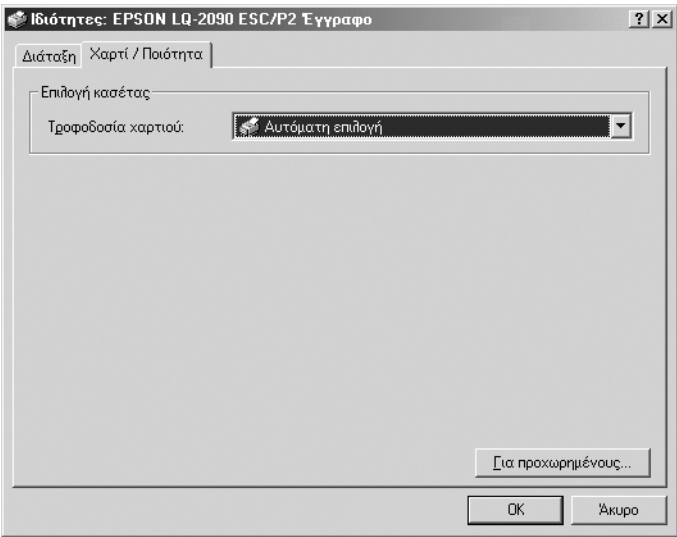

### <span id="page-91-0"></span>*Πρόσβαση στο πρόγραµµα οδήγησης του εκτυπωτή από το µενού Start (Έναρξη)*

Ακολουθήστε τα παρακάτω βήµατα για να µεταβείτε στο πρόγραµµα οδήγησης του εκτυπωτή από το µενού Start (Έναρξη):

### *Σηµείωση:*

*Οι οθόνες που εµφανίζονται στην παρακάτω διαδικασία αναφέρονται στο λειτουργικό σύστηµα Windows 2000. Ενδέχεται να διαφέρουν από τα µηνύµατα και τα πλαίσια διαλόγου που εµφανίζονται στη δική σας οθόνη. Ωστόσο, οι οδηγίες είναι ίδιες.*

- 1. Κάντε κλικ στο κουµπί Start (Έναρξη) και στη συνέχεια τοποθετήστε το δείκτη του ποντικιού στο Settings (Ρυθµίσεις).
- 2. Κάντε κλικ στο Printers (Εκτυπωτές).
- 3. Κάντε δεξί κλικ στο εικονίδιο του εκτυπωτή σας. Κάντε κλικ στο Printing Preferences (Προτιμήσεις εκτύπωσης) (στα Windows XP ή 2000) ή στο Document Defaults (Προεπιλογές εγγράφου) (στα Windows NT 4.0). Στην οθόνη εµφανίζεται το παράθυρο Default Document Properties (Προεπιλεγµένεςιδιότητες εγγράφου) στο οποίο υπάρχουν τα µενού Layout (∆ιάταξη) και Paper/Quality (Χαρτί/Ποιότητα). Σε αυτά τα µενού εµφανίζονται οι ρυθµίσεις του προγράµµατος οδήγησης του εκτυπωτή.

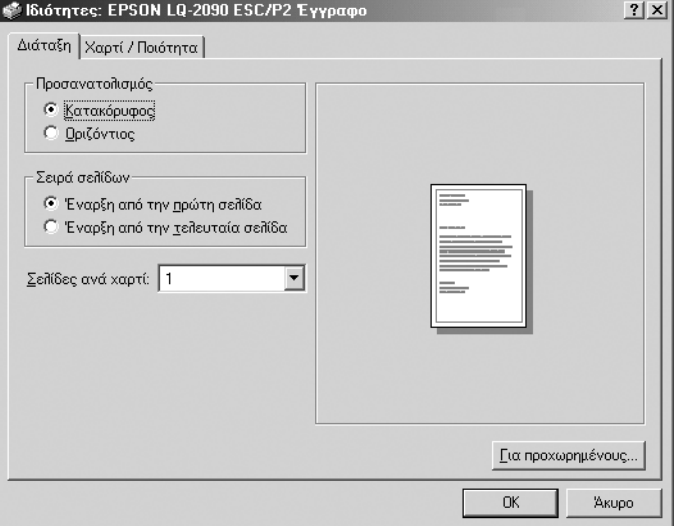

Αν κάνετε κλικ στο Properties (Ιδιότητες) από το µενού που εµφανίζεται όταν κάνετε δεξί κλικ στο εικονίδιο του εκτυπωτή, ανοίγει το παράθυρο του λογισµικού του εκτυπωτή. Το παράθυρο αυτό περιέχει τα µενού από τα οποία µπορείτε να κάνετε ρυθµίσεις στο πρόγραµµα οδήγησης του εκτυπωτή.

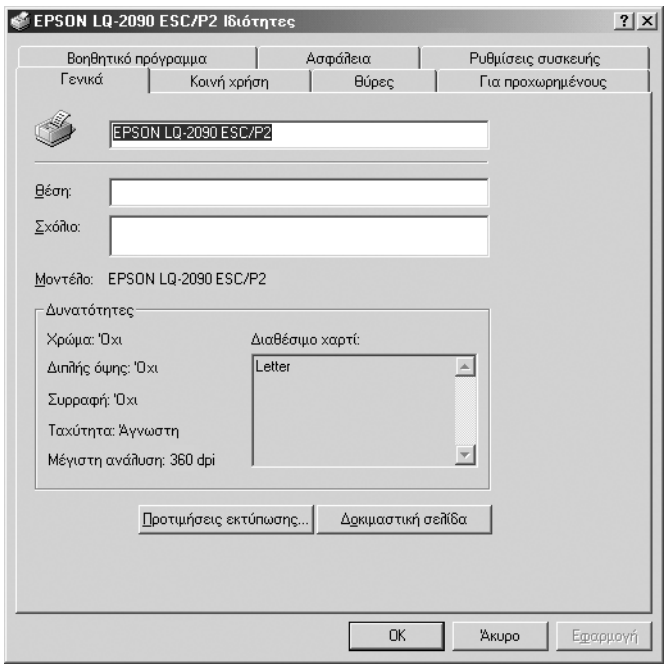

4. Για να προβάλετε ένα µενού, κάντε κλικ στην αντίστοιχη καρτέλα στο πάνω µέρος του παραθύρου. Για πληροφορίες σχετικά µε την αλλαγή των ρυθµίσεων, ανατρέξτε στην ενότητα "[Επισκόπηση](#page-94-0) των ρυθµίσεων του προγράµµατος [οδήγησης](#page-94-0)" στη σελίδα 87.

### <span id="page-94-1"></span>*Αλλαγή των ρυθµίσεων του προγράµµατος οδήγησης του εκτυπωτή*

Στο πρόγραµµα οδήγησης του εκτυπωτή υπάρχουν δύο µενού: Layout (∆ιάταξη) και Paper/Quality (Χαρτί/Ποιότητα). Από αυτά τα µενού µπορείτε να αλλάξετε τις ρυθµίσεις του προγράµµατος. Αλλαγή των ρυθµίσεων µπορεί να γίνει και από το µενού Utility (Βοηθητικό πρόγραµµα) του λογισµικού του εκτυπωτή. Για την παρουσίαση των διαθέσιµων ρυθµίσεων, ανατρέξτε στην ενότητα "[Επισκόπηση](#page-94-0) των ρυθµίσεων του προγράµµατος [οδήγησης](#page-94-0)" στη σελίδα 87. Επίσης, µπορείτε να ανατρέξετε στην ηλεκτρονική βοήθεια κάνοντας δεξί κλικ στα στοιχεία του προγράµµατος οδήγησης και επιλέγοντας What's this? (Τι είναι…).

Όταν ολοκληρώσετε τις ρυθµίσεις του προγράµµατος οδήγησης, επιλέξτε OKγια να τις εφαρµόσετε ή Cancel (Άκυρο) για να ακυρώσετε τις αλλαγές που κάνατε.

Αφού ελέγξετε τις ρυθµίσεις του προγράµµατος οδήγησης του εκτυπωτή και κάνετε τις απαραίτητες αλλαγές, είστε έτοιµοι να εκτυπώσετε.

### <span id="page-94-0"></span>*Επισκόπηση των ρυθµίσεων του προγράµµατος οδήγησης*

Στους πίνακες που ακολουθούν αναφέρονται οι ρυθµίσεις για το πρόγραµµα οδήγησης του εκτυπωτή στα Windows. Σηµειώστε ότι δεν είναι διαθέσιµες όλες οι ρυθµίσεις σε όλες τις εκδόσεις των Windows.

### *Ρυθµίσεις εκτυπωτή*

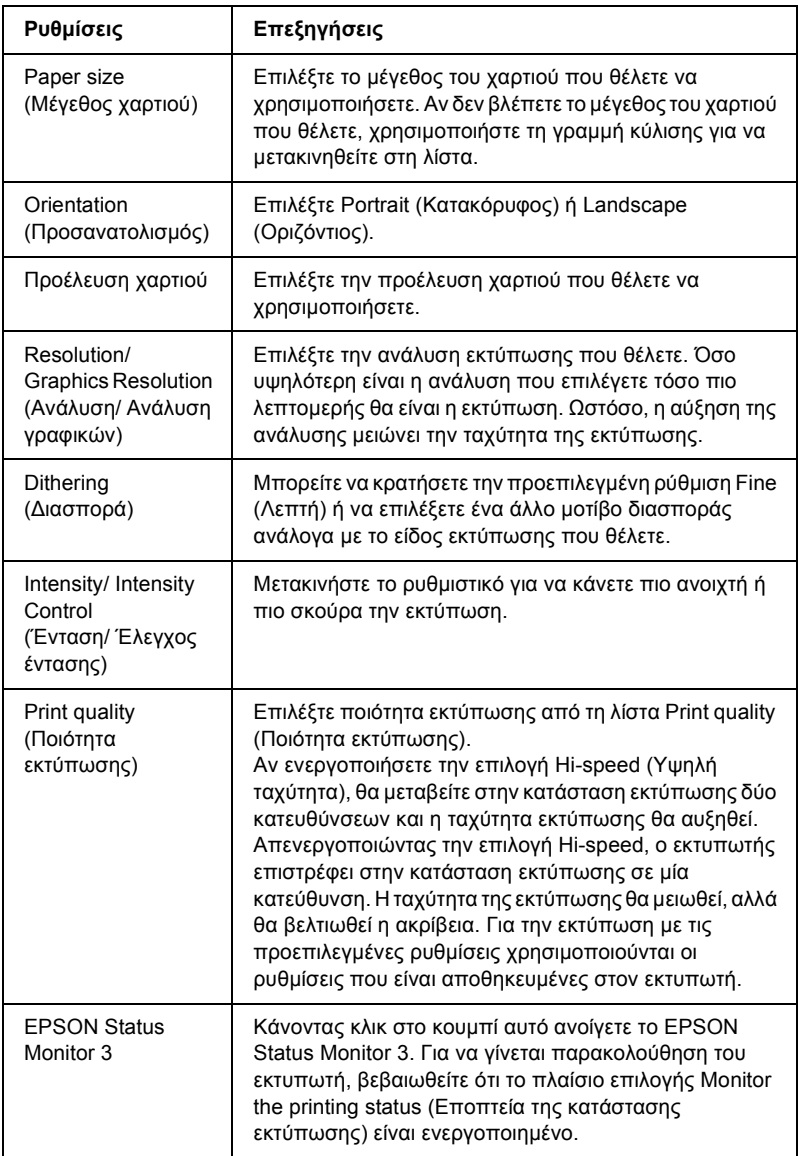

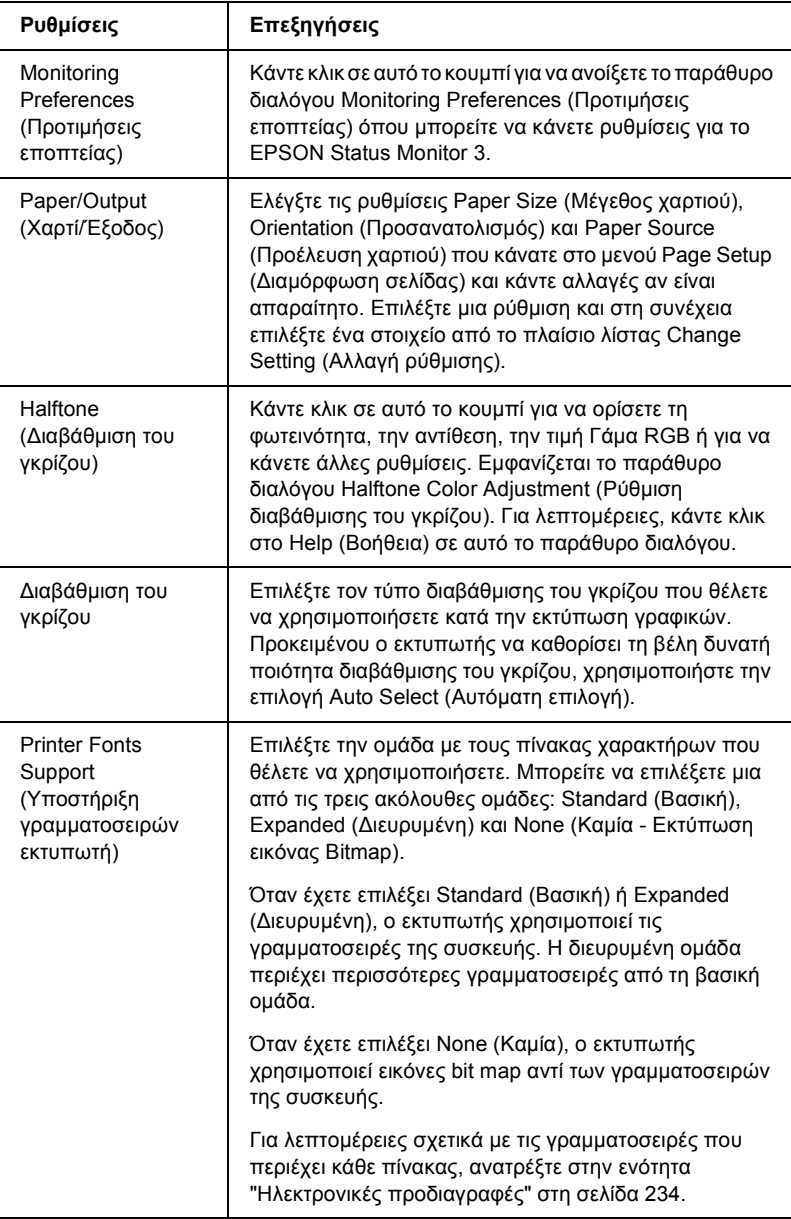

### *Ρυθµίσεις εποπτείας*

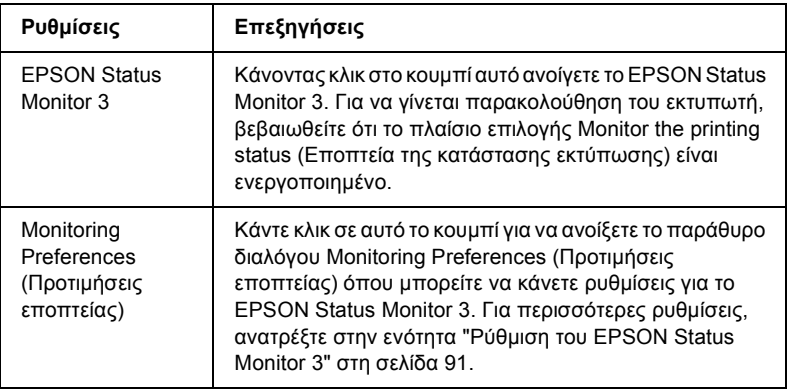

### *Χρήση του EPSON Status Monitor 3*

Το EPSON Status Monitor 3 που συνοδεύει τον εκτυπωτή σας υποστηρίζει Windows Me, 98, 95, XP, 2000 και Windows NT 4.0. Σας δίνει τη δυνατότητα να παρακολουθείτε την κατάσταση του εκτυπωτή, σας ειδοποιεί για τυχόν σφάλµατα που προκύπτουν και παρέχει οδηγίες για την αντιµετώπιση προβληµάτων.

Το EPSON Status Monitor 3 είναι διαθέσιµο µόνο όταν:

- ❏ Ο εκτυπωτής σας είναι συνδεδεµένος απευθείας µε τον κεντρικό υπολογιστή µέσω της παράλληλης θύρας [LPT1].
- ❏ Το σύστηµά σας είναι διαµορφωµένο ώστε να υποστηρίζει αµφίδροµη επικοινωνία.

Το EPSON Status Monitor 3 εγκαθίσταται κατά την εγκατάσταση του προγράµµατος οδήγησης του εκτυπωτή, όπως περιγράφεται στο *Φυλλάδιο εγκατάστασης*.

#### *Σηµείωση:*

*Αν εγκαταστήσετετο πρόγραµµα οδήγησης µετη µέθοδο "Point and Print" (Κατάδειξη και εκτύπωση), το EPSON Status Monitor 3 ενδέχεται να µη λειτουργεί κανονικά. Αν θέλετε να χρησιµοποιήσετε το EPSON Status Monitor 3, εγκαταστήστε ξανά το πρόγραµµα οδήγησης, όπως περιγράφεται στο Φυλλάδιο εγκατάστασης.*

Πριν χρησιµοποιήσετε το EPSON Status Monitor 3, διαβάστε το αρχείο README που υπάρχει στο CD-ROM του λογισμικού του εκτυπωτή. Αυτό το αρχείο περιέχει τις πιο πρόσφατες πληροφορίες σχετικά µε το βοηθητικό πρόγραµµα.

### <span id="page-98-0"></span>*Ρύθµιση του EPSON Status Monitor 3*

Ακολουθήστε τα παρακάτω βήµατα για να ρυθµίσετε το EPSON Status Monitor 3:

1. Ανοίξτε το µενού Utility (Βοηθητικό πρόγραµµα) όπως περιγράφεται στην ενότητα "Χρήση του προγράµµατος [οδήγησης](#page-83-0) του εκτυπωτή µε [Windows Me, 98](#page-83-0) και 95" στη σελίδα 76 ή στην ενότητα "Χρήση του προγράµµατος [οδήγησης](#page-88-0) του εκτυπωτή µε [Windows XP, 2000](#page-88-0) και Windows NT 4.0" στη σελίδα 81.

2. Κάντε κλικ στο κουµπί Monitoring Preferences (Προτιµήσεις εποπτείας). Εµφανίζεται το παράθυρο διαλόγου Monitoring Preferences (Προτιμήσεις εποπτείας).

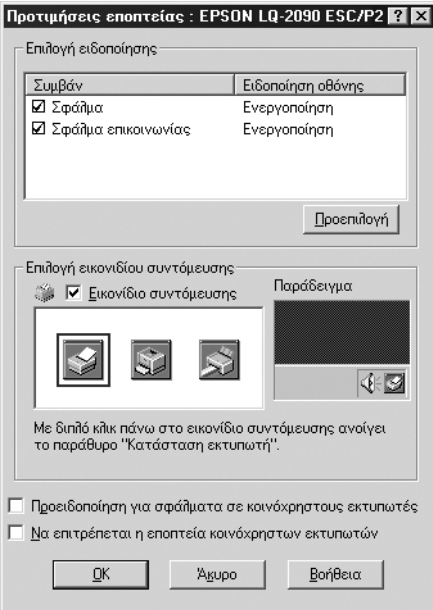

3. Οι διαθέσιµες ρυθµίσεις είναι οι εξής:

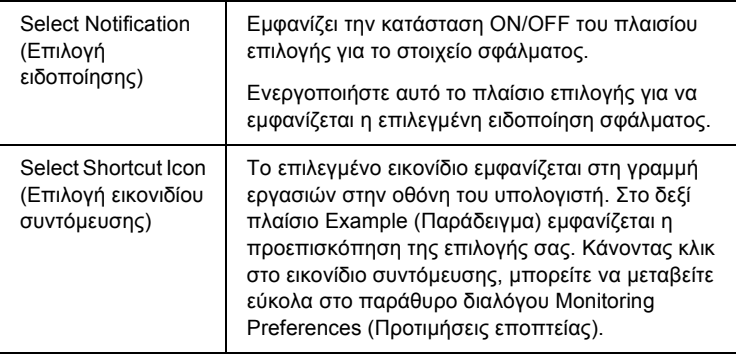

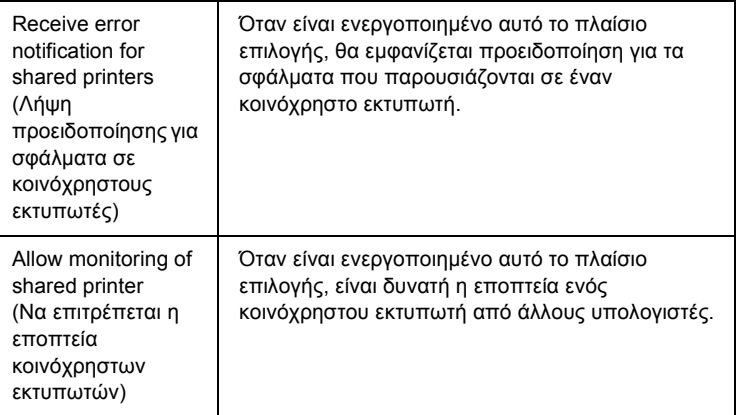

#### *Σηµείωση:*

*Κάντε κλικ στο κουµπί* Default *(Προεπιλογή) για την επαναφορά των προεπιλεγµένων ρυθµίσεων σε όλα τα στοιχεία.*

### *Πρόσβαση στο EPSON Status Monitor 3*

Η πρόσβαση στο EPSON Status Monitor 3 μπορεί να γίνει με έναν από τους παρακάτω τρόπους:

- ❏ Κάντε διπλό κλικ στο εικονίδιο συντόµευσης του εκτυπωτή στην γραμμή εργασιών. Αν θέλετε να προσθέσετε ένα εικονίδιο συντόµευσης στη γραµµή εργασιών, µεταβείτε στο µενού Utility (Βοηθητικό πρόγραµµα) και ακολουθήστε τις οδηγίες.
- ❏ Ανοίξτε το µενού Utility (Βοηθητικό πρόγραµµα) και στη συνέχεια κάντε κλικ στο εικονίδιο EPSON Status Monitor 3. Για να µάθετε πώς ανοίγει το µενού Utility (Βοηθητικό πρόγραµµα), ανατρέξτε στην ενότητα "Χρήση του προγράµµατος [οδήγησης](#page-83-0) του εκτυπωτή µε [Windows Me, 98](#page-83-0) και 95" στη σελίδα 76 ή στην ενότητα "[Χρήση](#page-88-0) του προγράµµατος οδήγησης του εκτυπωτή µε [Windows XP, 2000](#page-88-0)  και [Windows NT 4.0"](#page-88-0) στη σελίδα 81.

Όταν χρησιµοποιείτε την παραπάνω διαδικασία για να ανοίξετε το EPSON Status Monitor 3, εµφανίζεται το παρακάτω παράθυρο για την κατάσταση του εκτυπωτή.

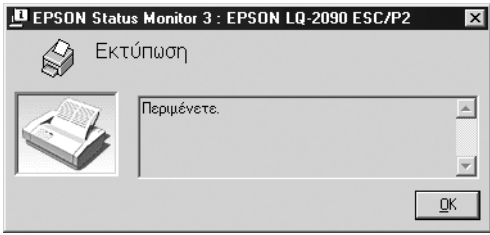

Σε αυτό το παράθυρο µπορείτε να δείτε πληροφορίες για την κατάσταση του εκτυπωτή.

### *Εγκατάσταση του εκτυπωτή σε δίκτυο*

## *Κοινή χρήση εκτυπωτή*

Στην ενότητα αυτή περιγράφεται η διαδικασία για την κοινή χρήση του εκτυπωτή σε ένα τυπικό δίκτυο των Windows.

Οι υπολογιστές ενός δικτύου µπορούν να χρησιµοποιούν έναν εκτυπωτή που είναι απευθείας συνδεδεµένος σε έναν από αυτούς. Ο υπολογιστής στον οποίο έχει συνδεθεί απευθείας ο εκτυπωτής είναι ο διακοµιστής εκτυπώσεων. Οι άλλοι υπολογιστές είναι οι πελάτες και χρειάζονται άδεια για την κοινή χρήση του εκτυπωτή µε το διακοµιστή εκτυπώσεων. Η κοινή χρήση του εκτυπωτή από τους υπολογιστές-πελάτες γίνεται µέσω του διακοµιστή εκτυπώσεων.

Ανάλογα µε το λειτουργικό σύστηµα των Windows που χρησιµοποιείτε και τα δικαιώµατα πρόσβασης στο δίκτυο που διαθέτετε, κάντε τις κατάλληλες ρυθµίσεις για το διακοµιστή εκτυπώσεων και τους υπολογιστές-πελάτες.

#### **Ρύθµιση του διακοµιστή εκτυπώσεων**

- ❏ Για τα Windows Me, 98 ή 95, ανατρέξτε στην ενότητα "[Ρύθ](#page-103-0)µιση του εκτυπωτή ως [κοινόχρηστου](#page-103-0)" στη σελίδα 96.
- ❏ Για τα Windows XP, 2000 ή τα Windows NT 4.0, ανατρέξτε στην ενότητα "Χρήση [πρόσθετου](#page-105-0) προγράµµατος οδήγησης" στη [σελίδα](#page-105-0) 98.

#### **Ρύθµιση των πελατών**

- ❏ Για τα Windows Me, 98 ή 95, ανατρέξτε στην ενότητα "[Με](#page-113-0) [Windows Me, 98](#page-113-0) ή 95" στη σελίδα 106.
- ❏ Για τα Windows XP ή 2000, ανατρέξτε στην ενότητα "Με [Windows](#page-115-0)  XP ή [2000"](#page-115-0) στη σελίδα 108.
- ❏ Για τα Windows NT 4.0, ανατρέξτε στην ενότητα "Με [Windows](#page-120-0)  [NT 4.0"](#page-120-0) στη σελίδα 113.

- ❏ *Όταν γίνεται κοινή χρήση του εκτυπωτή, βεβαιωθείτε ότιέχειεπιλεγεί η κατάλληλη ρύθµιση στο EPSON Status Monitor 3 ώστε να είναι δυνατή η εποπτεία του κοινόχρηστου εκτυπωτή στο διακοµιστή εκτυπώσεων. Ανατρέξτε στην ενότητα "Ρύθµιση του [EPSON Status](#page-98-0)  [Monitor 3"](#page-98-0) στη σελίδα 91.*
- ❏ *Όταν χρησιµοποιείτε έναν κοινόχρηστο εκτυπωτή των Windows σε περιβάλλον Windows Me, 98 ή 95, στο διακοµιστή κάντε διπλό κλικ στο εικονίδιο* Network *(∆ίκτυο) στο Control panel (Πίνακας ελέγχου) του διακοµιστή εκτυπώσεων και βεβαιωθείτε ότι έχει εγκατασταθεί το στοιχείο "File and printer sharing for Microsoft Networks" (Κοινή χρήση αρχείων και εκτυπωτών σε δίκτυα της Microsoft). Στη συνέχεια, βεβαιωθείτε ότι τόσο στο διακοµιστή εκτυπώσεων όσο και στους υπολογιστές-πελάτες έχει εγκατασταθεί το "IPX/SPX-compatible Protocol" (Πρωτόκολλο συµβατό µε IPX/SPX) ή το "TCP/IP Protocol" (Πρωτόκολλο TCP/IP).*
- ❏ *Ο διακοµιστής εκτυπώσεων και οι υπολογιστές-πελάτες θα πρέπει να είναι ήδη εγκατεστηµένοι στο ίδιο σύστηµα δικτύου και να βρίσκονται υπό κοινή διαχείριση δικτύου.*
- ❏ *Οι οθόνες που εµφανίζονται στις επόµενες σελίδες µπορεί να διαφέρουν ανάλογα µετην έκδοση των Windows που χρησιµοποιείτε.*

### <span id="page-103-0"></span>*Ρύθµιση του εκτυπωτή ως κοινόχρηστου*

Αν ο διακοµιστής εκτυπώσεων χρησιµοποιεί λειτουργικό σύστηµα Windows Me, 98 ή 95, ακολουθήστε την παρακάτω διαδικασία για να τον ρυθµίσετε.

- 1. Κάντε κλικ στο Start (Έναρξη) τοποθετήστε το δείκτη του ποντικιού στο Settings (Ρυθµίσεις) και κάντε κλικ στο Control Panel (Πίνακας Ελέγχου).
- 2. Κάντε διπλό κλικ στο εικονίδιο Network (∆ίκτυο).
- 3. Κάντε κλικ στο File and Print Sharing (Κοινή χρήση αρχείων και εκτυπωτών) στο µενού Configuration (Παράµετροι).
- 4. Ενεργοποιήστε το πλαίσιο επιλογής I want to be able to allow others to print to my printer(s). (Με δυνατότητα εκτύπωσης στον εκτυπωτή µου ή στους εκτυπωτές µου από άλλους) και στη συνέχεια κάντε κλικ στο OK.
- 5. Κάντε κλικ στο OK για αποδοχή των ρυθµίσεων.

- ❏ *Όταν εµφανιστεί το µήνυµα "Insert the Disk" (Τοποθετήστε τη δισκέτα), τοποθετήστε το CD-ROM των Windows Me, 98 ή 95. Κάντε κλικ στο* OK *και ακολουθήστε τις οδηγίες που εµφανίζονται στην οθόνη.*
- ❏ *Όταν σας ζητηθεί, επανεκκινήστε τον υπολογιστή σας και συνεχίστε τη διαδικασία ρύθµισης. Ανατρέξτε στην ενότητα "[Για](#page-104-0) τους χρήστες που [επανεκκίνησαν](#page-104-0) τον υπολογιστή" στη σελίδα 97.*

### <span id="page-104-0"></span>*Για τους χρήστες που επανεκκίνησαν τον υπολογιστή*

- 1. Κάντε διπλό κλικ στο εικονίδιο Printers (Εκτυπωτές) στον πίνακα ελέγχου.
- 2. Κάντε δεξί κλικ στο εικονίδιο του εκτυπωτή και στη συνέχεια κάντε κλικ στο Sharing (Κοινή χρήση) στο µενού που εµφανίζεται.
- 3. Επιλέξτε Shared As (Κοινόγρηστο ως), πληκτρολογήστε το όνομα στο πλαίσιο Share Name (Όνοµα κοινόχρηστου στοιχείου) και κάντε κλικ στο OK. Αν γρειάζεται, συμπληρώστε τα πλαίσια Comment (Σχόλιο) και Password (Κωδικός πρόσβασης).

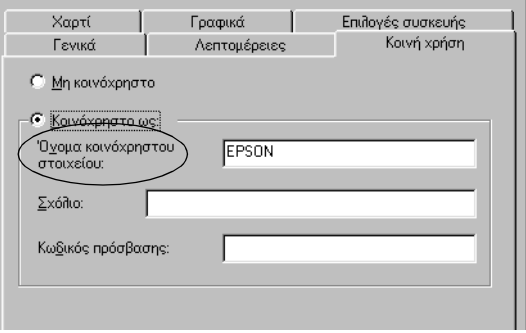

- ❏ *Μη χρησιµοποιείτε κενά ή παύλες γιατί µπορεί να προκληθεί σφάλµα.*
- ❏ *Όταν γίνεται κοινή χρήση του εκτυπωτή, βεβαιωθείτε ότι έχει επιλεγεί η κατάλληλη ρύθµιση στο EPSON Status Monitor 3 ώστε να είναι δυνατή η εποπτεία του κοινόχρηστου εκτυπωτή στο διακοµιστή εκτυπώσεων. Ανατρέξτε στην ενότητα "[Ρύθ](#page-98-0)µιση του [EPSON Status Monitor 3"](#page-98-0) στη σελίδα 91.*

Πρέπει να ρυθµίσετε τους υπολογιστές-πελάτες για να µπορούν να χρησιµοποιούν τον εκτυπωτή σε δίκτυο. Ανατρέξτε στις παρακάτω σελίδες για λεπτοµέρειες.

- $\Box$  "Mε [Windows Me, 98](#page-113-0) ή 95" στη σελίδα 106
- $\Box$  "Mε [Windows XP](#page-115-0) ή 2000" στη σελίδα 108
- $\Box$  "Mε [Windows NT 4.0"](#page-120-0) στη σελίδα 113

## <span id="page-105-0"></span>*Χρήση πρόσθετου προγράµµατος οδήγησης*

Όταν ο διακοµιστής εκτυπώσεων χρησιµοποιεί λειτουργικό σύστηµα Windows XP, 2000 ή Windows NT 4.0, µπορείτε να εγκαταστήσετε τα πρόσθετα προγράµµατα οδήγησης στο διακοµιστή. Τα πρόσθετα προγράµµατα οδήγησης προορίζονται για τους υπολογιστές-πελάτες που χρησιµοποιούν διαφορετικό λειτουργικό σύστηµα από το διακοµιστή.

Ακολουθήστε την παρακάτωδιαδικασία για να ορίσετε έναν υπολογιστή που χρησιµοποιεί Windows XP, 2000 ή Windows NT 4.0 ως διακοµιστή εκτύπωσης και να εγκαταστήσετε τα πρόσθετα προγράµµατα οδήγησης.

- ❏ *Η πρόσβαση στα Windows XP, 2000 ή Windows NT 4.0 πρέπει να γίνει µε δικαιώµατα διαχειριστή (Administrator) για το τοπικό µηχάνηµα.*
- ❏ *Αν ο διακοµιστής εκτυπώσεων χρησιµοποιεί λειτουργικό σύστηµα Windows NT 4.0, το πρόσθετο πρόγραµµα οδήγησης µπορεί να χρησιµοποιηθεί µόνο αν έχει εγκατασταθεί το Service Pack 4 ή µεταγενέστερο.*

3

1. Σε διακοµιστές εκτυπώσεων µε Windows 2000 ή NT 4.0, κάντε κλικ στο Start (Έναρξη), τοποθετήστε το δείκτη του ποντικιού στο Settings (Ρυθμίσεις) και στη συνέγεια κάντε κλικ στο Printers (Εκτυπωτές).

Σε διακοµιστές εκτυπώσεων µε λειτουργικό σύστηµα Windows XP, κάντε κλικ στο Start (Έναρξη) και τοποθετήστε το δείκτη του ποντικιού στο Printers and Faxes (Εκτυπωτές και φαξ). Αν χρησιµοποιείτε Windows XP Home edition, πρώτα τοποθετήστε το δείκτη του ποντικιού στην επιλογή Control Panel (Πίνακας Ελέγχου) και στη συνέχεια κάντε κλικ στο Printers and Faxes (Εκτυπωτές και φαξ).

2. Κάντε δεξί κλικ στο εικονίδιο του εκτυπωτή και στη συνέχεια κάντε κλικ στο Sharing (Κοινή χρήση) στο µενού που εµφανίζεται.

Αν χρησιµοποιείτε Windows XP και εµφανιστεί το παρακάτω µενού, κάντε κλικ στο Network Setup Wizard (Οδηγός εγκατάστασης δικτύου) ή στο If you understand the security risks but want to share printers without running the wizard, click here.

(Αν κατανοείτε τους κινδύνους ασφαλείας αλλά εξακολουθείτε να θέλετε να κάνετε κοινή χρήση εκτυπωτών χωρίς να εκτελέσετε τον οδηγό, κάντε κλικ εδώ.). Στη συνέχεια, ακολουθήστε τις οδηγίες που εµφανίζονται στην οθόνη.

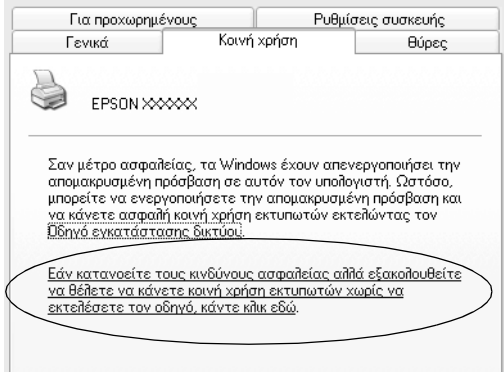

Σε διακοµιστές εκτυπώσεων µε Windows 2000 ή NT 4.0*,* επιλέξτε Shared (Κοινόχρηστο) (για Windows 2000) ή Shared as (Κοινόχρηστο ως) (για Windows NT 4.0) και πληκτρολογήστε το όνοµα στο πλαίσιο Share Name (Κοινόχρηστο στοιχείο).

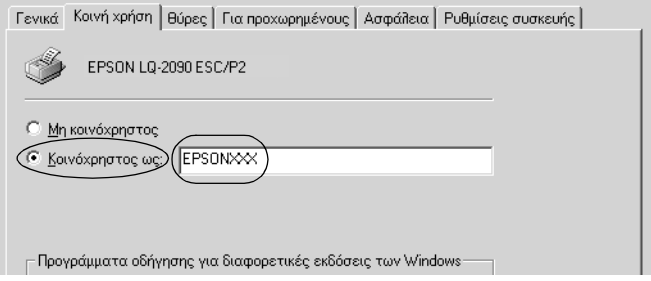

Σε διακοµιστές εκτυπώσεων µε Windows XP, επιλέξτε Share this printer (Χρήση εκτυπωτή ως κοινόχρηστου) και πληκτρολογήστε το όνοµα στο πλαίσιο Share name (Όνοµα κοινόχρηστου στοιχείου).

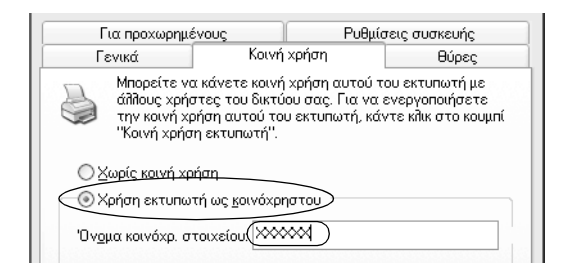

### *Σηµείωση:*

*Μη χρησιµοποιείτε κενά ή παύλες γιατί µπορεί να προκληθεί σφάλµα.*

3. Επιλέξτε τα πρόσθετα προγράµµατα οδήγησης.

#### *Σηµείωση:*

*Αν ο διακοµιστής εκτυπώσεων και οι υπολογιστές-πελάτες χρησιµοποιούν το ίδιο λειτουργικό σύστηµα, δε χρειάζεται να εγκαταστήσετε τα πρόσθετα προγράµµατα οδήγησης. Απλά, κάντε κλικ στο* OK *όταν ολοκληρώσετε το βήµα 3.*
### Σε διακοµιστή εκτυπώσεων µε Windows NT 4.0

Επιλέξτε την έκδοση των Windows που χρησιµοποιούν οι υπολογιστές-πελάτες. Για παράδειγµα, επιλέξτε Windows 95 για να εγκαταστήσετε το πρόσθετο πρόγραµµα οδήγησης για υπολογιστές-πελάτες µε Windows Me, 98 ή 95. Στη συνέχεια, κάντε κλικ στο OK.

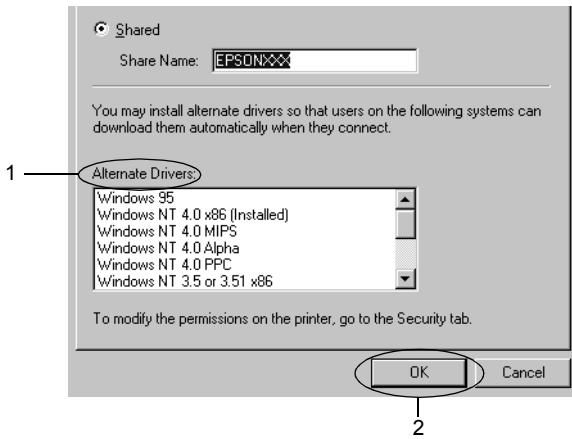

- ❏ *∆ε χρειάζεται να επιλέξετε το* Windows NT 4.0x86 *γιατί αυτό το πρόγραµµα οδήγησης έχει ήδη εγκατασταθεί.*
- ❏ *Επιλέξτε µόνο* Windows 95*. Τα άλλα πρόσθετα προγράµµατα οδήγησης δεν είναι διαθέσιµα.*

Σε διακοµιστή εκτυπώσεων µε Windows XP ή 2000

Κάντε κλικ στο Additional Drivers (Πρόσθετα προγράµµατα οδήγησης).

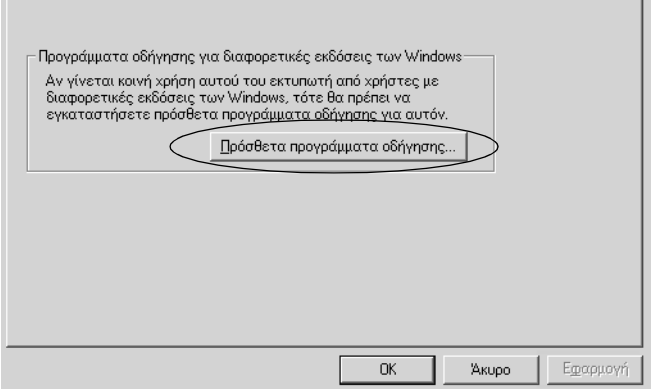

Επιλέξτε την έκδοση των Windows που χρησιµοποιούν οι υπολογιστές-πελάτες και κάντε κλικ στο ΟΚ.

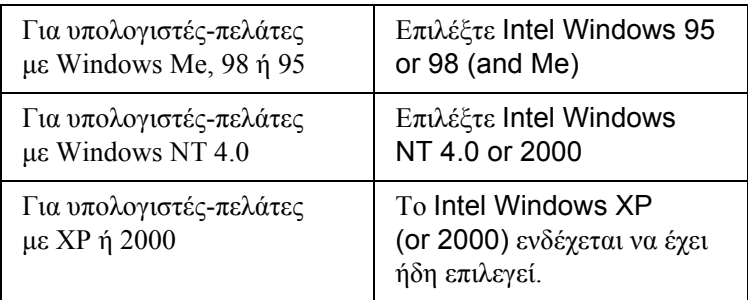

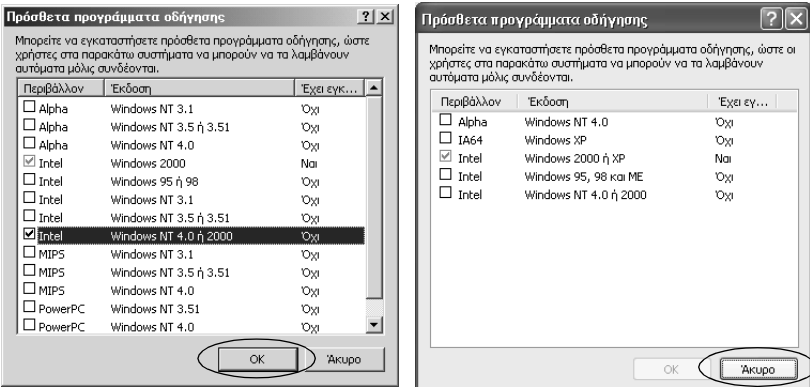

### *Σηµείωση:*

- ❏ *∆ε χρειάζεται να εγκαταστήσετε το πρόσθετο πρόγραµµα οδήγησης για Intel Windows 2000 (ή XP), γιατί αυτό το πρόγραµµα οδήγησης είναι προεγκατεστηµένο.*
- ❏ *Επιλέξτε µόνο προγράµµατα οδήγησης Intel. Τα άλλα πρόσθετα προγράµµατα οδήγησης δεν είναι διαθέσιµα.*
- 4. Όταν σας ζητηθεί, τοποθετήστε στη µονάδα CD-ROM το CD-ROM που λάβατε µε τον εκτυπωτή και κάντε κλικ στο OK.
- 5. Σύµφωνα µε το µήνυµα, πληκτρολογήστε τα κατάλληλα ονόµατα για τη µονάδα και το φάκελο όπου βρίσκεται το πρόγραµµα οδήγησης του εκτυπωτή για τους υπολογιστές-πελάτες και κάντε κλικ στο OK.

Ανάλογα µε το λειτουργικό σύστηµα του υπολογιστή-πελάτη, το µήνυµα που εµφανίζεται µπορεί να διαφέρει.

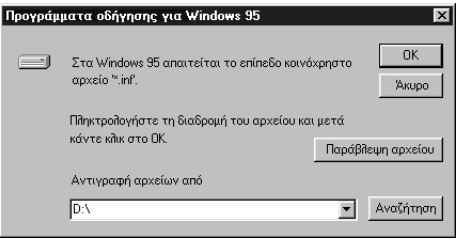

Το όνοµα του φακέλου διαφέρει ανάλογα µε το λειτουργικό σύστηµα που χρησιµοποιείτε.

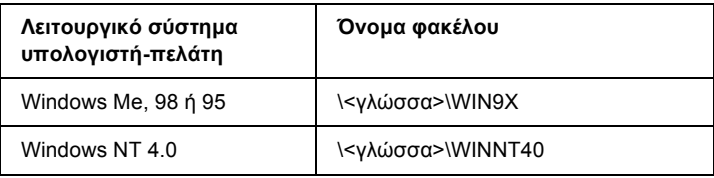

Όταν εγκαθιστάτε προγράµµατα οδήγησης στα Windows XP ή 2000, ενδέχεται να εµφανιστεί το µήνυµα "Digital Signature is not found." (∆ε βρέθηκε ψηφιακή υπογραφή.). Κάντε κλικ στο Yes (Ναι) (για Windows 2000) ή στο Continue Anyway (Συνέγεια) (για Windows XP) και συνεγίστε την εγκατάσταση.

6. Όταν η εγκατάσταση γίνεται σε Windows XP ή 2000, κάντε κλικ στο Close (Κλείσιµο). Όταν η εγκατάσταση γίνεται σε Windows NT 4.0, το παράθυρο για τις ιδιότητες κλείνει αυτόµατα.

#### *Σηµείωση:*

*Για την κοινή χρήση του εκτυπωτή, πρέπει να ελέγξετε τα ακόλουθα.*

- ❏ *Βεβαιωθείτε ότι έχει επιλεγεί η κατάλληλη ρύθµιση στο EPSON Status Monitor 3 ώστε να είναι δυνατή η εποπτεία του κοινόχρηστου εκτυπωτή στο διακοµιστή εκτυπώσεων. Ανατρέξτε στην ενότητα "Ρύθµιση του [EPSON Status Monitor 3"](#page-98-0) στη [σελίδα](#page-98-0) 91.*
- ❏ *Ορίστε τις ρυθµίσεις ασφάλειας για τον κοινόχρηστο εκτυπωτή (δικαιώµατα πρόσβασης πελατών). Οι υπολογιστές-πελάτες δεν µπορούν να χρησιµοποιήσουν τον κοινόχρηστο εκτυπωτή αν δεν διαθέτουν δικαιώµατα. Για πληροφορίες, ανατρέξτε στη βοήθεια των Windows.*

Πρέπει να ρυθµίσετε τους υπολογιστές-πελάτες για να µπορούν να χρησιµοποιούν τον εκτυπωτή σε δίκτυο. Ανατρέξτε στις παρακάτω σελίδες για λεπτοµέρειες:

- $\Box$  "Mε [Windows Me, 98](#page-113-0) ή 95" στη σελίδα 106
- $\Box$  "Mε [Windows XP](#page-115-0) ή 2000" στη σελίδα 108
- $\Box$  "Mε [Windows NT 4.0"](#page-120-0) στη σελίδα 113

# *Ρυθµίσεις στους υπολογιστές-πελάτες*

Στην ενότητα αυτή περιγράφεται η εγκατάσταση του προγράµµατος οδήγησης µε πρόσβαση στον κοινόχρηστο εκτυπωτή µέσω δικτύου.

- ❏ *Για την κοινή χρήση του εκτυπωτή σε δίκτυο, απαιτείται η ρύθµιση του διακοµιστή εκτυπώσεων. Για λεπτοµέρειες, ανατρέξτε στην ενότητα "Ρύθµιση του εκτυπωτή ως [κοινόχρηστου](#page-103-0)" στη σελίδα 96 (Windows Me, 98 ή 95) ή στην ενότητα "Χρήση [πρόσθετου](#page-105-0) προγράµµατος [οδήγησης](#page-105-0)" στη σελίδα 98 (Windows XP, 2000 ή Windows NT 4.0).*
- ❏ *Στην ενότητα αυτή περιγράφεται ο τρόπος πρόσβασης στον κοινόχρηστο εκτυπωτή σε ένα τυπικό σύστηµα δικτύου µέσω του διακοµιστή (οµάδα εργασίας της Microsoft). Αν δεν είναι δυνατή η πρόσβαση στον κοινόχρηστο εκτυπωτή για λόγους που οφείλονται στο δίκτυο, απευθυνθείτε στο διαχειριστή του δικτύου για βοήθεια.*
- ❏ *Στην ενότητα αυτή περιγράφεται η εγκατάσταση του προγράµµατος οδήγησης µε πρόσβαση στον κοινόχρηστο εκτυπωτή από το φάκελο* Printers *(Εκτυπωτές). Η πρόσβαση στον κοινόχρηστο εκτυπωτή µπορεί να γίνει επίσης από το Network Neighborhood (Περιοχή δικτύου) ή το My Network (∆ίκτυο) στην επιφάνεια εργασίας των Windows.*
- ❏ *∆εν µπορείτε να χρησιµοποιήσετε το πρόσθετο πρόγραµµα οδήγησης σε λειτουργικό σύστηµα διακοµιστή.*
- ❏ *Αν θέλετε να χρησιµοποιήσετε το EPSON Status Monitor 3 στους υπολογιστές-πελάτες, πρέπει να εγκαταστήσετε το πρόγραµµα οδήγησης του εκτυπωτή και το EPSON Status Monitor 3 σε κάθε υπολογιστή-πελάτη από το CD-ROM.*

## <span id="page-113-0"></span>*Με Windows Me, 98 ή 95*

Ακολουθήστε την παρακάτω διαδικασία για να ορίσετε τις ρυθµίσεις στους υπολογιστές-πελάτες µε Windows Me, 98 ή 95.

- 1. Κάντε κλικ στο Start (Έναρξη) τοποθετήστε το δείκτη του ποντικιού στο Settings (Ρυθµίσεις) και κάντε κλικ στο Printers (Εκτυπωτές).
- 2. Κάντε διπλό κλικ στο εικονίδιο Add Printer (Προσθήκη εκτυπωτή) και στη συνέχεια κάντε κλικ στο Next (Επόµενο).
- 3. Επιλέξτε Network printer (Εκτυπωτής δικτύου) και κάντε κλικ στο Next (Επόµενο).
- 4. Κάντε κλικ στο Browse (Αναζήτηση). Θα εµφανιστεί το παράθυρο διαλόγου Browse for Printer (Αναζήτηση εκτυπωτή).

#### *Σηµείωση:*

*Μπορείτε επίσης να πληκτρολογήσετε "*\\(το όνοµα του εκτυπωτή που συνδέεται τοπικά µε τον κοινόχρηστο εκτυπωτή)\(το όνοµα του κοινόχρηστου εκτυπωτή)*" στο πλαίσιο Network path or queue name (∆ιαδροµή δικτύου ή όνοµα ουράς).*

5. Κάντε κλικ στον υπολογιστή ή στο διακοµιστή που έχει συνδεθεί µε τον κοινόχρηστο εκτυπωτή και στο όνοµα του κοινόχρηστου εκτυπωτή. Στη συνέχεια, κάντε κλικ στο OK.

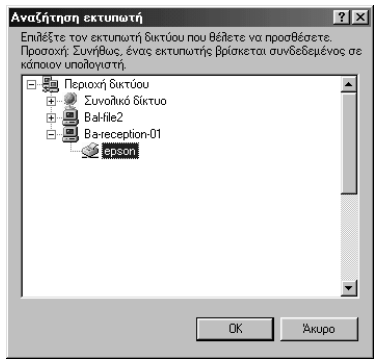

#### *Σηµείωση:*

*Το όνοµα του κοινόχρηστου εκτυπωτή µπορεί να τροποποιηθεί από τον υπολογιστή ή το διακοµιστή µετον οποίο είναι συνδεδεµένος. Για να βεβαιωθείτε για το όνοµα του κοινόχρηστου εκτυπωτή, ρωτήστε το διαχειριστή του δικτύου.*

6. Κάντε κλικ στο Next (Επόµενο).

- ❏ *Αν το πρόγραµµα οδήγησης του εκτυπωτή είναι ήδη εγκατεστηµένο στον υπολογιστή-πελάτη, πρέπει να επιλέξετε το νέο πρόγραµµα οδήγησης ή το τρέχον πρόγραµµα οδήγησης. Όταν σας ζητηθεί να επιλέξετε το πρόγραµµα οδήγησης του εκτυπωτή, επιλέξτε το πρόγραµµα οδήγησης σύµφωνα µε το µήνυµα.*
- ❏ *Αν ο διακοµιστής εκτυπώσεων χρησιµοποιεί λειτουργικό σύστηµα Windows Me, 98 ή 95 ή αν το πρόσθετο πρόγραµµα οδήγησης για Windows Me, 98 ή 95 έχει ήδη εγκατασταθεί στο διακοµιστή εκτυπώσεων µε λειτουργικό σύστηµα Windows XP, 2000 ή Windows NT 4.0, µεταβείτε στο επόµενο βήµα.*
- ❏ *Αν το πρόσθετο πρόγραµµα οδήγησης για Windows Me ή 98 ή 95) έχει εγκατασταθεί στο διακοµιστή εκτυπώσεων µε λειτουργικό σύστηµα Windows XP, 2000 ή Windows NT 4.0, µεταβείτε στην ενότητα "[Εγκατάσταση](#page-122-0) του προγράµµατος οδήγησης από το [CD-ROM"](#page-122-0) στη σελίδα 115.*
- 7. Βεβαιωθείτε ότι το όνοµα του κοινόχρηστου εκτυπωτή είναι σωστό και επιλέξτε αν ο εκτυπωτής θα χρησιµοποιείταιως προεπιλεγµένος ή όχι. Κάντε κλικ στο OK και ακολουθήστε τις οδηγίες που εµφανίζονται στην οθόνη.

### *Σηµείωση:*

*Μπορείτε να αλλάξετε το όνοµα του κοινόχρηστου εκτυπωτή για τον υπολογιστή-πελάτη.*

# <span id="page-115-0"></span>*Με Windows XP ή 2000*

Ακολουθήστε την παρακάτω διαδικασία για να ορίσετε τις ρυθµίσεις στους υπολογιστές-πελάτες µε Windows XP ή 2000.

Μπορείτε να εγκαταστήσετε το πρόγραµµα οδήγησης του κοινόχρηστου εκτυπωτή, αν διαθέτετε δικαιώµατα πρόσβασης Power Users ή ανώτερα, έστω και αν δεν είστε ο διαχειριστής (Administrator).

Αν ο διακοµιστής εκτυπώσεων χρησιµοποιεί λειτουργικό σύστηµα Windows NT 4.0, ελέγξτε τα ακόλουθα.

❏ Σε ένα διακοµιστή εκτυπώσεων µε Windows NT 4.0, το πρόσθετο πρόγραµµα οδήγησης για υπολογιστές-πελάτες µε Windows XP ή 2000 είναι το πρόγραμμα οδήγησης "Windows NT 4.0 x86" που είναι ήδη εγκατεστηµένοως το πρόγραµµα οδήγησης εκτυπωτή των Windows NT 4.0. Όταν εγκαθιστάτε το πρόγραμμα οδήγησης εκτυπωτή σε υπολογιστές-πελάτες µε Windows XP ή 2000 από ένα διακοµιστή εκτυπώσεων µε Windows NT 4.0, εγκαθίσταται το πρόγραµµα οδήγησης για τα Windows NT 4.0.

- ❏ ∆εν µπορείτε να εγκαταστήσετε το πρόγραµµα οδήγησης εκτυπωτή για Windows XP ή 2000 ως το πρόσθετο πρόγραµµα οδήγησης σε ένα διακοµιστή εκτυπώσεων µε λειτουργικό σύστηµα Windows NT 4.0. Για να εγκατασταθεί το πρόγραµµα οδήγησης εκτυπωτή για Windows XP ή 2000 σε υπολογιστές-πελάτες με Windows XP ή 2000, ο διαχειριστής εγκαθιστά το πρόγραµµα οδήγησης του τοπικού εκτυπωτή από το CD-ROM που συνοδεύει τον εκτυπωτή και στη συνέχεια εκτελείται η ακόλουθη διαδικασία.
- 1. Σε υπολογιστές-πελάτες µε λειτουργικό σύστηµα Windows 2000, κάντε κλικ στο Start (Έναρξη), τοποθετήστε το δείκτη του ποντικιού στο Settings (Ρυθµίσεις) και κάντε κλικ στο Printers (Εκτυπωτές). Σε υπολογιστές-πελάτες µε λειτουργικό σύστηµα Windows XP, κάντε κλικ στο Start (Έναρξη) και τοποθετήστε το δείκτη του ποντικιού στο Printers and Faxes (Εκτυπωτές και φαξ). Αν χρησιµοποιείτε Windows XP Home edition, πρώτα τοποθετήστε το δείκτη του ποντικιού στην επιλογή Control Panel (Πίνακας Ελέγχου) και στη συνέχεια κάντε κλικ στο Printers and Faxes
- 2. Στα Windows 2000, κάντε διπλό κλικ στο εικονίδιο Add Printer (Προσθήκη εκτυπωτή) και στη συνέχεια κάντε κλικ στο Next (Επόµενο).

(Εκτυπωτές και φαξ).

Στα Windows XP, κάντε κλικ στο Add a printer (Προσθήκη εκτυπωτή) στο µενού Printer Tasks (Εργασίες εκτυπωτή).

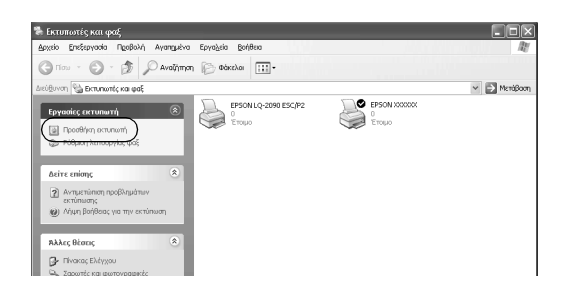

- 3. Επιλέξτε Network printer (Εκτυπωτής δικτύου) (για Windows 2000) ή A network printer, or a printer attached to another computer (Ένας εκτυπωτής δικτύου ή ένας εκτυπωτής συνδεδεµένος σε άλλον υπολογιστή) (για Windows XP) και κάντε κλικ στο Next (Επόµενο).
- 4. Στα Windows 2000, πληκτρολογήστε το όνοµα του κοινόχρηστου εκτυπωτή και κάντε κλικ στο Next (Επόµενο).

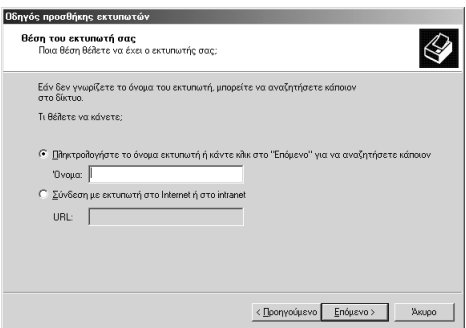

- ❏ *Μπορείτε επίσης να πληκτρολογήσετε "\\*(το όνοµα του εκτυπωτή που συνδέεται τοπικά µε τον κοινόχρηστο εκτυπωτή)\(το όνοµα του κοινόχρηστου εκτυπωτή)*" στο πλαίσιο Network path or queue name (∆ιαδροµή δικτύου ή όνοµα ουράς).*
- ❏ *∆εν είναι απαραίτητο να πληκτρολογήσετε το όνοµα του κοινόχρηστου εκτυπωτή.*

Στα Windows XP, επιλέξτε Browse for a printer (αναζήτηση εκτυπωτή).

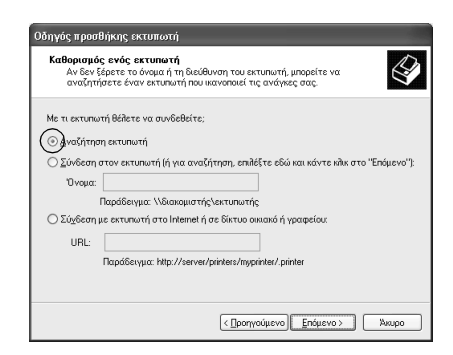

5. Κάντε κλικ στο εικονίδιο του υπολογιστή ή του διακοµιστή που έχει συνδεθεί µε τον κοινόχρηστο εκτυπωτή και στο όνοµα του κοινόχρηστου εκτυπωτή. Στη συνέχεια, κάντε κλικ στο OK.

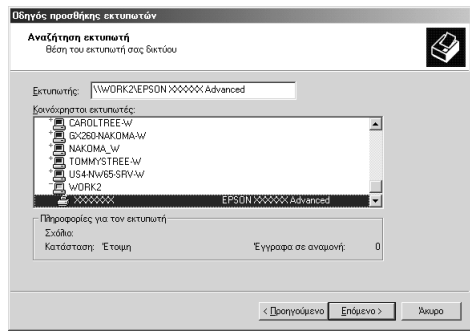

- ❏ *Το όνοµα του κοινόχρηστου εκτυπωτή µπορεί να τροποποιηθεί από τον υπολογιστή ή το διακοµιστή µε τον οποίο είναι συνδεδεµένος. Για να βεβαιωθείτε για το όνοµα του κοινόχρηστου εκτυπωτή, ρωτήστε το διαχειριστή του δικτύου.*
- ❏ *Αν το πρόγραµµα οδήγησης του εκτυπωτή είναι ήδη εγκατεστηµένο στον υπολογιστή-πελάτη, πρέπει να επιλέξετε το νέο πρόγραµµα οδήγησης ή το τρέχον πρόγραµµα οδήγησης. Όταν σας ζητηθεί να επιλέξετε το πρόγραµµα οδήγησης του εκτυπωτή, επιλέξτε το πρόγραµµα οδήγησης σύµφωνα µε το µήνυµα. Αν το πρόγραµµα οδήγησης του τοπικού εκτυπωτή για Windows XP ή 2000 είναι ήδη εγκατεστηµένο, µπορείτε να επιλέξετε το πρόγραµµα οδήγησης εκτυπωτή για Windows XP ή 2000 ως το τρέχον πρόγραµµα οδήγησης εκτυπωτή αντί του εναλλακτικού προγράµµατος οδήγησης στο διακοµιστή εκτυπώσεων µε λειτουργικό σύστηµα Windows NT 4.0.*
- ❏ *Αν το πρόσθετο πρόγραµµα οδήγησης για Windows XP ή 2000 (Windows NT 4.0) είναι εγκατεστηµένο σε διακοµιστή εκτυπώσεων µε λειτουργικό σύστηµα Windows XP, 2000 ή Windows NT 4.0, µεταβείτε στο επόµενο βήµα.*
- ❏ *Αν το πρόσθετο πρόγραµµα οδήγησης δεν έχει εγκατασταθεί στο διακοµιστή εκτυπώσεων µε Windows NT 4.0 ή αν ο διακοµιστής εκτυπώσεων χρησιµοποιεί λειτουργικό σύστηµα Windows Me, 98 ή 95, ανατρέξτε στην ενότητα "[Εγκατάσταση](#page-122-0) του προγράµµατος οδήγησης από το [CD-ROM"](#page-122-0) στη σελίδα 115.*
- 6. Στα Windows 2000, επιλέξτε αν θέλετε να χρησιµοποιείτε τον εκτυπωτή ως προεπιλεγµένο ή όχι. Στη συνέχεια, κάντε κλικ στο OK.

7. Ελέγξτε τις ρυθµίσεις και κάντε κλικ στο Finish (Τέλος).

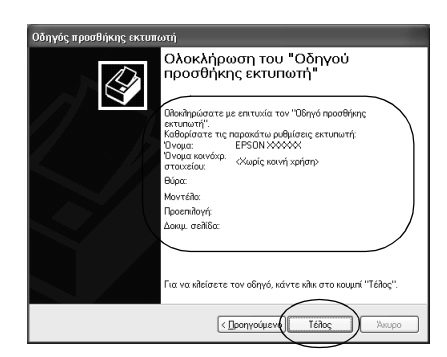

## <span id="page-120-0"></span>*Με Windows NT 4.0*

Ακολουθήστε την παρακάτω διαδικασία για να ορίσετε τις ρυθµίσεις στους υπολογιστές-πελάτες µε Windows NT 4.0.

Μπορείτε να εγκαταστήσετε το πρόγραµµα οδήγησης του κοινόχρηστου εκτυπωτή, αν διαθέτετε δικαιώµατα πρόσβασης Power Users ή ανώτερα, έστω και αν δεν είστε ο διαχειριστής (Administrator).

- 1. Κάντε κλικ στο Start (Έναρξη) τοποθετήστε το δείκτη του ποντικιού στο Settings (Ρυθµίσεις) και κάντε κλικ στο Printers (Εκτυπωτές).
- 2. Κάντε διπλό κλικ στο εικονίδιο Add Printer (Προσθήκη εκτυπωτή).
- 3. Επιλέξτε Network printer server (∆ιακοµιστής εκτυπώσεων δικτύου) και κάντε κλικ στο Next (Επόµενο).

4. Κάντε κλικ στο εικονίδιο του υπολογιστή ή του διακοµιστή που έχει συνδεθεί µε τον κοινόχρηστο εκτυπωτή και στο όνοµα του κοινόχρηστου εκτυπωτή. Στη συνέχεια, κάντε κλικ στο OK.

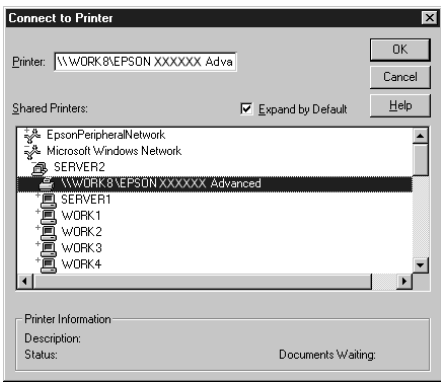

- ❏ *Μπορείτε επίσης να πληκτρολογήσετε "*\\(το όνοµα του εκτυπωτή που συνδέεται τοπικά µε τον κοινόχρηστο εκτυπωτή)\(το όνοµα του κοινόχρηστου εκτυπωτή)*" στο πλαίσιο Network path or queue name (∆ιαδροµή δικτύου ή όνοµα ουράς).*
- ❏ *Το όνοµα του κοινόχρηστου εκτυπωτή µπορεί να τροποποιηθεί από τον υπολογιστή ή το διακοµιστή µε τον οποίο είναι συνδεδεµένος. Για να βεβαιωθείτε για το όνοµα του κοινόχρηστου εκτυπωτή, ρωτήστε το διαχειριστή του δικτύου.*
- ❏ *Αν το πρόγραµµα οδήγησης του εκτυπωτή είναι ήδη εγκατεστηµένο στον υπολογιστή-πελάτη, πρέπει να επιλέξετε το νέο πρόγραµµα οδήγησης ή το τρέχον πρόγραµµα οδήγησης. Όταν σας ζητηθεί να επιλέξετε το πρόγραµµα οδήγησης του εκτυπωτή, επιλέξτε το πρόγραµµα οδήγησης σύµφωνα µε το µήνυµα.*
- ❏ *Αν το πρόσθετο πρόγραµµα οδήγησης για Windows NT 4.0 έχει εγκατασταθεί στο διακοµιστή εκτυπώσεων µε λειτουργικό σύστηµα Windows XP ή 2000, µεταβείτε στο επόµενο βήµα.*
- ❏ *Αν το πρόσθετο πρόγραµµα οδήγησης για Windows NT 4.0 δεν έχει εγκατασταθεί στο διακοµιστή εκτυπώσεων µε Windows XP ή 2000 ή αν ο διακοµιστής εκτυπώσεων χρησιµοποιεί λειτουργικό σύστηµα Windows Me, 98 ή 95, ανατρέξτε στην ενότητα "[Εγκατάσταση](#page-122-0) του προγράµµατος οδήγησης από το [CD-ROM"](#page-122-0) στη σελίδα 115.*
- 5. Επιλέξτε αν θέλετε να χρησιµοποιείτε τον εκτυπωτή ως προεπιλεγµένο ή όχι. Στη συνέχεια, κάντε κλικ στο OK.
- 6. Κάντε κλικ στο Finish (Τέλος).

# <span id="page-122-0"></span>*Εγκατάσταση του προγράµµατος οδήγησης από το CD-ROM*

Αυτή η ενότητα περιγράφει τον τρόπο εγκατάστασης του προγράµµατος οδήγησης του εκτυπωτή σε υπολογιστές-πελάτες, όταν η ρύθµιση του συστήµατος δικτύου γίνεται ως εξής:

- ❏ Τα πρόσθετα προγράµµατα οδήγησης δεν έχουν εγκατασταθεί στο διακοµιστή εκτυπώσεων µε Windows XP, 2000 ή NT 4.0.
- ❏ Ο διακοµιστής εκτυπώσεων χρησιµοποιεί λειτουργικό σύστηµα Windows Me, 98 ή 95 ενώ οι υπολογιστές-πελάτες χρησιμοποιούν λειτουργικό σύστηµα Windows XP ή 2000 ή Windows NT 4.0.

Οι οθόνες που εµφανίζονται στις επόµενες σελίδες µπορεί να διαφέρουν ανάλογα µε την έκδοση των Windows που χρησιµοποιείτε.

### *Σηµείωση:*

- ❏ *Όταν η εγκατάσταση γίνεται σε υπολογιστές-πελάτες µε Windows XP, 2000 ή NT 4.0, η πρόσβαση στα Windows XP, 2000 ή Windows NT 4.0 πρέπει να γίνει µε δικαιώµατα ∆ιαχειριστή (Administrator).*
- ❏ *Αν τα πρόσθετα προγράµµατα οδήγησης είναι εγκατεστηµένα ή οι υπολογιστές-πελάτες χρησιµοποιούν το ίδιο λειτουργικό σύστηµα, δεν χρειάζεται να εγκαταστήσετε τα προγράµµατα οδήγησης από το CD-ROM.*
- 1. Μεταβείτε στον κοινόχρηστο εκτυπωτή. Ενδέχεται να εµφανιστεί ένα µήνυµα προτροπής. Κάντε κλικ στο OK και ακολουθήστε τις οδηγίες που εµφανίζονται στην οθόνη για να εγκαταστήσετε το πρόγραµµα οδήγησης του εκτυπωτή από το CD-ROM.
- 2. Τοποθετήστε το CD-ROM στον υπολογιστή. Εµφανίζεται το παράθυρο διαλόγου EPSON Installation Program (Πρόγραµµα εγκατάστασης EPSON). Κάντε κλικ στο Cancel (Άκυρο). Πληκτρολογήστε τα κατάλληλα ονόµατα για τη µονάδα και το φάκελο όπου βρίσκεται το πρόγραµµα οδήγησης του εκτυπωτή για τους υπολογιστές-πελάτες και κάντε κλικ στο OK.

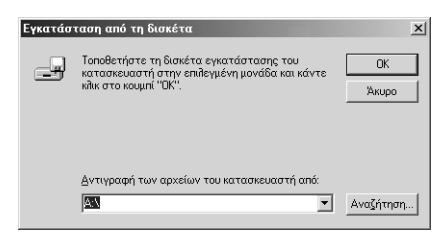

Όταν εγκαθιστάτε προγράµµατα οδήγησης στα Windows XP ή 2000, ενδέχεται να εµφανιστεί το µήνυµα "Digital Signature is not found." (∆εν βρέθηκε ψηφιακή υπογραφή.). Κάντε κλικ στο Yes (Ναι) (για Windows 2000) ή στο Continue Anyway (Συνέχεια) (για Windows XP) και συνεχίστε την εγκατάσταση.

Το όνοµα του φακέλου διαφέρει ανάλογα µε το λειτουργικό σύστηµα που χρησιµοποιείτε.

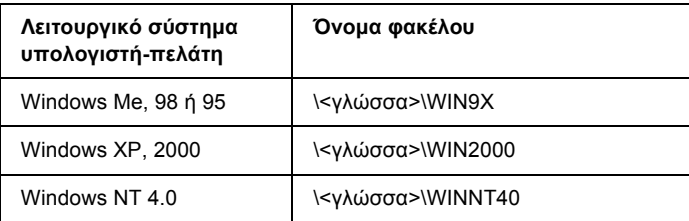

3. Επιλέξτε το όνοµα του εκτυπωτή και πατήστε OK. Στη συνέχεια ακολουθήστε τις οδηγίες που εµφανίζονται στην οθόνη.

# *Ακύρωση εκτύπωσης*

Αν η ποιότητα της εκτύπωσης δεν είναι η αναµενόµενη ή αν στις εκτυπώσεις σας εµφανίζονται λανθασµένοι ή αλλοιωµένοι χαρακτήρες και εικόνες, ίσως χρειάζεται να ακυρώσετε την εκτύπωση. Όταν στη γραμμή εργασιών εμφανίζεται το εικονίδιο του εκτυπωτή, ακολουθήστε την παρακάτω διαδικασία για να ακυρώσετε την εκτύπωση.

1. Κάντε διπλό κλικ στο εικονίδιο του εκτυπωτή στη γραµµή εργασιών και στη συνέχεια κάντε κλικ στο Purge Print Documents (Εκκαθάριση εγγράφων εκτύπωσης) στο µενού Printer (Εκτυπωτής).

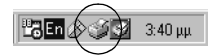

2. Για την ακύρωση της εκτύπωσης όλων των εγγράφων, επιλέξτε Purge Print Documents (Εκκαθάριση εγγράφων εκτύπωσης) (για Windows Me, 98 ή 95) ή Cancel All Documents (Ακύρωση όλων των εγγράφων) (για Windows XP, 2000 ή Windows NT 4.0) από το µενού Printer (Εκτυπωτής).

Για την ακύρωση της εκτύπωσης ενός συγκεκριµένου εγγράφου, επιλέξτε το έγγραφο που θέλετε να ακυρώσετε και στη συνέχεια επιλέξτε Cancel Printing (Ακύρωση εκτύπωσης) (για Windows Me, 98 ή 95) ή Cancel (Ακύρωση) (για Windows XP, 2000 ή NT 4.0) στο µενού Document (Έγγραφο).

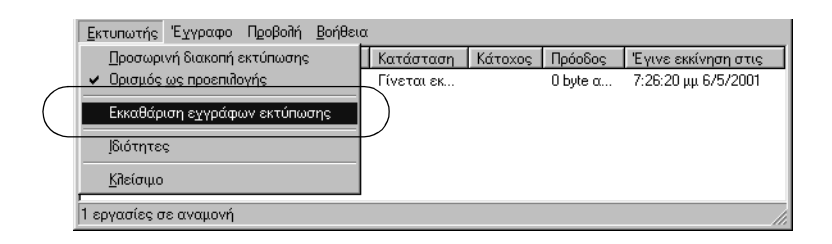

Η εργασία εκτύπωσης ακυρώνεται.

# <span id="page-126-0"></span>*Κατάργηση της εγκατάστασης του λογισµικού του εκτυπωτή*

Όταν θέλετε να εγκαταστήσετε ξανά ή να αναβαθµίσετε το πρόγραµµα οδήγησης του εκτυπωτή, καταργήστε την εγκατάσταση του υπάρχοντος προγράµµατος οδήγησης.

# *Κατάργηση εγκατάστασης του προγράµµατος οδήγησης και του EPSON Status Monitor 3*

- 1. Κλείστε όλες τις εφαρµογές.
- 2. Κάντε κλικ στο Start (Έναρξη) τοποθετήστε το δείκτη του ποντικιού στο Settings (Ρυθµίσεις) και κάντε κλικ στο Control Panel (Πίνακας Ελέγχου).
- 3. Κάντε διπλό κλικ στο εικονίδιο Add/Remove Programs (Προσθαφαίρεση προγραµµάτων).

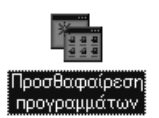

4. Επιλέξτε EPSON Printer Software (Λογισµικό εκτυπωτή EPSON) και κάντε κλικ στο Add/Remove (Προσθαφαίρεση).

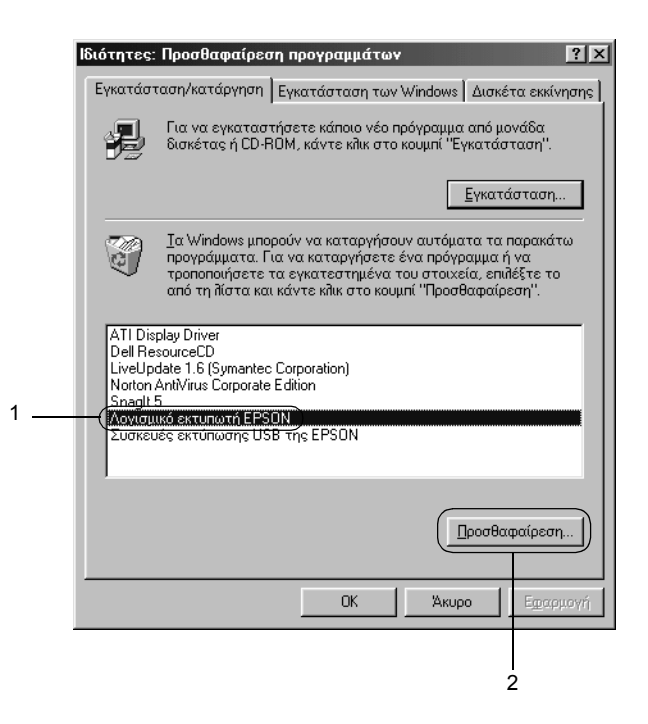

#### *Σηµείωση:*

*Όταν χρησιµοποιείτε υπολογιστή µε Windows XP ή Windows 2000, κάντε κλικ στο* Change *or* Remove Programs *(Αλλαγή ή κατάργηση προγραµµάτων), επιλέξτε το* EPSON Printer Software *(Πρόγραµµα λογισµικού EPSON) και στη συνέχεια κάντε κλικ στο* Change/Remove *(Αλλαγή/Κατάργηση).*

5. Κάντε κλικ στο Printer Model (Μοντέλο εκτυπωτή), επιλέξτε το εικονίδιο EPSON LQ-590 Advanced ή το εικονίδιο EPSON LQ-2090 Advanced και στη συνέχεια κάντε κλικ στο OK.

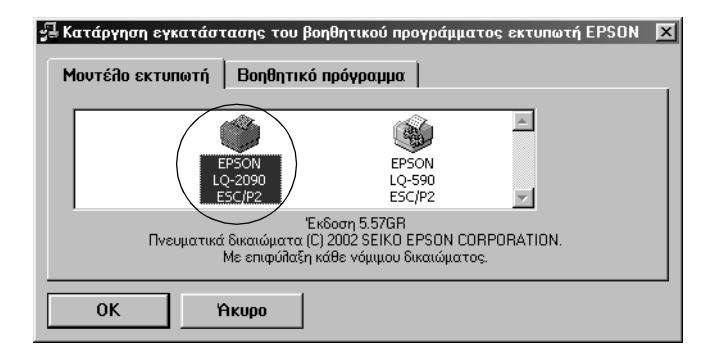

6. Αν θέλετε να καταργήσετε την εγκατάσταση του προγράµµατος "Εποπτευόµενοι εκτυπωτές", κάντε κλικ στο Yes (Ναι) στο παράθυρο διαλόγου που εµφανίζεται.

#### *Σηµείωση:*

*Μπορείτε να καταργήσετε µόνο την εγκατάσταση του βοηθητικού προγράµµατος "Εποπτευόµενοι εκτυπωτές" του EPSON Status Monitor 3. Μετά την κατάργηση της εγκατάστασης του βοηθητικού προγράµµατος, δεν θα µπορείτε να αλλάξετε τη ρύθµιση των εποπτευόµενων εκτυπωτών από το EPSON Status Monitor 3.*

- 7. Αν θέλετε να καταργήσετε την εγκατάσταση του EPSON Status Monitor 3, κάντε κλικ στο Yes (Ναι) στο παράθυρο διαλόγου που εµφανίζεται.
- 8. Ακολουθήστε τις οδηγίες που εµφανίζονται στην οθόνη.

## *Κατάργηση της εγκατάστασης του προγράµµατος οδήγησης συσκευής USB*

Όταν συνδέετε τον εκτυπωτή στον υπολογιστή µε ένα καλώδιο διασύνδεσης USB, εγκαθίσταται επίσης και το πρόγραµµα οδήγησης συσκευής USB. Όταν καταργήσετε την εγκατάσταση του προγράµµατος οδήγησης του εκτυπωτή, πρέπει να καταργήσετε και την εγκατάσταση του προγράµµατος οδήγησης συσκευής USB.

Ακολουθήστε την παρακάτω διαδικασία για να καταργήσετε την εγκατάσταση του προγράµµατος οδήγησης συσκευής USB.

- ❏ *Καταργήστε πρώτα την εγκατάσταση του προγράµµατος οδήγησης του εκτυπωτή και, µετά, καταργήστε την εγκατάσταση του προγράµµατος οδήγησης συσκευής USB.*
- ❏ *Όταν καταργήσετε την εγκατάσταση του προγράµµατος οδήγησης συσκευής USB, δεν θα έχετε πρόσβαση σε κανέναν άλλο εκτυπωτή Epson που συνδέεται στον υπολογιστή µε καλώδιο διασύνδεσης USB.*
- 1. Ακολουθήστε τα βήµατα 1 έως 3 της ενότητας "[Κατάργηση](#page-126-0) της [εγκατάστασης](#page-126-0) του λογισµικού του εκτυπωτή" στη σελίδα 119.
- 2. Επιλέξτε EPSON USB Printer Devices (Συσκευές εκτύπωσης USB της EPSON) και κάντε κλικ στο Add/Remove (Προσθαφαίρεση).

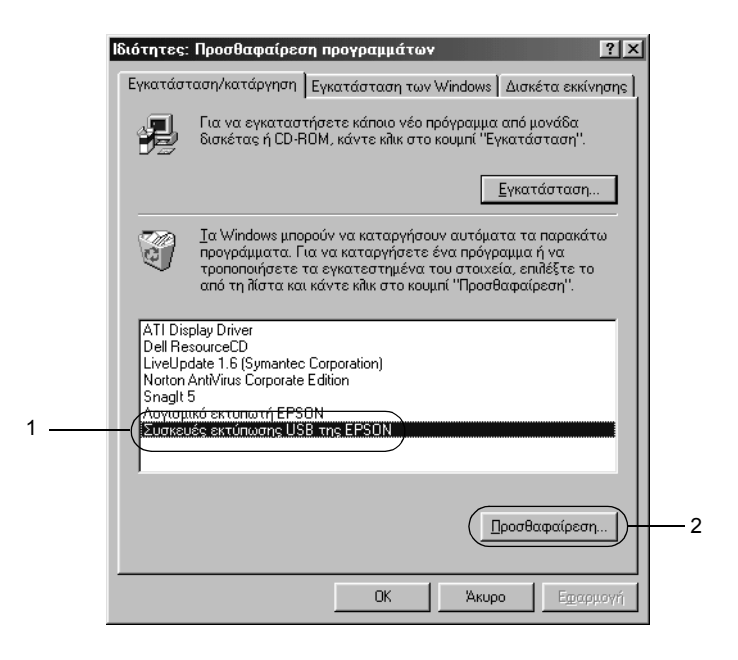

### *Σηµείωση:*

- ❏ *Το στοιχείο* EPSON USB Printer Devices *(Συσκευές εκτύπωσης USB της EPSON) εµφανίζεται µόνο όταν ο εκτυπωτής είναι συνδεδεµένος σε έναν υπολογιστή που χρησιµοποιεί Windows Me ή 98 µε καλώδιο διασύνδεσης USB.*
- ❏ *Αν το πρόγραµµα οδήγησης συσκευής USB δεν εγκαταστάθηκε σωστά, το στοιχείο* EPSON USB Printer Devices *(Συσκευές εκτύπωσης USB της EPSON) µπορεί να µην εµφανίζεται. Ακολουθήστε την παρακάτω διαδικασία για να εκτελέσετε το αρχείο "Epusbun.exe" που περιλαµβάνεται στο CD-ROM που λάβατε µε τον εκτυπωτή σας.*

*1. Τοποθετήστε το CD-ROM στη µονάδα CD-ROM του υπολογιστή.*

- *2. Μεταβείτε στη µονάδα CD-ROM.*
- *3. Κάντε διπλό κλικ στο φάκελο* Win9x*.*
- *4. Κάντε διπλό κλικ στο εικονίδιο* Epusbun.exe*.*
- 3. Ακολουθήστε τις οδηγίες που εµφανίζονται στην οθόνη.

Για να εγκαταστήσετε ξανά το πρόγραµµα οδήγησης του εκτυπωτή, ανατρέξτε στο *Φυλλάδιο εγκατάστασης*.

# *Κεφάλαιο 4 Πίνακας Ελέγχου*

# *Κουµπιά και λυχνίες*

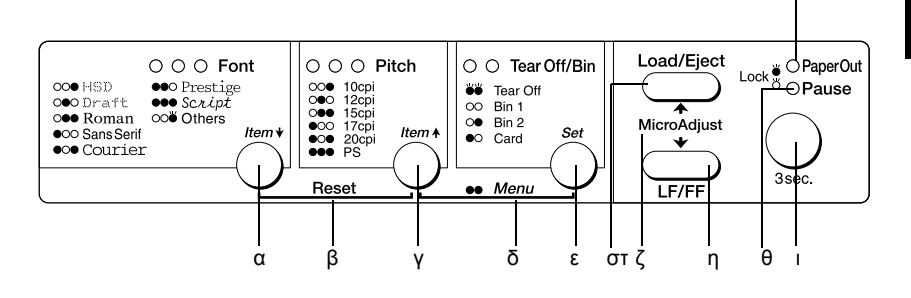

α Κουμπί Font (Στοιχείο $\blacktriangleright$ )

- ❏ Επιλέγει µία από τις γραµµατοσειρές. Για να επιλέξετε µια γραµµατοσειρά, ανατρέξτε στην ενότητα "[Επιλογή](#page-136-0) γραµµ[ατοσειράς](#page-136-0) και βήµατος" στη σελίδα 129.
- ❏ Όταν ο εκτυπωτής µεταβαίνει στην κατάσταση προεπιλεγµένων ρυθµίσεων, το κουµπί λειτουργεί ως Στοιχείο-. Μπορείτε να πιέσετε το κουμπί Στοιχείο+ για να επιλέξετε το επόµενο µενού. Ανατρέξτε στην ενότητα "[Τροποποίηση](#page-146-0) των προεπιλεγµένων ρυθµίσεων" στη [σελίδα](#page-146-0) 139.

## Λυχνίες Font

∆ηλώνουν ποια γραµµατοσειρά έχει επιλεγεί.

κ

## β Επαναφορά

Αν πατήσετε ταυτόχρονα τα κουµπιά Font και Pitch, εκτελείται εκκαθάριση της ενδιάµεσης µνήµης του εκτυπωτή και επανέρχονται οι προεπιλεγµένες ρυθµίσεις.

# γ Κουμπί Pitch (Στοιχείο<del>Δ</del>)

- ❏ Επιλέγει µία από τις ρυθµίσεις βήµατος. Για να επιλέξετε βήµα, ανατρέξτε στην ενότητα "Επιλογή γραµµ[ατοσειράς](#page-136-0) και βήµατος" στη [σελίδα](#page-136-0) 129.
- ❏ Όταν ο εκτυπωτής µεταβαίνει στην κατάσταση προεπιλεγµένων ρυθµίσεων, το κουµπί λειτουργεί ως Στοιχείο<sup>\*</sup>. Μπορείτε να πιέσετε το κουμπί Στοιχείο<sup>\*</sup> για να επιλέξετε το προηγούµενο µενού.

## Λυχνίες Pitch

∆ηλώνουν ποιο βήµα έχει επιλεγεί.

- δ Μενού
	- ❏ Αν πατήσετε ταυτόχρονα τα κουµπιά Pitch και Tear Off/Bin, ο εκτυπωτής µεταβαίνει στην κατάσταση προεπιλεγµένων ρυθµίσεων και µπορείτε να ορίσετε τις διάφορες ρυθµίσεις του εκτυπωτή ή βγαίνει από την κατάσταση αυτή. Ανατρέξτε στην ενότητα "[Πληροφορίες](#page-138-0) για τις [προεπιλεγ](#page-138-0)µένες ρυθµίσεις του εκτυπωτή" στη [σελίδα](#page-138-0) 131.
	- ❏ Όταν ο εκτυπωτή βρίσκεται στην κατάσταση προεπιλεγµένων ρυθµίσεων, οι λυχνίες του µενού (οι λυχνίες Tear Off/Bin) παραµένουν αναµµένες.
- ε Κουµπί Tear Off/Bin (Κουµπί ρύθµισης)
	- ❏ Τροφοδοτεί συνεχόµενο χαρτί προς τα εµπρός στη θέση κοπής.
	- ❏ Τροφοδοτεί συνεχόµενο χαρτί προς τα πίσω από τη θέση κοπής στη θέση έναρξης της εκτύπωσης.
	- ❏ Επιλέγει τη θήκη του τροφοδότη φύλλων χαρτιού όταν ο τροφοδότης έχει τοποθετηθεί.
	- ❏ Όταν ο εκτυπωτής µεταβαίνει στην κατάσταση προεπιλεγµένων ρυθµίσεων, το κουµπί λειτουργεί όπως το κουµπί ρύθµισης. Μπορείτε να πιέσετε το κουµπί ρύθµισης για να επιλέξετε την επόµενη τιµή ενός µενού ρυθµίσεων.

### Λυχνίες Tear Off/Bin

- ❏ Οι δύο λυχνίες είναι σβηστές όταν δεν υπάρχει χαρτί στη θέση κοπής και αναβοσβήνουν όταν υπάρχει χαρτί στη θέση κοπής.
- ❏ Όταν είναι ενεργοποιηµένη η λειτουργία εκτύπωσης καρτών, είναι αναµµένη η αριστερή λυχνία.
- ❏ Όταν είναι επιλεγµένη η θήκη 1 του προαιρετικού τροφοδότη, και οι δύο λυχνίες είναι σβηστές.
- ❏ Όταν είναι επιλεγµένη η θήκη 2 του προαιρετικού τροφοδότη, είναι αναµµένη η δεξιά λυχνία.

### στ Κουµπί Load/Eject

- ❏ Τοποθετεί ένα µεµονωµένο φύλλο χαρτιού.
- ❏ Εξάγει ένα µεµονωµένο φύλλο χαρτιού που έχει τοποθετηθεί.
- ❏ Τοποθετεί συνεχόµενο χαρτί από τη θέση αναµονής.
- ❏ Τροφοδοτεί συνεχόµενο χαρτί προς τα πίσω στη θέση αναµονής, αν έχει τοποθετηθεί ένα φύλλο.
- ζ Micro adjust

Κρατώντας πατηµένο για τρία δευτερόλεπτα το κουµπίPause, ο εκτυπωτής µεταβαίνει σε κατάσταση λειτουργίας Μicro adjust (Μικρο-ρύθµιση). Στην κατάσταση αυτή, µπορείτε να πατήσετε τα κουµπιά LF/FF και Load/Eject για να αναπροσαρµόσετε τη θέση έναρξης της εκτύπωσης ή τη θέση κοπής. Ανατρέξτε στην ενότητα "Χρήση της [λειτουργίας](#page-76-0) Micro [Adjust"](#page-76-0) στη σελίδα 69.

- η Κουµπί LF/FF
	- ❏ Τροφοδοτεί το χαρτί γραµµή προς γραµµή όταν το πατήσετε κοφτά.
	- ❏ Εξάγει ένα µεµονωµένο φύλλο ή προωθεί συνεχόµενο χαρτί στην επόµενη θέση έναρξης της εκτύπωσης όταν κρατείται πατηµένο.

### θ Λυχνία Pause

- ❏ Ανάβει όταν γίνεται παύση του εκτυπωτή.
- ❏ Αναβοσβήνει όταν ο εκτυπωτής είναι στην κατάσταση λειτουργίας Micro Adjust.
- ι Κουμπί Pause
	- ❏ ∆ιακόπτει προσωρινά την εκτύπωση και τη συνεχίζει όταν πατηθεί ξανά.
	- ❏ Όταν κρατηθεί πατηµένο για τρία δευτερόλεπτα, ο εκτυπωτής µεταβαίνει στην κατάσταση λειτουργίας Micro Adjust. Όταν πατηθεί ξανά, η λειτουργία Micro Adjust απενεργοποιείται.
- κ Λυχνία Paper Out
	- ❏ Ανάβει όταν δεν υπάρχει χαρτί στην επιλεγµένη πηγή τροφοδοσίας χαρτιού ή όταν το χαρτί δεν έχει τοποθετηθεί σωστά.
	- ❏ Αναβοσβήνει όταν δεν έχει γίνει πλήρης εξαγωγή του χαρτιού ή έχει παρουσιαστεί εµπλοκή.

# <span id="page-136-0"></span>*Επιλογή γραµµατοσειράς και βήµατος*

Μπορείτε να επιλέξετε µία από τις γραµµατοσειρές του εκτυπωτή και ένα βήµα χρησιµοποιώντας τα κουµπιά του πίνακα ελέγχου, όπως περιγράφεται στη συνέχεια.

- ❏ *Μπορείτε να επιλέξετε άλλες γραµµατοσειρές εκτός των εφτά στον πίνακα ελέγχου επιλέγοντας* Others*. Μπορείτε να επιλέξετε άλλες γραµµατοσειρές στην κατάσταση προεπιλεγµένων ρυθµίσεων. Για περισσότερες πληροφορίες, ανατρέξτε στην ενότητα "[Πληροφορίες](#page-138-0) για τις [προεπιλεγ](#page-138-0)µένες ρυθµίσεις του εκτυπωτή" στη σελίδα 131.*
- ❏ *Οι ρυθµίσεις που κάνετε στα προγράµµατα εφαρµογών συνήθως υπερισχύουν των ρυθµίσεων που κάνετε από τον πίνακα ελέγχου του εκτυπωτή. Για καλύτερα αποτελέσµατα, χρησιµοποιήστε την εφαρµογή για να επιλέξετε γραµµατοσειρά και να πραγµατοποιήσετε και τις υπόλοιπες ρυθµίσεις.*

❏ *Το διαθέσιµο βήµα εξαρτάται από τη γραµµατοσειρά που επιλέγετε. ∆είτε τον παρακάτω πίνακα για περισσότερες πληροφορίες.*

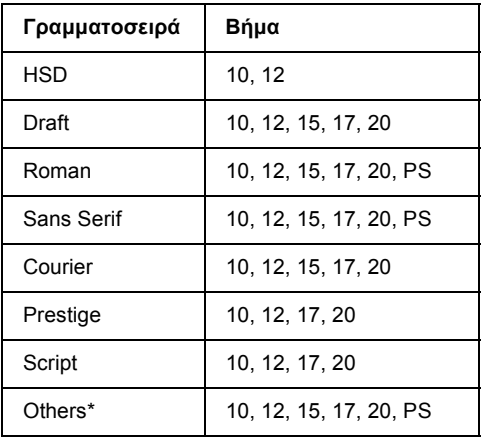

- \* Το διαθέσιµο βήµα εξαρτάται από τη γραµµατοσειρά που επιλέγετε.
- 1. Βεβαιωθείτε ότι o εκτυπωτής δεν εκτυπώνει. Αν εκτυπώνει, πατήστε το κουµπί Pause ώστε να διακοπεί η εκτύπωση.
- 2. Πατήστε το κουµπί Font έως ότου οι τρεις λυχνίες Font να δείξουν την επιθυµητή γραµµατοσειρά, όπως φαίνεται παρακάτω.

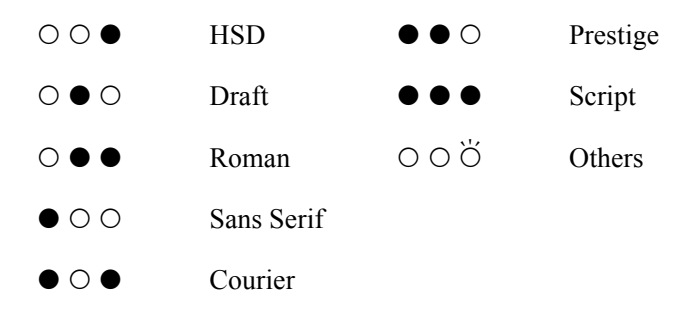

**Θ**=Αναμμένη, Ο=Σβηστή, Θελναβοσβήνει

3. Πατήστε το κουµπί Pitch έως ότου οι τρεις λυχνίες Pitch να δείξουν το επιθυµητό βήµα, όπως φαίνεται παρακάτω.

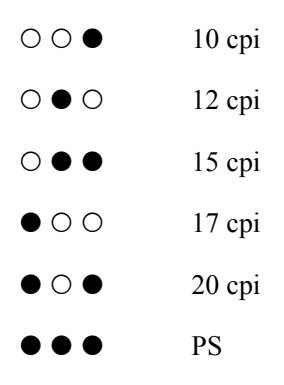

- **Θ**=Αναμμένη, Ο=Σβηστή
- 4. Βεβαιωθείτε ότι επιλέξατε τη γραµµατοσειρά και το βήµα που θέλετε.

# <span id="page-138-0"></span>*Πληροφορίες για τις προεπιλεγµένες ρυθµίσεις του εκτυπωτή*

Οι προεπιλεγµένες ρυθµίσεις ελέγχουν πολλές λειτουργίες του εκτυπωτή. Αν και συχνά µπορείτε να ρυθµίσετε αυτές τις λειτουργίες µέσω του λογισµικού ή του προγράµµατος οδήγησης του εκτυπωτή, ορισµένες φορές ενδέχεται να πρέπει να αλλάξετε µια προεπιλεγµένη ρύθµιση από τον πίνακα ελέγχου του εκτυπωτή χρησιµοποιώντας την κατάσταση προεπιλεγµένων ρυθµίσεων του εκτυπωτή.

Για λεπτοµερή περιγραφή των ρυθµίσεων που µπορείτε να αλλάξετε στην κατάσταση προεπιλεγµένων ρυθµίσεων, ανατρέξτε στην ενότητα "[Κατανόηση](#page-139-0) των προεπιλεγµένων ρυθµίσεων" στη σελίδα 132. Για οδηγίες σχετικά µε την αλλαγή των ρυθµίσεων, ανατρέξτε στην ενότητα "[Τροποποίηση](#page-146-0) των προεπιλεγµένων ρυθµίσεων" στη σελίδα 139.

# <span id="page-139-0"></span>*Κατανόηση των προεπιλεγµένων ρυθµίσεων*

Αυτή η ενότητα περιγράφει τις ρυθµίσεις και τις επιλογές που είναι διαθέσιµες στην κατάσταση προεπιλεγµένων ρυθµίσεων. Οι ρυθµίσεις αυτές εµφανίζονται στον πίνακα που ακολουθεί και εξηγούνται λεπτοµερώς στη συνέχεια.

Για να µεταβείτε σε µια ρύθµιση και να την αλλάξετε, ανατρέξτε στην ενότητα "[Τροποποίηση](#page-146-0) των προεπιλεγµένων ρυθµίσεων" στη [σελίδα](#page-146-0) 139.

### *Κατάσταση προεπιλεγµένων ρυθµίσεων (Default-setting mode)*

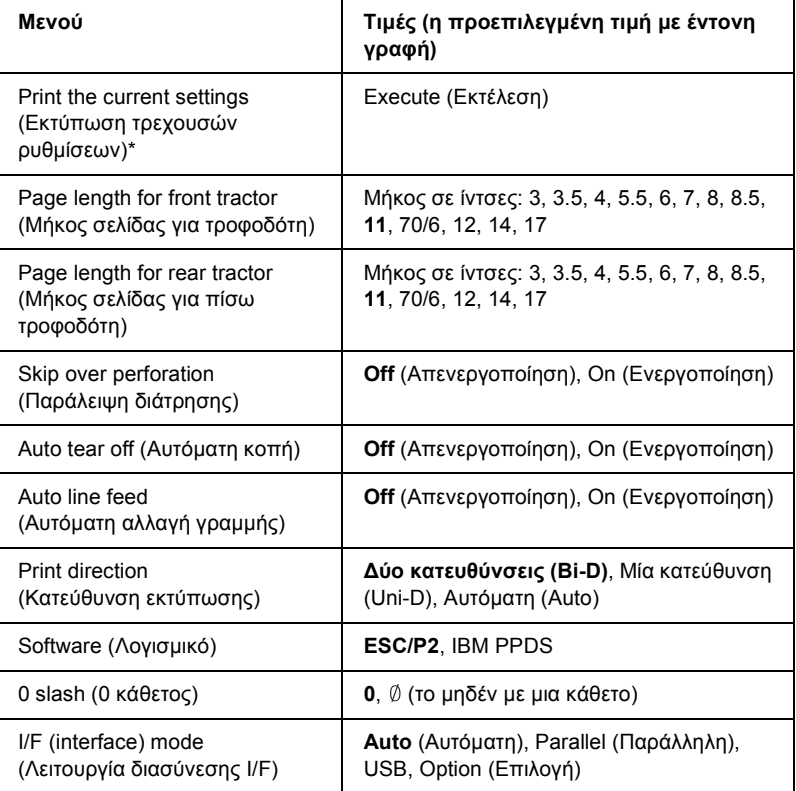

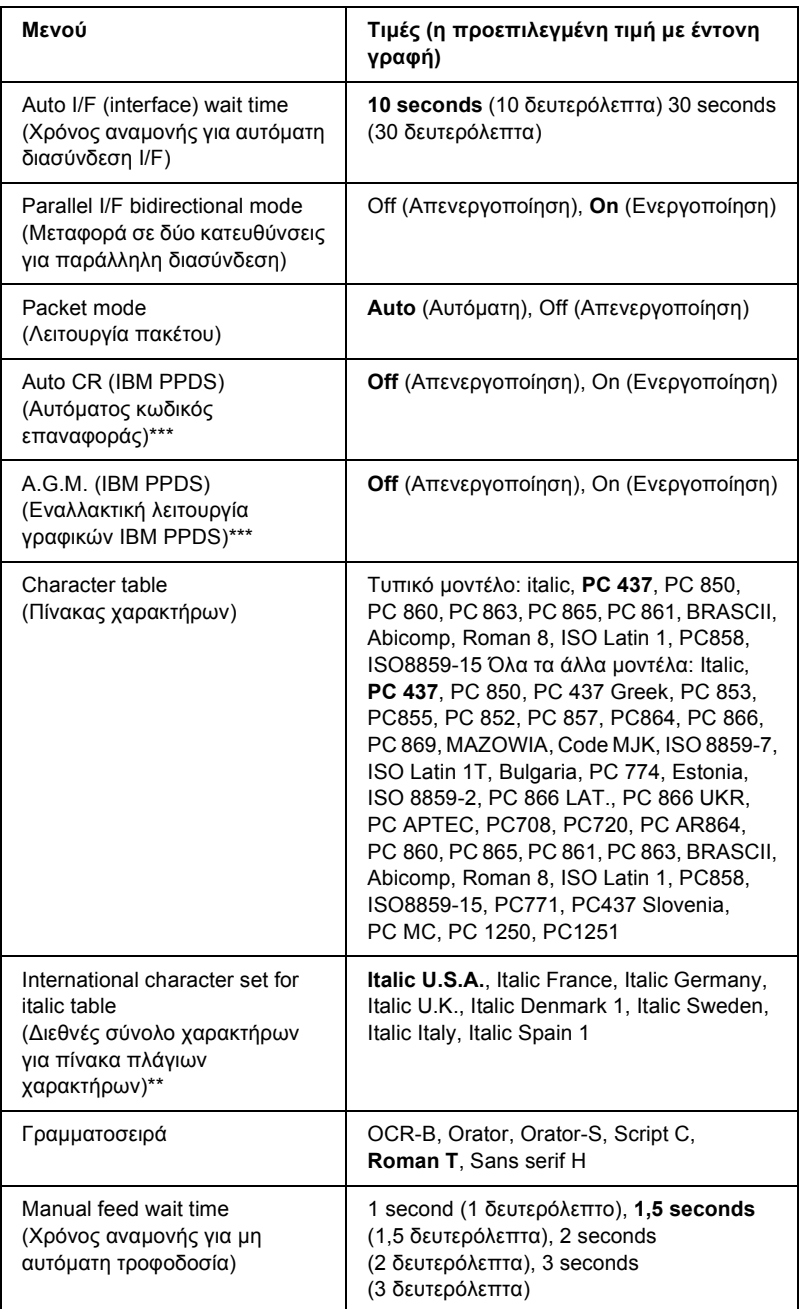

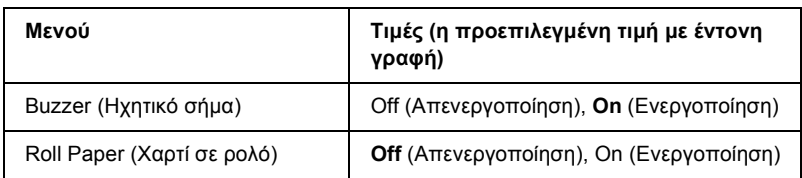

\* Αφού ολοκληρωθεί η εκτύπωση, πατήστε το κουµπί ρύθµισης (Tear Off/Bin) για να εκτυπώσετε όλες τις τρέχουσες ρυθµίσεις.

\*\* Οι διαθέσιµες επιλογές για τη ρύθµιση αυτή ποικίλλουν ανάλογα µε τη χώρα.

\*\*\*Η ρύθµιση αυτή είναι διαθέσιµη µόνο στην κατάσταση εξοµοίωσης IBM PPDS.

## *Page length for front tractor (Μήκος σελίδας για τροφοδότη στην πρόσθια θέση ώθησης)*

Η ρύθµιση αυτή σας επιτρέπει να ορίσετε το µήκος της σελίδας (σε ίντσες) για το συνεχόµενο χαρτί που τοποθετείται στον τροφοδότη στην πρόσθια θέση ώθησης.

## *Page length for rear tractor (Μήκος σελίδας για τροφοδότη στην πίσω θέση ώθησης)*

Η ρύθµιση αυτή σας επιτρέπει να ορίσετε το µήκος της σελίδας (σε ίντσες) για το συνεχόµενο χαρτί που τοποθετείται στον τροφοδότη στην πίσω θέση ώθησης.

# *Skip over perforation (Παράλειψη διάτρησης)*

Η λειτουργία αυτή είναι διαθέσιμη μόνο όταν έχετε επιλέξει συνεχόμενο χαρτί. Όταν ενεργοποιείτε αυτήν τη λειτουργία, ο εκτυπωτής εξασφαλίζει περιθώριο µίας ίντσας (25,4 χιλ.) µεταξύ της τελευταίας γραµµής που εκτυπώθηκε και της πρώτης γραµµής που εκτυπώνεται στην επόµενη σελίδα. Επειδή οι ρυθµίσεις περιθωρίου των περισσότερων εφαρµογών υπερισχύουν των ρυθµίσεων που γίνονται από τον πίνακα ελέγχου, πρέπει να χρησιµοποιήσετε τη ρύθµιση αυτή µόνο αν δεν µπορείτε να ορίσετε τα άνω και κάτω περιθώρια από την εφαρµογή που χρησιµοποιείτε.

### *Auto tear off (Αυτόµατη κοπή)*

Όταν η ρύθµιση αυτόµατης κοπής είναι ενεργοποιηµένη και χρησιµοποιείτε συνεχόµενο χαρτί µε τον τροφοδότη πρόσθιας ή πίσω ώθησης, ο εκτυπωτής προωθεί αυτόµατα τη διάτρηση του χαρτιού στη θέση κοπής, όπου µπορείτε εύκολα να κόψετε τις εκτυπωµένες σελίδες. Όταν ο εκτυπωτής λαµβάνει εκ νέου δεδοµένα, µετακινεί αυτόµατα το χαρτί πίσω στη θέση έναρξης της εκτύπωσης και αρχίζει την εκτύπωση. Έτσι µπορείτε να χρησιµοποιήσετε ολόκληρη την επόµενη σελίδα.

Όταν η ρύθµιση αυτόµατης κοπής είναι απενεργοποιηµένη και χρησιµοποιείτε συνεχόµενο χαρτί µε τον τροφοδότη πρόσθιας ή πίσω ώθησης, πρέπει να µετακινήσετε τη διάτρητη γραµµή µε µη αυτόµατο τρόπο στη θέση κοπής, πατώντας το κουµπί Tear Off/Bin. Για περισσότερες πληροφορίες, ανατρέξτε στην ενότητα "[Χρήση](#page-57-0) της [λειτουργίας](#page-57-0) κοπής" στη σελίδα 50.

### *Auto line feed (Αυτόµατη αλλαγή γραµµής)*

Όταν η λειτουργία Auto line feed (Αυτόµατη αλλαγή γραµµής) είναι ενεργοποιηµένη, ο εκτυπωτής συνοδεύει κάθε κωδικό επαναφοράς (CR) µε έναν κωδικό αλλαγής γραµµής (LF).

### *Print direction (Κατεύθυνση εκτύπωσης)*

Μπορείτε να επιλέξετε αυτόµατη κατεύθυνση εκτύπωσης (Auto), εκτύπωση σε δύο κατευθύνσεις (Bi-D) ή εκτύπωση σε µία κατεύθυνση (Uni-D). Η εκτύπωση συνήθως γίνεται σε δύο κατευθύνσεις. Ωστόσο, η εκτύπωση σε µία κατεύθυνση επιτρέπει την ακριβή ευθυγράµµιση κάθετης εκτύπωσης.

Όταν είναι επιλεγµένη η ρύθµιση Auto, ο εκτυπωτής αναλύει τα δεδοµένα και χρησιµοποιεί εκτύπωση µίας κατεύθυνσης για τις γραµµές που απαιτούν ευθυγράµµιση κάθετης εκτύπωσης.

### *Software (Λογισµικό)*

Αν επιλέξετε ESC/P2, ο εκτυπωτής λειτουργεί σε κατάσταση EPSON ESC/P. Όταν επιλέξετε IBM PPDS, ο εκτυπωτής εξοµοιώνει έναν εκτυπωτή IBM.

## *0 slash (0 κάθετος)*

Ο γαρακτήρας μηδέν φέρει μια κάθετο ( Ø) όταν είναι ενεργοποιημένη αυτή η λειτουργία και δεν φέρει κάθετο (0) όταν η λειτουργία είναι απενεργοποιηµένη. Η κάθετος σάς επιτρέπει να διακρίνετε εύκολα το κεφαλαίο γράµµα "O" από το µηδέν.

# *I/F (interface) mode (Λειτουργία διασύνεσης I/F)*

Στον εκτυπωτή υπάρχει µια υποδοχή για µια προαιρετική διασύνδεση επιπλέον της ενσωµατωµένης παράλληλης διασύνδεσης και της διασύνδεσης USB. Μπορείτε να επιλέξετε Auto (Aυτόµατη), Parallel (Παράλληλη) USB ή Option (Επιλογή) για τη λειτουργία διασύνδεσης. Όταν επιλέγετε Auto (Αυτόµατη), ο εκτυπωτής επιλέγει αυτόµατα τη διασύνδεση που λαµβάνει τα δεδοµένα και χρησιµοποιεί αυτήν τη διασύνδεση µέχρι το τέλος της εργασίας εκτύπωσης. Η ρύθµιση Auto (Αυτόµατη) επιτρέπει την κοινή χρήση του εκτυπωτή από πολλούς υπολογιστές χωρίς να αλλάξει η κατάσταση διασύνδεσης.

Αν είναι συνδεδεµένος µε τον εκτυπωτή µόνο ένας υπολογιστής, μπορείτε να επιλέξετε Parallel (Παράλληλη), USB ή Option (Επιλογή), ανάλογα µε τη διασύνδεση που χρησιµοποιεί ο υπολογιστής σας.

## *Auto I/F (interface) wait time (Χρόνος αναµονής αυτόµατης διασύνδεσης I/F)*

Όταν ο εκτυπωτής βρίσκεται σε λειτουργία αυτόµατης διασύνδεσης και δεν λαµβάνει δεδοµένα από την τρέχουσα επιλεγµένη διασύνδεση κατά το χρονικό διάστηµα που ορίζεται µε αυτήν τη ρύθµιση, τότε εντοπίζει τη διασύνδεση που λαµβάνει δεδοµένα και χρησιµοποιεί τη συγκεκριµένη διασύνδεση. Μπορείτε να ορίσετε 10 seconds (10 δευτερόλεπτα) ή 30 seconds (30 δευτερόλεπτα) ως χρόνο αναµονής για την αυτόµατη διασύνδεση.
### *Parallel I/F (interface) bidirectional mode (Μεταφορά σε δύο κατευθύνσεις για παράλληλη διασύνδεση)*

Όταν αυτή η λειτουργία είναι ενεργοποιηµένη, χρησιµοποιείται η µεταφορά σε δύο κατευθύνσεις για την παράλληλη διασύνδεση. Αν δεν απαιτείται η λειτουργία µεταφοράς σε δύο κατευθύνσεις, απενεργοποιήστε την.

### *Packet mode (Λειτουργία πακέτου)*

Βεβαιωθείτε ότι επιλέξατε AUTO (Αυτόµατα) όταν εκτυπώνετε από εφαρµογές των Windows χρησιµοποιώντας το πρόγραµµα οδήγησης του εκτυπωτή, το οποίο περιλαµβάνεται στο CD-ROM λογισµικού εκτυπωτή που συνοδεύει τον εκτυπωτή. Απενεργοποιήστε αυτήν τη λειτουργία αν έχετε προβλήµατα µε τη σύνδεση κατά την εκτύπωση από εφαρµογές που βασίζονται σε διαφορετικά λειτουργικά συστήµατα, όπως το DOS.

## *Auto CR (IBM PPDS) (Αυτόµατος κωδικός επαναφοράς)*

Η ρύθµιση αυτή είναι διαθέσιµη µόνο στην κατάσταση εξοµοίωσης IBM PPDS. Όταν η ρύθµιση αυτόµατης επαναφοράς είναι ενεργοποιηµένη, κάθε κωδικός αλλαγής γραµµής (LF) ή κάθε κωδικός ESC J συνοδεύεται από έναν κωδικό επαναφοράς (CR) έτσι, ώστε ο εκτυπωτής να µετακινεί την επόµενη θέση εκτύπωσης στο αριστερό περιθώριο. Όταν η ρύθµιση αυτή είναι απενεργοποιηµένη, πρέπει να στείλετε έναν κωδικό επαναφοράς (CR) µετά τον κωδικό αλλαγής γραµµής για να µετακινήσετε τη θέση εκτύπωσης προς το αριστερό περιθώριο.

## *A.G.M. (IBM PPDS) (Εναλλακτική λειτουργία γραφικών IBM PPDS)*

Ενεργοποιήστε την επιλογή εναλλακτικής λειτουργίας γραφικών A.G.M. (alternate graphic mode) για να λειτουργούν οι εντολές ESC 3, ESC A, ESC J, ESC K, ESC L, ESC Y, ESC Z και ESC \* σε κατάσταση εξοµοίωσης IBM PPDS µε τον ίδιο τρόπο που λειτουργούν και σε κατάσταση ESC/P 2.

Η επιλογή Α.G.M. είναι διαθέσιμη μόνο στη λειτουργία εξομοίωσης IBM PPDS.

## *Character table (Πίνακας χαρακτήρων)*

Μπορείτε να επιλέξετε ανάµεσα από διάφορους πίνακες χαρακτήρων. Αυτή η ρύθµιση χρησιµοποιείται όταν εκτυπώνετε χωρίς να χρησιµοποιείτε το πρόγραµµα οδήγησης του εκτυπωτή.

Όταν χρησιµοποιείτε το πρόγραµµα οδήγησης του εκτυπωτή, οι αλλαγές των ρυθµίσεων πρέπει να γίνονται στο πρόγραµµα. Για λεπτοµέρειες ανατρέξτε στην ενότητα "[Επισκόπηση](#page-94-0) των ρυθµίσεων του προγράµµατος [οδήγησης](#page-94-0)" στη σελίδα 87.

### *International character set for italic table (∆ιεθνές σύνολο χαρακτήρων για πίνακα πλάγιων χαρακτήρων)*

Μπορείτε να επιλέξετε ανάµεσα από διάφορα διεθνή σύνολα χαρακτήρων για τον πίνακα πλάγιων χαρακτήρων. Κάθε σύνολο χαρακτήρων περιέχει οχτώ χαρακτήρες που διαφέρουν ανάλογα µε τη χώρα ή τη γλώσσα. Με τον τρόπο αυτό, µπορείτε να προσαρµόσετε τον πίνακα πλάγιων χαρακτήρων ώστε να ταιριάζει µε τις ανάγκες της εκτύπωσης.

# *Font (Γραµµατοσειρά)*

Ηρύθµιση αυτή σας επιτρέπει να ορίσετε µία από τις έξι γραµµατοσειρές που εµφανίζονται στον πίνακα ελέγχου.

## *Manual feed wait time (Χρόνος αναµονής για µη αυτόµατη τροφοδοσία)*

Η ρύθµιση αυτή σας επιτρέπει να ορίσετε το χρόνο αναµονής από τη στιγµή που το χαρτί τοποθετείται στον οδηγό χαρτιού µέχρι τη στιγµή που τροφοδοτείται. Αν το χαρτί τροφοδοτείται πριν προλάβετε να το τοποθετήσετε στην κατάλληλη θέση, πρέπει να αυξήσετε το χρόνο αναµονής.

# *Buzzer (Ηχητικό σήµα)*

Ο εκτυπωτής εκπέµπει ένα ηχητικό σήµα όταν παρουσιάζεται ένα σφάλµα. Ανατρέξτε στην ενότητα "Χρήση των [ενδείξεων](#page-155-0) σφαλµάτων" στη [σελίδα](#page-155-0) 148 για περισσότερες πληροφορίες σχετικά µε τα σφάλµατα που παρουσιάζονται στον εκτυπωτή. Αν δεν θέλετε ο εκτυπωτής να εκπέµπει ηχητικό σήµα όταν παρουσιάζεται ένα σφάλµα, απενεργοποιήστε αυτήν τη ρύθµιση.

# *Roll Paper (Χαρτί σε ρολό)*

Όταν ενεργοποιείτε αυτήν τη λειτουργία, ο εκτυπωτής αναγνωρίζει ότι δεν έχουν τοποθετηθεί µονά φύλλα και έτσι δεν προσπαθεί να εξαγάγει το χαρτί και να το προωθήσει στην επόµενη σελίδα όταν πατάτε το κουµπί LF/FF.

# <span id="page-146-1"></span><span id="page-146-0"></span>*Τροποποίηση των προεπιλεγµένων ρυθµίσεων*

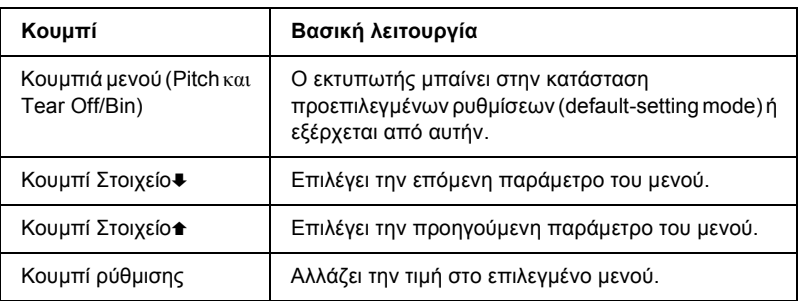

Στον παρακάτω πίνακα αναγράφονται οι βασικές λειτουργίες των κουµπιών στην κατάσταση προεπιλεγµένων ρυθµίσεων.

Ακολουθήστε τα παρακάτω βήµατα για να εισέλθετε στην κατάσταση προεπιλεγµένων ρυθµίσεων και να αλλάξετε τις προεπιλεγµένες ρυθµίσεις του εκτυπωτή:

### *Σηµείωση:*

- ❏ *Πριν να εισέλθετε στην κατάσταση προεπιλεγµένων ρυθµίσεων, πρέπει να τοποθετήσετε µεµονωµένα φύλλα µεγέθους A4 ή letter ή συνεχόµενο χαρτί πλάτους τουλάχιστον 210 χιλ. (8,3 ίντσες). Για οδηγίες σχετικά µετην τοποθέτηση του συνεχόµενου χαρτιού και των µεµονωµένων φύλλων, ανατρέξτε στις ενότητες "[Τοποθέτηση](#page-25-0) συνεχόµενου [χαρτιού](#page-25-0)" στη σελίδα 18 και "[Τοποθέτηση](#page-61-0) µεµονωµένων [φύλλων](#page-61-0)" στη σελίδα 54.*
- ❏ *Αν χρησιµοποιείτε µεµονωµένα φύλλα, θα πρέπει να τοποθετείτε ένα νέο φύλλο χαρτιού όποτεεξάγεταιένα τυπωµένο φύλλο από τον οδηγό χαρτιού.*
- ❏ *Για την ασφάλειά σας, η Epson συνιστά το κάλυµµα του εκτυπωτή να είναι κλειστό όταν λειτουργεί ο εκτυπωτής. Ο εκτυπωτής λειτουργεί ακόµη και όταν το κάλυµµα του εκτυπωτή είναι ανοιχτό ή το έχετε αφαιρέσει, αλλά για µεγαλύτερη ασφάλεια διατηρείτε το κάλυµµα του εκτυπωτή κλειστό.*
- ❏ *Αν απενεργοποιήσετε τον εκτυπωτή πριν να εξέλθετε από την κατάσταση προεπιλεγµένων ρυθµίσεων, τυχόν αλλαγές που έχετε κάνει θα ακυρωθούν και δεν θα αποθηκευτούν.*
- 1. Βεβαιωθείτε ότι έχει τοποθετηθεί χαρτί.
- 2. Πατήστε τα κουµπιά µενού (Pitch και Tear Off/Bin έως ότου ο εκτυπωτής εκπέµψει µία φορά ένα ηχητικό σήµα και οι λυχνίες µενού (και οι δύο λυχνίες Tear Off/Bin) ανάψουν.

Ο εκτυπωτής µεταβαίνει στην κατάσταση προεπιλεγµένων ρυθµίσεων και εκτυπώνει ένα µήνυµα στο οποίο σας ζητείται να επιλέξετε τη γλώσσα για το µενού προεπιλεγµένων ρυθµίσεων. Η γλώσσα που εµφανίζεται υπογραµµισµένη είναι η τρέχουσα ρύθµιση.

3. Αν η γλώσσα που θέλετε δεν είναι επιλεγμένη, πατήστε Στοιχείο<sup>■</sup> (Font) έως ότου η εκτύπωση να δηλώνει τη γλώσσα που θέλετε.

#### *Σηµείωση:*

*∆εν µπορείτε να αλλάξετε τη ρύθµιση της γλώσσας µε το κουµπί* Στοιχείο<sup>\*</sup> (Pitch).

4. Πατήστε το κουµπί ρύθµισης (Tear Off/Bin) για να επιλέξετε τη γλώσσα που θέλετε.

Ο εκτυπωτής εκτυπώνει ένα µήνυµα στο οποίο σας ζητείται να επιβεβαιώσετε αν θέλετε να εκτυπώσετε όλες τις τρέχουσες ρυθµίσεις.

#### *Σηµείωση:*

*Η γλώσσα που επιλέγετε ισχύει επίσης όταν µεταβαίνετε στην κατάσταση λειτουργίας κλειδώµατος ή στην κατάσταση λειτουργίας ρύθµισης της εκτύπωσης σε δύο κατευθύνσεις.*

5. Αν θέλετε να εκτυπώσετε τις τρέχουσες ρυθµίσεις, πατήστε το κουµπί ρύθµισης. Αν θέλετε να παρακάµψετε την εκτύπωση των τρεχουσών ρυθμίσεων, πατήστε το κουμπί Στοιχείο  $\blacktriangleright$ ή Στοιχείο $\blacktriangle$ .

Ο εκτυπωτής εκτυπώνει το πρώτο µενού και την τρέχουσα τιµή του µενού.

6. Πατήστε το κουμπί Στοιχείο $\blacktriangleright$  ή Στοιχείο $\blacktriangleright$  για να επιλέξετε τις παραµέτρους που θέλετε να αλλάξετε. Πατήστε το κουµπί ρύθµισης για να µετακινηθείτε στις τιµές της επιλεγµένης παραµέτρου έως ότου βρείτε τη ρύθµιση που επιθυµείτε. Αφού επιλέξετε τη ρύθµιση που επιθυµείτε για την παράµετρο, µπορείτε είτε να συνεχίσετε µε τις αλλαγές άλλων παραµέτρων πατώντας το κουμπί Στοιχείο $\blacktriangleright$ ή Στοιχείο $\blacktriangle$  είτε να εξέλθετε από την κατάσταση προεπιλεγµένων ρυθµίσεων πατώντας τα κουµπιά µενού (Pitch και Tear Off/Bin).

*∆εν µπορείτε να αλλάξετε την τιµή της ρύθµισης στο προηγούµενο στοιχείο. Πρέπει να πατήσετε το κουµπί* ρύθµισης *έως ότου επιλεγεί η τιµή που θέλετε.*

7. Όταν ολοκληρώσετε τις ρυθµίσεις, πατήστε τα κουµπιά µενού (Pitch και Tear Off/Bin).

Οι λυχνίες του µενού (δηλαδή οι δύο λυχνίεςTear Off/Bin) σβήνουν και ο εκτυπωτής βγαίνει από την κατάσταση προεπιλεγµένων ρυθµίσεων.

Οι ρυθµίσεις που έχετε επιλέξει αποθηκεύονται ως προεπιλεγµένες τιµές.

### *Σηµείωση:*

*Αν απενεργοποιήσετε τον εκτυπωτή πριν να εξέλθετε από την κατάσταση προεπιλεγµένων ρυθµίσεων, τυχόν αλλαγές που έχετε κάνει θα ακυρωθούν και δεν θα αποθηκευτούν.*

# *Κατάσταση κλειδώµατος*

Μπορείτε να περιορίσετε τη χρήση των κουµπιών στον πίνακα ελέγχου µέσω της κατάστασης κλειδώµατος. Στις βασικές ρυθµίσεις, µπορείτε να χρησιµοποιήσετε µόνο τα κουµπιά Pause (Παύση) Load/Eject και Tear Off/Bin (Κοπή/Θήκη) όταν είναι ενεργοποιηµένη η κατάσταση κλειδώµατος.

# <span id="page-149-0"></span>*Ενεργοποίηση ή απενεργοποίηση της κατάστασης κλειδώµατος*

Μπορείτε εύκολα να ενεργοποιήσετε ή να απενεργοποιήσετε την κατάσταση κλειδώµατος χρησιµοποιώντας τα κουµπιά στον πίνακα ελέγχου.

Ακολουθήστε τα παρακάτω βήµατα για να ενεργοποιήσετε την κατάσταση κλειδώµατος:

1. Βεβαιωθείτε ότι έχετε απενεργοποιήσει τον εκτυπωτή.

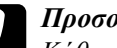

c *Προσοχή: Κάθε φορά που απενεργοποιείτε τον εκτυπωτή, πρέπει να περιµένετε τουλάχιστον πέντε δευτερόλεπτα πριν τον ενεργοποιήσετε ξανά. Σε διαφορετική περίπτωση, ενδέχεται να προκληθεί βλάβη στον εκτυπωτή.*

2. Ενεργοποιήστε τον εκτυπωτή ενώ κρατάτε πατηµένα ταυτόχρονα τα κουµπιά Load/Eject (Τοποθέτηση/Εξαγωγή) και Pause (Παύση). Ο εκτυπωτής εκπέµπει ένα ηχητικό σήµα δύο φορές για να δηλώσει ότι η κατάσταση κλειδώµατος ενεργοποιήθηκε.

Αν η κατάσταση κλειδώµατος είναι ενεργοποιηµένη, αναβοσβήνουν ταυτόχρονα οι λυχνίες Pause (Παύση) και Paper Out (Τέλος χαρτιού) όταν πατάτε τα κουµπιά κλειδώµατος.

Για να απενεργοποιήσετε την κατάσταση κλειδώµατος, επαναλάβετε τα βήµατα 1 και 2. Ο εκτυπωτής εκπέµπει µία φορά ένα ηχητικό σήµα για να δηλώσει ότι η κατάσταση κλειδώµατος απενεργοποιήθηκε.

Ανατρέξτε στην ενότητα "[Τροποποίηση](#page-151-0) των ρυθµίσεων της κατάστασης [κλειδώ](#page-151-0)µατος" στη σελίδα 144, για οδηγίες σχετικά µε τον τρόπο αλλαγής των λειτουργιών που πρόκειται να κλειδωθούν.

# <span id="page-151-0"></span>*Τροποποίηση των ρυθµίσεων της κατάστασης κλειδώµατος*

Στον παρακάτω πίνακα αναγράφονται οι βασικές λειτουργίες των κουµπιών στην κατάσταση κλειδώµατος.

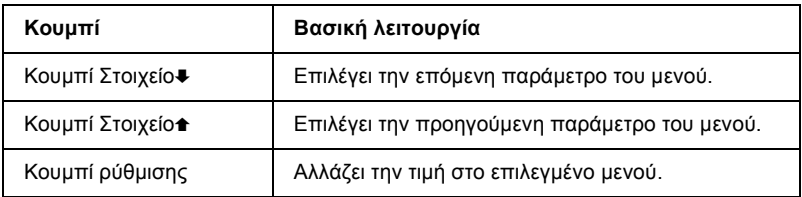

Μπορείτε να επιλέξετε τις λειτουργίες του εκτυπωτή που πρόκειται να κλειδωθούν ενώ η κατάσταση κλειδώµατος είναι ενεργοποιηµένη σύµφωνα µε τις ανάγκες σας.

### *Σηµείωση:*

- ❏ *Πριν να εισέλθετε στην κατάσταση κλειδώµατος, πρέπει να τοποθετήσετε µεµονωµένα φύλλα µεγέθους A4 ή letter ή συνεχόµενο χαρτί πλάτους τουλάχιστον 210 χιλ. (8,3 ίντσες). Για οδηγίες σχετικά µε την τοποθέτηση του συνεχόµενου χαρτιού και των µεµονωµένων φύλλων, ανατρέξτε στις ενότητες "[Τοποθέτηση](#page-25-0) συνεχόµενου χαρτιού" στη [σελίδα](#page-25-0) 18 και "[Τοποθέτηση](#page-61-0) µεµονωµένων φύλλων" στη [σελίδα](#page-61-0) 54.*
- ❏ *Οι οδηγίες των ρυθµίσεων εκτυπώνονται στη γλώσσα που επιλέξατε στην κατάσταση προεπιλεγµένων ρυθµίσεων. Αν θέλετε να αλλάξετε τη γλώσσα στις οδηγίες ρυθµίσεων, αλλάξτε τη ρύθµιση γλώσσας αλλάζοντας την προεπιλεγµένη ρύθµιση. Για οδηγίες σχετικά µε τον τρόπο αλλαγής της προεπιλεγµένης ρύθµισης, ανατρέξτε στην ενότητα "[Τροποποίηση](#page-146-0) των προεπιλεγµένων ρυθµίσεων" στη σελίδα 139.*
- ❏ *Για την ασφάλειά σας, η Epson συνιστά το κάλυµµα του εκτυπωτή να είναι κλειστό όταν λειτουργεί ο εκτυπωτής. Ο εκτυπωτής λειτουργεί ακόµη και όταν το κάλυµµα του εκτυπωτή είναι ανοιχτό ή το έχετε αφαιρέσει, αλλά για µεγαλύτερη ασφάλεια διατηρείτε το κάλυµµα του εκτυπωτή κλειστό.*

Ακολουθήστε τα παρακάτω βήµατα για να αλλάξετε τις ρυθµίσεις της κατάστασης κλειδώµατος:

1. Βεβαιωθείτε ότι υπάρχει χαρτί και ότι ο εκτυπωτής είναι απενεργοποιηµένος.

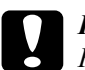

c *Προσοχή: Κάθε φορά που απενεργοποιείτε τον εκτυπωτή, πρέπει να περιµένετε τουλάχιστον πέντε δευτερόλεπτα πριν τον ενεργοποιήσετε ξανά. Σε διαφορετική περίπτωση, ενδέχεται να προκληθεί βλάβη στον εκτυπωτή.*

2. Ενεργοποιήστε τον εκτυπωτή ενώ κρατάτε πατηµένα ταυτόχρονα τα κουµπιά LF/FF (Αλλαγή γραµµής/Αλλαγή σελίδας) και Pause (Παύση).

Ο εκτυπωτής εκπέµπει ένα ηχητικό σήµα, µεταβαίνει σε κατάσταση κλειδώµατος και εκτυπώνει ένα µήνυµα στο οποίο σας ζητείται να επιβεβαιώσετε αν θέλετε να εκτυπώσετε όλες τις τρέχουσες ρυθµίσεις.

3. Αν θέλετε να εκτυπώσετε τις τρέχουσες ρυθµίσεις, πατήστε το κουµπί ρύθµισης. Αν θέλετε να παρακάµψετε την εκτύπωση των τρεχουσών ρυθμίσεων, πατήστε το κουμπί Στοιχείο $\blacktriangleright$  ή Στοιχείο $\blacktriangle$ .

Ο εκτυπωτής εκτυπώνει το πρώτο µενού και την τρέχουσα τιµή του µενού.

4. Πατήστε το κουμπί Στοιχείο<sup>μ</sup> ή Στοιχείο<sup>π</sup> για να επιλέξετε τις παραµέτρους που θέλετε να αλλάξετε. Πατήστε το κουµπί ρύθµισης για να µετακινηθείτε στις τιµές της επιλεγµένης παραµέτρου έως ότου βρείτε τη ρύθµιση που επιθυµείτε. Αφού επιλέξετε τη ρύθµιση που επιθυµείτε για την παράµετρο, µπορείτε είτε να συνεχίσετε µε τις αλλαγές άλλων παραµέτρων πατώντας το κουμπί Στοιχείο<sup>+</sup> ή Στοιχείο<sup>\*</sup>.

5. Απενεργοποιήστε τον εκτυπωτή και βγείτε από την κατάσταση ρύθµισης του κλειδώµατος.

### *Σηµείωση:*

*Μπορείτε να βγείτε από την κατάσταση κλειδώµατος απενεργοποιώντας οποιαδήποτε στιγµή τον εκτυπωτή. Οι ρυθµίσεις που έχετε κάνει παραµένουν σε ισχύ µέχρι να τις αλλάξετε.*

Ανατρέξτε στην ενότητα "Ενεργοποίηση ή [απενεργοποίηση](#page-149-0) της [κατάστασης](#page-149-0) κλειδώµατος" στη σελίδα 142 για οδηγίες σχετικά µε τον τρόπο ενεργοποίησης της κατάστασης κλειδώµατος αφού αλλάξετε τις ρυθµίσεις της κατάστασης κλειδώµατος.

# *Κεφάλαιο 5 Επίλυση προβληµάτων*

# *∆ιάγνωση του προβλήµατος*

Για πληροφορίες που ενδεχοµένως αφορούν τις συνδέσεις USB, ανατρέξτε στην ενότητα "[∆ιόρθωση](#page-178-0) προβληµάτων USB" στη [σελίδα](#page-178-0) 172.

Αν το πρόβληµα που αντιµετωπίζετε δεν αφορά κάποια σύνδεση USB αλλά είναι ένα πρόβληµα που αφορά την εκτύπωση, συνιστάται να αντιµετωπιστεί εύκολα σε δύο στάδια. Το πρώτο είναι η διάγνωση του προβλήµατος και το δεύτερο η εφαρµογή πιθανών λύσεων µέχρι να αποκατασταθεί.

Οι πληροφορίες που χρειάζεστε για να διαγνώσετε και να επιλύσετε τα περισσότερα συνηθισµένα προβλήµατα, περιλαµβάνονται στον πίνακα ελέγχου του εκτυπωτή, στο βοηθητικό πρόγραµµα EPSON Status Monitor 3, στην εκτύπωση ενός τεστ ελέγχου ή σε εκτύπωση δεκαεξαδικής µορφής (Hex Dump). Ανατρέξτε στην αντίστοιχη ενότητα που ακολουθεί.

Αν αντιµετωπίζετε ένα συγκεκριµένο πρόβληµα που αφορά την ποιότητα εκτύπωσης, ένα πρόβληµα εκτύπωσης που δεν αφορά την ποιότητα εκτύπωσης ή ένα πρόβληµα τροφοδοσίας χαρτιού ή αν ο εκτυπωτής δεν εκτυπώνει καθόλου, ανατρέξτε στην αντίστοιχη ενότητα αυτού του κεφαλαίου.

Για να επιλύσετε ένα πρόβληµα ενδέχεται να χρειαστεί να ακυρώσετε την εκτύπωση. Για λεπτοµέρειες ανατρέξτε στην ενότητα "[Ακύρωση](#page-124-0) [εκτύπωσης](#page-124-0)" στη σελίδα 117.

# <span id="page-155-0"></span>*Χρήση των ενδείξεων σφαλµάτων*

Πολλά από τα πιο συνηθισµένα σφάλµατα κατά την εκτύπωση µπορούν να εντοπιστούν µε τη χρήση των λυχνιών του πίνακα ελέγχου. Αν διακοπεί η λειτουργία του εκτυπωτή και µία ή περισσότερες λυχνίες του πίνακα ελέγχου ανάβουν ή αναβοσβήνουν ή αν ο εκτυπωτής εκπέµπει ηχητικό σήµα, χρησιµοποιήστε τον παρακάτω πίνακα για διάγνωση και επίλυση του προβλήµατος. Σε περίπτωση που δεν µπορείτε να διορθώσετε το πρόβληµα µε τη βοήθεια του πίνακα, ανατρέξτε στην ενότητα "[Προβλή](#page-161-0)µατα και λύσεις" στη σελίδα 154.

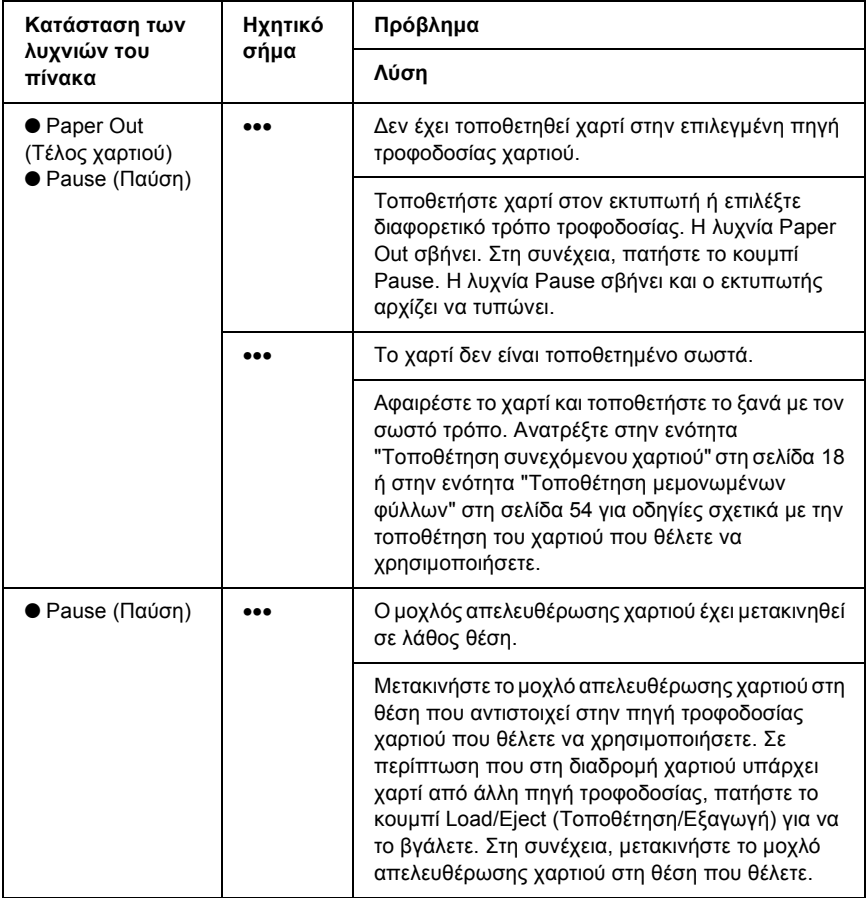

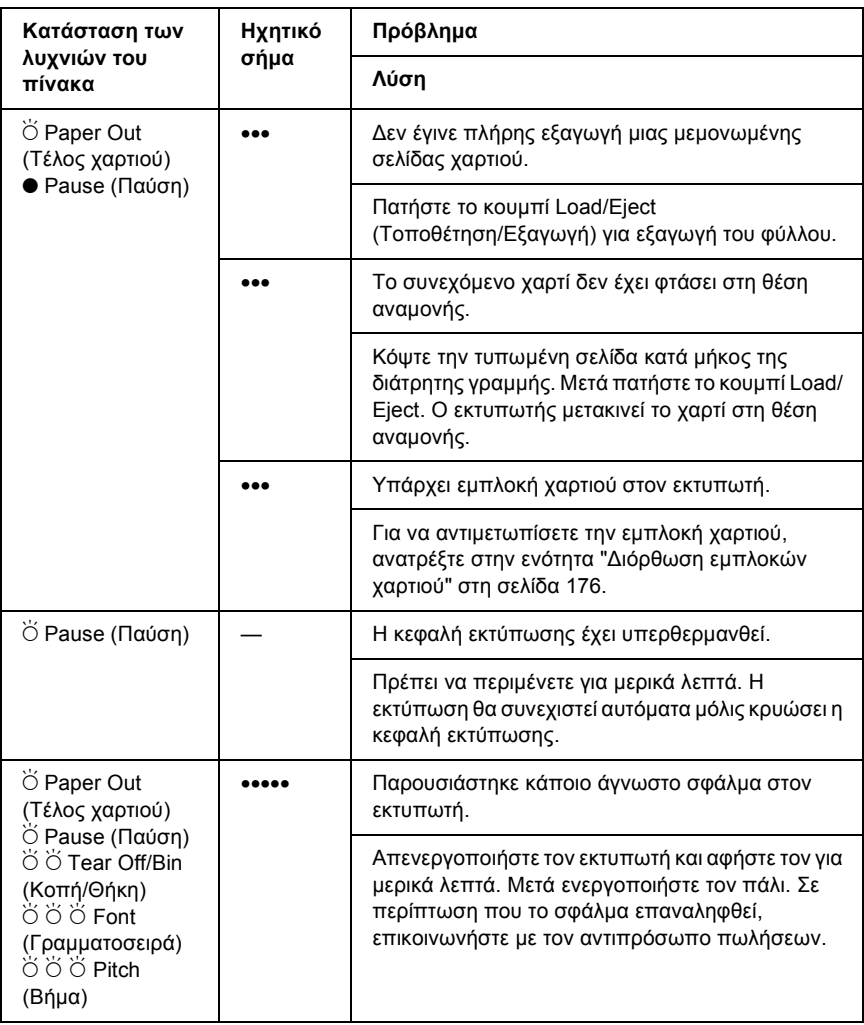

 $\bullet$  = αναμμένη,  $\breve{\circ}$  = αναβοσβήνει

••• = σύντοµη σειρά ηχητικών σηµάτων (τρία), ••••• = µακρά σειρά ηχητικών σηµάτων (πέντε)

#### *Σηµείωση:*

*Σε περίπτωση που κάποια λειτουργία δεν είναι διαθέσιµη, τότε όταν πατήσετε το αντίστοιχο κουµπί του πίνακα ελέγχου ο εκτυπωτής εκπέµπει ένα ηχητικό σήµα.*

# *EPSON Status Monitor 3*

Το βοηθητικό πρόγραµµα EPSON Status Monitor 3 παρέχει µηνύµατα κατάστασης και αντίστοιχα γραφικά για να προβάλει την τρέχουσα κατάσταση του εκτυπωτή.

Αν το πρόβληµα προκύψει κατά τη διάρκεια της εκτύπωσης, στο παράθυρο Progress Meter (Εµφάνιση προόδου) εµφανίζεται ένα µήνυµα σφάλµατος.

# <span id="page-157-0"></span>*Εκτύπωση τεστ ελέγχου*

Η εκτέλεση του τεστ ελέγχου του εκτυπωτή σάς βοηθάει να καθορίσετε αν κάποιο πρόβληµα οφείλεται στον εκτυπωτή ή στον υπολογιστή:

- ❏ Αν τα αποτελέσµατα του τεστ ελέγχου είναι ικανοποιητικά, σηµαίνει ότι ο εκτυπωτής λειτουργεί κανονικά και ότι το πρόβληµα οφείλεται µάλλον στις ρυθµίσεις του προγράµµατος οδήγησης, στις ρυθµίσεις της εφαρµογής, στον υπολογιστή ή στο καλώδιο διασύνδεσης. (Βεβαιωθείτε ότι χρησιµοποιείτε θωρακισµένο καλώδιο διασύνδεσης.)
- ❏ Αν το τεστ ελέγχου δεν τυπωθεί κανονικά, τότε υπάρχει κάποιο πρόβληµα στον εκτυπωτή. Για να εντοπίσετε τις πιθανές αιτίες, αλλά και τις λύσεις του προβλήµατος, ανατρέξτε στην ενότητα "[Προβλή](#page-161-0)µατα και λύσεις" στη σελίδα 154.

Μπορείτε να τυπώσετε το τεστ ελέγχου χρησιµοποιώντας είτε µεµονωµένα φύλλα είτε συνεχόµενο χαρτί. Ανατρέξτε στην ενότητα "[Τοποθέτηση](#page-25-0) συνεχόµενου χαρτιού" στη σελίδα 18 για οδηγίες σχετικά µε την τοποθέτηση συνεχόµενου χαρτιού ή στην ενότητα "[Τοποθέτηση](#page-61-0) µεµονωµένων [φύλλων](#page-61-0)" στη σελίδα 54 για οδηγίες σχετικά µε την τοποθέτηση µεµονωµένων φύλλων.

*Το χαρτί που θα χρησιµοποιήσετε πρέπει να έχει τουλάχιστον το παρακάτω πλάτος:*

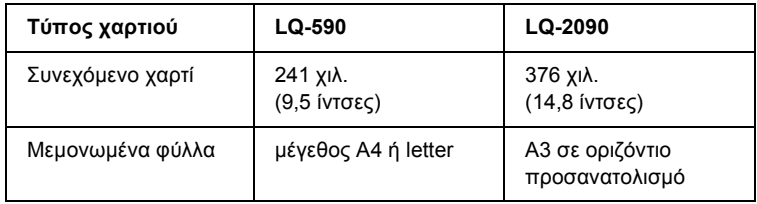

Ακολουθήστε τα εξής βήµατα για να εκτελέσετε το τεστ ελέγχου:

1. Βεβαιωθείτε ότι υπάρχει χαρτί και ότι ο εκτυπωτής είναι απενεργοποιηµένος.

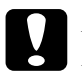

### c *Προσοχή:*

*Κάθε φορά που απενεργοποιείτε τον εκτυπωτή, πρέπει να περιµένετε τουλάχιστον πέντε δευτερόλεπτα πριν τον ενεργοποιήσετε ξανά. Σε διαφορετική περίπτωση ενδέχεται να προκληθεί βλάβη.*

2. Για να εκτελέσετε το τεστ µε γραµµατοσειρά Draft (Πρόχειρη εκτύπωση), ενεργοποιήστε τον εκτυπωτή κρατώντας πατηµένο το κουµπί LF/FF (Αλλαγή γραµµής/Αλλαγή σελίδας). Για να εκτελέσετε το τεστ µε τις γραµµατοσειρές near letter-quality (ενδιάµεσης εκτύπωσης) του εκτυπωτή, ενεργοποιήστε τον κρατώντας πατηµένο το κουµπί Load/Eject (Τοποθέτηση/ Εξαγωγή). Και µε τους δύο τρόπους, το τεστ θα σας βοηθήσει να εντοπίσετε την αιτία του προβλήµατος. Ωστόσο, το πρόχειρο τεστ τυπώνεται γρηγορότερα από ό,τι το τεστ σε ενδιάµεση εκτύπωση.

Μετά από µερικά δευτερόλεπτα, η τροφοδοσία του χαρτιού στον εκτυπωτή γίνεται αυτόµατα και αρχίζει η εκτύπωση του τεστ ελέγχου. Εκτυπώνεται µια σειρά χαρακτήρων.

*Για να διακόψετε προσωρινά το τεστ ελέγχου, πατήστε το κουµπί* Pause *(Παύση). Για να συνεχίσετε το τεστ, πατήστε ξανά το κουµπί* Pause*.*

3. Για να τερµατίσετε το τεστ ελέγχου, πατήστε το κουµπί Pause, ώστε να σταµατήσει η εκτύπωση. Αν υπάρχει ακόµα χαρτί στον εκτυπωτή, πατήστε το κουµπί Load/Eject (Τοποθέτηση/Εξαγωγή) για εξαγωγή της τυπωµένης σελίδας. Στη συνέχεια απενεργοποιήστε τον εκτυπωτή.

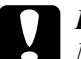

c *Προσοχή: Μην απενεργοποιήσετε τον εκτυπωτή ενώ τυπώνει το τεστ ελέγχου. Πριν απενεργοποιήσετε τον εκτυπωτή, να χρησιµοποιείτε πάντα το κουµπί* Pause *για να διακόψετε την εκτύπωση και το κουµπί* Load/Eject*για να γίνειεξαγωγή της τυπωµένης σελίδας.*

# <span id="page-159-0"></span>*Εκτύπωση σε δεκαεξαδική µορφή*

Αν είστε έµπειρος χρήστης ή προγραµµατιστής, µπορείτε να κάνετε µια εκτύπωση σε δεκαεξαδική µορφή για να εντοπίσετε προβλήµατα στην επικοινωνία του εκτυπωτή µε το λογισµικού που χρησιµοποιείτε. Στην κατάσταση λειτουργίας Hex Dump (Εκτύπωση σε δεκαεξαδική µορφή) όλα τα δεδοµένα που λαµβάνονται από τον υπολογιστή τυπώνονται σε δεκαεξαδική µορφή.

Η εκτύπωση σε δεκαεξαδική µορφή µπορεί να γίνει χρησιµοποιώντας είτε µεµονωµένα φύλλα είτε συνεχόµενο χαρτί. Για οδηγίες σχετικά µε την τοποθέτηση χαρτιού, ανατρέξτε στην ενότητα "[Τοποθέτηση](#page-25-0) συνεχόµενου [χαρτιού](#page-25-0)" στη σελίδα 18 ή στην ενότητα "[Τοποθέτηση](#page-61-0) µεµονωµένων [φύλλων](#page-61-0)" στη σελίδα 54.

- ❏ *Η λειτουργία εκτύπωση σε δεκαεξαδική µορφή (Hex Dump) έχει σχεδιαστεί για χρήση µε Η/Υ που βασίζεται σε DOS.*
- ❏ *Χρησιµοποιήστε χαρτί µε πλάτος τουλάχιστον 210 χιλ. (8,3 ίντσες), όπως A4 ή letter.*

Ακολουθήστε τα παρακάτω βήµατα για να κάνετε εκτύπωση σε δεκαεξαδική µορφή:

1. Βεβαιωθείτε ότι υπάρχει χαρτί και ότι ο εκτυπωτής είναι απενεργοποιηµένος.

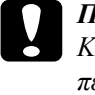

#### c *Προσοχή:*

*Κάθε φορά που απενεργοποιείτε τον εκτυπωτή, πρέπει να περιµένετε τουλάχιστον πέντε δευτερόλεπτα πριν τον ενεργοποιήσετε ξανά. Σε διαφορετική περίπτωση ενδέχεται να προκληθεί βλάβη.*

- 2. Για να περάσετε στη λειτουργία εκτύπωσης σε δεκαεξαδική µορφή, ενεργοποιήστε τον εκτυπωτή κρατώντας πατηµένα τα κουµπιά LF/FF (Αλλαγή γραµµής/Αλλαγή σελίδας) και Load/Eject (Τοποθέτηση/Εξαγωγή).
- 3. Ανοίξτε κάποια εφαρµογή και στείλτε µια εργασία για εκτύπωση. Όλοι οι κωδικοί που λαµβάνονται στον εκτυπωτή τυπώνονται σε δεκαεξαδική µορφή.

1B 40 20 54 68 69 73 20 69 73 20 61 6E 20 65 78 .@ This is an ex 61 6D 70 6C 65 20 6F 66 20 61 20 68 65 78 20 64 ample of a hex d 75 6D 70 20 70 72 69 6E 74 6F 75 74 2E 0D 0A ump printout...

Συγκρίνοντας τους χαρακτήρες που τυπώνονται στη δεξιά στήλη µε τους δεκαεξαδικούς κωδικούς, µπορείτε να ελέγξετε τους κωδικούς που λαµβάνει ο εκτυπωτής. Οι εκτυπώσιµοι χαρακτήρες εµφανίζονται στη δεξιά στήλη ως χαρακτήρες ASCII. Οι µη εκτυπώσιμοι κωδικοί, π.γ. οι κωδικοί ελέγχου, αναπαριστώνται με κουκίδες.

4. Για να απενεργοποιήσετε τη λειτουργία εκτύπωσης σε δεκαεξαδική µορφή, πατήστε το κουµπί Pause (Παύση), βγάλτε την τυπωµένη σελίδα ή σελίδες και απενεργοποιήστε τον εκτυπωτή.

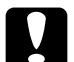

c *Προσοχή: Μην απενεργοποιήσετε τον εκτυπωτή όσο διαρκεί η εκτύπωση σε δεκαεξαδική µορφή. Πριν απενεργοποιήσετε τον εκτυπωτή, να χρησιµοποιείτε πάντα το κουµπί* Pause *για να διακόψετε την εκτύπωση και το κουµπί* Load/Eject *για να γίνει εξαγωγή της τυπωµένης σελίδας.*

# <span id="page-161-0"></span>*Προβλήµατα και λύσεις*

Οι λύσεις στα περισσότερα από τα προβλήµατα που ενδέχεται να συναντήσετε κατά τη λειτουργία του εκτυπωτή είναι απλές. Με τις πληροφορίες που σας δίνει αυτή η ενότητα, µπορείτε να εντοπίσετε την αιτία αλλά και τη λύση του προβλήµατος που ίσως παρουσιαστεί.

"Προβλήµατα [παροχής](#page-162-0) ρεύµατος" στη σελίδα 155

"Προβλήµατα της [τοποθέτησης](#page-163-0) ή της τροφοδοσίας χαρτιού" στη [σελίδα](#page-163-0) 156

"Προβλήµατα µε τη θέση [εκτύπωσης](#page-167-0)" στη σελίδα 160

"Προβλήµατα της εκτύπωσης ή της ποιότητας των [εκτυπώσεων](#page-170-0)" στη [σελίδα](#page-170-0) 163

"[Προβλή](#page-178-1)µατα δικτύου" στη σελίδα 171

Επίσης, µπορείτε να χρησιµοποιήσετε το τεστ ελέγχου για να προσδιορίσετε αν το πρόβληµα οφείλεται στον εκτυπωτή ή τον υπολογιστή. Για οδηγίες σχετικά µε την εκτύπωση ενός τεστ ελέγχου, ανατρέξτε στην ενότητα "[Εκτύπωση](#page-157-0) τεστ ελέγχου" στη σελίδα 150. Για τον εντοπισµό προβληµάτων στην επικοινωνία, οι έµπειροι χρήστες µπορούν να χρησιµοποιήσουν την κατάσταση λειτουργίας hex dump (εκτύπωση σε δεκαεξαδική µορφή), όπως περιγράφεται στην ενότητα "Εκτύπωση σε [δεκαεξαδική](#page-159-0) µορφή" στη σελίδα 152.

Για να αντιµετωπίσετε µια εµπλοκή χαρτιού, ανατρέξτε στην ενότητα "[∆ιόρθωση](#page-183-0) εµπλοκών χαρτιού" στη σελίδα 176.

# <span id="page-162-0"></span>*Προβλήµατα παροχής ρεύµατος*

**Οι λυχνίες του πίνακα ελέγχου ανάβουν στιγµιαία, αλλά αµέσως σβήνουν και παραµένουν σβηστές.**

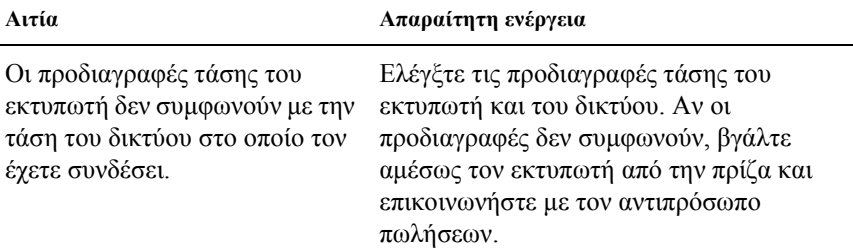

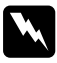

#### $\Pi$ ροειδοποίηση:

*Μη συνδέσετε ξανά το καλώδιο ρεύµατος του εκτυπωτή, παρά µόνο σε πρίζα µε τη σωστή τάση για τον εκτυπωτή.*

### **Ο εκτυπωτής δεν λειτουργεί και οι λυχνίες του πίνακα ελέγχου παραµένουν σβηστές ακόµα και όταν ενεργοποιείτε τον εκτυπωτή.**

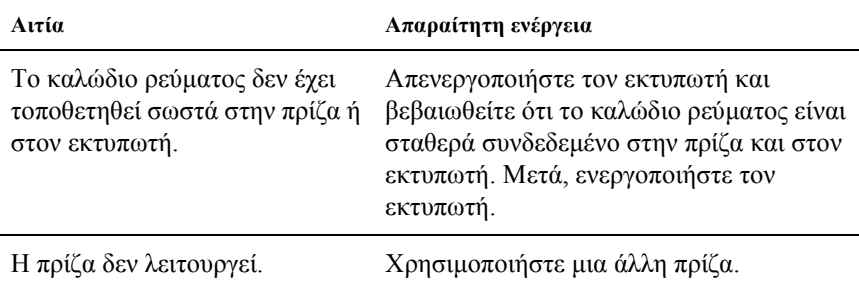

# <span id="page-163-0"></span>*Προβλήµατα της τοποθέτησης ήτης τροφοδοσίας χαρτιού*

**Η τροφοδοσία µεµονωµένων φύλλων στον εκτυπωτή δεν είναι δυνατή ή το χαρτί δεν προωθείται σωστά.** 

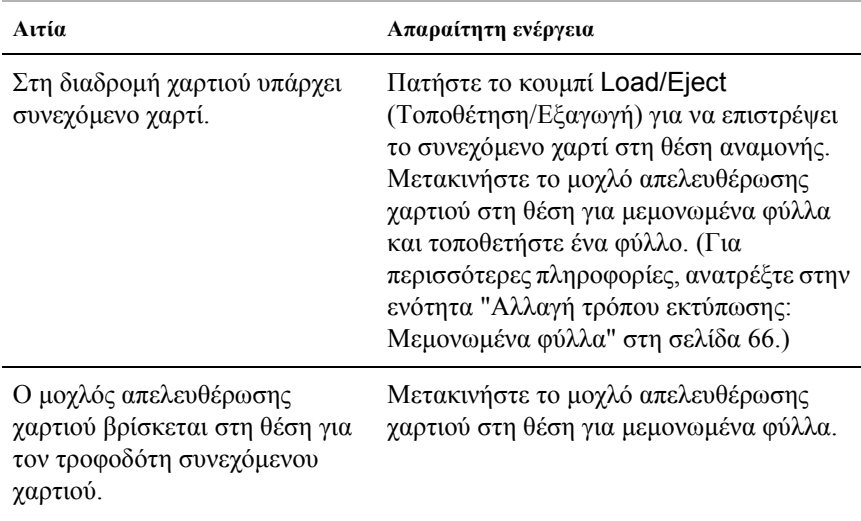

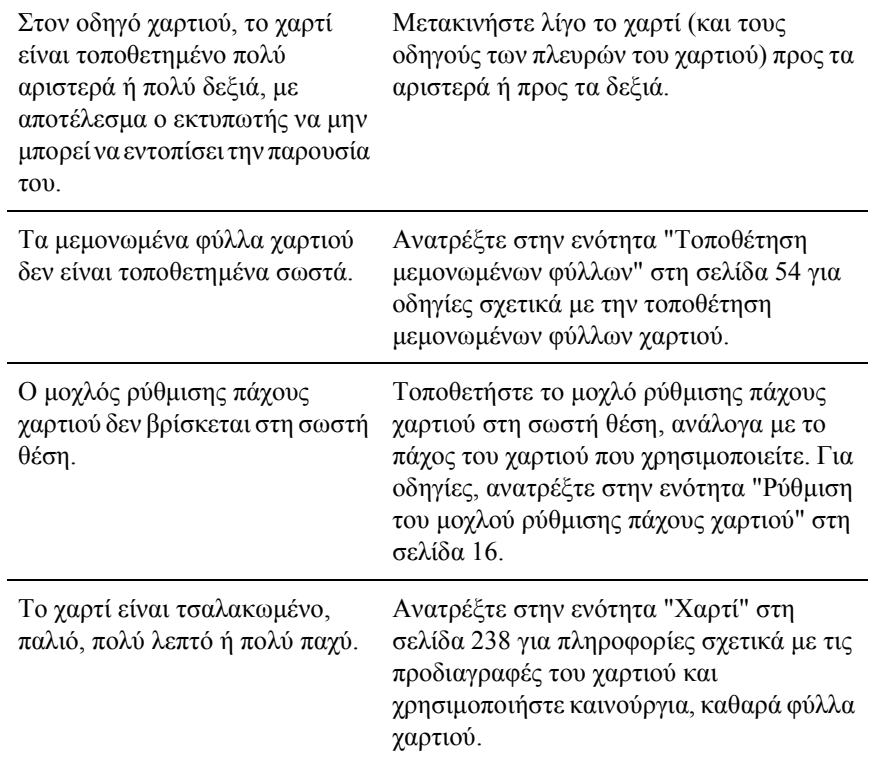

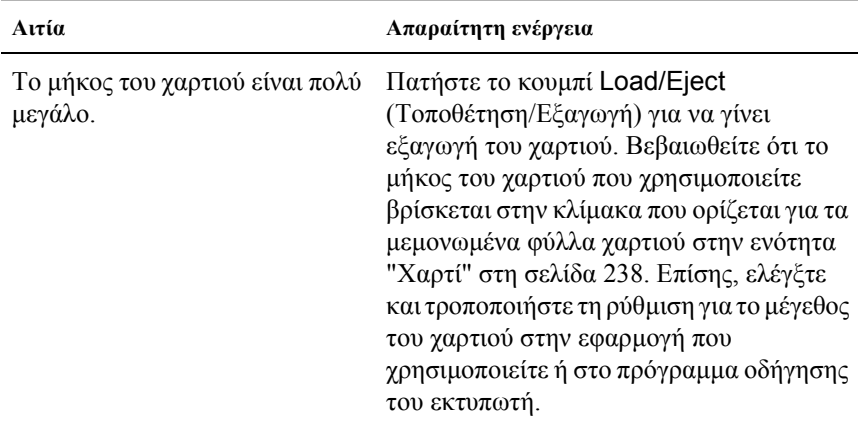

## **Η εξαγωγή ενός µεµονωµένου φύλλου δεν ολοκληρώνεται.**

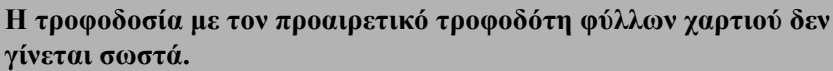

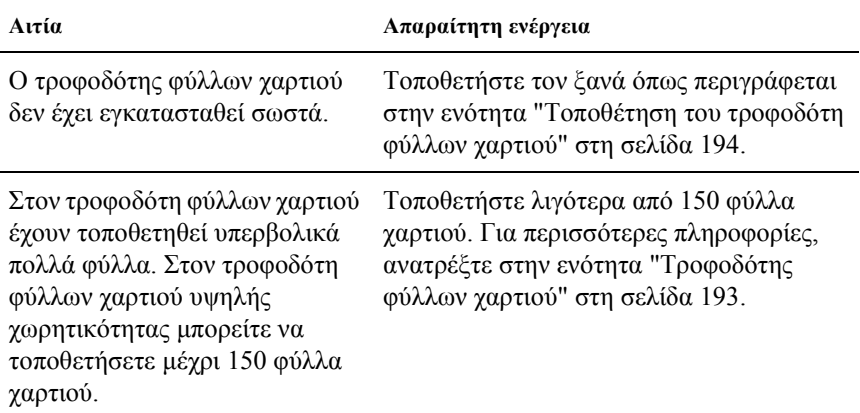

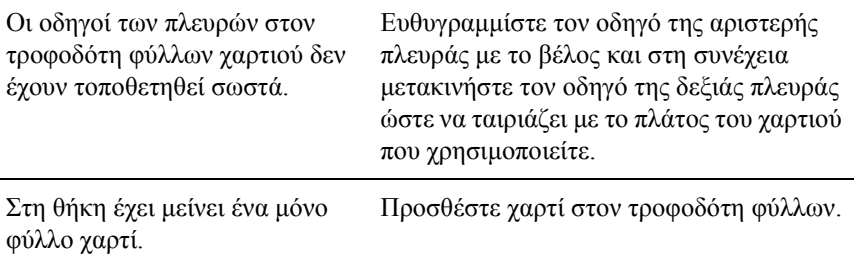

**Η τροφοδοσία συνεχόµενου χαρτιού στον εκτυπωτή δεν είναι δυνατή ή το χαρτί δεν προωθείται σωστά.**

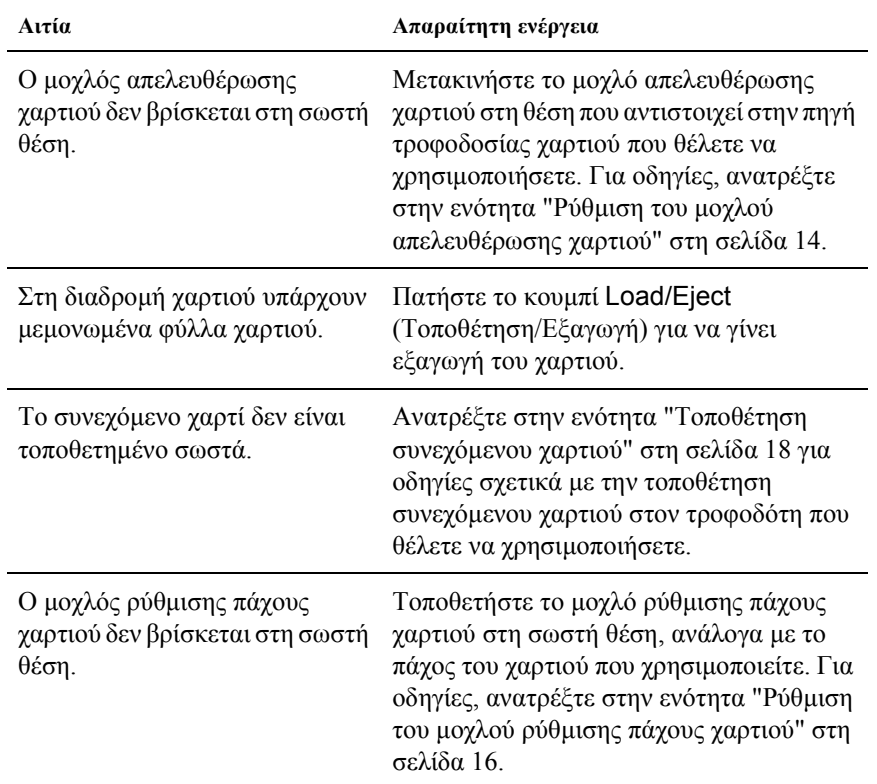

### **Ο εκτυπωτής δεν τροφοδοτεί το συνεχόµενο χαρτί στη θέση αναµονής.**

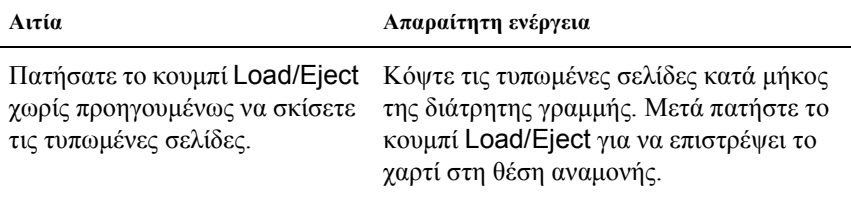

# <span id="page-167-0"></span>*Προβλήµατα µε τη θέση εκτύπωσης*

# *Λανθασµένη θέση έναρξης της εκτύπωσης*

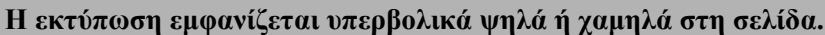

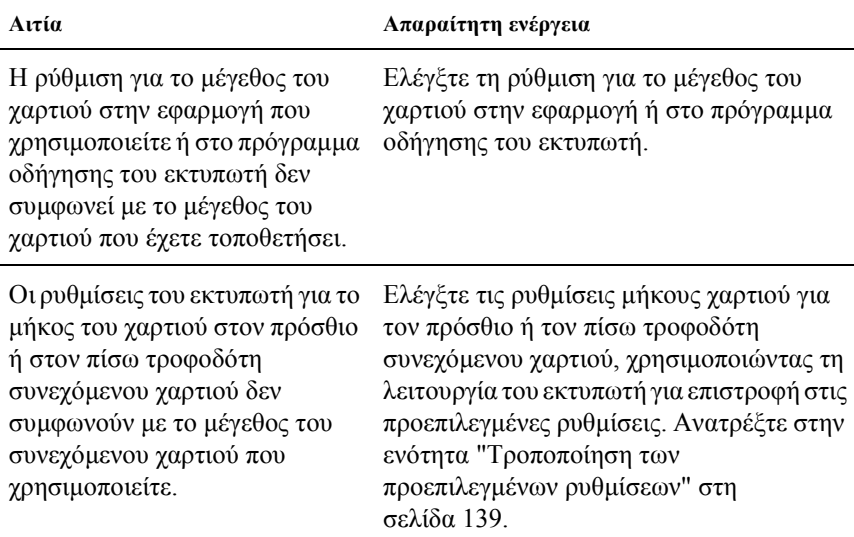

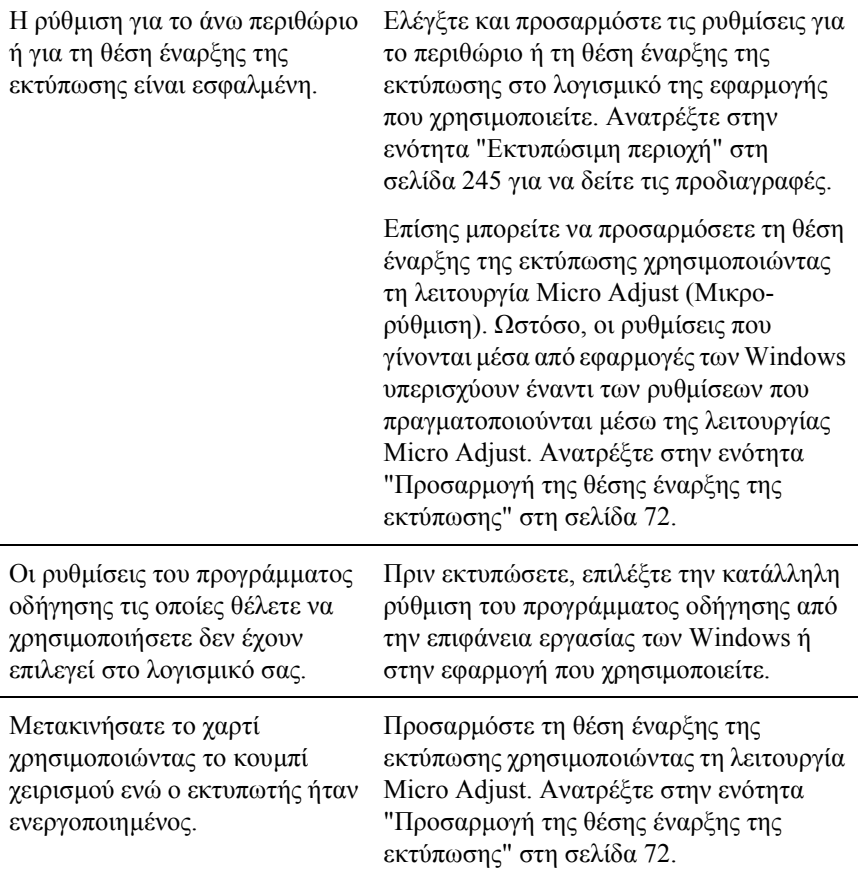

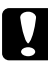

c *Προσοχή: Ποτέ µη χρησιµοποιείτε το κουµπί χειρισµού για να προσαρµόσετε τη θέση έναρξης της εκτύπωσης. Ενδέχεται να προκληθεί βλάβη στον εκτυπωτή ή να απορυθµιστεί η θέση έναρξης της εκτύπωσης.*

5

# *Εσφαλµένη θέση κοπής*

**Ο εκτυπωτής τυπώνει πάνω στη διάτρητη γραµµή του συνεχόµενου χαρτιού (ή πολύ µακριά από αυτήν).**

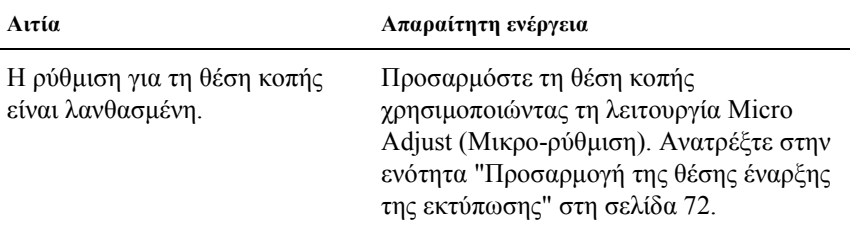

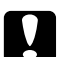

#### c *Προσοχή:*

*Ποτέ µη χρησιµοποιείτε το κουµπί χειρισµού για να προσαρµόσετε τη θέση κοπής. Ενδέχεται να προκληθεί βλάβη στον εκτυπωτή ή να απορυθµιστεί η θέση κοπής.*

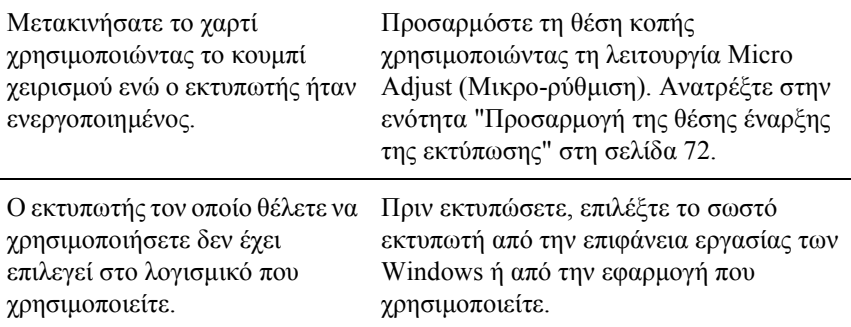

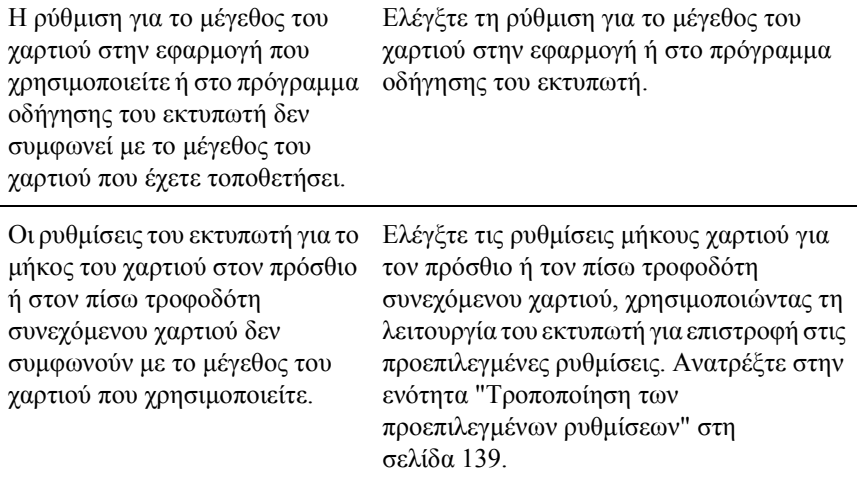

# <span id="page-170-0"></span>*Προβλήµατα της εκτύπωσης ή της ποιότητας των εκτυπώσεων*

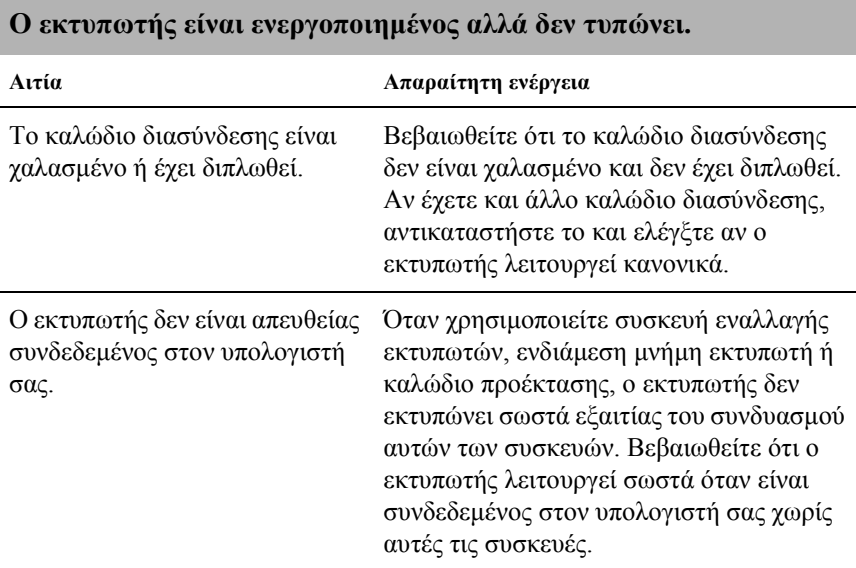

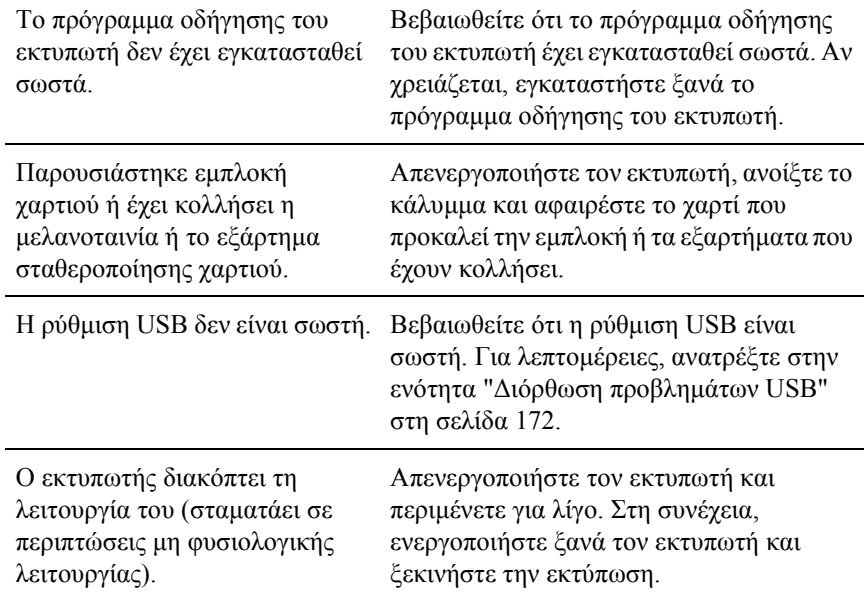

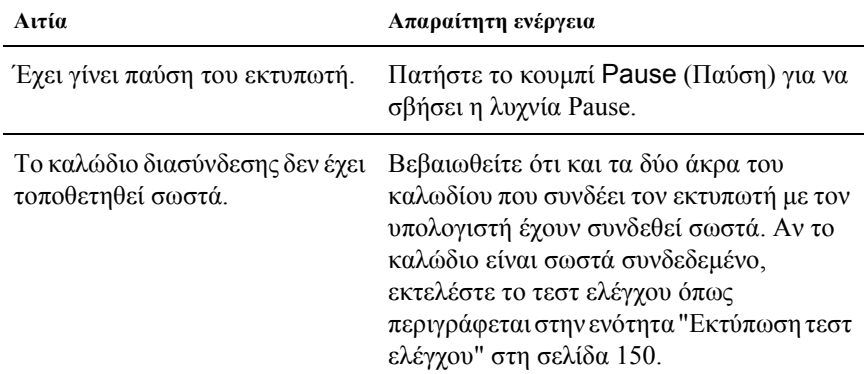

# **Ο εκτυπωτής δεν τυπώνει, αν και ο υπολογιστής στέλνει δεδοµένα.**

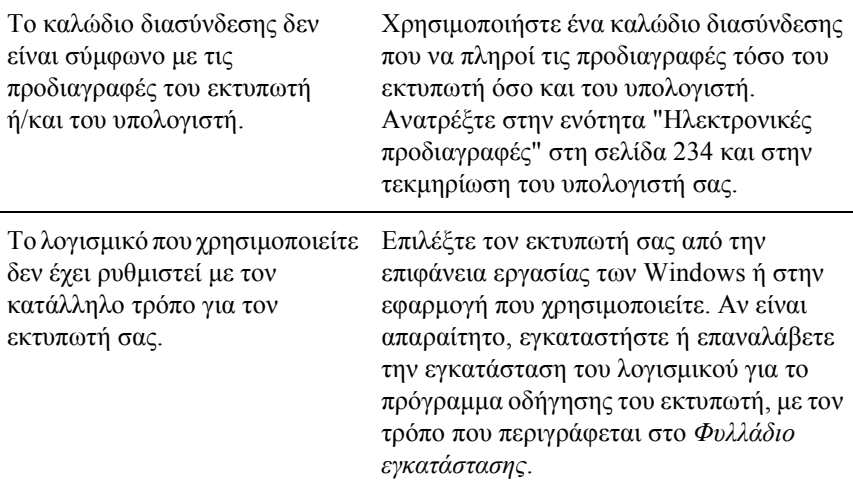

### **Υπάρχουν ήχοι από τον εκτυπωτή, αλλά δε γίνεται εκτύπωση ή διακόπτεται απότοµα.**

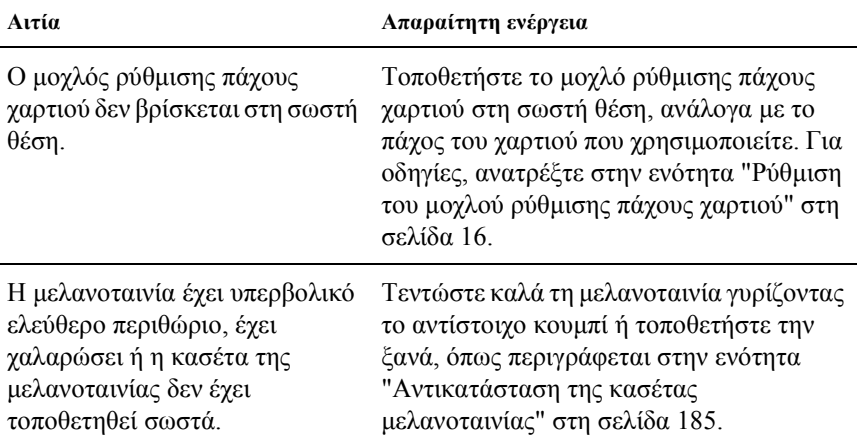

### **Η τροφοδοσία µεµονωµένων φύλλων στον εκτυπωτή δεν είναι δυνατή ή το χαρτί δεν προωθείται σωστά. (Τροφοδοτούνται ταυτόχρονα δύο ή περισσότερα φύλλα χαρτιού.)**

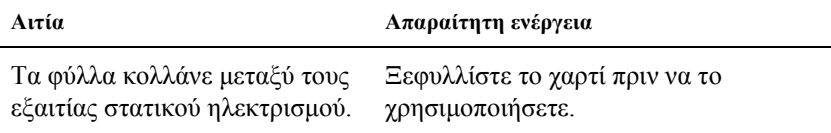

#### **Η εκτύπωση δεν είναι έντονη.**

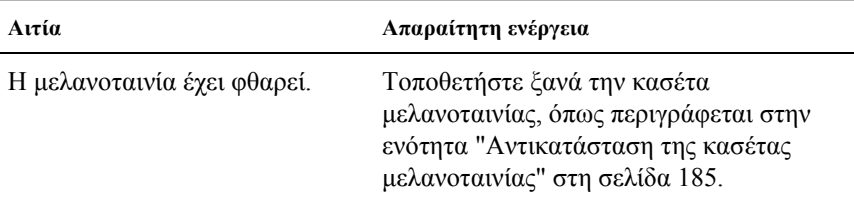

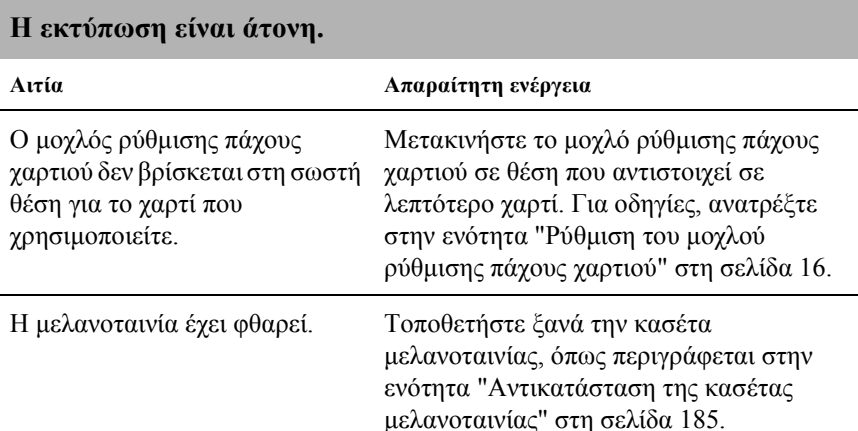

**Λείπει ένα µέρος της εκτύπωσης ή λείπουν κουκίδες από διάφορα σηµεία.**

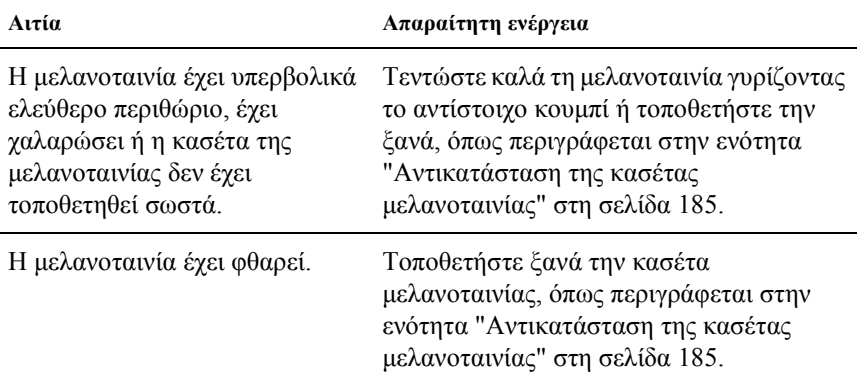

#### **Από την εκτύπωση λείπουν σειρές από κουκίδες.**

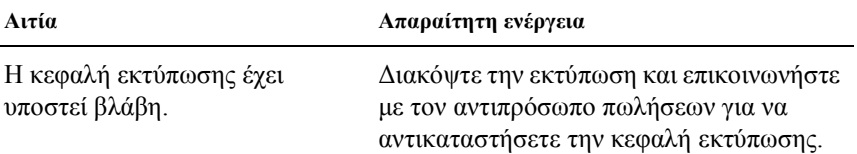

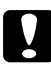

#### c *Προσοχή:*

*Ποτέ να µην αντικαθιστάτετην κεφαλή εκτύπωσης µόνοι σας. Ενδέχεται να προκαλέσετε βλάβη στον εκτυπωτή. Επίσης, κατά την αντικατάσταση της κεφαλής εκτύπωσης πρέπει να ελεγχθούν και άλλα εξαρτήµατα του εκτυπωτή.*

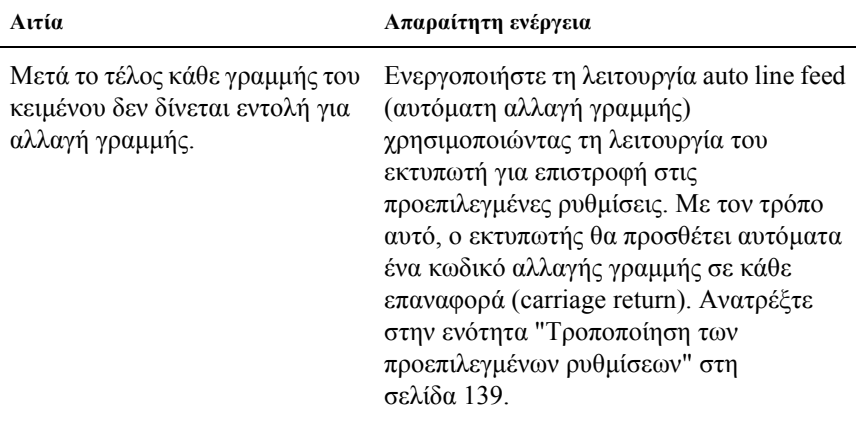

## **Ολόκληρο το κείµενο τυπώνεται στην ίδια γραµµή.**

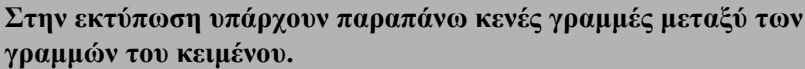

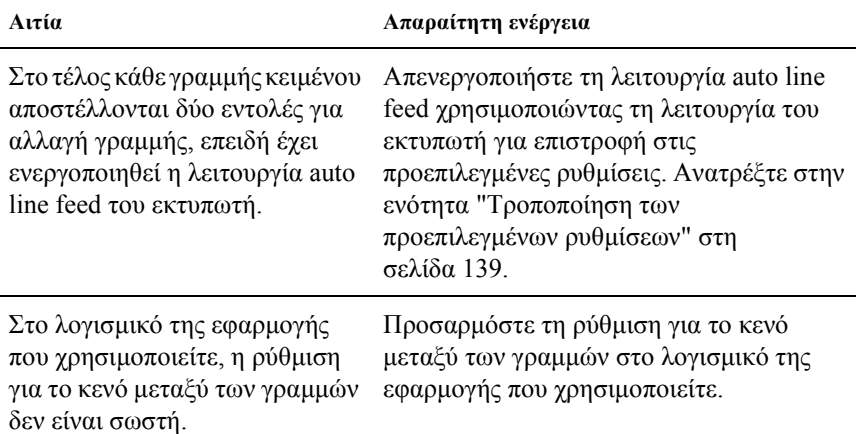

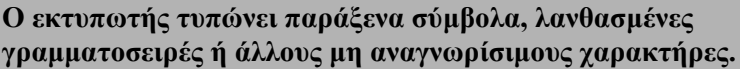

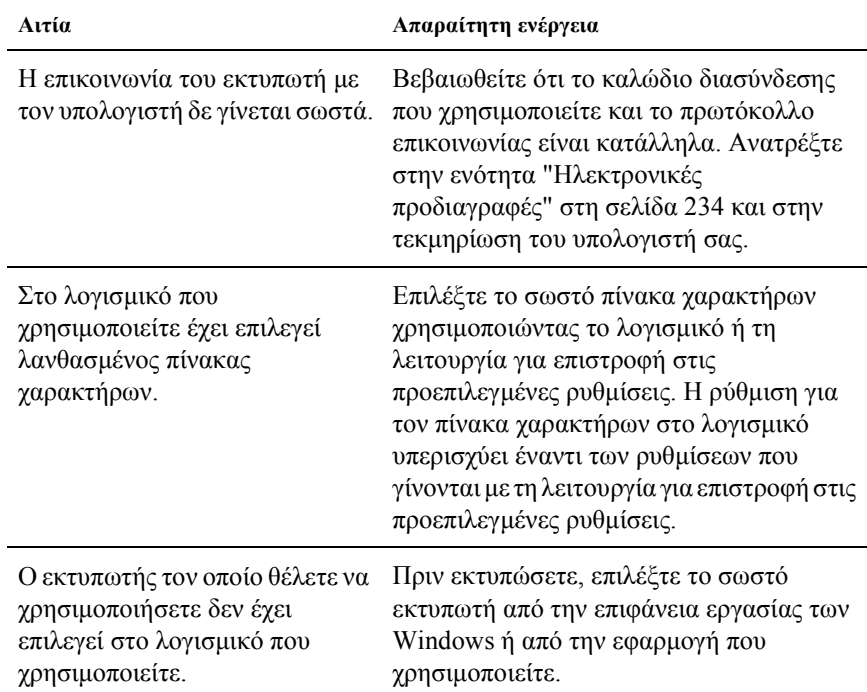

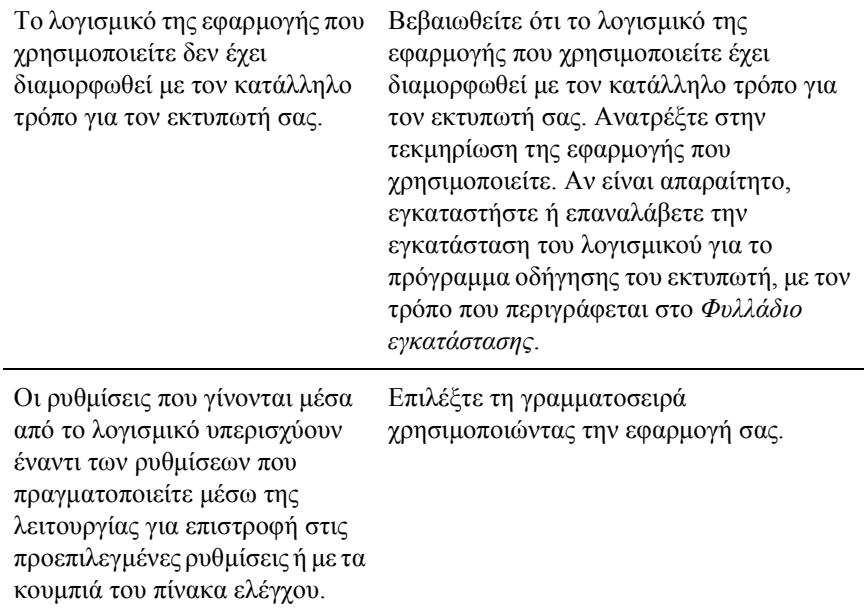

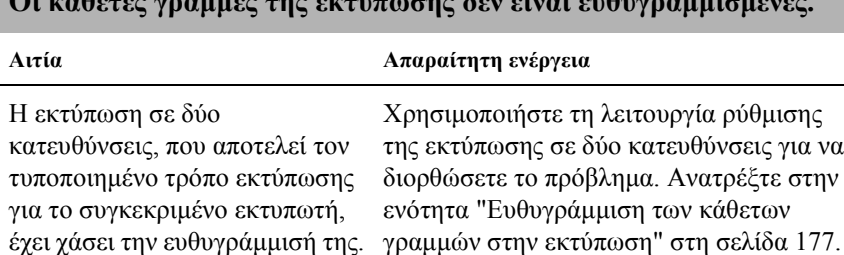

#### **Οι κάθετες γραµµές της εκτύπωσης δεν είναι ευθυγραµµισµένες.**

# <span id="page-178-1"></span>*Προβλήµατα δικτύου*

<span id="page-178-0"></span>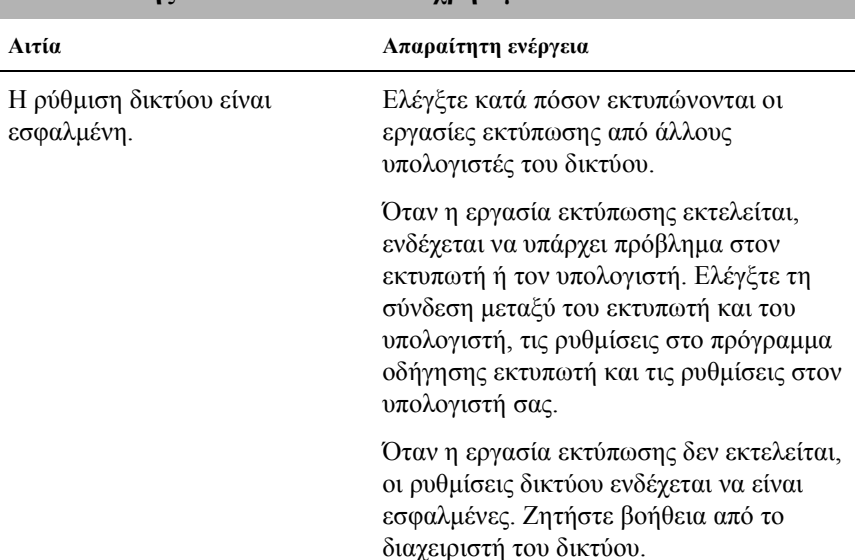

### **Ο εκτυπωτής δεν εκτυπώνει όταν χρησιµοποιείται σε δίκτυο.**

# *∆ιόρθωση προβληµάτων USB*

Αν χρησιµοποιείτε σύνδεση USB για τον εκτυπωτή σας και αντιµετωπίσετε προβλήµατα, διαβάστε αυτήν την ενότητα.

### *Βεβαιωθείτε ότι ο υπολογιστής σας χρησιµοποιεί προεγκατεστηµένο λειτουργικό σύστηµα Windows XP Me, 98 ή 2000.*

Ο υπολογιστής σας πρέπει να χρησιµοποιεί προεγκατεστηµένο λειτουργικό σύστηµα Windows XP, Me, 98 ή 2000. Η εγκατάσταση ή η εκτέλεση του προγράµµατος οδήγησης USB ενδέχεται να µην είναι δυνατή σε υπολογιστή που δεν διαθέτει θύρα USB ή στον οποίο έχει γίνει αναβάθµιση από τα Windows 95 σε Windows XP, Me, 98 ή 2000.

Για λεπτοµέρειες σχετικά µε τον υπολογιστή σας, επικοινωνήστε µε τον αντιπρόσωπο πωλήσεων.

### *Βεβαιωθείτε ότι στο µενού Device Manager (∆ιαχείριση συσκευών) εµφανίζεται το στοιχείο EPSON USB Printer Devices (Συσκευές εκτύπωσης EPSON USB) (µόνο για τα Windows Me και 98)*

Σε περίπτωση που ακυρώσατε την εγκατάσταση του προγράµµατος οδήγησης τοποθέτησης και άµεσης λειτουργίας πριν ολοκληρωθεί η διαδικασία, ενδέχεται να µην έγινε σωστά η εγκατάσταση του προγράµµατος οδήγησης για τη συσκευή εκτύπωσης USB ή του προγράµµατος οδήγησης για τον εκτυπωτή.

Ελέγξτε και επαναλάβετε την εγκατάσταση των προγραµµάτων οδήγησης ακολουθώντας τις παρακάτω οδηγίες:

- 1. Ενεργοποιήστε τον εκτυπωτή και συνδέστε το καλώδιο USB στον εκτυπωτή και τον υπολογιστή.
- 2. Στην επιφάνεια εργασίας κάντε δεξί κλικ στο εικονίδιο My Computer (Ο Υπολογιστής µου) και επιλέξτε Properties (Ιδιότητες).
- 3. Επιλέξτε την καρτέλα Device Manager (∆ιαχείριση συσκευών).
Αν τα προγράµµατα οδήγησης είναι σωστά εγκατεστηµένα, στο µενού Device Manager θα πρέπει να εµφανίζεται το στοιχείο EPSON USB Printer Devices (Συσκευές εκτύπωσης EPSON USB).

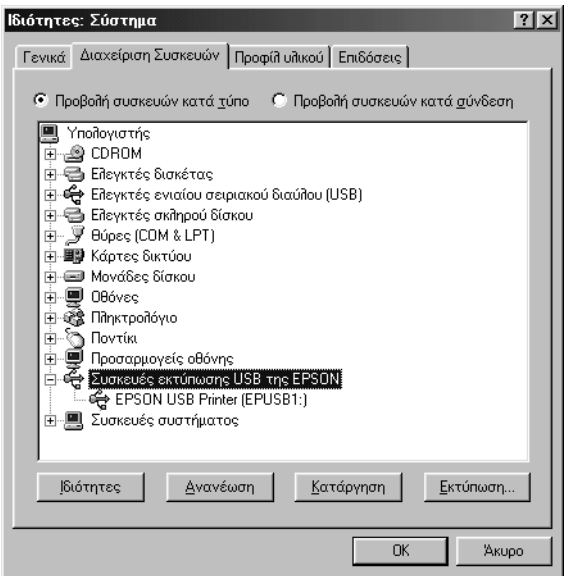

Αν το στοιχείο EPSON USB Printer Devices δεν υπάρχει στο µενού Device Manager, κάντε κλικ στο σύµβολο συν (+) δίπλα στο στοιχείο Other devices (Άλλες συσκευές) για να δείτε τις εγκατεστηµένες συσκευές.

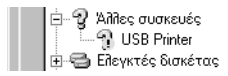

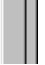

Αν στο στοιχείο Other devices υπάρχει το στοιχείο USB Printer (Συσκευή εκτύπωσης USB), αυτό σηµαίνει ότι δεν έχει εγκατασταθεί σωστά το πρόγραµµα οδήγησης για συσκευή εκτύπωσης USB. Αν η εγγραφή είναι EPSON LQ-590 (για τους χρήστες του LQ-590) ή EPSON LQ-2090 (για τους χρήστες του LQ-2090), σημαίνει ότι δεν έχει εγκατασταθεί σωστά το πρόγραμμα οδήγησης του εκτυπωτή.

Αν στο στοιχείο Other devices (Άλλες συσκευές) η ένδειξη δεν είναι ούτε USB Printer (Εκτυπωτής USB) ούτε LQ-590 (για τους χρήστες του LQ-590) ή EPSON LQ-2090 (για τους χρήστες του LQ-2090), κάντε κλικ στο Refresh (Ανανέωση) ή αποσυνδέστε το καλώδιο USB από τον εκτυπωτή και συνδέστε το ξανά.

4. Στο στοιχείο Other devices, επιλέξτε USB Printer ή EPSON LQ-590 (για τους χρήστες του LQ-590) ή EPSON LQ-2090 (για τους χρήστες του LQ-2090) και πατήστε Remove (Κατάργηση). Στη συνέχεια πατήστε OK.

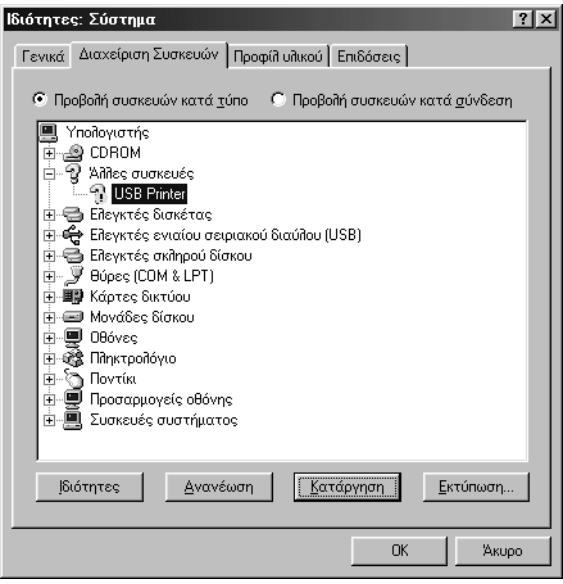

5. Όταν εµφανιστεί το παρακάτω πλαίσιο διαλόγου, πατήστε OK. Πατήστε ξανά OK για να κλείσετε το πλαίσιο διαλόγου System Properties (Ιδιότητες συστήµατος).

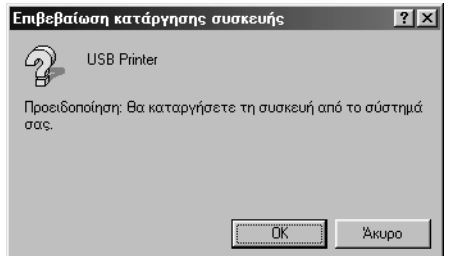

6. Απενεργοποιήστε τον εκτυπωτή και επανεκκινήστε τον υπολογιστή σας. Στη συνέχεια κάντε επανεγκατάσταση των προγραµµάτων οδήγησης από την αρχή σύµφωνα µε τις οδηγίες στο *Φυλλάδιο εγκατάστασης*.

#### *Ο εκτυπωτής δεν λειτουργεί σωστά µε το καλώδιο USB*

Αν ο εκτυπωτής σας δεν λειτουργεί σωστά µε το καλώδιο USB, δοκιµάστε µία από τις παρακάτω λύσεις:

- ❏ Βεβαιωθείτε ότι χρησιµοποιείτε ένα τυποποιηµένο, θωρακισµένο καλώδιο USB.
- ❏ Αν χρησιµοποιείτε διανοµέα (hub) USB, συνδέστε τον εκτυπωτή στην πρώτη σειρά του διανοµέα ή απευθείας στη θύρα USB του υπολογιστή.

❏ Στα Windows 98, δοκιµάστε να κάνετε επανεγκατάσταση των προγραµµάτων οδήγησης USB και του λογισµικού του εκτυπωτή. Πρώτα καταργήστε το EPSON Printer Software (Λογισµικό εκτυπωτή EPSON) χρησιµοποιώντας το βοηθητικό πρόγραµµα Add/Remove Programs (Προσθαφαίρεση προγραμμάτων) από το στοιχείο Control Panel (Πίνακας Ελέγχου) και στη συνέχεια καταργήστε την εγκατάσταση του στοιχείου EPSON USB Printer Devices (Συσκευές εκτύπωσης EPSON USB). Στη συνέχεια κάντε επανεγκατάσταση του λογισµικού σύµφωνα µε τις οδηγίες στο *Φυλλάδιο εγκατάστασης*. Αν στη λίστα της προσθαφαίρεσης προγραµµάτων δεν υπάρχει η εγγραφή EPSON USB Printer Devices, χρησιµοποιήστε το CD-ROM και κάντε διπλό κλικ στο αρχείο epusbun.exe από το φάκελο Win9x. Στη συνέχεια ακολουθήστε τις οδηγίες που εµφανίζονται στην οθόνη.

## *∆ιόρθωση εµπλοκών χαρτιού*

Ακολουθήστε τα παρακάτω βήµατα για να αντιµετωπίσετε µια εµπλοκή χαρτιού:

- 1. Απενεργοποιήστε τον εκτυπωτή. Ο εκτυπωτής είναι απενεργοποιηµένος όταν ο διακόπτης ρεύµατος είναι πατηµένος προς την πλευρά  $\circ$ .
- 2. Ανοίξτε το κάλυµµα του εκτυπωτή.
- 3. Αν η εμπλοκή έγινε με συνεγόμενο γαρτί, κόψτε το μη χρησιµοποιηµένο µέρος του χαρτιού κατά µήκος της διάτρητης γραµµής που βρίσκεται πιο κοντά στην υποδοχή εισαγωγής χαρτιού.
- 4. Στρέψτε το κουµπί χειρισµού που βρίσκεται στην αριστερή πλευρά του εκτυπωτή µε φορά µακριά από εσάς για να αφαιρέσετε το χαρτί από τον εκτυπωτή. Αφαιρέστε τυχόν υπολείµµατα χαρτιού.

Αν το χαρτί έχει κολλήσει στο σηµείο όπου βγαίνει από τον εκτυπωτή, τραβήξτε το µε προσοχή.

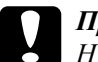

#### c *Προσοχή:*

*Η χρήση του κουµπιού χειρισµού που βρίσκεται στην αριστερή πλευρά του εκτυπωτή για τη διόρθωση εµπλοκών, επιτρέπεται µόνο αν ο εκτυπωτής είναι απενεργοποιηµένος. Σε διαφορετική περίπτωση, ενδέχεται να προκληθεί βλάβη στον εκτυπωτή ή να µεταβληθεί η θέση έναρξης της εκτύπωσης ή η θέση κοπής.*

5. Κλείστε το κάλυμμα του εκτυπωτή και ενεργοποιήστε τον. Βεβαιωθείτε ότι δεν αναβοσβήνει η λυχνία Paper Out (Τέλος χαρτιού) και ότι η λυχνία Pause (Παύση) είναι σβηστή.

### *Ευθυγράµµιση των κάθετων γραµµών στην εκτύπωση*

Σε περίπτωση που παρατηρήσετε ότι οι κάθετες γραµµές στην εκτύπωση δεν είναι σωστά ευθυγραµµισµένες, µπορείτε να διορθώσετε το πρόβληµα µε τη λειτουργία ρύθµισης της εκτύπωσης σε δύο κατευθύνσεις.

Κατά τη ρύθµιση της εκτύπωσης σε δύο κατευθύνσεις, τυπώνονται τρία φύλλα µε µοτίβα ευθυγράµµισης, µε τις ονοµασίες High Speed Draft (πρόχειρη εκτύπωση υψηλής ταχύτητας), Draft (πρόχειρη) και LQ (letter quality, ενδιάµεση εκτύπωση). Όπως περιγράφεται παρακάτω, από κάθε φύλλο πρέπει να επιλέξετε το καλύτερο µοτίβο ευθυγράµµισης.

#### *Σηµείωση:*

❏ *Για να τυπώσετετο φύλλο µετις οδηγίες καιτα µοτίβα ευθυγράµµισης, χρειάζεστε τέσσερα µεµονωµένα φύλλα ή τέσσερις σελίδες συνεχόµενου χαρτιού µε ελάχιστο µέγεθος:*

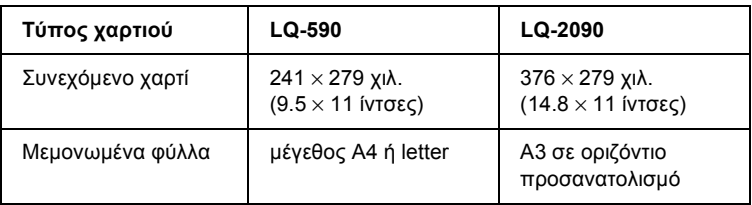

- ❏ *Αν χρησιµοποιείτε µεµονωµένα φύλλα, θα πρέπει να τοποθετείτε ένα νέο φύλλο χαρτιού όποτεεξάγεταιένα τυπωµένο φύλλο από τον οδηγό χαρτιού.*
- ❏ *Οι οδηγίες των ρυθµίσεων εκτυπώνονται στη γλώσσα που επιλέξατε στην κατάσταση προεπιλεγµένων ρυθµίσεων. Αν θέλετε να αλλάξετε τη γλώσσα στις οδηγίες ρυθµίσεων, αλλάξτε τη ρύθµιση γλώσσας αλλάζοντας την προεπιλεγµένη ρύθµιση. Για οδηγίες σχετικά µε τον τρόπο αλλαγής της προεπιλεγµένης ρύθµισης, ανατρέξτε στην ενότητα "[Τροποποίηση](#page-146-0) των προεπιλεγµένων ρυθµίσεων" στη σελίδα 139.*

Ακολουθήστε αυτά τα βήµατα για να κάνετε ρύθµιση της εκτύπωσης σε δύο κατευθύνσεις:

1. Βεβαιωθείτε ότι υπάρχει χαρτί και απενεργοποιήστε τον εκτυπωτή.

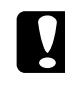

c *Προσοχή: Κάθε φορά που απενεργοποιείτε τον εκτυπωτή, πρέπει να περιµένετε τουλάχιστον πέντε δευτερόλεπτα πριν τον ενεργοποιήσετε ξανά. Σε διαφορετική περίπτωση ενδέχεται να προκληθεί βλάβη.*

2. Ενεργοποιήστε τον εκτυπωτή κρατώντας πατηµένο το κουµπί Pause (Παύση). Ο εκτυπωτής περνάει στη λειτουργία ρύθμισης της εκτύπωσης σε δύο κατευθύνσεις και τυπώνει τις οδηγίες και το πρώτο σετ µοτίβων.

- 3. Όπως περιγράφηκε στις οδηγίες, συγκρίνετε τα µοτίβα της ευθυγράµµισης και επιλέξτε το καλύτερο. Στη συνέχεια, επιλέξτε το µοτίβο µε την καλύτερη ευθυγράµµιση σε κάθε ένα από τα επόµενα σετ µοτίβων.
- 4. Αφού επιλέξετε το καλύτερο µοτίβο και στο τελευταίο σετ και αποθηκεύσετε την επιλογή σας πατώντας το κουµπί Tear Off/Bin (Κοπή/Θήκη), απενεργοποιήστε τον εκτυπωτή για να τερµατίσετε τη λειτουργία ρύθµισης της εκτύπωσης σε δύο κατευθύνσεις.

## *Ακύρωση εκτύπωσης*

Αν συναντήσετε προβλήµατα στη διάρκεια της εκτύπωσης, ενδέχεται να χρειαστεί να την ακυρώσετε.

Μπορείτε να ακυρώσετε την εκτύπωση από τον υπολογιστή σας χρησιµοποιώντας το πρόγραµµα οδήγησης του εκτυπωτή ή από τον πίνακα ελέγχου του εκτυπωτή.

#### *Χρήση του προγράµµατος οδήγησης εκτυπωτή*

Για να ακυρώσετε µια εργασία εκτύπωσης πριν αποσταλεί από τον υπολογιστή σας, ανατρέξτε στην ενότητα "Ακύρωση [εκτύπωσης](#page-124-0)" στη [σελίδα](#page-124-0) 117.

#### *Χρήση του πίνακα ελέγχου του εκτυπωτή*

Πατώντας ταυτόχρονα τα κουµπιά Font (Γραµµατοσειρά) και Pitch (Βήµα), σταµατάει η εκτύπωση, αποµακρύνεται η εργασία εκτύπωσης που ελήφθη από την ενεργή διασύνδεση και αποµακρύνονται τα σφάλµατα που ενδεχοµένως προέκυψαν από τη διασύνδεση.

#### *Σηµείωση:*

*Με αυτή την ενέργεια επανέρχονται επίσης οι προεπιλεγµένες ρυθµίσεις του εκτυπωτή. Αν δε θέλετε να επαναφέρετε τις προεπιλεγµένες ρυθµίσεις του εκτυπωτή, ακυρώστε την εκτύπωση χρησιµοποιώντας το πρόγραµµα οδήγησης.*

## *Κεφάλαιο 6*

## *Επικοινωνία µε την υποστήριξη πελατών*

Αν το προϊόν της EPSON που έχετε δεν λειτουργεί σωστά και δεν µπορείτε να βρείτε τη λύση µε βάση τις πληροφορίες αντιµετώπισης προβληµάτων που περιλαµβάνει η τεκµηρίωση, επικοινωνήστε µε τις υπηρεσίες υποστήριξης πελατών για να σας βοηθήσουν. Στην περίπτωση που παρακάτω δεν αναφέρεται κάποια υπηρεσία υποστήριξης πελατών για τη δική σας περιοχή, επικοινωνήστε µε τον αντιπρόσωπο από τον οποίο αγοράσατε το προϊόν.

Η υποστήριξη πελατών θα είναι σε θέση να σας εξυπηρετήσει πολύ πιο γρήγορα αν έχετε διαθέσιµες τις παρακάτω πληροφορίες:

- ❏ Τον αριθµό σειράς του προϊόντος (Η ετικέτα µε τον αριθµό σειράς βρίσκεται συνήθως στο πίσω µέρος του προϊόντος.)
- ❏ Το µοντέλο του προϊόντος
- ❏ Την έκδοση λογισµικού του προϊόντος (Επιλέξτε About (Πληροφορίες), Version Info (Πληροφορίες έκδοσης) ή κάποιο ανάλογο κουµπί στο λογισµικό του προϊόντος.)
- ❏ Τη µάρκα και το µοντέλο του υπολογιστή σας
- ❏ Το όνοµα και την έκδοση του λειτουργικού συστήµατος του υπολογιστή σας
- ❏ Τα ονόµατα και τις εκδόσεις των εφαρµογών που χρησιµοποιείτε συνήθως

## *∆ηµοκρατία της Σλοβακίας*

EPSON Deutschland GmbH

Υπηρεσίες εξυπηρέτησης & υποστήριξης ++421 02 52625241 ∆ευτέρα έως Παρασκευή: 8.30 π.µ. – 5 µ.µ.

[www.epson.sk/support/](http://www.epson.sk/support/)

## *∆ηµοκρατία της Τσεχίας*

EPSON Deutschland GmbH

Υπηρεσίες εξυπηρέτησης & υποστήριξης 00420-800142052 ∆ευτέρα έως Παρασκευή: 9 π.µ - 5.30 µ.µ.

[www.epson.cz/support/](http://www.epson.cz/support/)

#### *Ελλάδα*

ΠΟΥΛΙΑ∆ΗΣ & ΣΥΝΕΡΓΑΤΕΣ Α.Ε.Β.Ε.

Λεωφ. Συγγρού 142 176 71 Αθήνα Τηλ.: 0030 1 9242072 Fax: 0030 1 9241066

E-mail: k.athanasiadis@pouliadis.gr

[www.pouliadis.gr](http://www.pouliadis.gr)

## *Ουγγαρία*

EPSON Deutschland GmbH

Υπηρεσίες εξυπηρέτησης & υποστήριξης 0680014-783 ∆ευτέρα έως Παρασκευή: 9 π.µ - 5.30 µ.µ.

[www.epson.hu/support/](http://www.epson.hu/support/)

#### *Πολωνία*

EPSON Deutschland GmbH

Υπηρεσίες εξυπηρέτησης & υποστήριξης 00800-4911299 ∆ευτέρα έως Παρασκευή: 9 π.µ - 5.30 µ.µ.

[www.epson.pl/support/](http://www.epson.pl/support/)

#### *Τουρκία*

EPSON TURKEY

Nispetiye Caddesi Meydan Sokak No:14 Edin&Suner Plaza, 5A Akatlar 80630 Istanbul

Πληροφορίες: bilgi@epsonerisim.com Τηλεφωνικό κέντρο: 00 90 212 336 0303

[www.epson.com.tr](http://www.epson.com.tr)

#### *Κεφάλαιο 7*

## *Πρόσθετα εξαρτήµατα και αναλώσιµα*

#### *Κασέτα µελανοταινίας*

#### *Γνήσια κασέτα µελανοταινίας Epson*

Όταν η εκτύπωση γίνεται αχνή, πρέπει να αντικαταστήσετε την κασέτα µελανοταινίας. Οι γνήσιες κασέτες µελανοταινίας Epson είναι σχεδιασµένες και κατασκευασµένες να λειτουργούν σωστά µε τον εκτυπωτή Epson. ∆ιασφαλίζουν τη σωστή λειτουργία και τη µακροζωία της κεφαλής εκτύπωσης καθώς και των άλλων εξαρτηµάτων του εκτυπωτή.

Ο εκτυπωτής χρησιµοποιεί την εξής κασέτα µελανοταινίας:

Κασέτα µε µαύρη µελανοταινία Epson

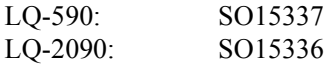

#### *Αντικατάσταση της κασέτας µελανοταινίας*

Ακολουθήστε τα παρακάτω βήµατα για να αντικαταστήσετε την κασέτα µελανοταινίας:

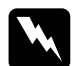

#### $\Pi$ ροειδοποίηση:

*Πρέπει να µετακινήσετε την κεφαλή εκτύπωσης µε το χέρι σας για να αντικαταστήσετε την κασέτα µελανοταινίας. Αν µόλις έχετε χρησιµοποιήσει τον εκτυπωτή, η κεφαλή εκτύπωσης ενδέχεται να είναι ζεστή - αφήστε τη να κρυώσει για λίγο προτού την αγγίξετε.*

1. Βεβαιωθείτε ότι έχετε απενεργοποιήσει τον εκτυπωτή. Οεκτυπωτής είναι απενεργοποιηµένος όταν ο διακόπτης ρεύµατος είναι πατημένος προς την πλευρά Ο.

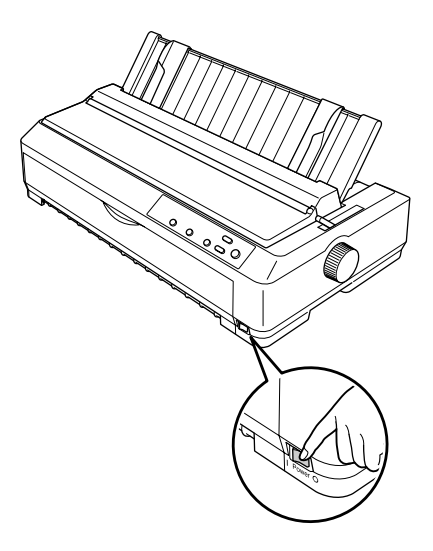

- 2. Αν ο εκτυπωτής είναι συνδεδεµένος σε πρίζα, βγάλτε το βύσµα από την πρίζα.
- 3. Ανοίξτε το κάλυµµα του οδηγού χαρτιού τραβώντας το προς τα µπρος από την πίσω άκρη του.

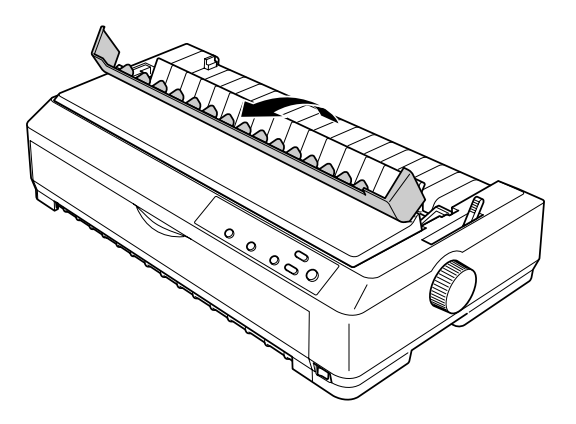

4. Ανοίξτε το κάλυµµα του εκτυπωτή στην όρθια θέση και τραβήξτε το προς τα πάνω για να το αφαιρέσετε.

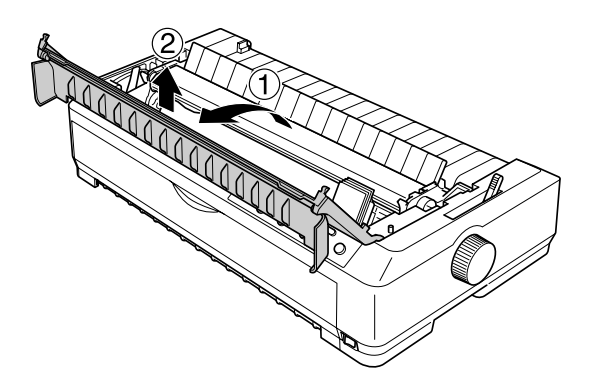

5. Πιέστε προς τα πάνω τις προεξοχές σε κάθε πλευρά της µονάδας τεντώµατος του χαρτιού και στη συνέχεια, ανασηκώστε το µπροστινό τµήµα της µονάδας και βγάλτε την από τον εκτυπωτή.

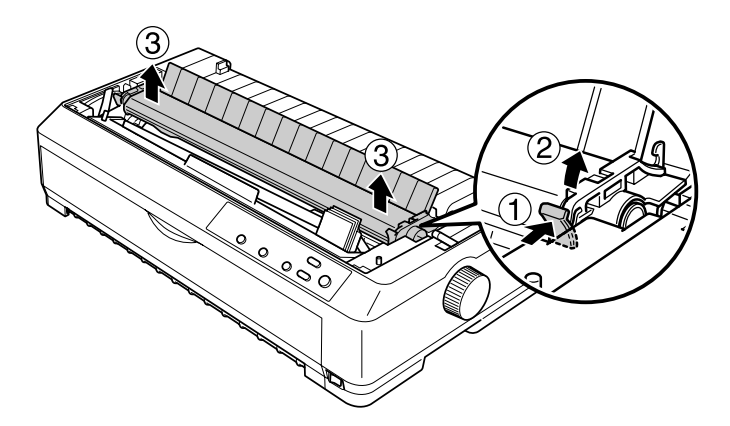

6. Βεβαιωθείτε ότι η κεφαλή εκτύπωσης δεν είναι ζεστή - αν είναι, αφήστε τη να κρυώσει για λίγο προτού την αγγίξετε. Στη συνέχεια, σπρώξτε µε το χέρι σας την κεφαλή εκτύπωσης προς το µέσο του εκτυπωτή.

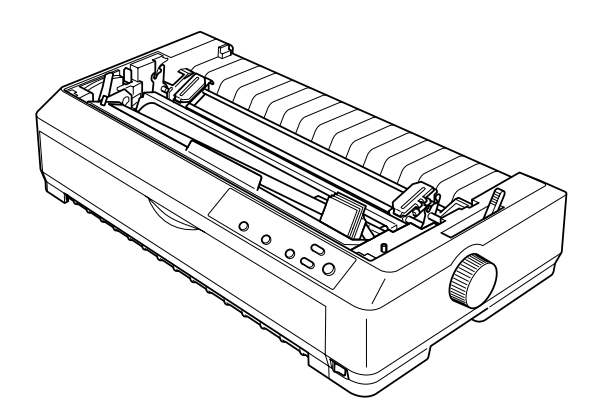

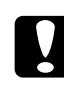

c *Προσοχή: Ποτέ µη µετακινείτε την κεφαλή εκτύπωσης ενώ ο εκτυπωτής είναι σε λειτουργία - αυτό µπορεί να προκαλέσει ζηµιά στον εκτυπωτή.*

7. Κρατήστε τον οδηγό µελανοταινίας και τραβήξτε τονώσπου να βγει τελείως από την κεφαλή εκτύπωσης.

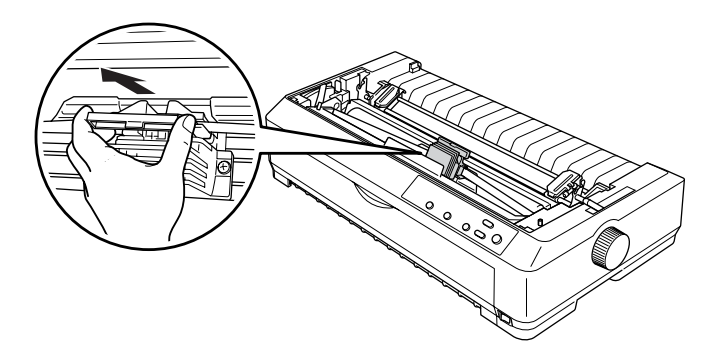

8. Πιάστε τη χρησιµοποιηµένη κασέτα από τη λαβή και τραβήξτε την πάνω και έξω από τον εκτυπωτή.

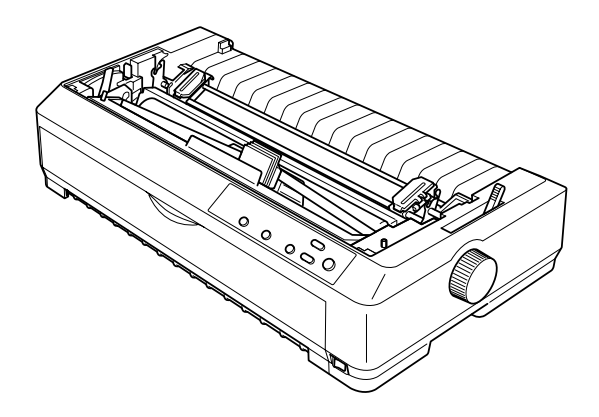

9. Κρατήστε τον οδηγό µελανοταινίας κι από τις δύο πλευρές και τραβήξτε τον ώσπου να βγει τελείως από την κασέτα.

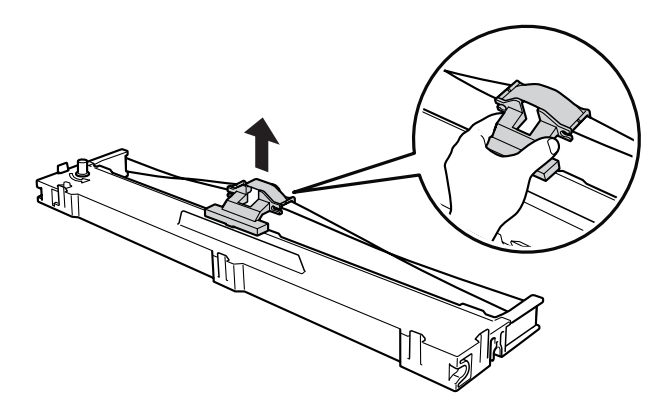

10. Τοποθετήστε την κασέτα µελανοταινίας στον εκτυπωτή µε κλίση, όπως φαίνεται παρακάτω, και πιέστε σταθερά στις δύο πλευρές της κασέταςώστε τα πλαστικά γαντζάκια να εφαρµόσουν στις υποδοχές του εκτυπωτή.

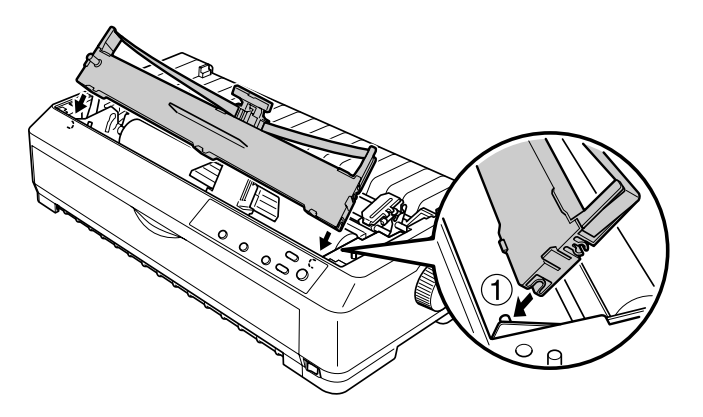

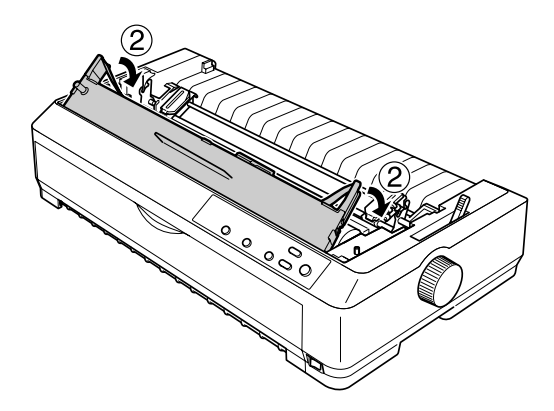

11. Σπρώξτε τον οδηγό µελανοταινίας στην κεφαλή εκτύπωσης µέχρι να τοποθετηθεί στη σωστή θέση.

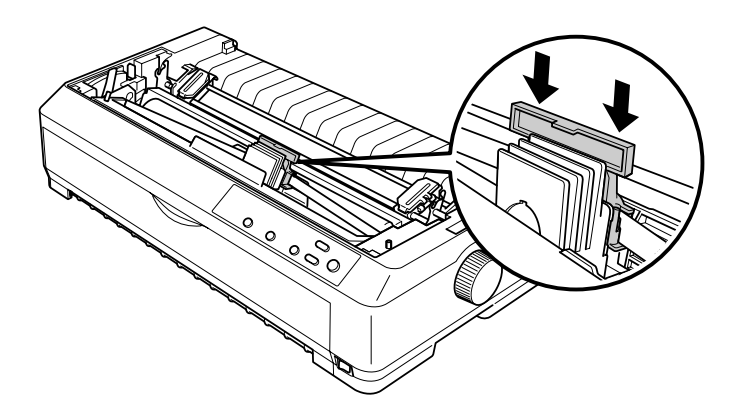

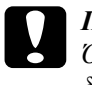

c *Προσοχή: Όταν τοποθετείτε τον οδηγό µελανοταινίας, πιέστε τον µε δύναµη για να ασφαλίσει στη θέση του.*

12. Στρέψτε το κουµπί που τεντώνει τη µελανοταινία για να διευκολύνετε την τροφοδότηση της µελανοταινίας στην κατάλληλη θέση.

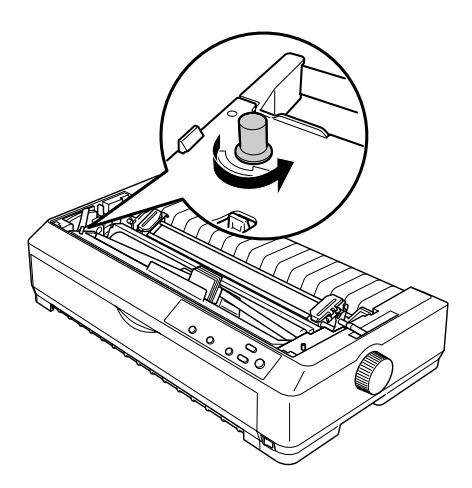

# c *Προσοχή: Η µελανοταινία δεν πρέπει να διπλώσει ή να τσαλακωθεί.*

13. Τοποθετήστε ξανά τη µονάδα τεντώµατος χαρτιού. Για να την τοποθετήσετε, κατεβάστε τη µονάδα πάνω στους πείρους προσαρµογής και στη συνέχεια, πιέστε προς τα κάτω τη µονάδα και από τις δύο πλευρές για να ασφαλίσει στη θέση της µε ένα χαρακτηριστικό ήχο.

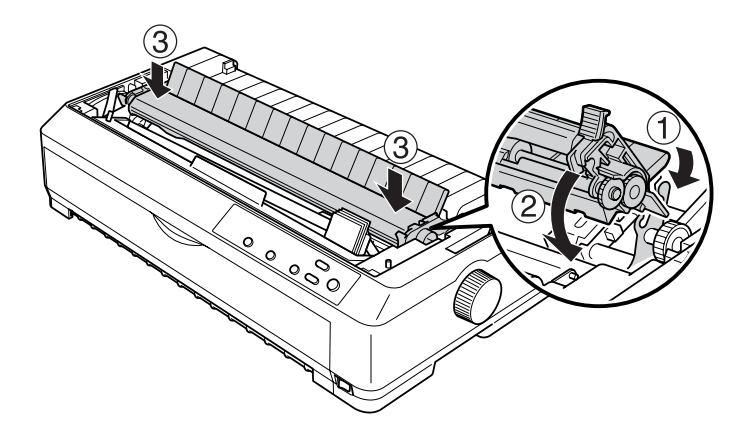

14. Τοποθετήστε ξανά το κάλυµµα του εκτυπωτή. Για να το τοποθετήσετε, βάλτε τις µπροστινές προεξοχές στις υποδοχές του εκτυπωτή και κατεβάστε το κάλυµµα στη θέση του. Στη συνέχεια, πιέστε το για να ασφαλίσει.

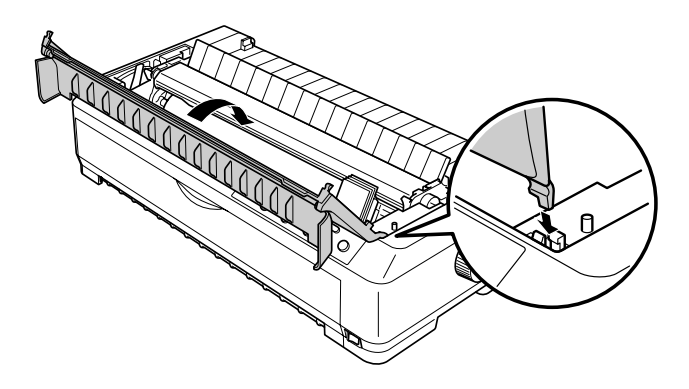

## *Τροφοδότης φύλλων χαρτιού*

Για τον συγκεκριµένο εκτυπωτή, υπάρχουν οι εξής δύο τύποι προαιρετικού τροφοδότη φύλλων χαρτιού:

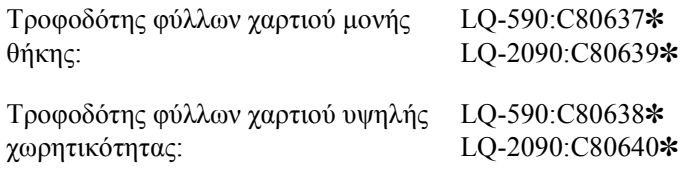

Κάθε τύπος από τους δύο µπορεί να χρησιµοποιηθεί χωριστά ή µπορείτε να συνδυάσετε και τους δύο τροφοδότες ως διπλής θήκης για να τοποθετείτε αυτόµατα δύο διαφορετικούς τύπους µεµονωµένων φύλλων χαρτιού.

Ο τροφοδότης φύλλων χαρτιού µονής θήκης δέχεται µέχρι 50 µεµονωµένα φύλλα. Ο τροφοδότης φύλλων χαρτιού υψηλής χωρητικότητας δέχεται µέχρι 150 µεµονωµένα φύλλα ή µέχρι 25 φακέλους.

c *Προσοχή: Μην τοποθετείτε πολύπτυχες φόρµες, χαρτί καρµπόν, ή ετικέτες στον τροφοδότη φύλλων χαρτιού.*

Για να τοποθετήσετε τον τροφοδότη φύλλων χαρτιού µονής θήκης, υψηλής χωρητικότητας ή διπλής θήκης, ανατρέξτε στην ενότητα "[Τοποθέτηση](#page-201-0) του τροφοδότη φύλλων χαρτιού" στη σελίδα 194. Ωστόσο, ο τροφοδότης φύλλων χαρτιού διπλής θήκης πρέπει να συναρµολογηθεί πριν τον τοποθετήσετε. Για οδηγίες σχετικά µε την τοποθέτηση χαρτιού στις θήκες, ανατρέξτε στην ενότητα "[Τοποθέτηση](#page-204-0) χαρτιού στον [τροφοδότη](#page-204-0) φύλλων χαρτιού µονής θήκης" στη σελίδα 197 ή στην ενότητα "[Τοποθέτηση](#page-210-0) χαρτιού στον τροφοδότη φύλλων χαρτιού υψηλής [χωρητικότητας](#page-210-0)" στη σελίδα 203.

#### *Σηµείωση:*

*∆εν µπορείτε να τοποθετήσετε και να χρησιµοποιήσετε προαιρετικούς τροφοδότες φύλλων χαρτιού όταν ο τροφοδότης συνεχόµενου χαρτιού είναιτοποθετηµένος στη θέση έλξης. Για οδηγίες σχετικά µετην αφαίρεση του τροφοδότη από τη θέση έλξης, ανατρέξτε στην ενότητα "[Αφαίρεση](#page-52-0) του [τροφοδότη](#page-52-0) συνεχόµενου χαρτιού από τη θέση έλξης" στη σελίδα 45.*

## <span id="page-201-0"></span>*Τοποθέτηση του τροφοδότη φύλλων χαρτιού*

Η διαδικασία τοποθέτησης είναι ίδια για τον τροφοδότη φύλλων χαρτιού µονής θήκης, υψηλής χωρητικότητας ή διπλής θήκης.

Ακολουθήστε τα παρακάτωβήµατα για να τοποθετήσετε τον τροφοδότη φύλλων χαρτιού:

#### *Σηµείωση:*

*Ο τροφοδότης φύλλων χαρτιού διπλής θήκης πρέπει να συναρµολογηθεί πριν τον τοποθετήσετε. Για οδηγίες, ανατρέξτε στην ενότητα "Συναρµολόγηση του [τροφοδότη](#page-214-0) φύλλων χαρτιού διπλής θήκης" στη [σελίδα](#page-214-0) 207.*

- 1. Βεβαιωθείτε ότι έχετε απενεργοποιήσει τον εκτυπωτή. Στη συνέχεια, ανοίξτε το κάλυµµα του οδηγού χαρτιού τραβώντας το προς τα µπρος από την πίσω άκρη του.
- 2. Αφαιρέστε τον οδηγό χαρτιού µετακινώντας τον στην όρθια θέση και τραβώντας τον προς τα πάνω. Σηκώστε το κάλυµµα του εκτυπωτή από την πίσω άκρη και τραβήξτε το προς τα πάνω για να βγει από τον εκτυπωτή.

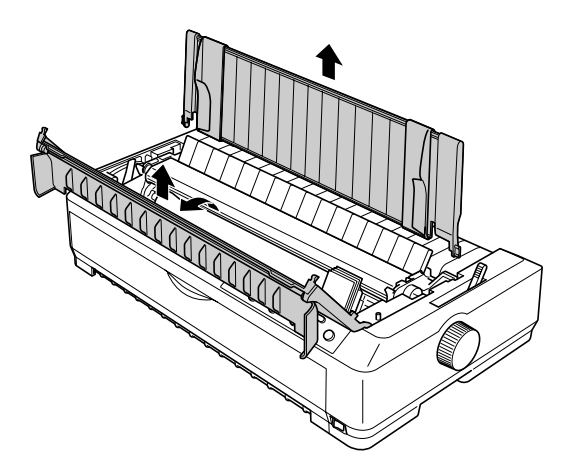

3. Κρατώντας τον τροφοδότη φύλλων χαρτιού και µε τα δύο χέρια, πατήστε τους µοχλούς ασφάλισης προς τα κάτω και τοποθετήστε τις εγκοπές στις θέσεις προσαρµογής του εκτυπωτή, όπως απεικονίζεται παρακάτω. Αφήστε τους µοχλούς ασφάλισης για να στερεωθεί ο τροφοδότης στη θέση του. Αν τοποθετείτε τον τροφοδότη φύλλων χαρτιού υψηλής χωρητικότητας ή διπλής θήκης, ανατρέξτε στην παρακάτω εικόνα.

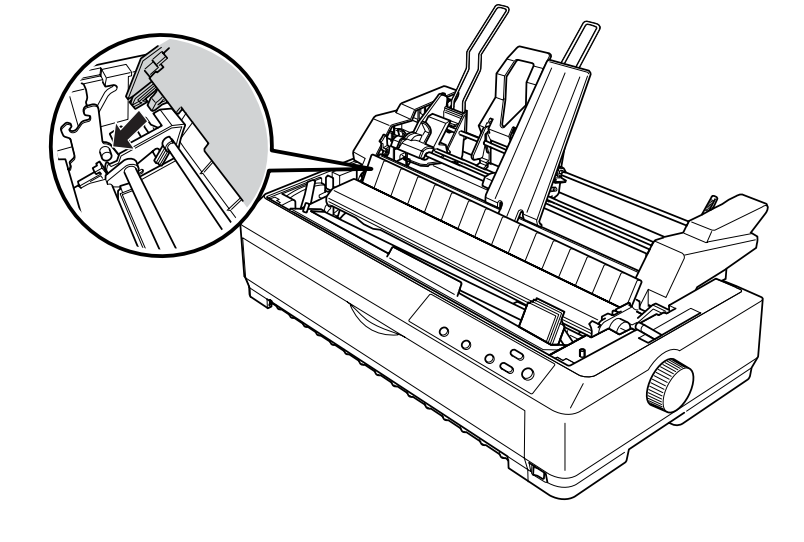

**τροφοδότης φύλλων χαρτιού υψηλής χωρητικότητας**

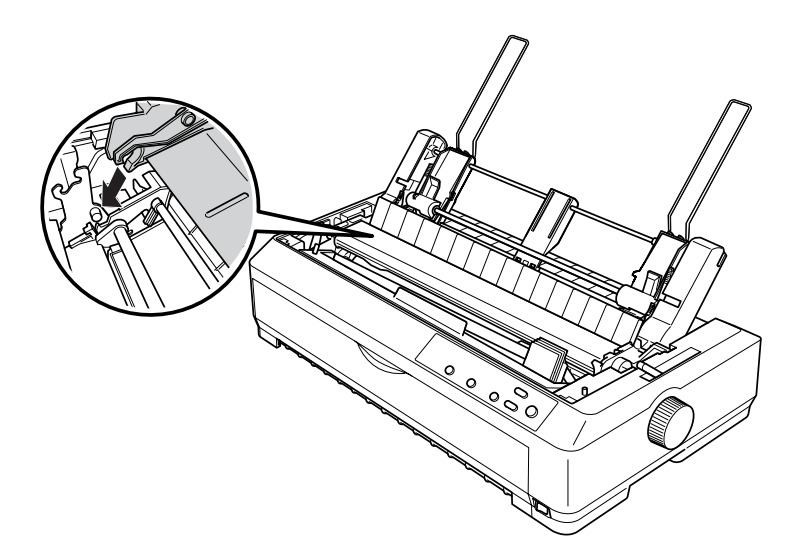

**τροφοδότης φύλλων χαρτιού µονής θήκης**

4. Για να τοποθετήσετε το κάλυµµα του εκτυπωτή στη θέση του, περάστε τις µπροστινές προεξοχές στις υποδοχές του εκτυπωτή και κατεβάστε το ώστε να έρθει στη θέση του.

Αν τοποθετήσατε τον τροφοδότη φύλλων χαρτιού διπλής θήκης, πρέπει να επιλέξετε τη διαδροµή του χαρτιού (θήκη 1 ή θήκη 2). Για περισσότερες πληροφορίες, ανατρέξτε στην ενότητα "[Επιλογή](#page-216-0) διαδροµής [χαρτιού](#page-216-0) (θήκη 1 ή θήκη 2)" στη σελίδα 209.

Τώρα µπορείτε να τοποθετήσετε χαρτί στον τροφοδότη φύλλων χαρτιού µονής θήκης, υψηλής χωρητικότητας ή διπλής θήκης. Για οδηγίες, ανατρέξτε στην ενότητα "[Τοποθέτηση](#page-204-0) χαρτιού στον τροφοδότη φύλλων [χαρτιού](#page-204-0) µονής θήκης" στη σελίδα 197 ή στην ενότητα "[Τοποθέτηση](#page-210-0) χαρτιού στον τροφοδότη φύλλων χαρτιού υψηλής [χωρητικότητας](#page-210-0)" στη [σελίδα](#page-210-0) 203.

#### <span id="page-204-0"></span>*Τοποθέτηση χαρτιού στον τροφοδότη φύλλων χαρτιού µονής θήκης*

Ο τροφοδότης φύλλων χαρτιού µονής θήκης δέχεται µέχρι 50 µεµονωµένα φύλλα. Αφού τον τοποθετήσετε, µπορείτε να συνεχίσετε να χρησιµοποιείτε τον οδηγό χαρτιού για να τοποθετείτε µεµονωµένα φύλλα και φακέλους, ένα-ένα.

Ακολουθήστε αυτά τα βήµατα για να τοποθετήσετε χαρτί στον τροφοδότη φύλλων χαρτιού µονής θήκης:

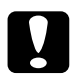

c *Προσοχή: Μην τοποθετείτε πολύπτυχες φόρµες, χαρτί καρµπόν, φακέλους ή ετικέτες στον τροφοδότη φύλλων χαρτιού µονής θήκης.*

1. Βεβαιωθείτε ότι ο οδηγός χαρτιού έχει αφαιρεθεί και µετακινήστε το µοχλό απελευθέρωσης χαρτιού στη θέση για µεµονωµένα φύλλα. Επίσης, βεβαιωθείτε ότι ο µοχλός ρύθµισης πάχους χαρτιού (κάτω από το κάλυµµα του εκτυπωτή) βρίσκεται στη θέση 0 και ότι το κάλυµµα του οδηγού χαρτιού είναι ανοικτό.

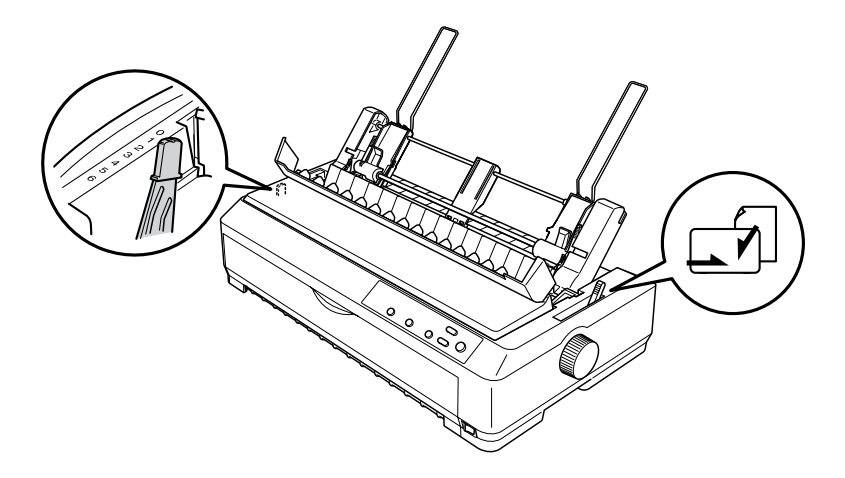

2. Σπρώξτε τον αριστερό οδηγό χαρτιού του τροφοδότη φύλλων µέχρι να ευθυγραµµιστεί µε το τρίγωνο. Στη συνέχεια, σπρώξτε τον δεξιό οδηγό χαρτιού έτσι ώστε να ταιριάζει περίπου µε το πλάτος του χαρτιού σας. Σπρώξτε το στήριγµα του χαρτιού προς το ενδιάµεσο σηµείο των οδηγών χαρτιού.

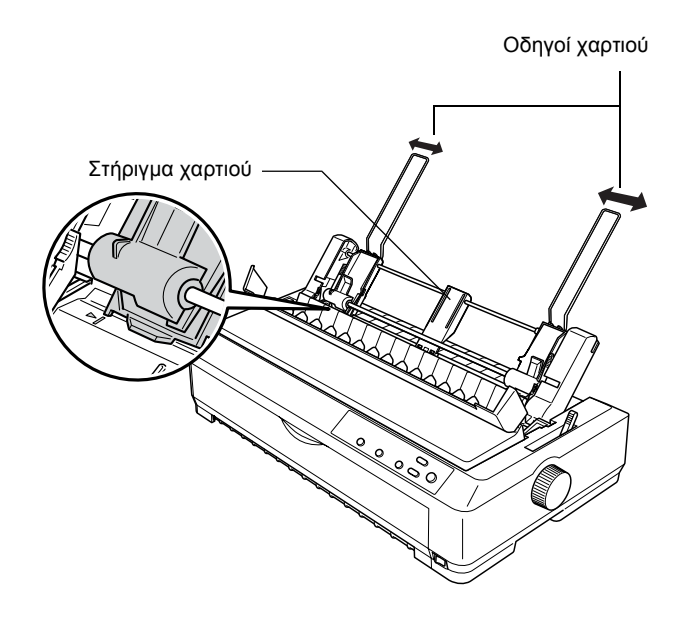

3. Τραβήξτε τους δύο µοχλούς τοποθέτησης χαρτιού προς τα εµπρός µέχρι να ανοίξουν και µείνουν ανοικτοί οι οδηγοί χαρτιού για να µπορείτε να τοποθετήσετε χαρτί.

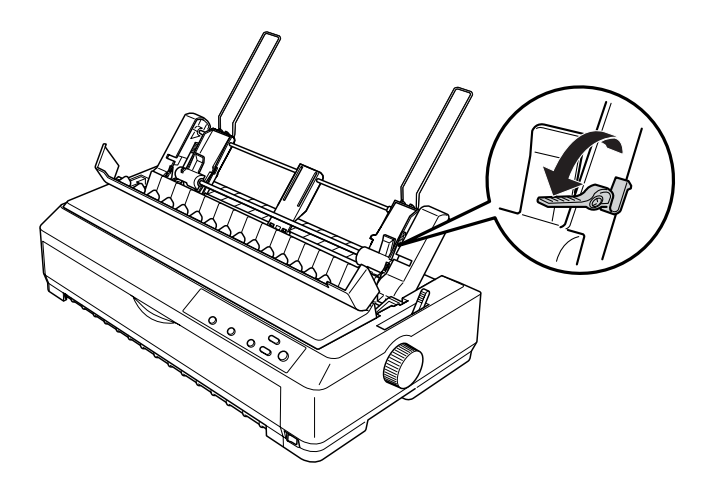

- 4. Πάρτε µια δέσµη χαρτιού (µέχρι 50 φύλλα) και ξεφυλλίστε την γρήγορα. Μετά, χτυπήστε το πλαϊνό και το κάτω µέρος της δέσµης σε µια επίπεδη επιφάνεια για να ευθυγραµµιστεί.
- 5. Τοποθετήστε τη δέσμη κατά μήκος του αριστερού οδηγού χαρτιού, µε την εκτυπώσιµη πλευρά προς τα κάτω.

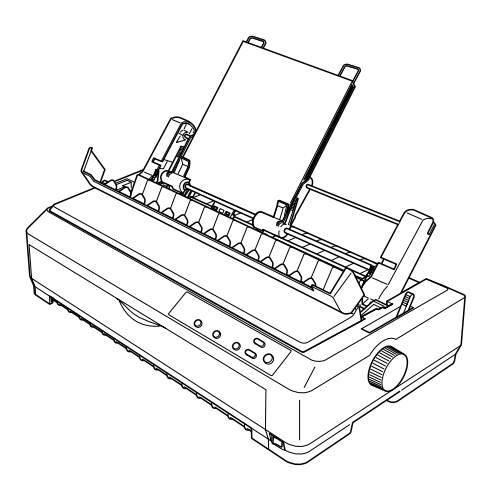

- 6. Προσαρµόστε το δεξιό οδηγό χαρτιού ανάλογα µε το πλάτος του χαρτιού. Βεβαιωθείτε ότι ο οδηγός βρίσκεται σε θέση που επιτρέπει την ελεύθερη µετακίνηση του χαρτιού προς τα πάνω και προς τα κάτω.
- 7. Σπρώξτε προς τα πίσω τους µοχλούς τοποθέτησης χαρτιού ώστε να στερεωθεί το χαρτί στους κυλίνδρους του οδηγού.
- 8. Αν χρειάζεται, συνδέστε στους οδηγούς του χαρτιού τα συρµάτινα εξαρτήµατα υποστήριξης της δέσµης, όπως απεικονίζεται παρακάτω.

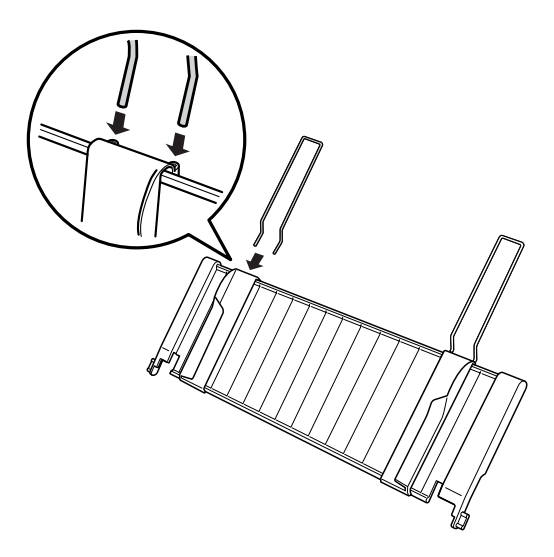

9. Η τοποθέτηση του οδηγού χαρτιού µε συνδεδεµένα τα συρµάτινα εξαρτήµατα υποστήριξης της δέσµης γίνεται τοποθετώντας απευθείας τις εγκοπές του οδηγού χαρτιού στις θέσεις προσαρµογής του εκτυπωτή. Σπρώξτε τους οδηγούς των πλευρών προς το µέσο του χαρτιού.

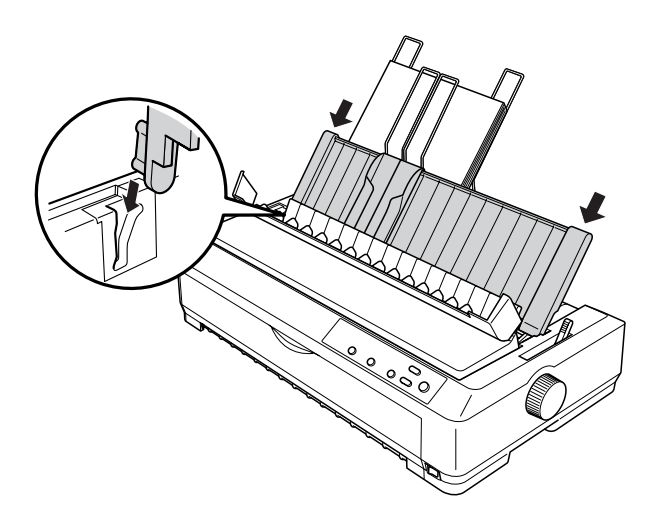

Ο τροφοδότης φύλλων χαρτιού τοποθετεί αυτόµατα το χαρτί όταν ο εκτυπωτής λάβει δεδοµένα.

Αν στην τυπωµένη σελίδα η πρώτη γραµµή είναι πολύ ψηλά ή πολύ χαµηλά, µπορείτε να προσαρµόσετε τη θέση της µε τη λειτουργία Micro Adjust (Μικρο-ρύθµιση). Ανατρέξτε στην ενότητα "[Προσαρ](#page-79-0)µογή της θέσης έναρξης της [εκτύπωσης](#page-79-0)" στη σελίδα 72.

## <span id="page-210-0"></span>*Τοποθέτηση χαρτιού στον τροφοδότη φύλλων χαρτιού υψηλής χωρητικότητας*

Ο τροφοδότης φύλλων χαρτιού υψηλής χωρητικότητας δέχεται µέχρι 150 µεµονωµένα φύλλα ή µέχρι 25 φακέλους.

Ακολουθήστε αυτά τα βήµατα για να τοποθετήσετε χαρτί στον τροφοδότη φύλλων χαρτιού υψηλής χωρητικότητας:

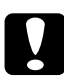

c *Προσοχή: Μην τοποθετείτε πολύπτυχες φόρµες, χαρτί καρµπόν ή ετικέτες στον τροφοδότη φύλλων χαρτιού υψηλής χωρητικότητας.*

1. Μετακινήστε το µοχλό απελευθέρωσης χαρτιού στη θέση για µεµονωµένα φύλλα. Επίσης, βεβαιωθείτε ότι ο µοχλός ρύθµισης πάχους χαρτιού (βρίσκεται κάτω από το κάλυµµα του εκτυπωτή) βρίσκεται στη θέση 0, αν χρησιµοποιείτε κανονικά µεµονωµένα φύλλα χαρτιού. (Αν χρησιµοποιείτε φακέλους, ανατρέξτε στην ενότητα "[Φάκελοι](#page-70-0)" στη σελίδα 63 για οδηγίες σχετικά µε την προσαρµογή του µοχλού ρύθµισης πάχους χαρτιού.) Στη συνέχεια, ανοίξτε το κάλυµµα του οδηγού χαρτιού.

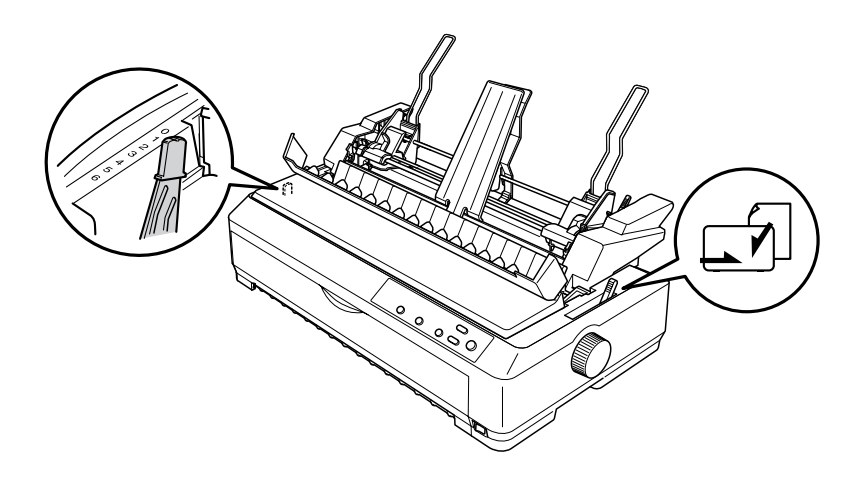

7

2. Τραβήξτε τους µοχλούς ασφαλείας, που βρίσκονται στους πλευρικούς οδηγούς, προς τα εµπρός για να απασφαλίσουν.

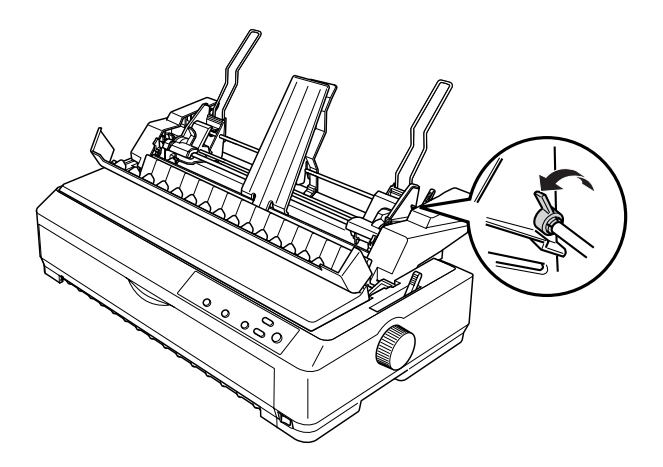

3. Σπρώξτε τον αριστερό οδηγό χαρτιού µέχρι να ευθυγραµµιστεί µε το τρίγωνο. Μετά, στερεώστε τον στη θέση του σπρώχνοντας πίσω το µοχλό ασφαλείας. Στη συνέχεια, σπρώξτε τον δεξιό οδηγό χαρτιού έτσι ώστε να ταιριάζει περίπου µε το πλάτος του χαρτιού σας. Σπρώξτε το στήριγµα του χαρτιού προς το ενδιάµεσο σηµείο των οδηγών χαρτιού.

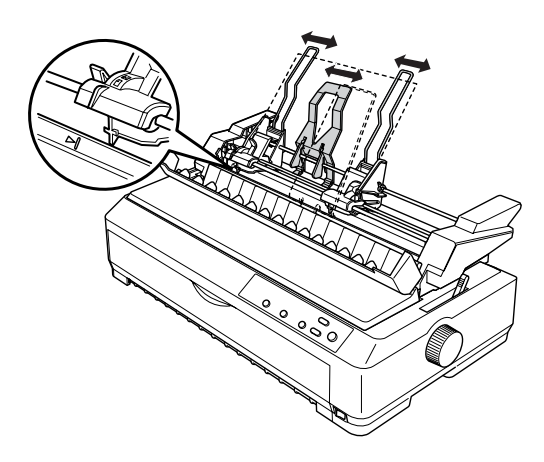

4. Τραβήξτε τους δύο µοχλούς τοποθέτησης χαρτιού προς τα εµπρός µέχρι να ανοίξουν και να µείνουν ανοικτοί οι οδηγοί χαρτιού για να µπορείτε να τοποθετήσετε χαρτί.

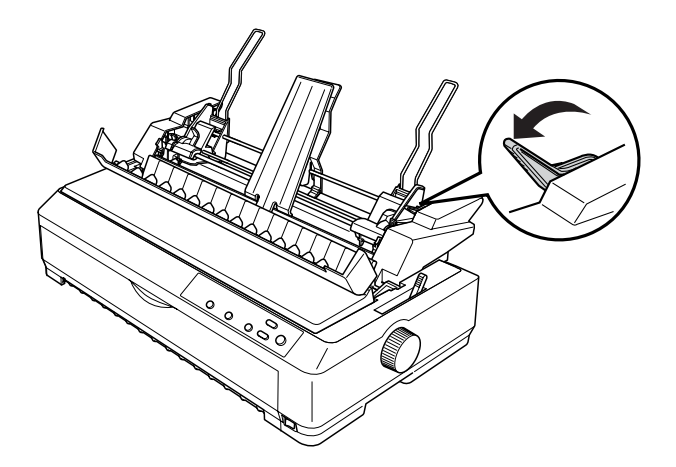

- 5. Πάρτε µια δέσµη χαρτιού (µέχρι 150 φύλλα) και ξεφυλλίστε την γρήγορα. Μετά, χτυπήστε το πλαϊνό και το κάτω µέρος της δέσµης σε µια επίπεδη επιφάνεια για να ευθυγραµµιστεί.
- 6. Τοποθετήστε τη δέσµη κατά µήκος του αριστερού οδηγού χαρτιού, µε την εκτυπώσιµη πλευρά προς τα κάτω.

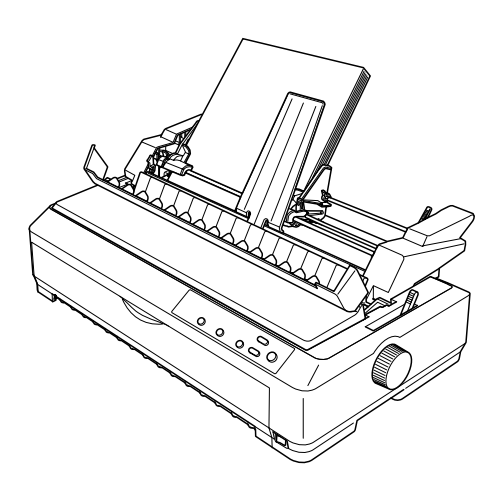

7. Προσαρµόστε τον δεξιό οδηγό χαρτιού ανάλογα µε το πλάτος του χαρτιού και στερεώστε τον στη θέση του. Βεβαιωθείτε ότι ο οδηγός βρίσκεται σε θέση που επιτρέπει την ελεύθερη µετακίνηση του χαρτιού προς τα πάνω και προς τα κάτω.

Αν χρησιµοποιείτε φακέλους, σπρώξτε προς τα πίσω τους µοχλούς φακέλων, όπως απεικονίζεται παρακάτω.

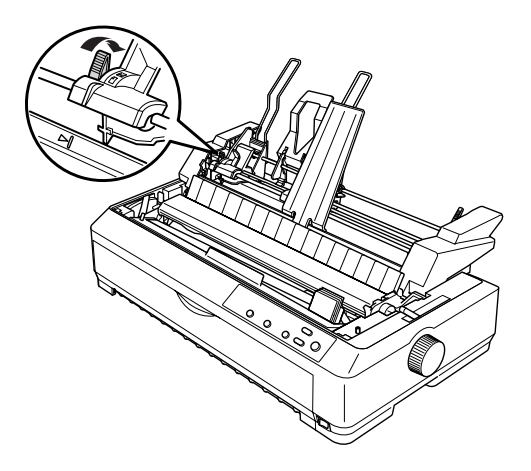

8. Σπρώξτε προς τα πίσω τους µοχλούς τοποθέτησης χαρτιού ώστε να στερεωθεί το χαρτί ή οι φάκελοι στους κυλίνδρους του οδηγού.

Ο τροφοδότης φύλλων χαρτιού τοποθετεί αυτόµατα το χαρτί όταν ο εκτυπωτής λάβει δεδοµένα.

Αν στην τυπωµένη σελίδα η πρώτη γραµµή είναι πολύ ψηλά ή πολύ χαµηλά, µπορείτε να προσαρµόσετε τη θέση της µε τη λειτουργία Micro Adjust (Μικρο-ρύθμιση). Για περισσότερες πληροφορίες, ανατρέξτε στην ενότητα "Προσαρµογή της θέσης έναρξης της [εκτύπωσης](#page-79-0)" στη [σελίδα](#page-79-0) 72.

## <span id="page-214-0"></span>*Συναρµολόγηση του τροφοδότη φύλλων χαρτιού διπλής θήκης*

Χρησιµοποιώντας τον τροφοδότη φύλλων χαρτιού διπλής θήκης µπορείτε να τοποθετήσετε στον εκτυπωτή δύο τύπους µεµονωµένων φύλλων ταυτόχρονα, αλλά και να επιλέγετε εύκολα ποιον από τους δύο θα χρησιµοποιήσετε. Για να τοποθετήσετε τον τροφοδότη φύλλων χαρτιού διπλής θήκης, πρέπει να συνδέσετε τον τροφοδότη φύλλων χαρτιού µονής θήκης (C80637✽/C80639✽) µε τον τροφοδότη φύλλων χαρτιού υψηλής χωρητικότητας (C80638✽/C80640✽).

Ακολουθήστε τα παρακάτω βήµατα για να συναρµολογήσετε τον τροφοδότη φύλλων χαρτιού διπλής θήκης:

1. Αφαιρέστε το κάλυµµα του τροχού από το πίσω µέρος του τροφοδότη φύλλων χαρτιού υψηλής χωρητικότητας πατώντας προς τα κάτω την προεξοχή και τραβώντας το κάλυµµα προς τα πίσω. Αποθηκεύστε το σε ασφαλές µέρος.

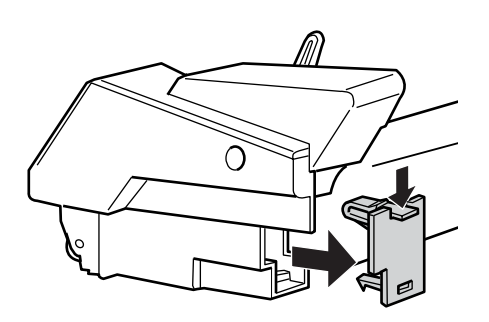

2. Κρατήστε τον τροφοδότη φύλλων χαρτιού µονής θήκης και µε τα δύο χέρια. Τοποθετήστε τις εγκοπές του τροφοδότη µονής θήκης στις θέσεις προσαρµογής στο πίσω µέρος του τροφοδότη υψηλής χωρητικότητας.

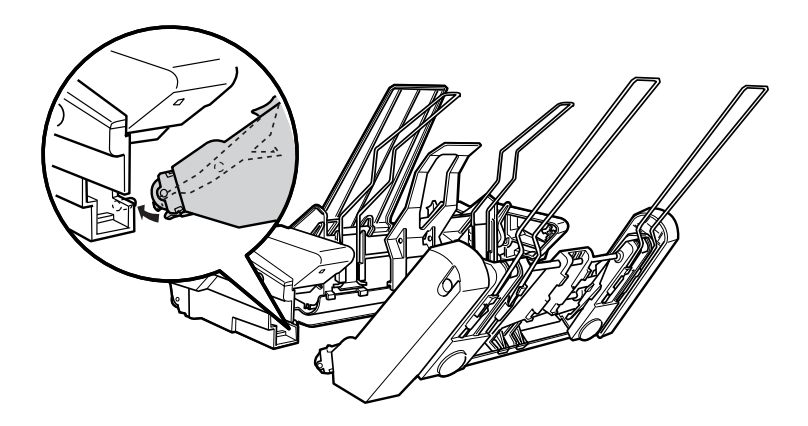

3. Στερεώστε τους δύο τροφοδότες µεταξύ τους πιέζοντας σταθερά τις προεξοχές ασφαλείας.

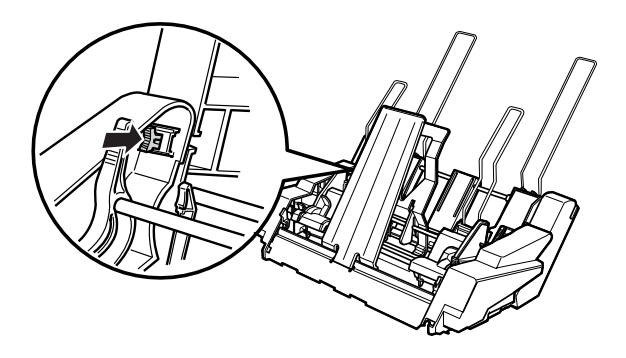

Για να τοποθετήσετε τον τροφοδότη φύλλων χαρτιού διπλής θήκης στον εκτυπωτή, ανατρέξτε στην ενότητα "[Τοποθέτηση](#page-201-0) του τροφοδότη [φύλλων](#page-201-0) χαρτιού" στη σελίδα 194.
### *Επιλογή διαδροµής χαρτιού (θήκη 1 ή θήκη 2)*

Όταν είναι τοποθετηµένος ο τροφοδότης φύλλων χαρτιού διπλής θήκης, ο τροφοδότης υψηλής χωρητικότητας αποτελεί τη θήκη 1 και ο τροφοδότης µονής θήκης τη θήκη 2. Έτσι µπορείτε να επιλέξετε τη διαδροµή χαρτιού που επιθυµείτε.

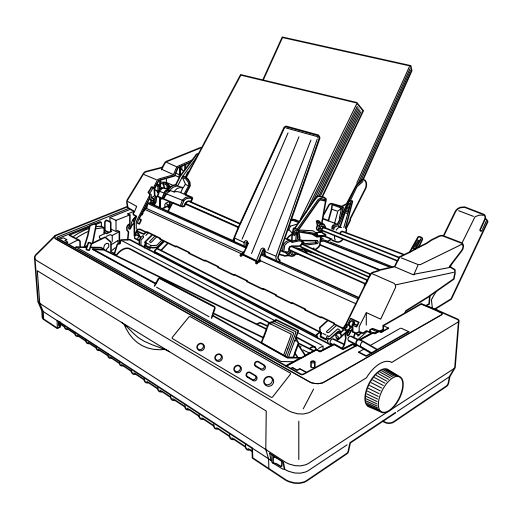

Συνιστάται η επιλογή της διαδροµής χαρτιού µέσα από την εφαρµογή σας, επειδή οι ρυθµίσεις που γίνονται µέσα από το λογισµικό συνήθως υπερισχύουν έναντι των ρυθµίσεων που πραγµατοποιείτε από τον Πίνακα Ελέγχου του εκτυπωτή. Ωστόσο, αν στην εφαρµογή σας δεν έχετε τη δυνατότητα να επιλέξετε διαδροµή χαρτιού, αυτό µπορεί να γίνει πατώντας το κουµπί Tear Off/Bin (Κοπή/Θήκη) µερικές φορές, µέχρις ότου η λυχνία να δείχνει τη διαδροµή που θέλετε να χρησιµοποιήσετε, όπως απεικονίζεται παρακάτω.

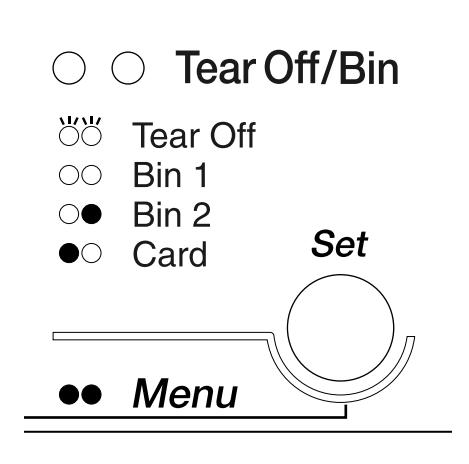

**Θ**=Αναμμένη Ο=Σβηστή Θ=Αναβοσβήνει

Ο τροφοδότης φύλλων χαρτιού που θα επιλέξετε, τοποθετεί αυτόµατα το χαρτί όταν ο εκτυπωτής λάβει δεδοµένα.

## *Πρόσθιος οδηγός φύλλων και πρόσθιος οδηγός χαρτιού*

Ο προαιρετικός πρόσθιος οδηγός φύλλων (C81401✽ για LQ-2090) και ο πρόσθιος οδηγός χαρτιού (C81402✽για LQ-590) προσαρµόζονται στο εσωτερικό του πρόσθιου µέρους του εκτυπωτή. Οι οδηγοί αυτοί σάς επιτρέπουν να τοποθετήσετε µεµονωµένα φύλλα και πολύπτυχες φόρµες µεµονωµένων φύλλων χωρίς καρµπόν µέχρι και 5 τεµάχια (ένα πρωτότυπο και τέσσερα αντίγραφα). Το χαρτί που χρησιµοποιείται µε τους πρόσθιους οδηγούς πρέπει να έχει πλάτος 148 έως 257 χιλ. (5,8 έως 10,1 ίντσες) και είναι δυνατή η τοποθέτηση µόνο ενός φύλλου κάθε φορά.

#### *Σηµείωση:*

- ❏ *Για χρήστες του LQ-590, ο πρόσθιος οδηγός φύλλων συνοδεύει τον εκτυπωτή σας. Για χρήστες του LQ-2090, ο πρόσθιος οδηγός χαρτιού παρέχεται ως προαιρετικό εξάρτηµα (C81401*✽*).*
- ❏ *Για χρήστες του LQ-2090, ο πρόσθιος οδηγός χαρτιού συνοδεύει τον εκτυπωτή σας. Για χρήστες του LQ-590, ο πρόσθιος οδηγός χαρτιού παρέχεται ως προαιρετικό εξάρτηµα (C81402*✽*).*

Ο πρόσθιος οδηγός φύλλων σάς προφυλάσσει καλύτερα από εµπλοκές χαρτιού, αλλά πρέπει να αφαιρέσετε τον τροφοδότη συνεχόµενου χαρτιού από την πρόσθια θέση ώθησης για να τον χρησιµοποιήσετε. Μπορείτε να χρησιµοποιήσετε τον προαιρετικό πρόσθιο οδηγό χαρτιού χωρίς να αφαιρέσετε τον τροφοδότη συνεχόµενου χαρτιού από την πρόσθια θέση ώθησης.

Οι διαδικασίες τοποθέτησης πρόσθετων εξαρτηµάτων και χαρτιού που περιγράφονται παρακάτω ισχύουν τόσο για τον πρόσθιο οδηγό χαρτιού όσο και για τον πρόσθιο οδηγό φύλλων. Ξεχωριστές εικόνες παρέχονται όπου κρίνεται απαραίτητο. Ανατρέξτε στις κατάλληλες εικόνες κατά την εγκατάσταση και χρήση αυτών των εξαρτηµάτων.

### *Τοποθέτηση του πρόσθιου οδηγού φύλλων ή του πρόσθιου οδηγού χαρτιού*

Ακολουθήστε τα παρακάτω βήµατα για να τοποθετήσετε τον πρόσθιο οδηγό φύλλων ή τον πρόσθιο οδηγό χαρτιού:

1. Ανοίξτε το µπροστινό κάλυµµα του εκτυπωτή. Αν τοποθετείτε τον πρόσθιο οδηγό φύλλων, αφαιρέστε τον τροφοδότη συνεχόµενου χαρτιού, αν είναι τοποθετηµένος στην πρόσθια θέση ώθησης. Για να τον αφαιρέσετε, πιέστε τις προεξοχές ασφαλείας του τροφοδότη, ανασηκώστε τον τροφοδότη και αφαιρέστε τον από τον εκτυπωτή.

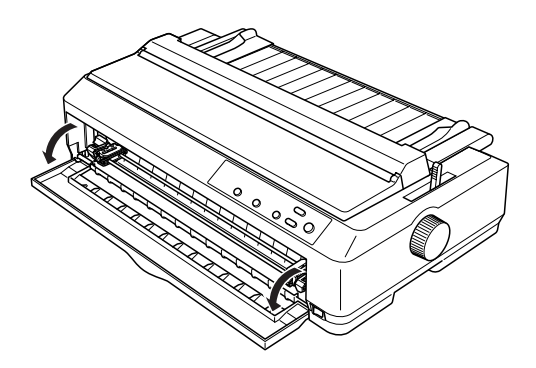

2. Προσαρµόστε τις πλαστικές προεξοχές του πρόσθιου οδηγού χαρτιού ή του πρόσθιου οδηγού φύλλων πάνω από τις εγκοπές προσαρµογής του εκτυπωτή, όπως φαίνεται στο σχήµα.

#### πρόσθιος οδηγός φύλλων

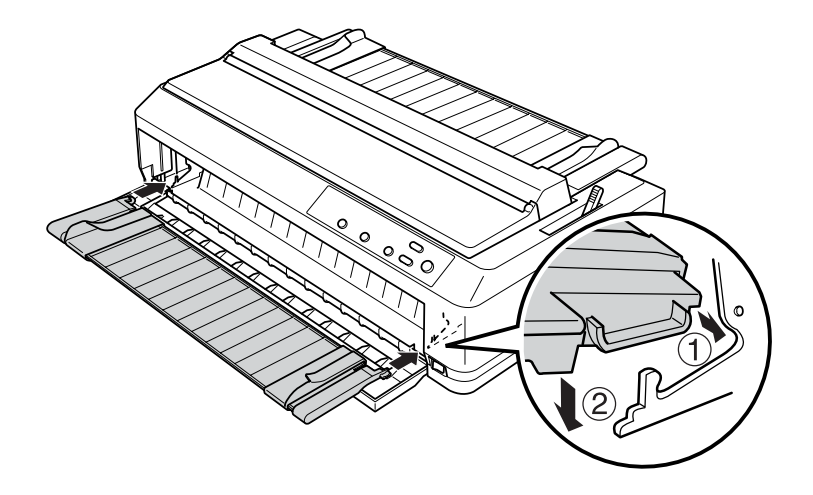

πρόσθιος οδηγός χαρτιού

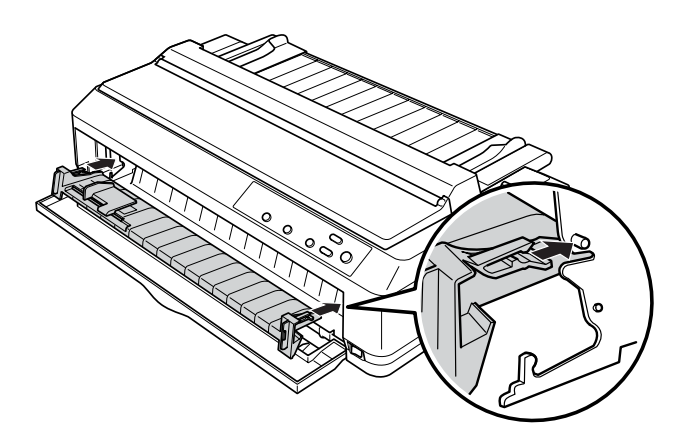

3. Ανοίξτε εντελώς τους πλευρικούς οδηγούς (που βρίσκονται πάνω στον οδηγό χαρτιού) στην αριστερή και τη δεξιά άκρη και στη συνέχεια τοποθετήστε τον οδηγό χαρτιού σε κάθετη θέση.

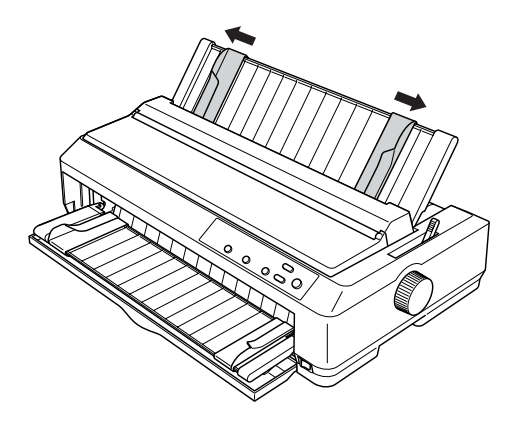

Τώρα είστε έτοιµοι να τοποθετήσετε χαρτί στον πρόσθιο οδηγό φύλλων ή στον πρόσθιο οδηγό χαρτιού. Για οδηγίες, ανατρέξτε στην ενότητα "[Τοποθέτηση](#page-221-0) χαρτιού στον πρόσθιο οδηγό φύλλων ή στον πρόσθιο οδηγό [χαρτιού](#page-221-0)" στη σελίδα 214.

### <span id="page-221-0"></span>*Τοποθέτηση χαρτιού στον πρόσθιο οδηγό φύλλων ή στον πρόσθιο οδηγό χαρτιού*

Μπορείτε να τοποθετήσετε µεµονωµένα φύλλα ή πολύπτυχες φόρµες µεµονωµένων φύλλων, ένα κάθε φορά, στον πρόσθιο οδηγό φύλλων ή στον πρόσθιο οδηγό χαρτιού. Ακολουθήστε τα παρακάτω βήµατα:

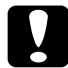

c *Προσοχή: Μην τοποθετείτεετικέτες ή φακέλους στον πρόσθιο οδηγό φύλλων ή στον πρόσθιο οδηγό χαρτιού.*

- 1. Βεβαιωθείτε ότι ο οδηγός χαρτιού είναι σε κάθετη θέση και ότι οι πλευρικοί οδηγοί είναι ανοιχτοί από την αριστερή ως τη δεξιά άκρη. Μετακινήστε το µοχλό απελευθέρωσης χαρτιού στη θέση για µεµονωµένα φύλλα.
- 2. Αν χρησιµοποιείτε κανονικά µεµονωµένα φύλλα χαρτιού, ρυθµίστε το µοχλό ρύθµισης πάχους (βρίσκεται κάτω από το κάλυµµα του εκτυπωτή) στο 0, όπως φαίνεται στο σχήµα.

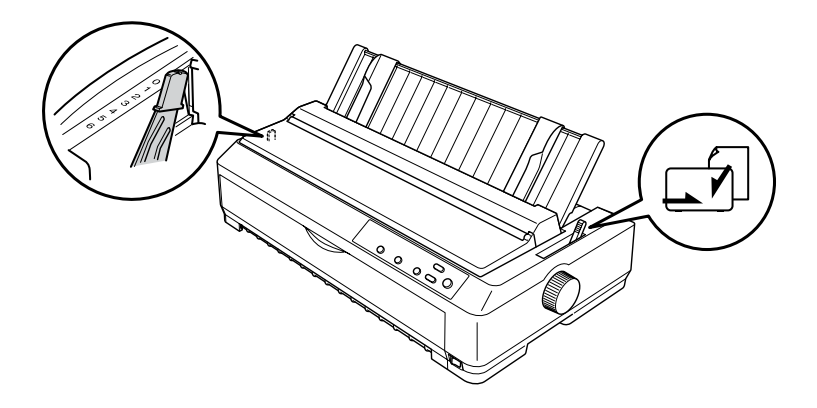

Αν τοποθετείτε µια πολύπτυχη φόρµα µεµονωµένων φύλλων, ρυθµίστε το µοχλό ρύθµισης πάχους στη σωστή θέση, όπως φαίνεται στον παρακάτω πίνακα.

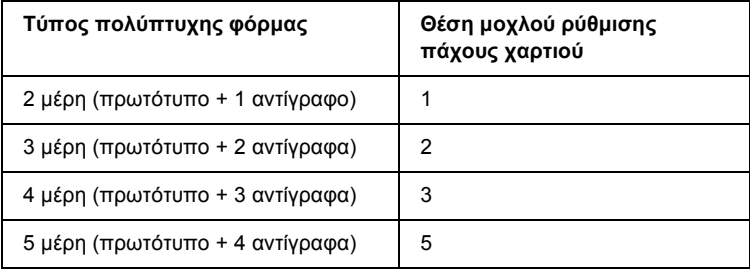

3. Αν ο εκτυπωτής είναι απενεργοποιηµένος, ενεργοποιήστε τον.

4. Σύρετε τον οδηγό της αριστερής πλευράς στο τρίγωνο που βρίσκεται στον πρόσθιο οδηγό χαρτιού ή στον πρόσθιο οδηγό φύλλων. Στη συνέχεια, προσαρµόστε τον οδηγό της δεξιάς πλευράς έτσι ώστε να ταιριάζει µε το πλάτος του χαρτιού σας.

#### *Σηµείωση:*

*Μπορείτε να σύρετε τον οδηγό της αριστερής πλευράς προς τα αριστερά κατά διάστηµα 1/10 ιντσών για να αυξήσετε το αριστερό περιθώριο της εκτύπωσης.*

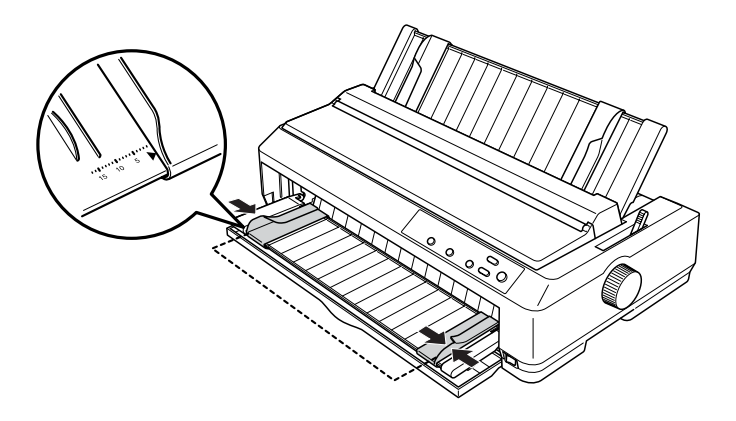

5. Σύρετε την εκτυπώσιµη πλευρά του χαρτιού προς τα πάνω, ανάµεσα στους οδηγούς των πλευρών µέχρι να συναντήσετε αντίσταση. Ο εκτυπωτής φορτώνει αυτόµατα το χαρτί.

#### *Σηµείωση:*

*Κατά την τροφοδοσία χαρτιού, σπρώξτε καλά το χαρτί µετην παλάµη σας µέσα στην υποδοχή χαρτιού.*

#### πρόσθιος οδηγός φύλλων

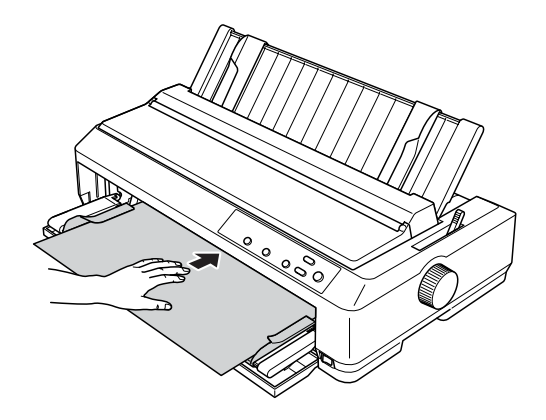

πρόσθιος οδηγός χαρτιού

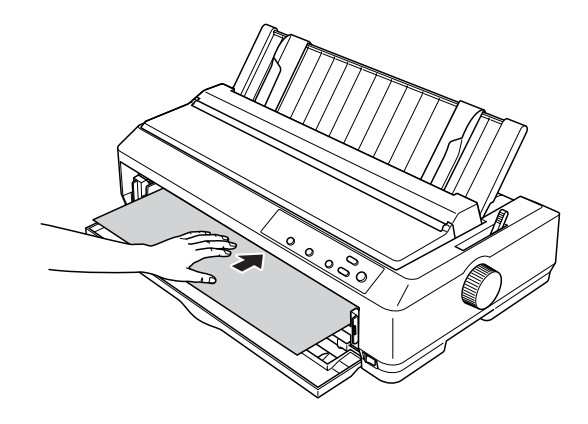

Αν στην τυπωµένη σελίδα η πρώτη γραµµή είναι πολύ ψηλά ή πολύ χαµηλά, µπορείτε να προσαρµόσετε τη θέση της µε τη λειτουργία Micro Adjust (Μικρο-ρύθµιση). Ανατρέξτε στην ενότητα "[Προσαρ](#page-79-0)µογή της θέσης έναρξης της [εκτύπωσης](#page-79-0)" στη σελίδα 72.

7

# *Στήριγµα για χαρτί σε ρολό*

Το προαιρετικό στήριγµα για χαρτί σε ρολό (C811141) σάς επιτρέπει να χρησιµοποιήσετε χαρτί σε ρολό 8,5 ιντσών, όπως αυτό που χρησιµοποιείται στις συσκευές τέλεξ. Έτσι εξασφαλίζετε έναν εναλλακτικό φτηνό τρόπο χρησιµοποίησης συνεχόµενου χαρτιού για τις εφαρµογές που απαιτούν µεταβλητά µήκη χαρτιού. Το στήριγµα του χαρτιού σε ρολό πρέπει να συναρµολογηθεί πριν το τοποθετήσετε.

## *Συναρµολόγηση στηρίγµατος για χαρτί σε ρολό*

Ακολουθήστε τα παρακάτω βήµατα για να συναρµολογήσετε το στήριγµα:

1. Τοποθετήστε τις βάσεις στο στήριγµα, όπως φαίνεται.

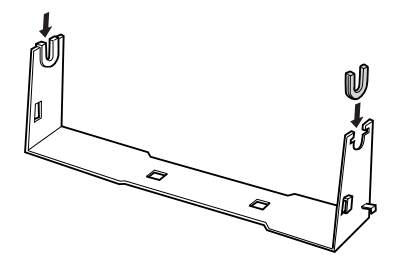

2. Τοποθετήστε την επίπεδη βάση στο στήριγµα και στερεώστε τα µεταξύ τους µε τα πλαστικά διαχωριστικά κλιπ. Βεβαιωθείτε ότι ο προσανατολισµός του στηρίγµατος και της επίπεδης βάσης είναι όπως φαίνεται στο σχήµα.

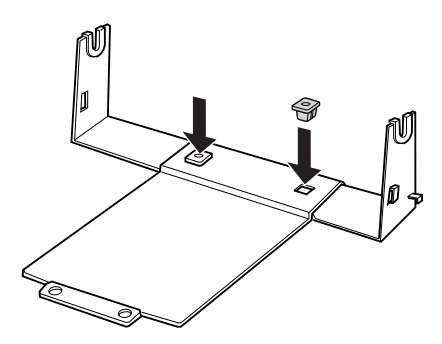

3. Αγκιστρώστε το µοχλό τεντώµατος και στις δύο πλευρές του στηρίγµατος, όπως φαίνεται στο σχήµα. Καθώς τραβάτε προς τα πάνω το µοχλό τεντώµατος τοποθετήστε τις άκρες του σύρµατος του µοχλού στις τρύπες του στηρίγµατος. Το στήριγµα για το χαρτί σε ρολό έχει συναρµολογηθεί.

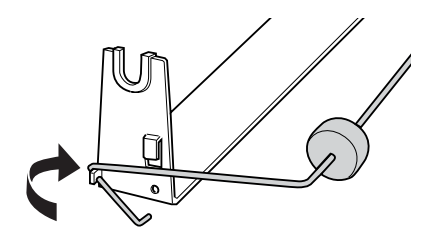

### *Τοποθέτηση του στηρίγµατος για χαρτί σε ρολό*

Ακολουθήστε τα παρακάτω βήµατα για να τοποθετήσετε το στήριγµα στον εκτυπωτή σας:

- 1. Βεβαιωθείτε ότι έχετε απενεργοποιήσει τον εκτυπωτή.
- 2. Αφαιρέστε τον οδηγό χαρτιού και στη συνέχεια τον τροφοδότη συνεχόµενου χαρτιού αν είναι τοποθετηµένος στη θέση έλξης ή στην πίσω θέση ώθησης. Τοποθετήστε ξανά τη µονάδα τεντώµατος χαρτιού, αν είναι απαραίτητο.

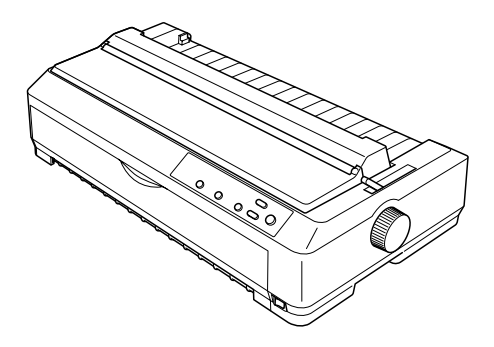

3. Τοποθετήστε το στήριγµα για χαρτί σε ρολό κάτω από τον εκτυπωτή, όπως φαίνεται στο σχήµα. Προσαρµόστε τους δύο πείρους τοποθέτησης στο κάτω µέρος του εκτυπωτή στις δύο τρύπες της επίπεδης βάσης.

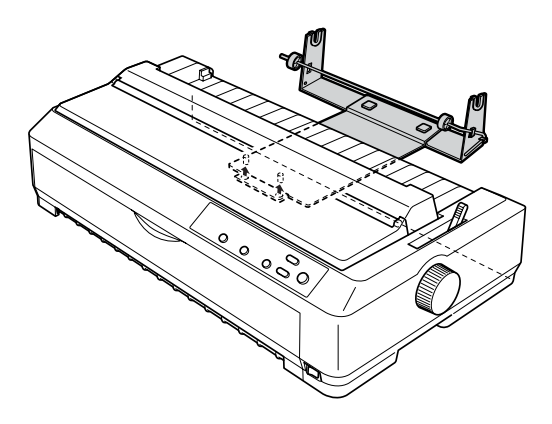

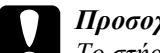

c *Προσοχή: Το στήριγµα του χαρτιού σε ρολό δεν έχει στερεωθεί στον εκτυπωτή. Μόνο το βάρος του εκτυπωτή και οι δύο πείροι τοποθέτησης το συγκρατούν στη θέση του. Αν σηκώσετε τον εκτυπωτή προσέξτε να µην πέσει το στήριγµα του χαρτιού σε ρολό.*

### *Τοποθέτηση του χαρτιού σε ρολό*

Ακολουθήστε τα παρακάτω βήµατα για την τοποθέτηση ενός ρολού χαρτιού µετά την τοποθέτηση του στηρίγµατος:

- 1. Βεβαιωθείτε ότι ο εκτυπωτής είναι απενεργοποιηµένος και ότι ο οδηγός χαρτιού έχει αφαιρεθεί. Βεβαιωθείτε ότι ο τροφοδότης συνεχόµενου χαρτιού δεν είναι τοποθετηµένος στη θέση έλξης ή στην πίσω θέση ώθησης και ότι η µονάδα τεντώµατος χαρτιού είναι τοποθετηµένη.
- 2. Μετακινήστε το µοχλό απελευθέρωσης χαρτιού στη θέση για µεµονωµένα φύλλα. Μετακινήστε επίσης το µοχλό ρύθµισης πάχους χαρτιού στη σωστή θέση, ανάλογα µε το πάχος του ρολού χαρτιού που χρησιµοποιείτε.
- 3. Κόψτε την άκρη του ρολού του χαρτιού ευθύγραµµα.

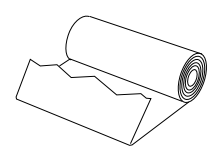

4. Τοποθετήστε τον άξονα του στηρίγµατος µέσα στο ρολό του χαρτιού, όπως φαίνεται στο σχήµα.

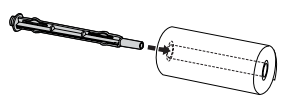

7

5. Τοποθετήστε τον άξονα και το ρολό του χαρτιού πάνω στο στήριγμα ώστε η τροφοδοσία του χαρτιού να γίνεται από το κάτω µέρος του ρολού. Μετά, ενεργοποιήστε τον εκτυπωτή.

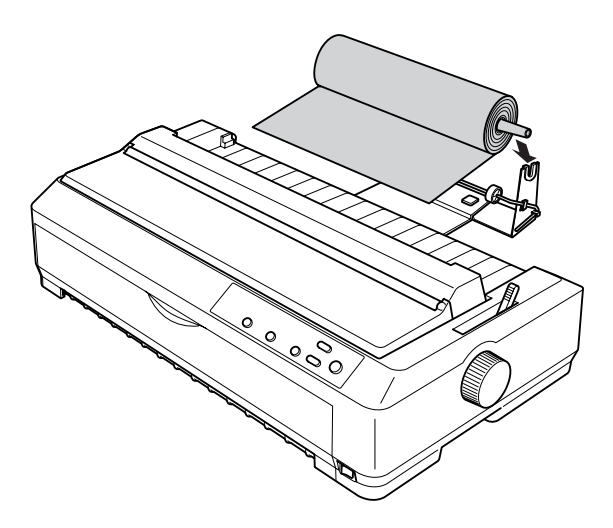

6. Φέρτε την άκρη του χαρτιού πάνω από το πίσω µέρος του εκτυπωτή και εισαγάγετε την στον εκτυπωτή µέχρι να συναντήσετε αντίσταση. Ο εκτυπωτής φορτώνει αυτόµατα το ρολό του χαρτιού.

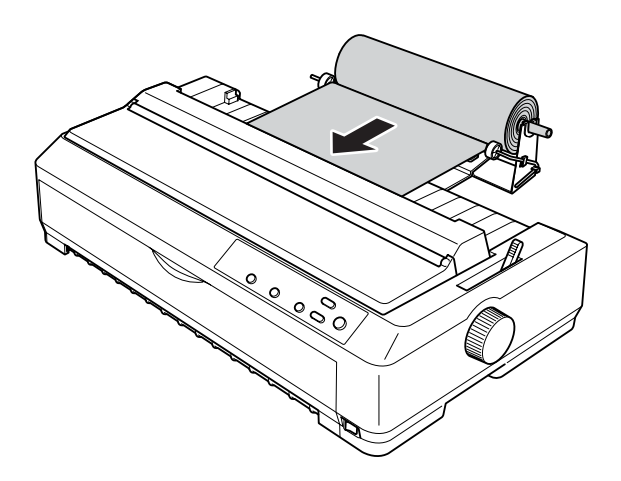

7. Τοποθετήστε τον οδηγό χαρτιού πάνω από το ρολό του χαρτιού για να διαχωρίζονται οι εκτυπώσεις από το µη χρησιµοποιηµένο χαρτί. Σπρώξτε τους οδηγούς των πλευρών προς το µέσο του οδηγού χαρτιού.

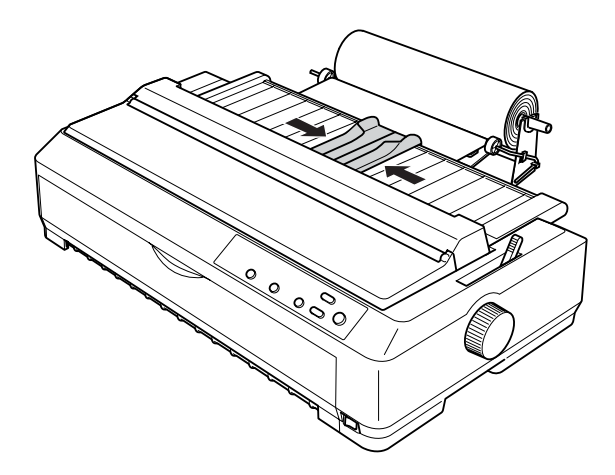

Τώρα είστε έτοιµοι για εκτύπωση. Όταν ολοκληρώσετε την εκτύπωση, πατήστε το κουµπί LF/FF (Αλλαγή γραµµής/Αλλαγή σελίδας) για να προωθήσετε το χαρτί. Στη συνέχεια κόψτε το χαρτί χρησιµοποιώντας την άκρη κοπής του µονάδα τεντώµατος χαρτιού (για να κοπεί καλύτερα το χαρτί, τραβήξτε την προς το µέρος σας).

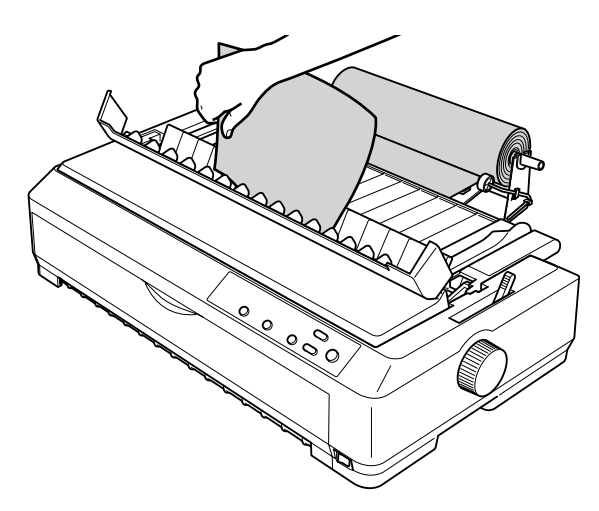

### *Αφαίρεση του χαρτιού σε ρολό*

∆εν είναι δυνατή η κίνηση προς τα πίσω του χαρτιού σε ρολό. Για να αφαιρέσετε το χαρτί σε ρολό, αφαιρέστε τον οδηγό χαρτιού, κόψτε το χαρτί στο σηµείο που εισέρχεται στον εκτυπωτή και τέλος πατήστε το κουµπί Load/Eject (Τοποθέτηση/Εξαγωγή) για να εξαγάγετε το υπόλοιπο χαρτί.

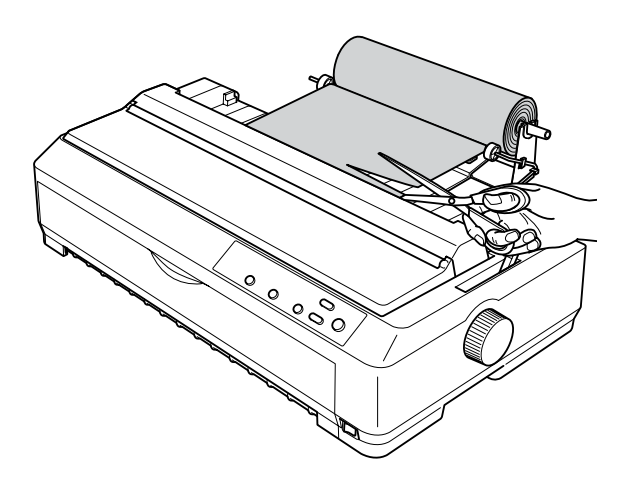

### *Πρόσθετη µονάδα τροφοδότη συνεχόµενου χαρτιού*

Μπορείτε να τοποθετήσετε την προαιρετική µονάδα τροφοδότη συνεχόµενου χαρτιού (C80020✽ για το LQ-590, C80021✽ για το LQ-2090) και να χρησιµοποιείτε δύο τροφοδότες ταυτόχρονα.

Όταν χρησιµοποιείτε δύο τροφοδότες ταυτόχρονα, οι εµπλοκές χαρτιού µειώνονται και η διαδικασία τροφοδοσίας του συνεχόµενου χαρτιού βελτιώνεται.

Για λεπτοµέρειες σχετικά µε την τοποθέτηση του πρόσθετου τροφοδότη, ανατρέξτε στην ενότητα "Χρήση δύο [τροφοδοτών](#page-53-0) συνεχόµενου χαρτιού µε [συνδυασ](#page-53-0)µό των θέσεων ώθησης/έλξης" στη σελίδα 46.

# *Κάρτα διασύνδεσης*

Μπορείτε να χρησιµοποιήσετε τις προαιρετικές κάρτες διασύνδεσης για να συµπληρώσετε την ενσωµατωµένη παράλληλη διασύνδεση του εκτυπωτή σας. Οι παρακάτω κάρτες διασύνδεσης Epson είναι συµβατές µε τον εκτυπωτή σας. (Ορισµένες από αυτές τις κάρτες διασύνδεσης δεν είναι διαθέσιµες σε όλες τις χώρες.)

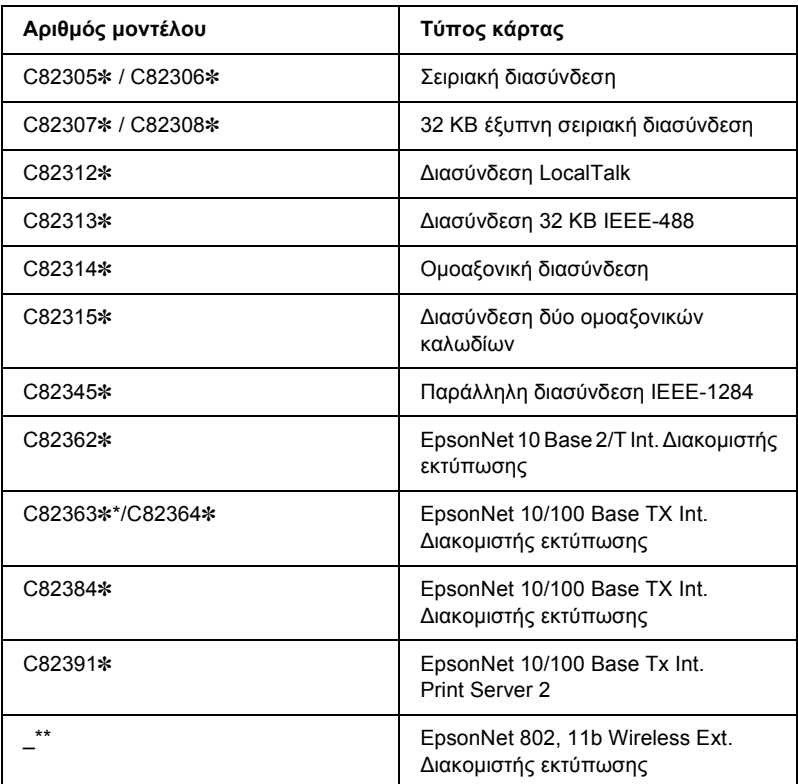

Ο αστερίσκος (✽) αντικαθιστά το τελευταίο ψηφίο, το οποίο διαφέρει από χώρα σε χώρα.

- \* Αν χρησιµοποιείτε την κάρτα διασύνδεσης Ethernet C82363✽, θα πρέπει να συνδέσετε τον προαιρετικό προσαρµογέα διασύνδεσης (C82525✽) στην κάρτα.
- \*\* Η διαθεσιµότητα και ο αριθµός του µοντέλου του συγκεκριµένου πρόσθετου εξαρτήµατος εξαρτάται από την τοποθεσία.

7

Αν δεν είστε βέβαιοι ότι χρειάζεστε µια προαιρετική διασύνδεση ή αν επιθυµείτε περισσότερες πληροφορίες για τις διασυνδέσεις, επικοινωνήστε µε τον αντιπρόσωπο πωλήσεων.

### *Τοποθέτηση κάρτας διασύνδεσης*

Ακολουθήστε τα παρακάτω βήµατα για την τοποθέτηση µιας προαιρετικής κάρτας διασύνδεσης:

- 1. Βεβαιωθείτε ότι έχετε απενεργοποιήσει τον εκτυπωτή. Βγάλτε από την πρίζα το καλώδιο ρεύµατος του εκτυπωτή και αποσυνδέστε το καλώδιο διασύνδεσης.
- 2. Αφαιρέστε τις βίδες που στερεώνουν το κάλυµµα προστασίας στο πίσω µέρος του εκτυπωτή και αφαιρέστε το.

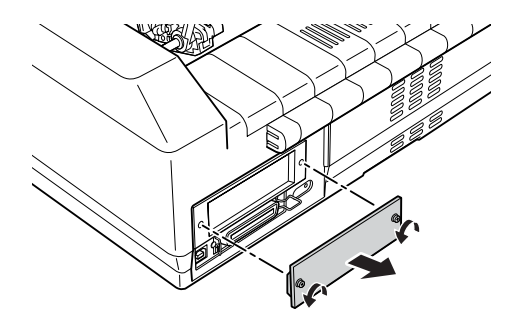

3. Σπρώξτε την κάρτα διασύνδεσης κατά µήκος των υποδοχών και στις δύο πλευρές του τµήµατος διασύνδεσης. Πιέστε σταθερά την κάρτα έως ότου βεβαιωθείτε ότι ο ακροδέκτης που βρίσκεται στο πίσω µέρος της κάρτας εφαρµόζει τέλεια στην εσωτερική υποδοχή του εκτυπωτή. Στη συνέχεια, τοποθετήστε και σφίξτε τις βίδες.

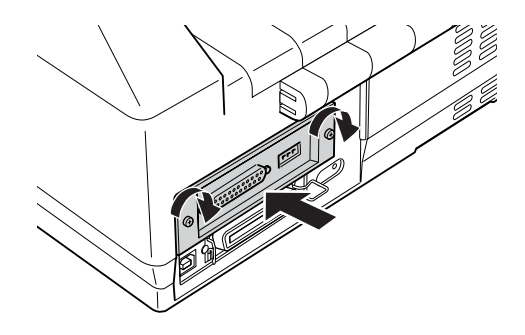

#### *Σηµείωση:*

*Φυλάξτε το κάλυµµα προστασίας σε ασφαλές µέρος. Θα το χρειαστείτε σε περίπτωση που θέλετε να αφαιρέσετε ξανά την κάρτα διασύνδεσης.*

Αν θέλετε να αφαιρέσετε την κάρτα διασύνδεσης, ακολουθήστε αντίστροφα τα παραπάνω βήµατα.

### *∆ιακοµιστής εκτύπωσης*

Μπορείτε να χρησιµοποιήσετε αυτόν τον εκτυπωτή ως εκτυπωτή δικτύου, αν εγκαταστήσετε ένα διακοµιστή εκτύπωσης στη θύρα παράλληλης διασύνδεσης. Ανατρέξτε στο εγχειρίδιο του διαχειριστή που συνοδεύει αυτό το πρόσθετο εξάρτηµα για οδηγίες σχετικά µε την εγκατάσταση και τη χρήση.

Οι ακόλουθοι διακοµιστές εκτύπωσης µπορούν να χρησιµοποιηθούν:

- ❏ EpsonNet 10 Base 2/T Int. Print Server (C82362✽)
- ❏ EpsonNet 10/100 Base Tx Int. Print Server (C82363✽\*/C82364✽)
- ❏ EpsonNet 10/100 Base Tx Int. Print Server (C82384✽)
- ❏ EpsonNet 10/100 Base Int. Print Server 2 (C82391✽)
- ❏ EpsonNet 802, 11b Wireless Ext.Print Server\*\*

\*Για να χρησιµοποιήσετε τον συγκεκριµένο διακοµιστή εκτύπωσης, θα πρέπει να συνδέσετε τον προαιρετικό προσαρµογέα διασύνδεσης  $(C82525*)$ .

\*\*Η διαθεσιµότητα του συγκεκριµένου πρόσθετου εξαρτήµατος εξαρτάται από την τοποθεσία.

# *Παράρτηµα A Πληροφορίες για το προϊόν*

# *Εξαρτήµατα του εκτυπωτή*

#### **LQ-590**

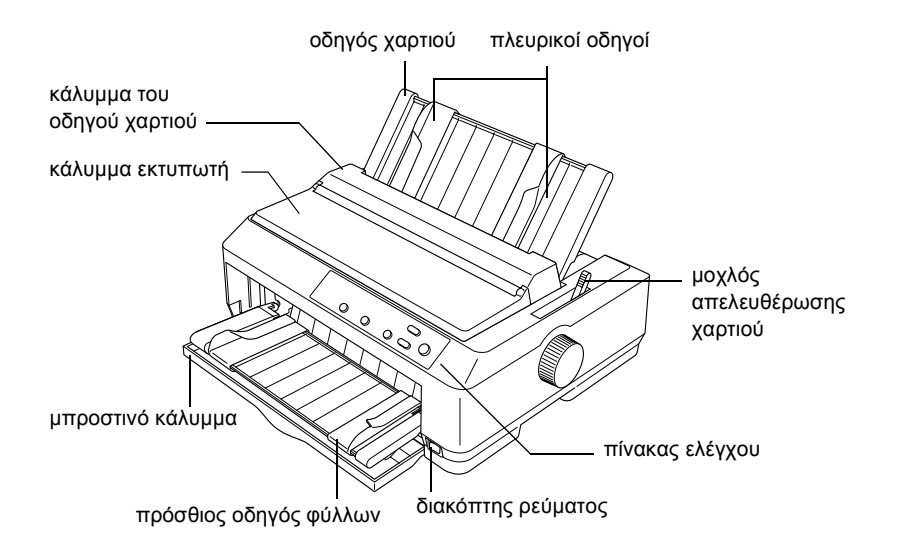

**LQ-2090**

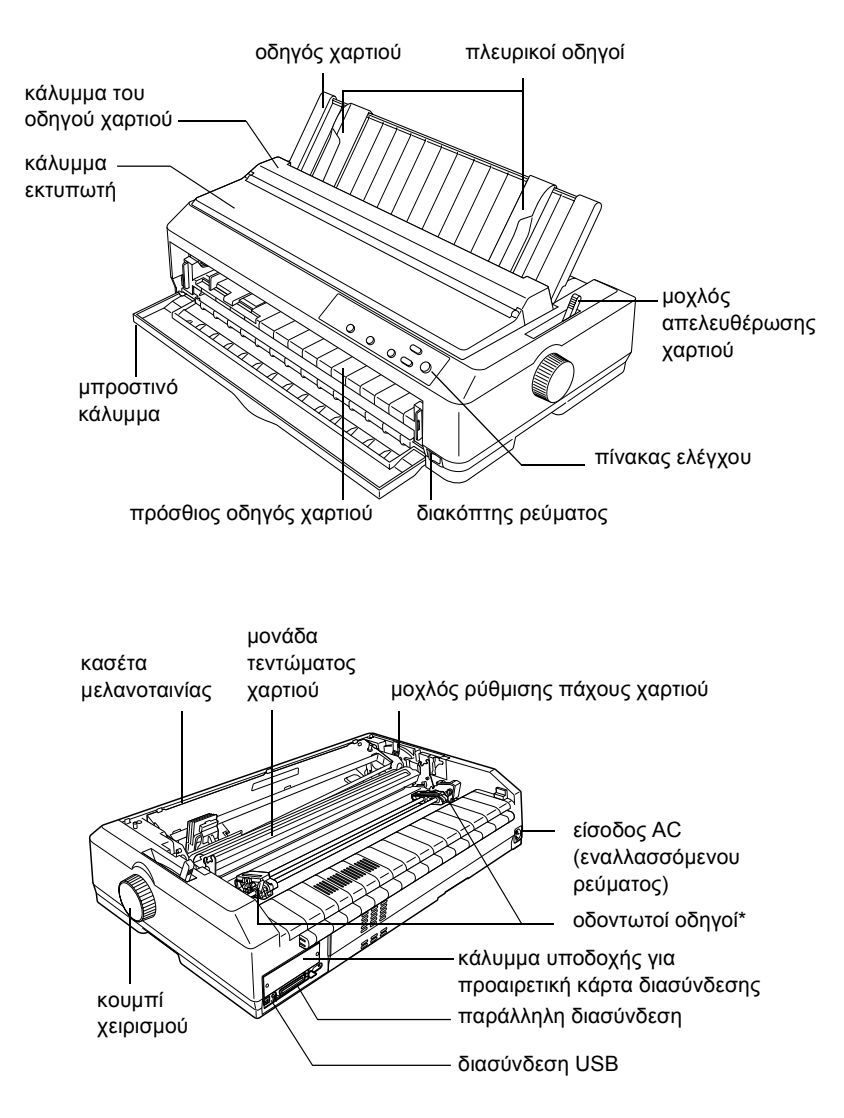

\* Εξαρτήµατα µονάδας συνεχούς τροφοδότησης χαρτιού

# *Προδιαγραφές του εκτυπωτή*

## *Μηχανικές προδιαγραφές*

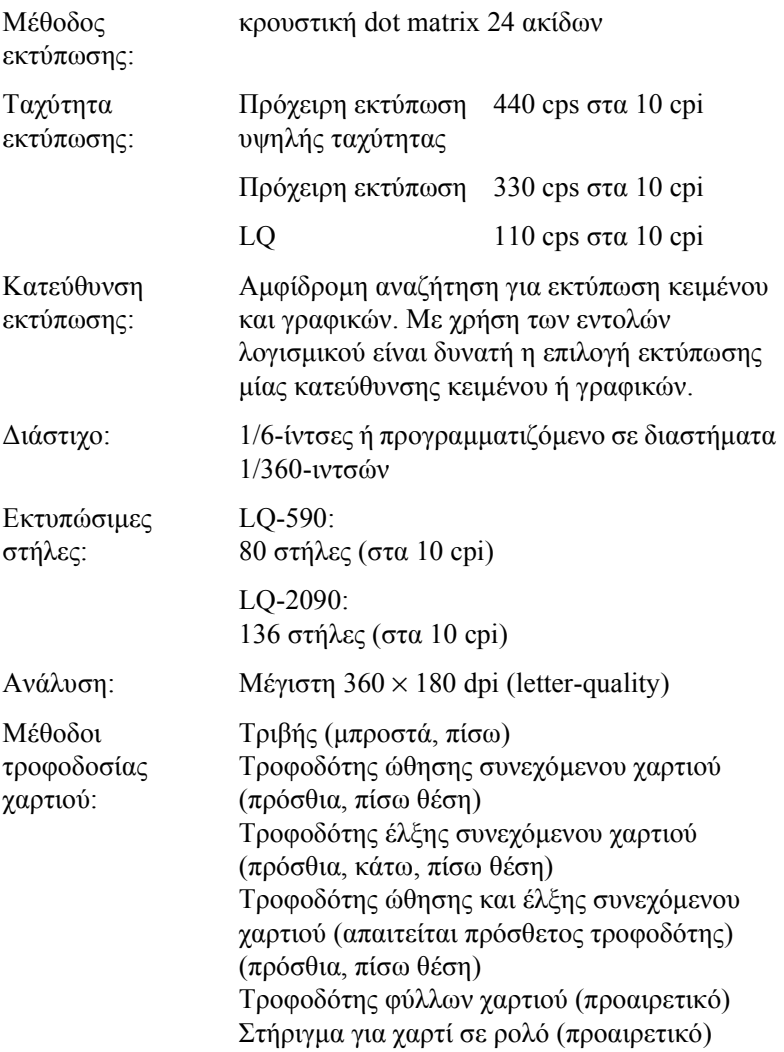

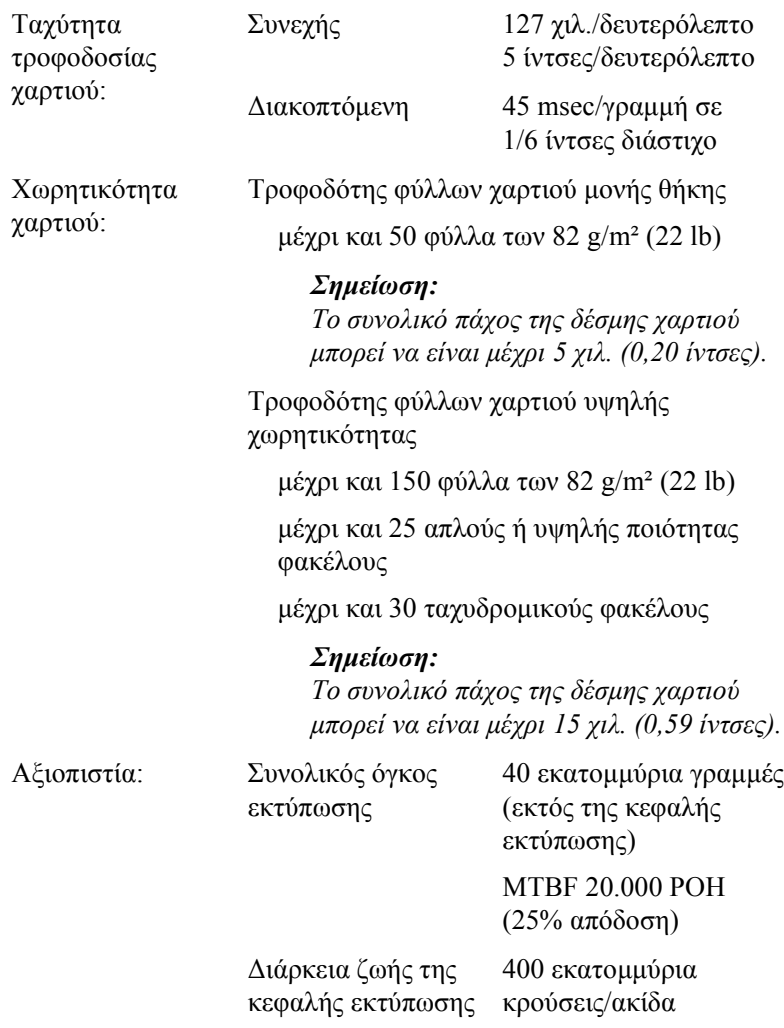

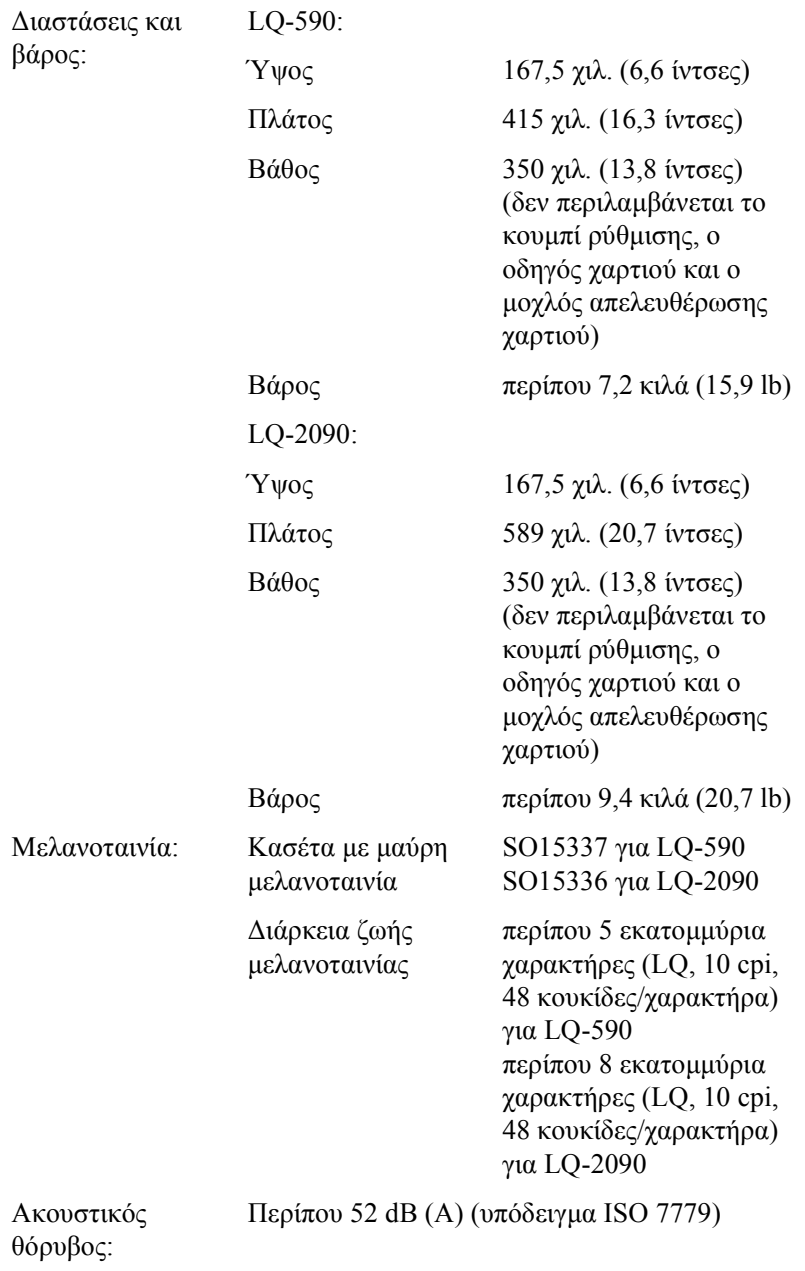

# *Ηλεκτρονικές προδιαγραφές*

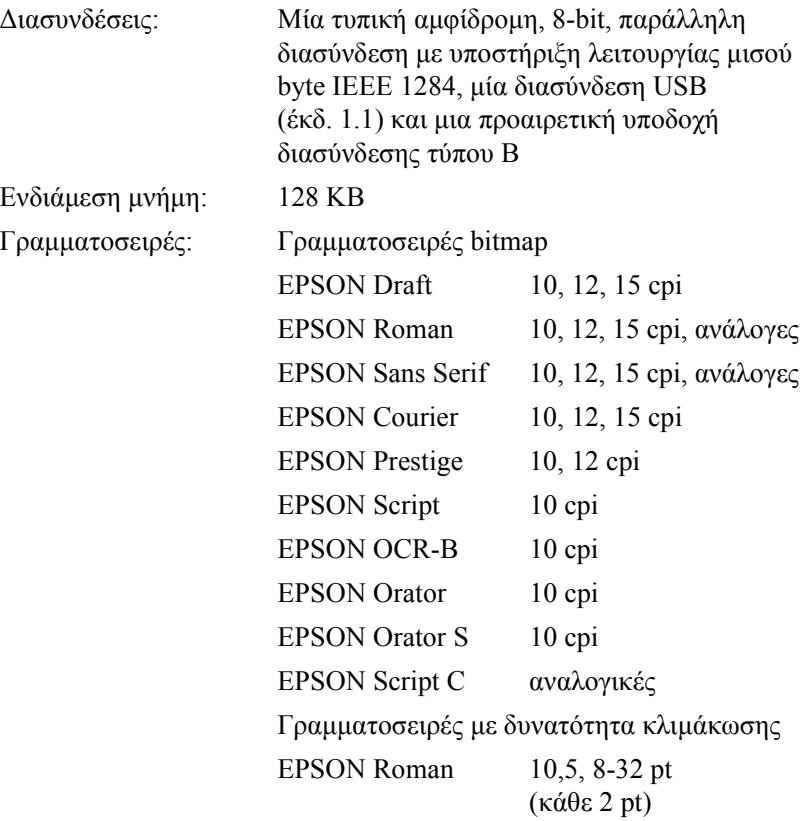

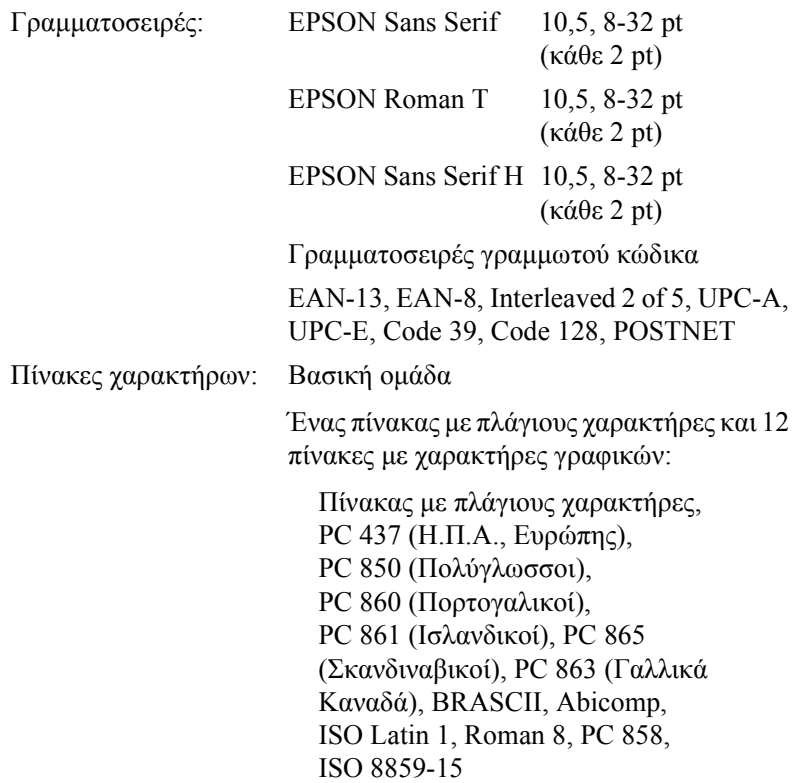

A

Πίνακες χαρακτήρων: ∆ιευρυµένη οµάδα

Ένας πίνακας µε πλάγιους χαρακτήρες και 39 πίνακες µε χαρακτήρες γραφικών:

Πίνακας µε πλάγιους χαρακτήρες, PC 437 (Η.Π.Α., Ευρώπης), PC 850 (Πολύγλωσσοι), PC 860 (Πορτογαλικοί), PC 861 (Ισλανδικοί), PC 865 (Σκανδιναβικοί), PC 863 (Γαλλικά Καναδά), BRASCII, Abicomp, ISO Latin 1, Roman 8, PC 858, ISO 8859-15, PC 437 Ελληνικοί PC 852 (Ανατολικής Ευρώπης), PC 853 (Τουρκικοί), PC 855 (Κυριλλικοί), PC 857 (Τουρκικοί), PC 866 (Ρωσικοί), PC 869 (Ελληνικοί), MAZOWIA (Πολωνικοί), Code MJK (CSFR), ISO 8859-7 (Λατινικοί/Ελληνικοί), ISO Latin 1T(Τουρκικοί), Bulgaria (Βουλγαρικοί), PC 774 (LST 1283: 1993), Estonia (Εσθονικοί), PC 771 (Λιθουανικοί), ISO 8859-2, PC 866 LAT. (Λεττονικοί), PC 866 UKR (Ουκρανικοί), PC437 Slovenia, PC MC, PC1250, PC1251, PC 864 (Αραβικοί), PC APTEC (Αραβικοί), PC 708 (Αραβικοί), PC 720 (Αραβικοί), PC 864 (Αραβικοί)

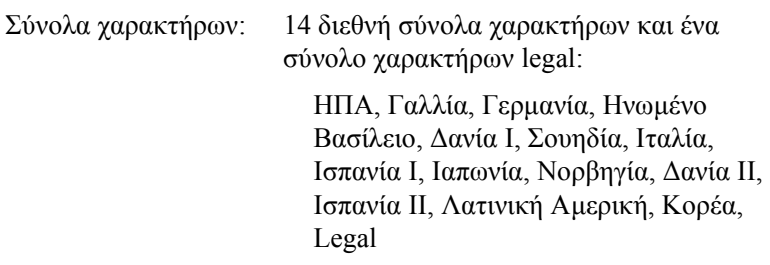

### *Ηλεκτρικές προδιαγραφές*

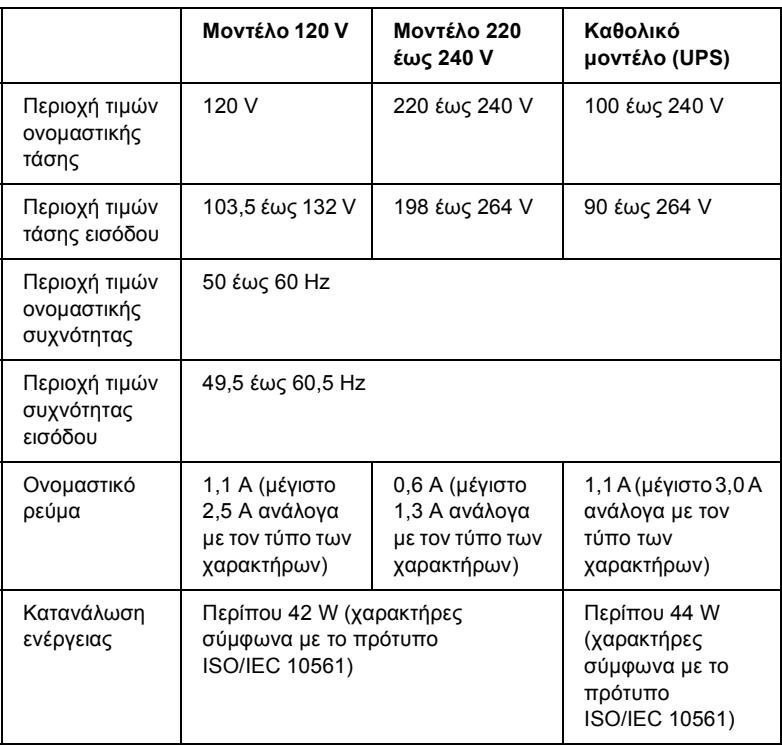

Το προϊόν αυτό έχει σχεδιαστεί επίσης για ηλεκτρικά συστήµατα ΙΤ µε πολική τάση 220 έως 240 V.

#### *Σηµείωση:*

*Ελέγξτε την ετικέτα στο πίσω µέρος του εκτυπωτή για την τάση του εκτυπωτή σας.*

### *Περιβαλλοντικές προδιαγραφές*

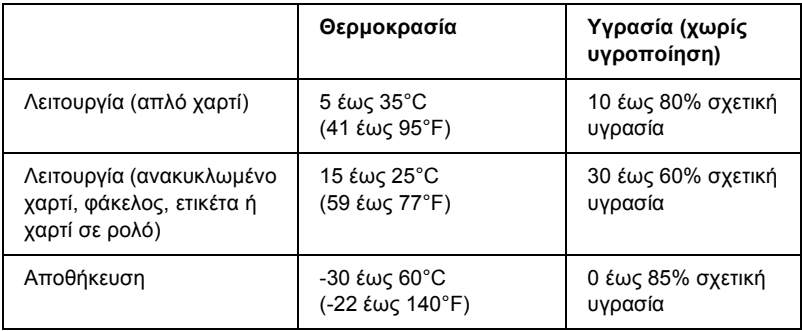

## *Χαρτί*

#### *Σηµείωση:*

❏ *Χρησιµοποιήστε ανακυκλωµένο χαρτί, πολύπτυχο χαρτί, ετικέτες, φακέλους και χαρτί σε ρολό µόνο στις συνθήκες κανονικής θερµοκρασίας και υγρασίας που περιγράφονται παρακάτω.*

*Θερµοκρασία: 15 έως 25°C (59 έως 77°F) Υγρασία: 30 έως 60% σχετική υγρασία*

❏ *Μην τοποθετείτε χαρτί µε αναδιπλώσεις, µε τσακίσεις ή τσαλακωµένο.*

*Μεµονωµένα φύλλα:*

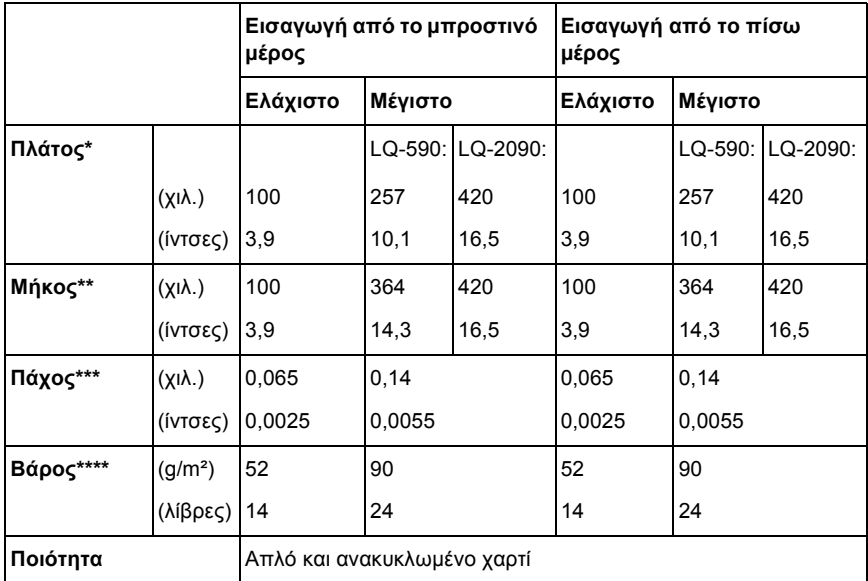

- \* 182 έως 216 χιλ. (7,2 έως 8,5 ίντσες) για τον προαιρετικό τροφοδότη φύλλων χαρτιού για LQ-590. 182 έως 420 χιλ. (7,2 έως 16,5 ίντσες) για τον προαιρετικό τροφοδότη φύλλων χαρτιού για LQ-2090.
- \*\* 210 έως 364 χιλ. (8,3 έως 14,3 ίντσες) για τον προαιρετικό τροφοδότη φύλλων χαρτιού.
- \*\*\* 0,07 έως 0,14 χιλ. (0,0028 έως 0,0055 ίντσες) για τον προαιρετικό τροφοδότη φύλλων χαρτιού.
- \*\*\*\* 64 έως 90 g/m² (18 έως 24 λίβρες) για τον προαιρετικό τροφοδότη φύλλων χαρτιού.

#### *Πολύπτυχες φόρµες µεµονωµένων φύλλων (µόνο για τον προαιρετικό µπροστινό οδηγό φύλλων ή χαρτιού):*

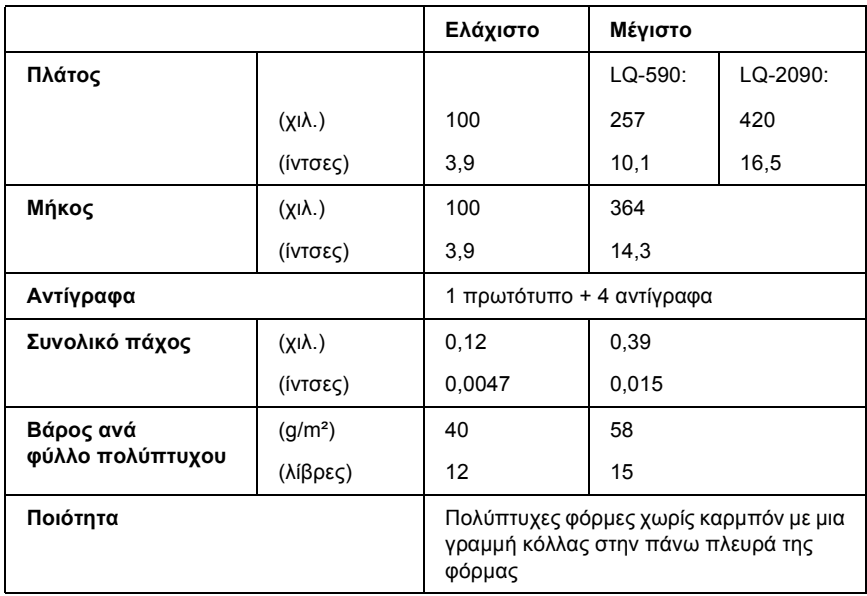

#### *Κάρτες:*

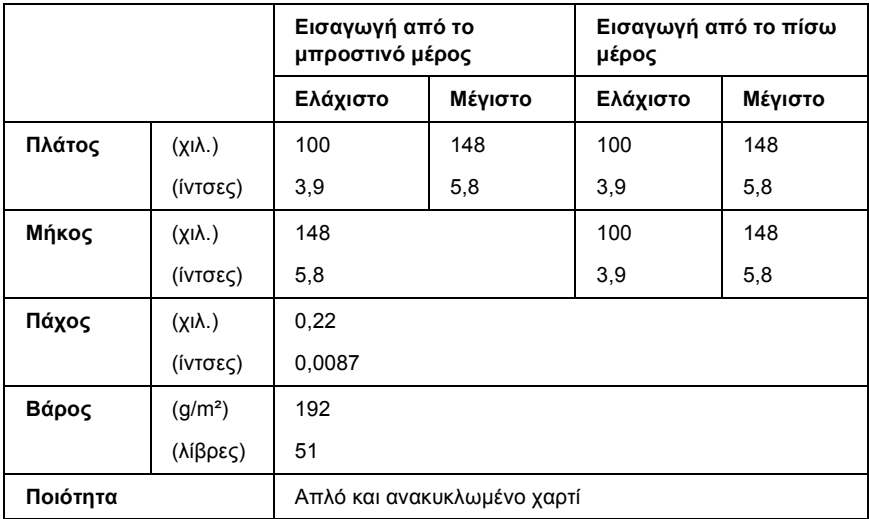

*Συνεχόµενο χαρτί (κανονικό και πολύπτυχο):*

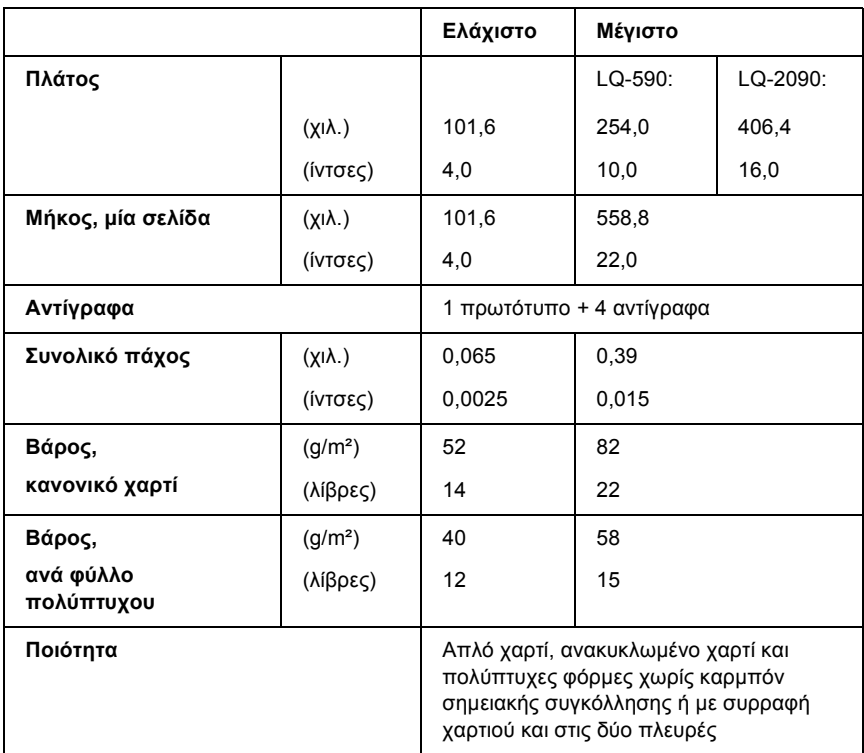

A

#### *Σηµείωση:*

- ❏ *Μην τοποθετείτε χαρτί µεγάλου πάχους, όπως πολύπτυχες φόρµες µε πέντε τµήµατα, στην υποδοχή του πίσω µέρους.*
- ❏ *Ο λόγος του µήκους κοµµένων/άκοπων φύλλων στη διάτρηση πρέπει να είναι µεταξύ 3:1 και 5:1.*
- ❏ *Το πάχος του τµήµατος διάτρησης όταν επεκτείνεται πρέπει να είναι 1 χιλ. ή µικρότερο.*
- ❏ *Η διάτρηση µεταξύ σελίδων δεν πρέπει να εκτείνεται µέχρι τις άκρες του χαρτιού. Το µήκος των άκοπων φύλλων στις άκρες πρέπει να είναι 1 χιλ. ή περισσότερο.*
- ❏ *Οι οριζόντιες και κάθετες κοπές διάτρησης δεν πρέπει να διασταυρώνονται.*

#### *Συνεχόµενες ετικέτες (εισαγωγή µόνο από το µπροστινό και κάτω µέρος):*

#### *Σηµείωση:*

*Χρησιµοποιήστε µόνο ετικέτες τοποθετηµένες σε συνεχόµενα φύλλα υποστήριξης.*

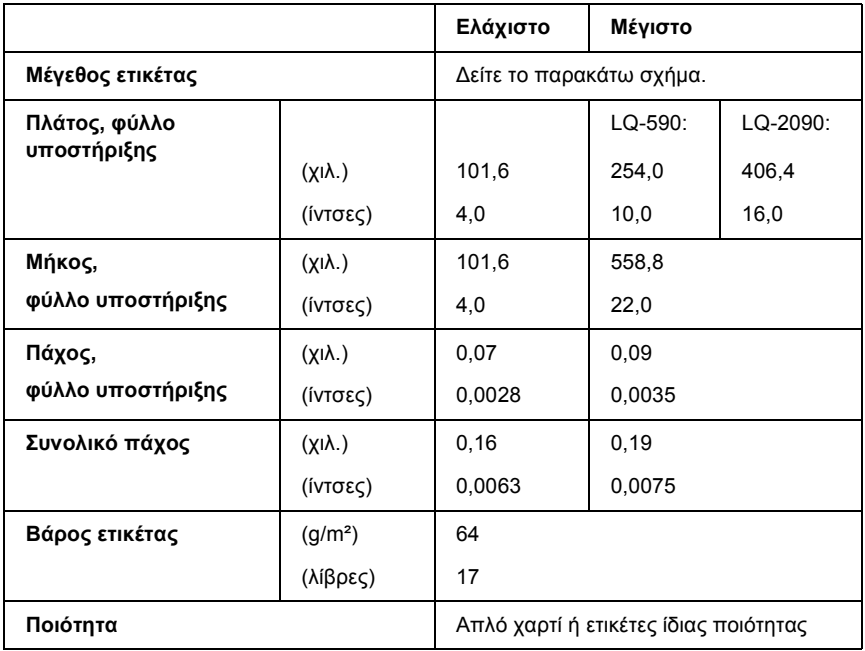

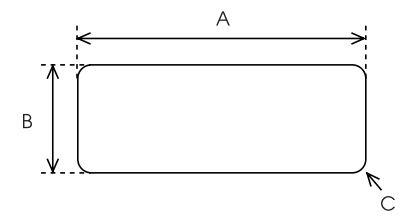

A. 2,5 ίντσες (63,5 χιλ.) ελάχ.

Β. 15/16 ίντσες (23,8 χιλ.) ελάχ.

Γ. Ακτίνα γωνίας = 0,1 ίντσες (2,5 χιλ.) ελάχ.

*Φάκελοι (εισαγωγή µόνο από το πίσω µέρος):*

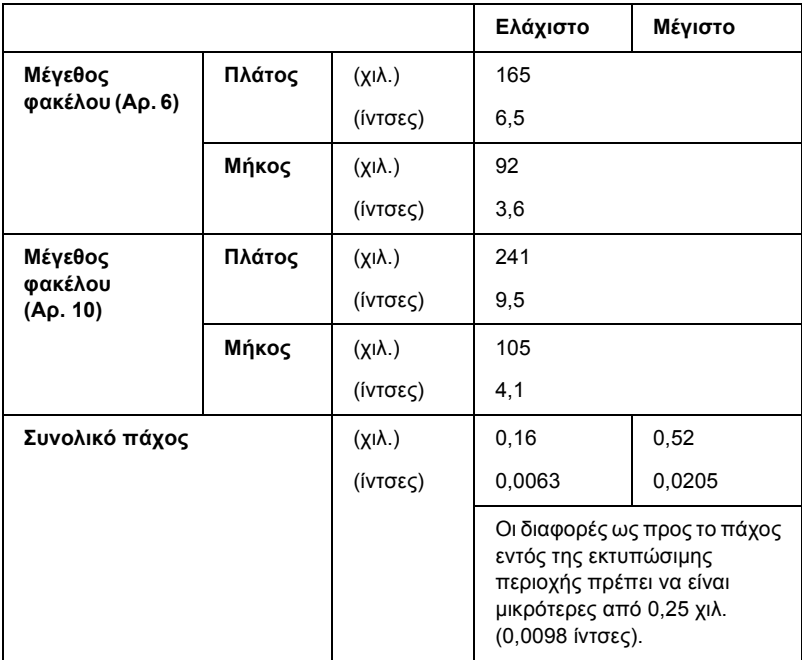

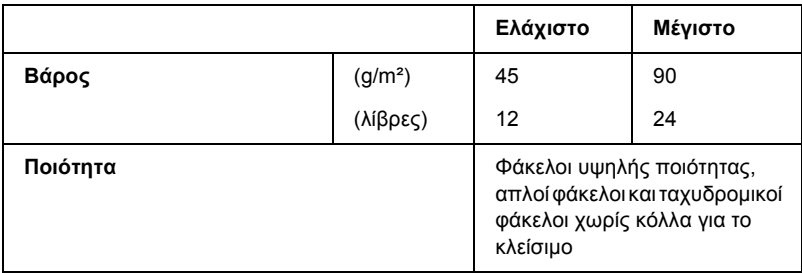

*Χαρτί σε ρολό (µόνο εισαγωγή από το πίσω µέρος µε προαιρετικό στήριγµα για χαρτί σε ρολό):*

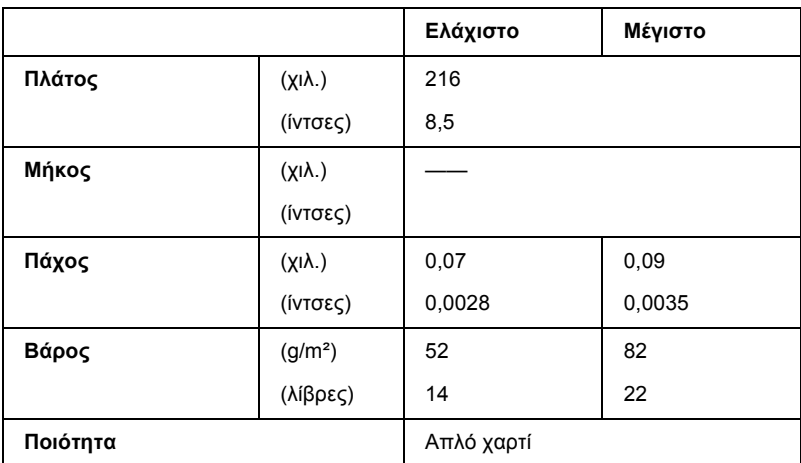
# *Εκτυπώσιµη περιοχή*

#### <span id="page-252-0"></span>Μεµονωµένα φύλλα

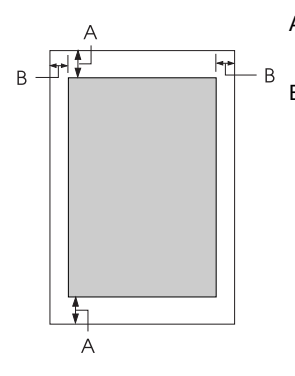

Α Το ελάχιστο άνω και κάτω περιθώριο είναι 4,2 χιλ. (0,2 ίντσες).

#### B LQ-590:

Το ελάχιστο αριστερό και δεξί περιθώριο είναι 3 χιλ. (0,1 ίντσες).

Το µέγιστο εκτυπώσιµο πλάτος είναι 203,2 χιλ. (8 ίντσες). Για χαρτί µε πλάτος µεγαλύτερο των 209,2 χιλ. (8,2 ίντσες), τα πλευρικά περιθώρια αυξάνουν για να ταιριάξουν µε το πλάτος του χαρτιού.

#### LQ-2090:

Το ελάχιστο αριστερό και δεξί περιθώριο είναι 3 χιλ. (0,1 ίντσες).

Το µέγιστο εκτυπώσιµο πλάτος είναι 345,4 χιλ. (13,6 ίντσες). Για χαρτί µε πλάτος µεγαλύτερο των 354,4 χιλ. (13,8 ίντσες), τα πλευρικά περιθώρια αυξάνουν για να ταιριάξουν µε το πλάτος του χαρτιού.

#### Συνεχόµενο χαρτί

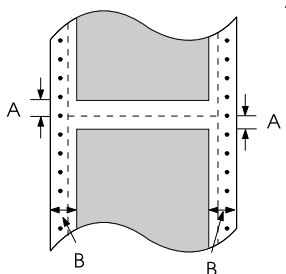

Α Το ελάχιστο άνω και κάτω περιθώριο (πάνω και κάτω από τη διάτρηση) είναι 4,2 χιλ. (0,17 ίντσες).

#### B LQ-590:

Το ελάχιστο αριστερό και δεξίπεριθώριο είναι 13 χιλ. (0,51 ίντσες).

Το µέγιστο εκτυπώσιµο πλάτος είναι 203,2 χιλ. (8 ίντσες). Για χαρτί µε πλάτος µεγαλύτερο των 229,2 χιλ. (9,0 ίντσες), τα πλευρικά περιθώρια αυξάνουν για να ταιριάξουν µε το πλάτος του χαρτιού.

#### LQ-2090:

Το ελάχιστο αριστερό και δεξίπεριθώριο είναι 13 χιλ. (0,51 ίντσες).

Το µέγιστο εκτυπώσιµο πλάτος είναι 345,4 χιλ. (13,6 ίντσες). Για χαρτί µε πλάτος µεγαλύτερο των 371,4 χιλ. (14,6 ίντσες), τα πλευρικά περιθώρια αυξάνουν για να ταιριάξουν µε το πλάτος του χαρτιού.

Φάκελοι

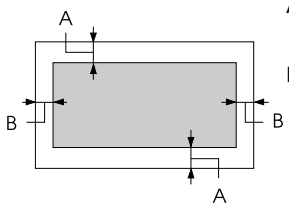

Α Το ελάχιστο άνω και κάτω περιθώριο είναι 4,2 χιλ. (0,17 ίντσες).

B Το ελάχιστο αριστερό και δεξί περιθώριο είναι 3 χιλ. (0,12 ίντσες).

Χαρτί σε ρολό

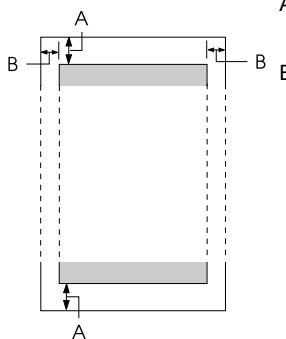

Α Το ελάχιστο άνω και κάτω περιθώριο είναι 4,2 χιλ. (0,17 ίντσες).

B Το ελάχιστο αριστερό και δεξί περιθώριο είναι 3 χιλ. (0,12 ίντσες). Το µέγιστο εκτυπώσιµο πλάτος είναι 203,2 χιλ. (8 ίντσες).

# *Λίστες εντολών*

<span id="page-254-0"></span>Ο εκτυπωτής σας υποστηρίζει τους ακόλουθους κωδικούς ελέγχου EPSON ESC/P και τους κωδικούς ελέγχου εξοµοίωσης IBM PPDS.

Για περισσότερες πληροφορίες σχετικά µε τις εντολές, επικοινωνήστε µε τις υπηρεσίες υποστήριξης πελατών της Epson. Για λεπτοµέρειες, ανατρέξτε στην ενότητα "[Επικοινωνία](#page-188-0) µε την υποστήριξη πελατών" στη [σελίδα](#page-188-0) 181.

# *Κωδικοί ελέγχου EPSON ESC/P*

Επιλέγοντας έναν εκτυπωτή EPSON ESC/P για εφαρµογή σας, µπορείτε να χρησιµοποιήσετε προηγµένες γραµµατοσειρές και γραφικά.

Γενική λειτουργία:

ESC @, ESC U, ESC EM

Τροφοδοσία χαρτιού:

FF, LF, ESC 0, ESC 2, ESC 3, ESC +, CR

Μορφοποίηση σελίδας:

ESC (C, ESC C, ESC C 0, ESC Q, ESC l, ESC (c, ESC N, ESC O

Κίνηση θέσης εκτύπωσης:

ESC \$, ESC \, ESC (V, ESC (v, ESC D, HT, ESC B, VT, ESC J

Επιλογή γραµµατοσειράς:

ESC k, ESC x, ESC y, ESC X, ESC P, ESC M, ESC g, ESC p, ESC 4, ESC 5, ESC E, ESC F, ESC !

Βελτίωση γραµµατοσειράς:

ESC W, DC4, SO, DC2, SI, ESC w, ESC G, ESC H, ESC T, ESC S, ESC -, ESC (-, ESC q

Απόσταση: ESC Space, ESC c, ESC (U Χειρισµός χαρακτήρων: ESC t, ESC ( t, ESC R, ESC %, ESC &, ESC :, ESC 6, ESC 7, ESC (^ Εικόνα bitmap: ESC \* Γραµµωτός κώδικας: ESC ( B Μαζική εκτύπωση: ESC |

# *Κωδικοί ελέγχου εξοµοίωσης IBM PPDS*

Ο εκτυπωτής αυτός προσοµοιώνει τον IBM Proprinter χρησιµοποιώντας τις ακόλουθες εντολές.

Γενική λειτουργία:

NUL, DC3, ESC j, BEL, CAN, DC1, ESC Q, ESC [ K, ESC U, ESC [ F

Τροφοδοσία χαρτιού:

FF, LF, ESC 5, ESC A, ESC A (AGM\*), ESC 0, ESC 1, ESC 2, ESC 3, ESC 3 (AGM\*), CR, ESC ]

Μορφοποίηση σελίδας:

ESC C, ESC C0, ESC X, ESC N, ESC O, ESC 4

Κίνηση θέσης εκτύπωσης:

ESC d, ESC R, ESC D, HT, ESC B, VT, ESC J, ESC J (AGM\*)

Επιλογή γραμματοσειράς:

DC2, ESC P, ESC :, ESC E, ESC F, ESC I, ESC [d, ESC [I

Βελτίωση γραµµατοσειράς:

DC4, SO, ESC SO, ESC W, ESC [ @, SI, ESC SI, ESC G, ESC H,  $\text{ESC T}$ ,  $\text{ESC S}$ ,  $\text{ESC -}$ ,  $\text{ESC}$ ,  $\text{ESC}$  [-

Απόσταση:

BS, SP, ESC [\

Χειρισµός χαρακτήρων:

ESC 6, ESC 7, ESC  $\lceil$  T, ESC  $\land$ , ESC  $\lor$ 

Εικόνα bitmap:

ESC K, ESC L, ESC Y, ESC Z, ESC  $\lceil g \rceil$ , ESC  $*$  (AGM $*)$ )

Γραµµωτός κώδικας:

ESC [f, ESC [p

Λήψη στον τοπικό δίσκο:

ESC = (δεν παρέχεται εντολή)

\* Εναλλακτική λειτουργία γραφικών

# *Πρότυπα και εγκρίσεις*

<span id="page-256-0"></span>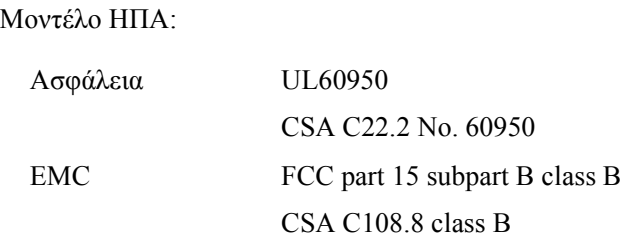

Ευρωπαϊκό µοντέλο:

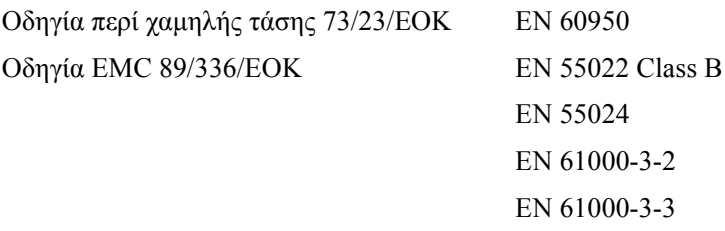

Καθολικό µοντέλο (UPS):

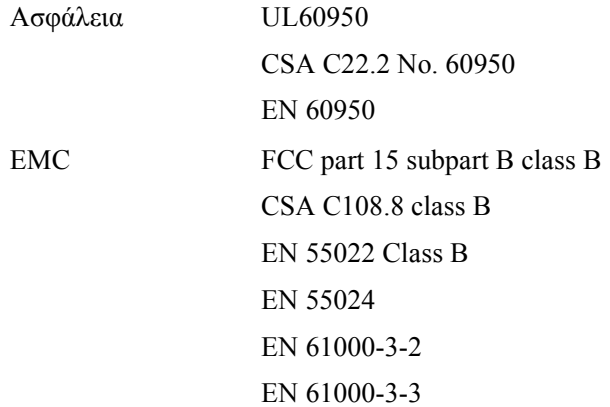

Μοντέλο Αυστραλίας:

EMC AS/NZS 3548 class B

# *Καθαρισµός του εκτυπωτή*

Για να διατηρήσετε τον εκτυπωτή στην καλύτερη δυνατή λειτουργική κατάσταση πρέπει να τον καθαρίζετε καλά αρκετές φορές µέσα στο χρόνο.

Ακολουθήστε τα παρακάτω βήµατα για να καθαρίσετε τον εκτυπωτή:

- 1. Αφαιρέστε τα χαρτιά που υπάρχουν στον εκτυπωτή και απενεργοποιήστε τον.
- 2. Αφαιρέστε τον οδηγό χαρτιού. Αν έχει τοποθετηθεί προαιρετικός τροφοδότης φύλλων χαρτιού, αφαιρέστε τον.
- 3. Χρησιµοποιήστε µια µαλακή βούρτσα για να αφαιρέσετε όλη τη σκόνη και τις ακαθαρσίες από την εξωτερική θήκη και τον οδηγό χαρτιού.
- 4. Αν εξακολουθούν να υπάρχουν σκόνη και ακαθαρσίες στην εξωτερική θήκη και τον οδηγό χαρτιού, καθαρίστε τα µε ένα µαλακό, καθαρό κοµµάτι ύφασµα νοτισµένο µε ένα ελαφρύ καθαριστικό διαλυµένο σε νερό. ∆ιατηρήστε το κάλυµµα του εκτυπωτή και το µπροστινό κάλυµµα κλειστά ώστε να εµποδίσετε την είσοδο νερού στο εσωτερικό του εκτυπωτή.

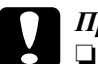

### c *Προσοχή:*

❏ *Ποτέ µη χρησιµοποιείτε οινόπνευµα ή διαλυτικές ουσίες για τον καθαρισµό του εκτυπωτή. Αυτές οι χηµικές ουσίες µπορούν να καταστρέψουν τα εξαρτήµατα του εκτυπωτή καθώς και τη θήκη.*

- ❏ *Προσέξτε ο µηχανισµός του εκτυπωτή ή τα ηλεκτρονικά του εξαρτήµατα να µην έρθουν σε επαφή µε νερό.*
- ❏ *Μη χρησιµοποιείτε µια σκληρή ή λειαντική βούρτσα.*

Μην ψεκάζετε στο εσωτερικό του εκτυπωτή µε λιπαντικά. Ακατάλληλα λάδια µπορούν να καταστρέψουν το µηχανισµό. Επικοινωνήστε µε τον αντιπρόσωπο πωλήσεων της Epson αν πιστεύετε πως χρειάζεται λίπανση.

# *Μεταφορά του εκτυπωτή*

Αν πρέπει να µεταφέρετε τον εκτυπωτή σας για ορισµένη απόσταση, συσκευάστε τον προσεκτικά χρησιµοποιώντας το αρχικό κουτί και τα αρχικά υλικά συσκευασίας.

Ακολουθήστε αυτά τα βήµατα για να συσκευάσετε τον εκτυπωτή µε τα αρχικά υλικά συσκευασίας:

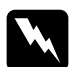

w *Προειδοποίηση: Πρέπει να µετακινήσετε την κεφαλή εκτύπωσης µε το χέρι σας για να αφαιρέσετε την κασέτα µελανοταινίας. Αν µόλις έχετε χρησιµοποιήσει τον εκτυπωτή, η κεφαλή εκτύπωσης ενδέχεται να είναι ζεστή - αφήστε τη να κρυώσει για λίγο προτού την αγγίξετε.*

- 1. Αφαιρέστε το χαρτί που υπάρχει στον εκτυπωτή. Βεβαιωθείτε ότι έχετε απενεργοποιήσει τον εκτυπωτή.
- 2. Βγάλτε από την πρίζα το καλώδιο ρεύµατος του εκτυπωτή και αποσυνδέστε το καλώδιο διασύνδεσης από τον εκτυπωτή. Αν έχει τοποθετηθεί προαιρετικός τροφοδότης φύλλων χαρτιού, αφαιρέστε τον.
- 3. Αφαιρέστε τον οδηγό χαρτιού. Αν έχουν τοποθετηθεί πρόσθετα εξαρτήµατα αφαιρέστε τα και συσκευάστε τα στα κουτιά που ήταν.
- 4. Βεβαιωθείτε ότι η κεφαλή εκτυπωτή δεν είναι ζεστή. Στη συνέχεια, αφαιρέστε την κασέτα µελανοταινίας όπως περιγράφεται στην ενότητα "Συναρµολόγηση του εκτυπωτή" στο *Φυλλάδιο εγκατάστασης*.
- 5. Βεβαιωθείτε ότι η μονάδα τεντώματος γαρτιού έγει τοποθετηθεί και ο τροφοδότης συνεχόµενου χαρτιού είναι τοποθετηµένος στην πίσω θέση ώθησης. (Για πληροφορίες σχετικά µε τη διαδικασία τοποθέτησης, ανατρέξτε στην ενότητα "[Τοποθέτηση](#page-35-0) του [τροφοδότη](#page-35-0) συνεχόµενου χαρτιού στην πίσω θέση ώθησης" στη [σελίδα](#page-35-0) 28.) Βεβαιωθείτε επίσης ότι το κάλυµµα του εκτυπωτή καθώς και το µπροστινό κάλυµµα είναι κλειστά.
- 6. Συσκευάστε ξανά τον εκτυπωτή, τον οδηγό χρήσης, την κασέτα µελανοταινίας και το καλώδιο ρεύµατος (αν είναι απαραίτητο) µε τα αρχικά υλικά συσκευασίας τους και τοποθετήστε τα στο αρχικό κουτί του εκτυπωτή.

# *Γλωσσάρι*

#### *auto line feed*

Όταν είναι ενεργοποιηµένη αυτή η επιλογή σε κατάσταση προεπιλεγµένων ρυθµίσεων, κάθε κωδικός επαναφοράς (carriage return, CR) ακολουθείται αυτόµατα από έναν κωδικό αλλαγής γραµµής (LF).

#### *cpi*

Ανατρέξτε στην ενότητα *[χαρακτήρες](#page-265-0) ανά ίντσα (cpi)*.

#### <span id="page-262-0"></span>*dithering (διασπορά)*

Μια µέθοδος διαβάθµισης του γκρίζου κατά την οποία εκτυπώνονται κουκίδες βάσει προκαθορισµένου µοτίβου ώστε να γίνει προσοµοίωση µιας σκίασης ή ενός τόνου. Η διασπορά λειτουργεί καλύτερα για εικόνες µε αµιγή χρώµατα, όπως διαγράµµατα και γραφήµατα. Βλέπε επίσης *διαβάθµιση του [γκρίζου](#page-263-0)*.

#### *dot matrix (εκτύπωση κουκίδων)*

Μια µέθοδος εκτύπωσης κατά την οποία κάθε γράµµα ή σύµβολο σχηµατίζεται βάσει ενός µοτίβου (matrix) µεµονωµένων κουκίδων.

#### *ESC/P*

Συντοµογραφία για τον πρότυπο κωδικό της EPSON για εκτυπωτές. Το σύστηµα εντολών που χρησιµοποιεί ο υπολογιστής σας για να ελέγχει τον εκτυπωτή. Είναι τυποποιηµένος για όλους τους εκτυπωτές της Epson και υποστηρίζεται από τα περισσότερα λογισµικά των εφαρµογών για προσωπικούς υπολογιστές.

#### *form feed (FF) (αλλαγή σελίδας)*

Ένα κουµπί στον πίνακα ελέγχου και ένας κωδικός ελέγχου που προωθεί το χαρτί στην επόµενη θέση έναρξης της εκτύπωσης.

### *line feed (LF) (αλλαγή γραµµής)*

Ένα κουµπί στον πίνακα ελέγχου και ένας κωδικός ελέγχου που προωθεί το χαρτί κατά διάστηµα µιας γραµµής.

#### *ανάλυση*

Μέτρηση του αριθµού των λεπτοµερειών που µπορούν να απεικονιστούν. Ως µέτρο της ανάλυσης των εικόνων που εκτυπώνονται χρησιµοποιείται ο αριθµός των κουκίδων ανά ίντσα (cpi).

#### <span id="page-262-1"></span>*βήµα*

Το οριζόντιο µέγεθος της γραµµατοσειράς, το οποίο µετράται σε αριθµό χαρακτήρων ανά ίντσα (cpi). Το τυπικό µέγεθος είναι 10 cpi. Βλ. επίσης *[χαρακτήρες](#page-265-0) ανά ίντσα (cpi).*

#### *γραµµατοσειρά*

Το στυλ ενός τύπου χαρακτήρων που προσδιορίζεται µε ένα όνοµα, όπως Roman ή Sans Serif.

#### *δεκαεξαδική µορφή*

Μια µέθοδος αντιµετώπισης προβληµάτων που βοηθάει στον προσδιορισµό της αιτίας των προβληµάτων επικοινωνίας µεταξύ εκτυπωτή και υπολογιστή. Όταν ο εκτυπωτής είναι σε λειτουργία εκτύπωσης σε δεκαεξαδική µορφή, εκτυπώνει κάθε κωδικό που λαµβάνει σε δεκαεξαδικό σύστηµα καθώς επίσης και σε κωδικούς ASCII που συµβολίζουν χαρακτήρες. Καλείται επίσης και αποτύπωση δεδοµένων (data dump).

#### <span id="page-263-0"></span>*διαβάθµιση του γκρίζου*

Μια µέθοδος που χρησιµοποιεί µοτίβα κουκίδων για την αναπαράσταση µιας εικόνας. Η µέθοδος διαβάθµισης του γκρίζου είναι δυνατό να παράγει ποικίλους τόνους του γκρίζου χρησιµοποιώντας µόνο µαύρες κουκίδες ή µια σχεδόν άπειρη σειρά χρωµάτων χρησιµοποιώντας µόνο κουκίδες µερικών χρωµάτων. Βλέπε επίσης *[dithering \(](#page-262-0)διασπορά)*.

#### *διασύνδεση*

Η σύνδεση µεταξύ του υπολογιστή και του εκτυπωτή µέσω της οποίας µεταδίδονται τα δεδοµένα στον εκτυπωτή.

#### <span id="page-263-2"></span>*εκτύπωση σε δύο κατευθύνσεις*

Εκτύπωση κατά την οποία η κεφαλή εκτυπώνει και στις δύο κατευθύνσεις (αµφίδροµα) από αριστερά προς τα δεξιά και στη συνέχεια από δεξιά προς τα αριστερά. Με τον τρόπο αυτό αυξάνεται η ταχύτητα εκτύπωσης, αλλά ενδέχεται να µειωθεί η ακρίβεια της κάθετης ευθυγράµµισης. Βλέπε επίσης *εκτύπωση σε µία [κατεύθυνση](#page-263-1)*.

#### <span id="page-263-1"></span>*εκτύπωση σε µία κατεύθυνση*

Η εκτύπωση κατά την οποία η κεφαλή εκτυπώνει µόνο σε µία κατεύθυνση. Η εκτύπωση σε µία κατεύθυνση είναι χρήσιµη για την εκτύπωση γραφικών επειδή παρέχει ακριβή κάθετη ευθυγράµµιση. Μπορείτε να επιλέξετε εκτύπωση σε µία κατεύθυνση χρησιµοποιώντας τη λειτουργία για επιστροφή στις προεπιλεγµένες ρυθµίσεις του εκτυπωτή. Βλ. επίσης *εκτύπωση σε δύο [κατευθύνσεις](#page-263-2)*.

#### <span id="page-263-3"></span>*ενδιάµεση εκτύπωση (letter quality) (LQ)*

Η µέθοδος εκτύπωσης που χρησιµοποιείται από τον εκτυπωτή σας για να παράγει γραµµατοσειρές µε καλύτερη δυνατότητα ανάγνωσης και εµφάνιση. Η ταχύτητα εκτύπωσης είναι χαµηλότερη. Βλέπε επίσης *πρόχειρη [εκτύπωση](#page-264-0) (draft)*.

#### *θέση αναµονής*

Η θέση του συνεχόµενου χαρτιού όταν έχει τοποθετηθεί στον τροφοδότη ώθησης, αλλά όχι στον εκτυπωτή.

#### *θέση κοπής*

Η θέση του συνεχόµενου χαρτιού όπου µπορούν να αποσχιστούν οι εκτυπωµένες σελίδες στην άκρη κοπής του εκτυπωτή. Χρησιµοποιώντας τη λειτουργία Micro Adjust, µπορείτε να ρυθµίσετε τη θέση κοπής ώστε η διάτρηση του χαρτιού να είναι ευθυγραµµισµένη µε την άκρη κοπής.

#### *θέση έναρξης της εκτύπωσης*

Η θέση πάνω στο χαρτί που αναγνωρίζει ο εκτυπωτής ως την πρώτη εκτυπώσιµη γραµµή. Πρόκειται για την προεπιλεγµένη θέση του άνω περιθωρίου. Χρησιµοποιώντας τη λειτουργία Micro Adjust µπορείτε να ρυθµίσετε τη θέση έναρξης της εκτύπωσης.

#### <span id="page-264-2"></span>*κατακόρυφος προσανατολισµός*

Εκτύπωση µε κατακόρυφη κατεύθυνση στη σελίδα (αντίθετα από τον οριζόντιο προσανατολισµό, όπου η εκτύπωση έχει κατεύθυνση προς τα πλάγια της σελίδας). Αυτός είναι ο τυπικός προσανατολισµός για την εκτύπωση επιστολών ή εγγράφων. Βλ. επίσης *οριζόντιος [προσανατολισ](#page-264-1)µός*.

#### *κωδικοί ελέγχου*

Ειδικοί κωδικοί που χρησιµοποιούνται για να ελέγχουν τις λειτουργίες του εκτυπωτή, όπως η επαναφορά ή η αλλαγή γραµµής, αντί να γίνεται εκτύπωση χαρακτήρων.

#### *Λειτουργία Micro adjust*

Μια λειτουργία του εκτυπωτή που σας επιτρέπει να ρυθµίσετε µε ακρίβεια τη θέση κοπής και τη θέση έναρξης της εκτύπωσης.

#### <span id="page-264-1"></span>*οριζόντιος προσανατολισµός*

Εκτύπωση µε κατεύθυνση προς τα πλάγια της σελίδας. Αυτός ο προσανατολισµός παρέχει µια σελίδα µε µεγαλύτερο πλάτος από ύψος και είναι χρήσιµη στην εκτύπωση υπολογιστικών φύλλων. Βλέπε επίσης *κατακόρυφος [προσανατολισ](#page-264-2)µός*.

#### *προεπιλογή*

Οι ρυθµίσεις τιµών που ισχύουν όταν γίνεται ενεργοποίηση, επαναφορά ή προετοιµασία µιας συσκευής (όπως ο εκτυπωτής).

#### <span id="page-264-0"></span>*πρόχειρη εκτύπωση (draft)*

Η µέθοδος εκτύπωσης που χρησιµοποιείται από τον εκτυπωτή όταν επιλέγετε Draft (Πρόχειρη) για τη γραµµατοσειρά. Η γραµµατοσειρά Draft χρησιµοποιεί λιγότερες κουκίδες ανά χαρακτήρα, για ταχύτερη εκτύπωση. Βλέπε επίσης *ενδιάµεση [εκτύπωση](#page-263-3) [\(letter quality\) \(LQ\)](#page-263-3)*.

#### *πρόγραµµα οδήγησης*

Ανατρέξτε στην ενότητα *πρόγραµµα οδήγησης [εκτυπωτή](#page-264-3)*.

#### <span id="page-264-3"></span>*πρόγραµµα οδήγησης εκτυπωτή*

Ένα λογισµικό πρόγραµµα που δίνει εντολές σχετικά µε τη χρήση των λειτουργιών ενός συγκεκριµένου εκτυπωτή.

#### *πίνακας χαρακτήρων*

Μια συλλογή γραµµάτων, αριθµών και συµβόλων που σας παρέχει ένα σύνολο χαρακτήρων που χρησιµοποιείται σε µια συγκεκριµένη γλώσσα.

#### <span id="page-265-1"></span>*συνεχόµενο χαρτί*

Το χαρτί που φέρει καθοδηγητικές διατρήσεις και στις δύο επιµήκεις άκρες, είναι τρυπηµένο µεταξύ των σελίδων και τροφοδοτείται από µια δέσµη αναδιπλωµένων φύλλων. Καλείται επίσης και χαρτί fanfold.

#### *τεστ ελέγχου*

Μια µέθοδος ελέγχου της λειτουργίας του εκτυπωτή. Όταν εκτελείτε ένα τεστ ελέγχου εκτυπώνεται ένα εσωτερικά αποθηκευµένο σχέδιο.

#### *τροφοδότης φύλλων χαρτιού*

Μια συσκευή που τροφοδοτεί αυτόµατα µεµονωµένα φύλλα χαρτιού στον εκτυπωτή.

#### <span id="page-265-0"></span>*χαρακτήρες ανά ίντσα (cpi)*

Ο αριθµός των χαρακτήρων που χωράνε σε µία ίντσα της γραµµής κειµένου, ο οποίος προσδιορίζεται από το µέγεθος των χαρακτήρων. Βλέπε επίσης *[βή](#page-262-1)µα*.

#### *χαρτί fanfold*

Ανατρέξτε στην ενότητα *[συνεχό](#page-265-1)µενο χαρτί.*

# *Ευρετήριο*

# *Αριθµητικά στοιχεία*

0 slash (0 κάθετος), [136](#page-143-0)

# *A*

A.G.M. (IBM PPDS) (Εναλλακτική λειτουργία γραφικών IBM PPDS), [137](#page-144-0) Auto CR (IBM PPDS) (Αυτόµατος κωδικός επαναφοράς), [137](#page-144-1) Auto I/F (interface) wait time (Χρόνος αναµονής αυτόµατης διασύνδεσης I/F), [136](#page-143-1) Auto line feed (Αυτόµατη αλλαγή γραµµής), [135](#page-142-0) Auto tear-off (Αυτόµατη κοπή), [50](#page-57-0), [135](#page-142-1)

# *B*

Buzzer (Ηχητικό σήμα) ηχητικό σήµα, [148](#page-155-0)

# *E*

EPSON Status Monitor 3, [75](#page-82-0), [90](#page-97-0), [150](#page-157-0) πρόσβαση, [93](#page-100-0) ρύθµιση, [91](#page-98-0) ESC/P, [135](#page-142-2)

### *H*

Hex dump (∆εκαεξαδική µορφή), [152](#page-159-0) High Speed Draft (HSD, πρόχειρη εκτύπωση υψηλής ταχύτητας), [129](#page-136-0)

# *I*

I/F (interface) mode (Λειτουργία διασύνεσης I/F), [136](#page-143-2)

### *M*

Manual feed wait time (Χρόνος αναµονής για µη αυτόµατη τροφοδοσία), [138](#page-145-0)

### *P*

Packet mode (Λειτουργία πακέτου), [137](#page-144-2) Page length for tractor (Μήκος σελίδας για τροφοδότη), [132](#page-139-0) Parallel I/F (interface) bidirectional mode (Μεταφορά σε δύο κατευθύνσεις για παράλληλη διασύνδεση), [137](#page-144-3) Print direction (Κατεύθυνση εκτύπωσης), [135](#page-142-3)

# *S*

Skip over perforation (Παράλειψη διάτρησης), [134](#page-141-0) Status Monitor 3, [90](#page-97-0), [150](#page-157-0)

### *Α*

Ακύρωση εκτύπωσης, [117](#page-124-0), [179](#page-186-0) Αντιµετώπιση προβληµάτων προβλήµατα USB, [172](#page-178-0) προβλήµατα δικτύου, [171](#page-178-1) προβλήµατα µε τη θέση των εκτυπώσεων, [160](#page-167-0) προβλήµατα παροχής ρεύµατος, [155](#page-162-0) προβλήµατα της εκτύπωσης ή της ποιότητας των εκτυπώσεων, [163](#page-170-0) προβλήµατα της τοποθέτησης ή της τροφοδοσίας χαρτιού, [156](#page-163-0) Αφαίρεση ετικέτες, [62](#page-69-0) συνεχόµενο χαρτί, [50](#page-57-1) χαρτί σε ρολό, [224](#page-231-0)

# *∆*

διασύνδεση USB, [136](#page-143-2) προβλήµατα, [172](#page-178-0) ∆ιάγνωση του προβλήµατος, [147](#page-154-0)

# *Ε*

Ένδειξη σφάλµατος, [148](#page-155-0) Ειδικό χαρτί τοποθέτηση, [59](#page-66-0) Εκτύπωση σε δύο κατευθύνσεις (Bi-D), [135](#page-142-3) Εκτύπωση σε µία κατεύθυνση (Uni-d), [135](#page-142-3) Εκτυπώσιµη περιοχή, [245](#page-252-0) Εκτυπωτής κοινή χρήση, [94](#page-101-0) Εµπλοκή χαρτιού αντιµετώπιση, [176](#page-183-0) Ενσωµατωµένη γραµµατοσειρά, [129](#page-136-0) επιλογή, [129](#page-136-0) εξοµοίωση IBM PPDS, [135](#page-142-2) Επικοινωνία µε την EPSON, [181](#page-188-1) Ετικέτες αφαίρεση, [62](#page-69-0) τοποθέτηση, [61](#page-68-0) Ευθυγράµµιση κάθετων γραµµών, [177](#page-184-0)

# *Η*

Ηλεκτρικές προδιαγραφές, [237](#page-244-0)

# *Θ*

Θέση εκτύπωσης, [72](#page-79-0)

### *Κ*

Κασέτα µελανοταινίας αντικατάσταση, [185](#page-192-0) Κατάργηση της εγκατάστασης λογισµικό εκτυπωτή, [119](#page-126-0) πρόγραµµα οδήγησης συσκευής USB, [122](#page-129-0)

Κατάσταση κλειδώµατος, [142](#page-149-0) Κουµπί LF/FF (Αλλαγή γραµµής/Αλλαγή σελίδας), [125](#page-132-0) Load/Eject (Τοποθέτηση/Εξαγωγή), [125](#page-132-0) Pause (Παύση), [125](#page-132-0) Tear-Off/Bin (Κοπή/Θήκη),, [125](#page-132-0) Βήµα, [125](#page-132-0) Γραµµατοσειρά, [125](#page-132-0) Κουµπί Tear Off/Bin (Κοπή/Θήκη), [125](#page-132-0) Κάρτα διασύνδεσης τοποθέτηση, [226](#page-233-0) Κάρτες, [64](#page-71-0)

### *Λ*

Λειτουργία Micro adjust, [69](#page-76-0) θέση έναρξης της εκτύπωσης, [72](#page-79-0) θέση κοπής, [69](#page-76-1) Λειτουργία επιλογής γραµµατοσειράς, [129](#page-136-0) Λειτουργία κοπής, [50](#page-57-0) Λειτουργία ρύθµισης της εκτύπωσης σε δύο κατευθύνσεις, [177](#page-184-0)

### *Μ*

Μεµονωµένα φύλλα αλλαγή από, [68](#page-75-0) αλλαγή σε, [66](#page-73-0) προβλήµατα, [156](#page-163-0) τοποθέτηση, [54](#page-61-0) Μοχλός απελευθέρωσης χαρτιού, [14](#page-21-0) πάχος χαρτιού, [16](#page-23-0) Μοχλός απελευθέρωσης χαρτιού, [14](#page-21-0) Μοχλός ρύθµισης πάχους χαρτιού, [16](#page-23-0)

### *Π*

Πίνακας ελέγχου κουµπιά και λυχνίες,, [125](#page-132-0) Παράλληλη διασύνδεση, [136](#page-143-2) Πηγή τροφοδοσίας χαρτιού επιλογή, [9](#page-16-0) Πολύπτυχες φόρµες µεµονωµένα φύλλα, [59](#page-66-1) συνεχόµενες, [59](#page-66-2) Προδιαγραφές ενσωµατωµένες γραµµατοσειρές, [234](#page-241-0) λίστες εντολών ESC/P, [247](#page-254-0) εξοµοίωση IBM PPDS, [247](#page-254-0) περιβαλλοντικές, [238](#page-245-0) πρότυπα και εγκρίσεις, [249](#page-256-0) Προδιαγραφές χαρτιού, [238](#page-245-1) Προεπιλεγµένες ρυθµίσεις, [132](#page-139-1) αλλαγή, [139](#page-146-0), [144](#page-151-0) κατάσταση προεπιλεγµένων ρυθµίσεων, [132](#page-139-0) Προσαρµογή θέση έναρξης της εκτύπωσης, [72](#page-79-0) θέση κοπής, [69](#page-76-1) πάχος χαρτιού, [16](#page-23-0) Πρόγραµµα οδήγησης (πρόγραµµα οδήγησης εκτυπωτή), [75](#page-82-1) Πρόγραµµα οδήγησης εκτυπωτή κατάργηση εγκατάστασης, [119](#page-126-0) πρόσβαση από Windows 2000 ή Windows NT 4.0, [82](#page-89-0) από Windows Me, 98 ή 95, [76](#page-83-0) ρυθµίσεις, [87](#page-94-0) Πρόσθετα προγράµµατα οδήγησης χρήση, [98](#page-105-0) Πρόσθετο εξάρτηµα κάρτα διασύνδεσης, [225](#page-232-0) πρόσθιος οδηγός φύλλων, [211](#page-218-0) πρόσθιος οδηγός χαρτιού, [211](#page-218-0) στήριγµα για χαρτί σε ρολό, [218](#page-225-0) τροφοδότης φύλλων χαρτιού, [193](#page-200-0) Πρόσθιος οδηγός φύλλων, [211](#page-218-0) Πρόσθιος οδηγός χαρτιού, [211](#page-218-0)

# *Ρ*

Ρύθµιση ηχητικού σήµατος (buzzer), [139](#page-146-1)

# *Σ*

Στήριγµα για χαρτί σε ρολό συναρµολόγηση, [218](#page-225-1) τοποθέτηση, [220](#page-227-0) Συµµόρφωση µε το πρόγραµµα ENERGY STAR, [7](#page-14-0) Συνεχόµενο χαρτί αλλαγή από, [66](#page-73-0) αλλαγή σε, [68](#page-75-0) αφαίρεση, [50](#page-57-1) προβλήµατα, [156](#page-163-0) τοποθέτηση, [18](#page-25-0)

# *Τ*

Τεστ ελέγχου, [150](#page-157-1) Τεχνική υποστήριξη, [181](#page-188-1) Τοποθέτηση κάρτα διασύνδεσης, [226](#page-233-0) πρόσθιος οδηγός φύλλων, [212](#page-219-0) πρόσθιος οδηγός χαρτιού, [212](#page-219-0) στήριγµα για χαρτί σε ρολό, [220](#page-227-0) τροφοδότης φύλλων χαρτιού, [194](#page-201-0) Τροφοδότης φύλλων χαρτιού επιλογή διαδροµής χαρτιού, [209](#page-216-0) συναρµολόγηση του τροφοδότη φύλλων χαρτιού µονής θήκης, [207](#page-214-0) τοποθέτηση, [194](#page-201-0) τοποθέτηση χαρτιού, [197](#page-204-0)

### *Υ*

Υπολογιστές-πελάτες µε Windows Me, 98 ή 95, [106](#page-113-0) µε Windows NT 4.0, [113](#page-120-0) µε Windows XP ή 2000, [108](#page-115-0) Υποστήριξη πελατών, [181](#page-188-1)

# *Φ*

Φάκελοι, [63](#page-70-0)

# *Χ*

Χαρτί σε ρολό αφαίρεση, [224](#page-231-0) τοποθέτηση, [221](#page-228-0)